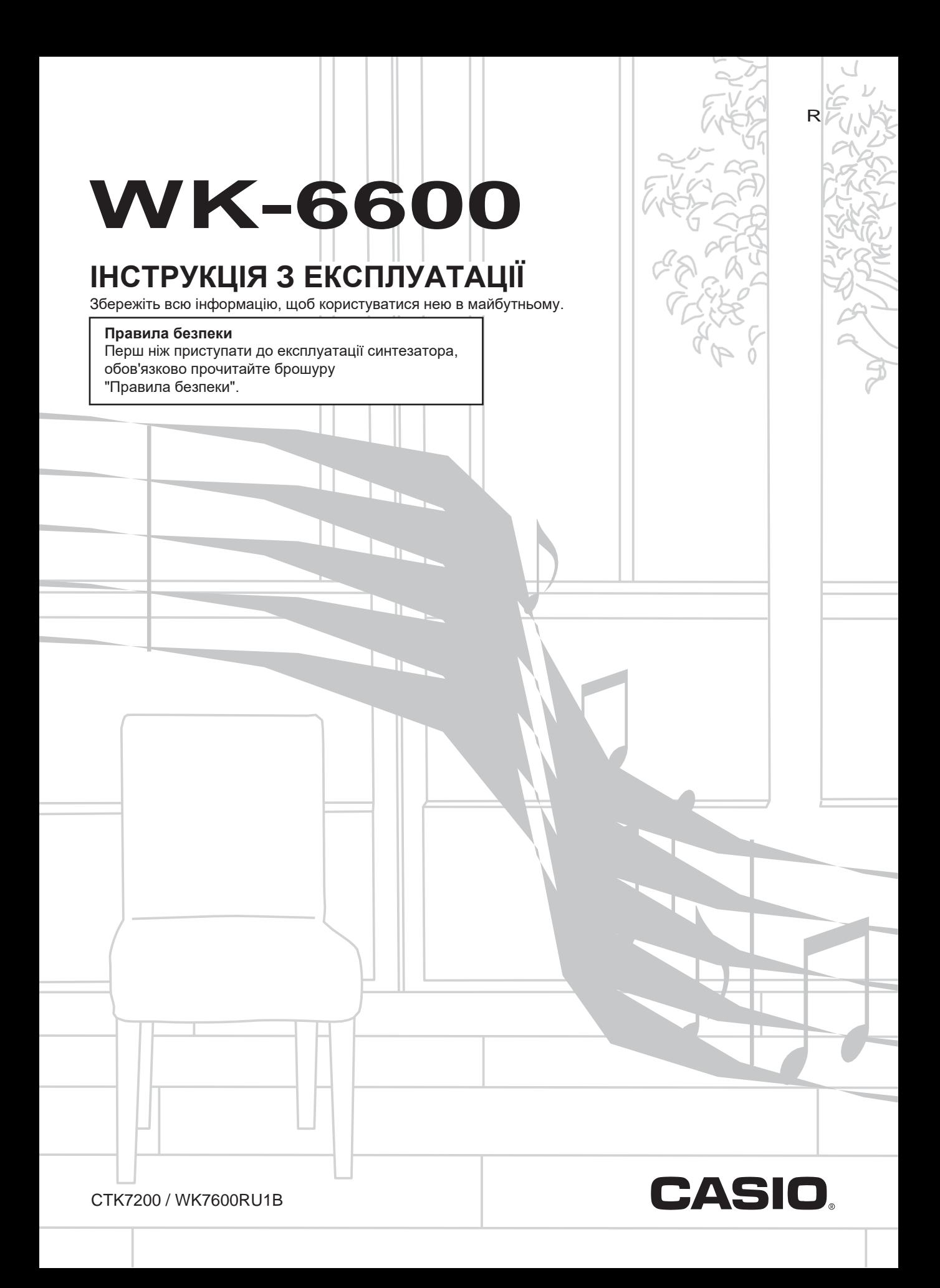

# *Увага!*

Перш ніж починати користуватися даного вироби, ознайомтеся з наступною важливою інформацією.

- Перш ніж приступати до експлуатації адаптера змінного струму (постачається окремо) для подачі живлення на пристрій, перевірити адаптер на предмет пошкоджень. Мережевий шнур ретельно перевірити на предмет розривів, порізів, оголення дроти, інших серйозних пошкоджень. Якщо адаптер серйозно пошкоджений, не давати його дітям.
- Не перезаряджати батареї.
- Не вставляти акумуляторні батареї. • Не вставляти старі батареї разом з новими.
- Вставляти батареї рекомендованого типу або еквівалентні.
- Орієнтація позитивного (+) і негативного (-) полюсів батарей повинна відповідати позначенням у батарейного відсіку.
- При перших же ознаках розрядки батарей якомога швидше їх замінювати.
- Не допускати короткого замикання полюсів батарей.
- Прилад не призначений для дітей у віці до 3 років.
- Застосовувати тільки адаптер CASIO AD-A12150LW.
- Адаптер змінного струму не іграшка!
- Перед протиранням вироби від'єднувати від нього адаптер змінного струму.

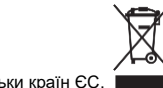

Цей символ стосується тільки країн ЄС.

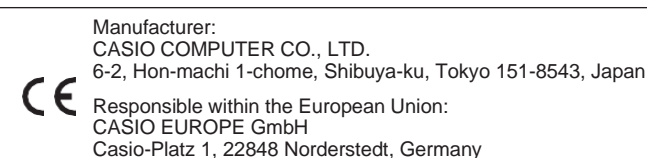

● Відтворення змісту даної інструкції, як частково, так і повністю, забороняється. Будь-яке використання змісту даної інструкції, крім особистого користування, без згоди «CASIO» заборонено законами про авторське право.

● КОМПАНІЯ «CASIO» НІ ЗА ЯКИХ ОБСТАВИН НЕ БУДЕ НЕСТИ ВІДПОВІДАЛЬНІСТЬ ЗА БУДЬ-ЯКІ ЗБИТКИ (В ТОМУ ЧИСЛІ, АЛЕ НЕ ОБМЕЖУЮЧИСЬ, ЗБИТКИ У ЗВ'ЯЗКУ З упущеної вигоди, ПЕРЕРВОЮ В ДІЯЛЬНОСТІ, ВТРАТОЮ ІНФОРМАЦІЇ), виникли під час користування АБО НЕМОЖЛИВОСТІ ВИКОРИСТАННЯ ДАНОЇ ІНСТРУКЦІЇ АБО ВИРОБИ, НАВІТЬ ЯКЩО КОМПАНІЯ

- «CASIO» БУЛИ ПРОІНФОРМОВАНІ про можливість такого збитку.
- Зміст даної інструкції може бути змінено без попередження.
- Зовнішній вигляд виробу може відрізнятися від показаного на ілюстраціях в цих інструкціях з експлуатації.
- Позначатиметься у цій інструкції назви компаній і найменування виробів можуть бути

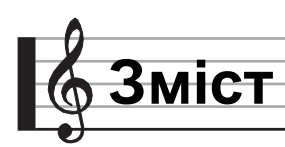

# *Загальні указанія……………..R-4*

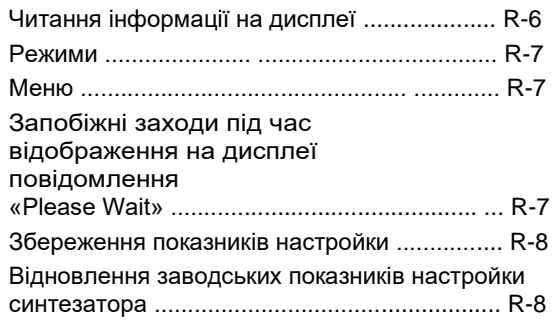

# *Підготовка до гри ................. R-9*

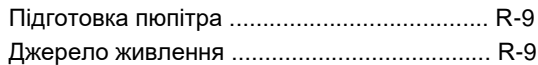

# *Підключення .......................... R-11*

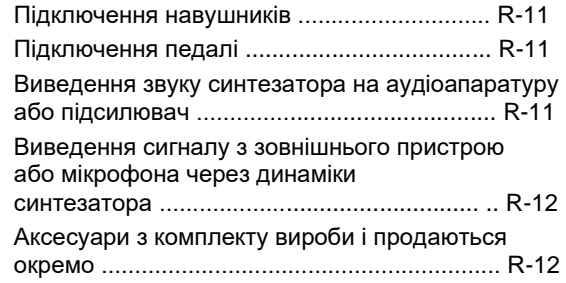

# *Вибір і відтворення тембру…………………………. R-13*

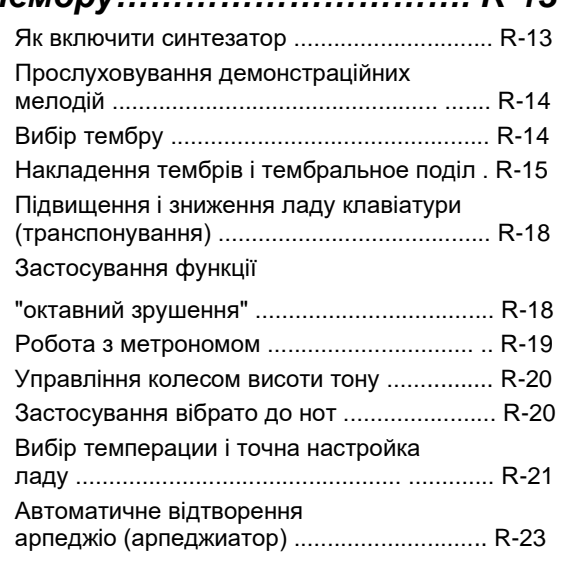

# *Застосування*

# *автоаккомпанемента .............. R-24*

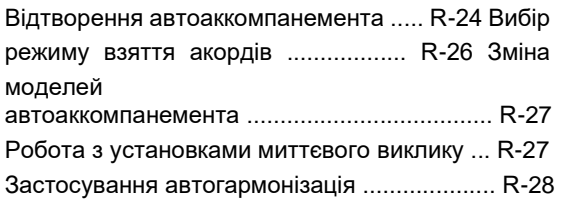

# *Застосування ефектів до*

# *звуку .......................................... R-29*

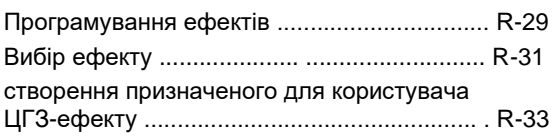

# *Робота з мікшером ................ R-36*

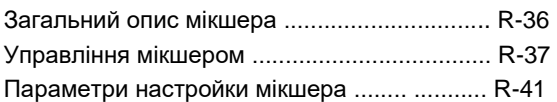

# *Робота з редактором тембрів*

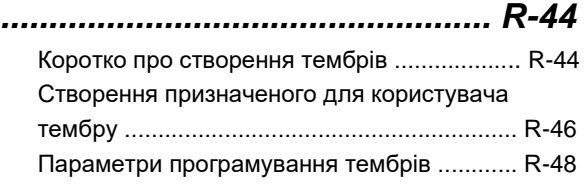

# *Музичні предустановки ….. R-54*

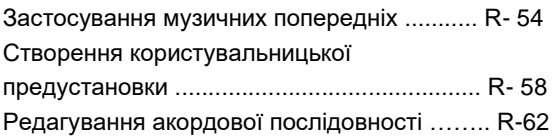

# **Зміст**

# *Збереження наборів налаштувань в реєстраційній пам'яті............................................R-66*

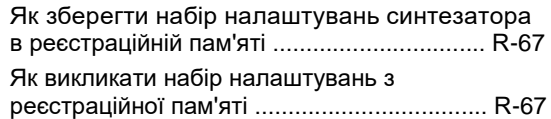

# *Робота з секвенсором*

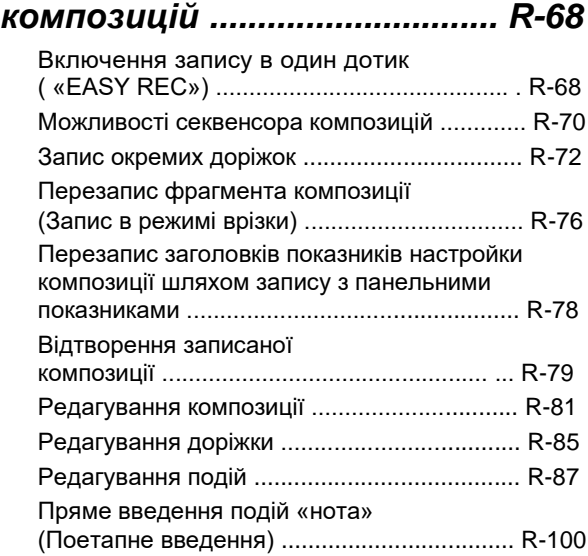

# *Робота з меню функцій…R-130*

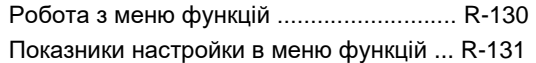

# *Робота з картою пам'яті .. R-136*

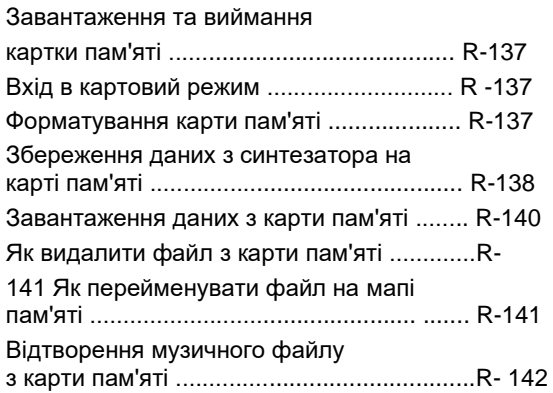

# *Підключення до комп'ютера .......................... R-145*

Мінімальні вимоги до комп'ютерної

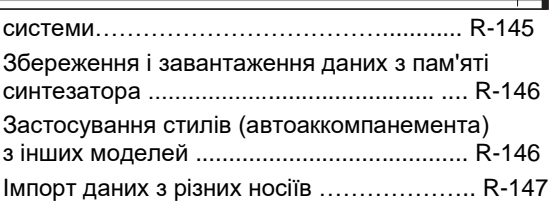

# *Довідкова інформація ......... R-148*

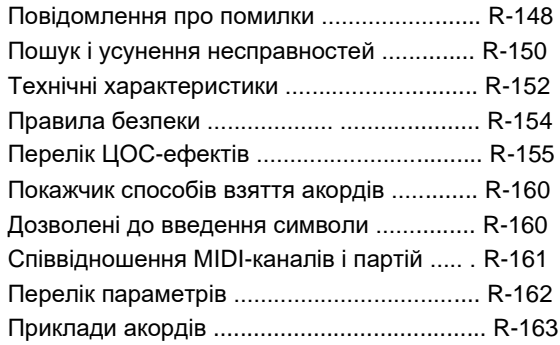

# *MIDI Implementation Chart*

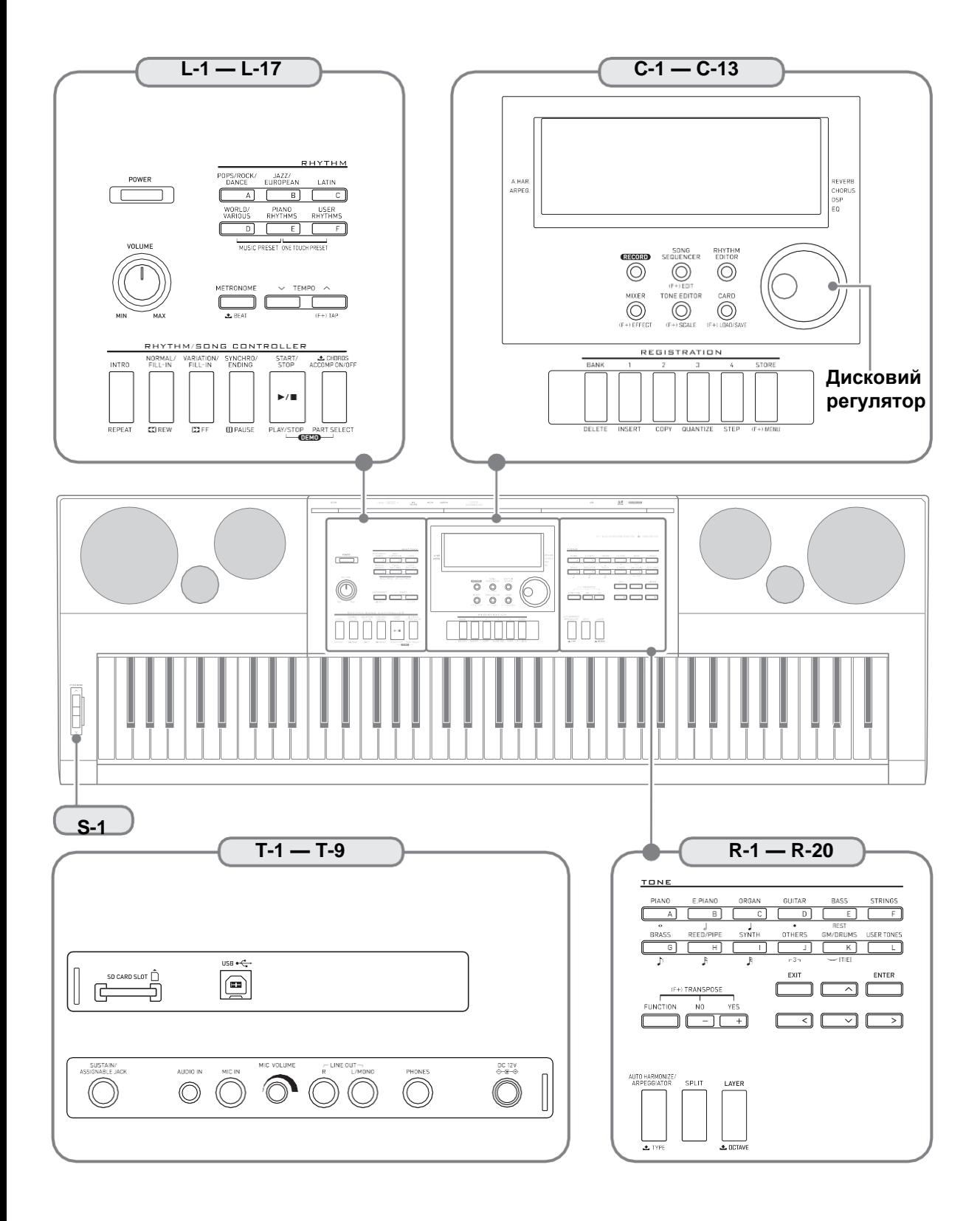

**загальні вказівки**

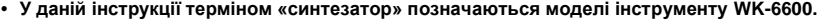

• У даній інструкції органи управління позначаються нижчезазначених номерами і назвами.

- нижче дається пояснення значення знаків (F+) і І, нанесених на пульті управління вироби і поруч з назвами нижчеперелічених клавіш.
	- (F+) Означає функцію, яка включається в результаті натискання на відповідну кнопку, якщо натиснути на кнопку R-13 (FUNCTION) і не відпускати її. Наприклад, «SONG SEQUENCER, (F+) EDIT» означає, що функція «EDIT» включається при натисканні на кнопку R-13 (FUNCTION).
	- ⬇Означає функцію, яка включається, якщо на відповідну кнопку натиснути и деякий час не відпускати її. Наприклад «METRONOME, BEAT ⬇» означає, чтпро функціональноя «BEAT» включается, еслі на кнопку натиснутоь і деякіе брешемоя ее не відпусткить.

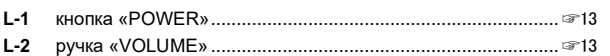

#### **Кнопки «TONE»**

#### **Кнопки «RHYTHM» L-3** кнопка «[A] POPS / ROCK / DANCE».........................☞14, 24 **L-4** кнопка «[B] JAZZ / EUROPEAN»......................................☞24 **L-5** кнопка «[C] LATIN»............................................................☞24 **L-6** кнопка «[D] WORLD / VARIOUS, MUSIC PRESET» ........................................................☞24, 54 **L-7** кнопка «[E] PIANO RHYTHMS, ONE TOUCH PRESET» ........................................☞24, 27, 54 **L-8** кнопка «[F] USER RHYTHMS» ...................................☞24, 27 **L-9** кнопка «METRONOME, ⬇ BEAT» .........................................☞19 **L-10** кнопка «TEMPO ⬇» ....................................................... ☞19 **L-11** кнопка «TEMPO ⬆, (F+) TAP» ..............................................☞19

#### **Кнопки «RHYTHM / SONG CONTROLLER»**

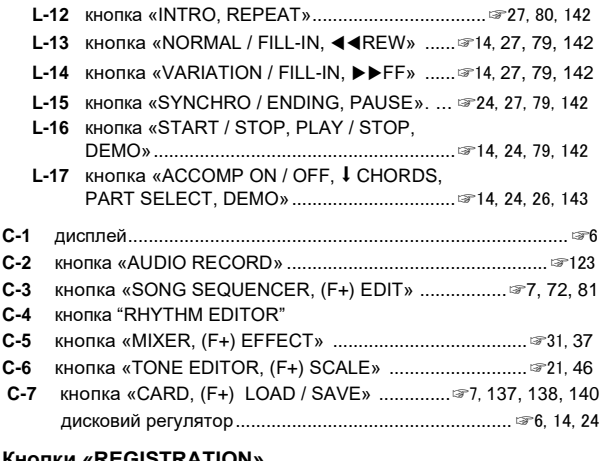

#### **Кнопки «REGISTRATION»**

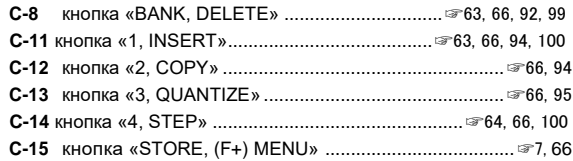

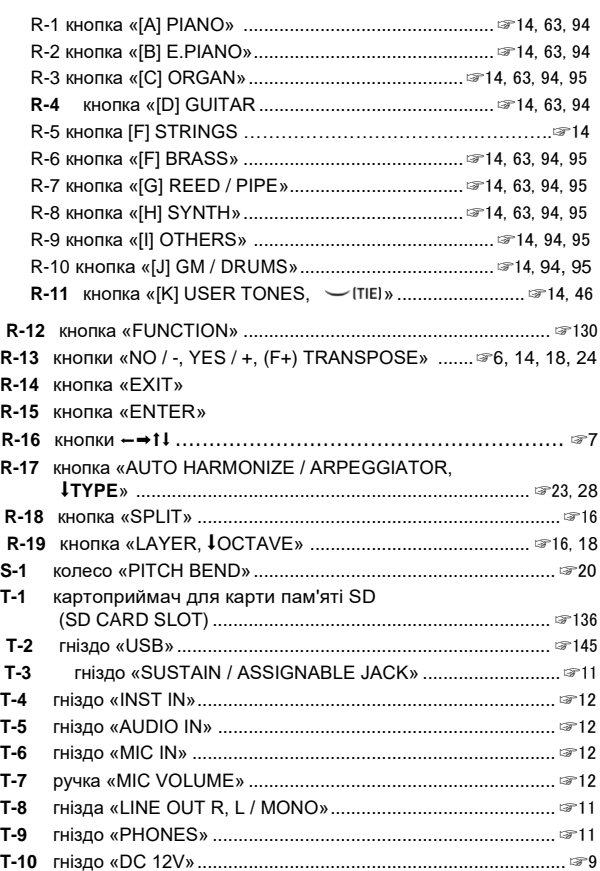

**загальні вказівки**

# **Читання інформації на дисплеї**

У цьому розділі пояснюється, що означає індикація на дисплеї синтезатора.

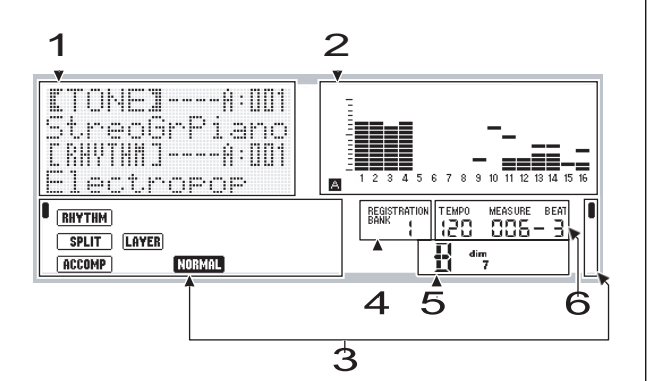

#### 1 **Область детальної інформації**

У цій області в процесі роботи синтезатора відображається різна інформація. Ця область призначена для перевірки правильності введення нових значень, для вибору пункту меню, інших дій.

#### 2 **Область індикатора рівня**

Індикатор рівня показує рівень гучності звуків при грі на клавіатурі і при відтворенні автоаккомпанемента. В цілому є 32 партії: по 16 у групі A і в групі B. При відображенні індикатором рівня звуку партій з групи A в лівому нижньому кутку горить індикатор L, партій з групи B - індикатор M. Детальну інформацію про партії см. В підрозділі «Як організовані партії» (стор. R-36).

#### 3 **Області індикаторів**

В областях індикаторів відображається така інформація, як поточний режим (стор. R-7), показники настройки, стан

автоаккомпанемента, інша інформація.

Є два види індикаторів: текстові, такі як (RHYTHM) , і індикатори-покажчики (▌).

Індикатор-покажчик являє собою знак ▌, який

з'являється на кордоні дисплея поруч з написом і вказує на заданий показник настройки або статус. Так, в наведеному нижче прикладі покажчиком (K) у правій межі дисплея відзначений ефект «REVERB».

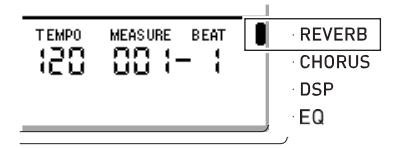

#### 4 **Область банків реєстраційної пам'яті** У цій області відображається номер обраного банку реєстраційної пам'яті (стор. R-66).

#### 5 **Область акордів**

При застосуванні автоаккомпанемента (стор. R-24) або музичної предустановки (стор. R-54) в цій області відображається позначення взятого акорду. Вона розрахована і на позначення акордів з самостійним басом, що складаються з символу кореня акорду (C, G і т. П.) І його типу (m, 7 і т. П.).

#### 6 **Область темпу, такту, частки**

Темп відображається заданим значенням у вигляді ударів в хвилину. В темпі, величина якого тут відображається, відтворюються автоаккомпанемент, сигнал метронома (стор. R-19) та ін. Значення

«MEASURE» і «BEAT» відраховуються в міру відтворення автоаккомпанемента, сигналу метронома і ін.

#### **Індикація вибраного елемента**

Елемент, обраний на дисплеї, відзначається жирними дужками ([ ]) і коло (●). Саме на вибраний елемент впливають дії кнопками R-14 (-, +) і дисковим регулятором.

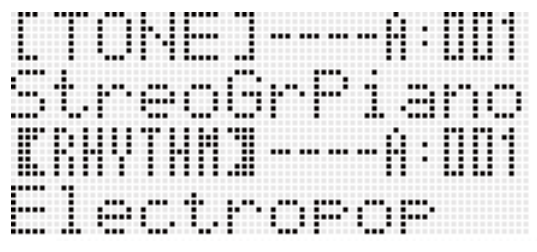

На цій екранній сторінці обраний показник настройки «RHYTHM» (стиль), так як він укладений в жирні дужки. Це вказує на можливість зміни заданого стилю.

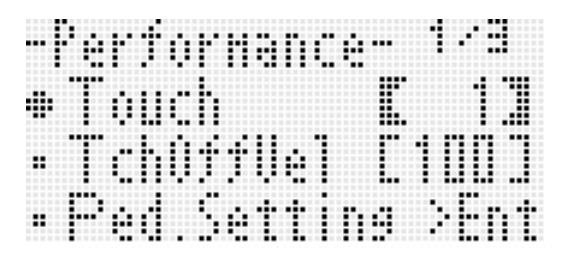

На цій екранній сторінці обраний показник настройки «Touch» (динамічна чутливість клавіатури), так як поруч з ним є коло (●). Це вказує на можливість зміни значення, укладеного в жирні дужки, праворуч від слова «Touch».

#### **Режими**

Синтезатор має три режими: стильові, картовий і секвенсорної. Обраний режим відзначається індикатором на дисплеї.

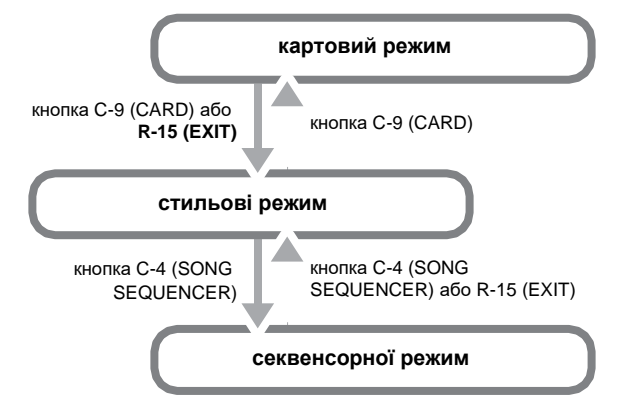

- **• Стильовий режим (горить індикатор :)** У разі початкової заводської настройки синтезатоp пpи включенні входить в стильовому режим. Це основний режим. В цей режим потрібно увійти для того, щоб пограти на клавіатурі або включити автоаккомпанемент.
- **• Каротів режим (горить індикатор;)** Для роботи з картою пам'яті потрібно увійти в картовий режим. Додаткову інформацію див. В розділі «Робота з картою пам'яті» (стор. R-136).
- Увійти в картовий режим з стильового дозволяє

натискання на кнопку C-9 (CARD). - У картовому режимі натискання на кнопку або R-15 (EXIT) дозволяє повернутися в стильовому режим **C-9** (CARD)

#### **• Секвенсорний режим (горить індикатор SEQUENSER)**

У секвенсорної режим потрібно увійти для запису виконання на клавіатурі та з допомогою автоаккомпанемента, а також для відтворення електронної композиції. Детальнішу інформацію дивіться. В частині «Робота з секвенсором композицій» (стор. R-68).

- Увійти в секвенсорної режим з стильового дозволяє натискання кнопки C -4 (SONG SEQUENCER).
- У секвенсорної режимі натискання на кнопку C-4 (SONG SEQUENCER) або R-15 (EXIT) дозволяє повернутися в стильовому режим.

#### **УВАГА!**

- **• Після виконання потрібних дій в будь-якому з режимів крім стильового обов'язково повернетеся в стильовому режим.**
- **• Якщо особливо не вказано, всі дії, описані в цій інструкції по експлуатації, виконуються в стильовому режимі.**

## **Меню**

Меню режиму і меню окремих функцій можна виводити на дисплей таким же чином. Для відображення меню, натиснувши на кнопку R-13 (FUNCTION) і не відпускаючи її, натиснути на кнопку C-17 (MENU). Так, виконання цієї дії в стильовому режимі призводить до відображення меню «Performance», показаного нижче. Це меню забезпечує прямий доступ до функцій регулювання особливостей виконання.

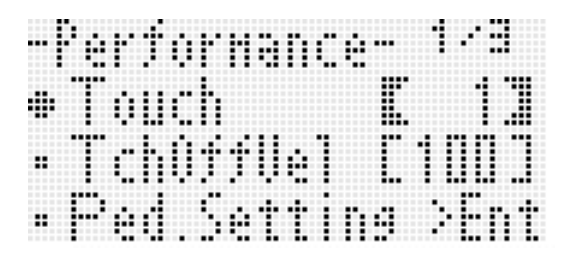

- Поруч з вибраними показником настройки є коло (● ). Переклад його по вертикалі виконується кнопками **R-17 (**⬇⬆**)**. Перелістиваніе сторінок меню виконується кнопками R-17  $(\leftarrow \rightarrow)$ .
- Щоб вийти з відображеного меню натиснути на кнопку R-15 (EXIT). У деяких випадках на кнопку R-15 (EXIT) потрібно натискати кілька разів.
- Опис пунктів меню і дій для певних режимів і функцій наводиться у відповідних розділах даної інструкції по експлуатації.

# **Запобіжні заходи під час відображення на дисплеї повідомлення «Please Wait»**

Поки на дисплеї відображається повідомлення «Please Wait", не виконуйте ніяких дій, які не вставляйте і не виймайте карту пам'яті. Зачекайте, поки повідомлення не перестане.

- Повідомлення «Please Wait» означає, що синтезатор виконує збереження даних. Вимкнення синтезатора, а також вилучення картки пам'яті може призвести до видалення або пошкодження даних. Це може також призвести до невключення синтезатора при натисканні на кнопку L-1 (POWER).
- В цьому випадку див. «Пошук і усунення несправностей» (стор. R-150).

# **Збереження показників настройки**

Синтезатор оснащений секвенсором композицій і іншими функціями, що дозволяють зберігати створювані дані. Збережені дані не втрачаються і після виключення синтезатора. \*

Однак у тембрів, стилів і інших показників настройки, зазвичай виставляються на пульті синтезатора, після виключення синтезатора завжди відновлюються початкові значення, що встановлюються за замовчуванням при включенні синтезатора. Синтезатор можна запрограмувати так, щоб він запам'ятовував останній набір налаштувань, а можна при кожному включенні синтезатора застосовувати певний набір налаштувань, заданий за замовчуванням. Подробиці див. В частинах «AutoResume (автовозобновленіе)» (стор. R-134) і «Default (показники настройки за замовчуванням)» (стор. R-134).

- Дані та показники настройки, перераховані нижче, завжди зберігаються і при виключенні синтезатора.
- Набір налаштувань з реєстраційної пам'яті (стор. R-66)
- Дані секвенсора композицій (стор. R-68)
- Призначені для користувача стилі (стор. R-103)
- Призначені для користувача попередні (стор. R-58)
- Призначені для користувача тембри (стор. R-44)
- Призначені для користувача тембри механічного органу (стор. R-50)
- Призначені для користувача ЦОС-ефекти (стор. R-33)
- Величина контрастності рідкокристалічного дисплея (стор. R-133)
- Налаштування автовозобновленія (стор. R-134)

# **Відновлення заводських показників настройки синтезатора**

З пам'яті синтезатора можна видалити всі дані і відновити всі заводські показники настройки. Подробиці див. В частині «Як форматувати всі дані і показники настройки (або тільки параметри)» (стор. R-135).

# **загальні вкази** дготовка до гри

# **Підготовка пюпітра**

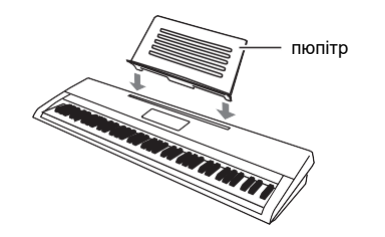

## **Джерело живлення**

Підготуйте побутову електричну мережу або батареї.

#### **УВАГА!**

- **• Обов'язково дотримуйтесь правил, викладені в брошурі «Правила безпеки». Неправильна експлуатація вироби створює ризик ураження електричним струмом і загоряння.**
- **• Перед підключенням і відключенням адаптера змінного струму, а також перед вставляти чи видаляти батарей засвідчує, що виріб вимкнено.**

#### **Живлення від побутової електричної**

Підключайте виріб до мережі тільки через **розетки**

запропонований для нього адаптер змінного струму (стандарт JEITA, з уніфікованою поляризованої вилкою). Підключення через адаптер змінного струму іншого типу може викликати пошкодження виробу.

#### **Запропонований адаптер змінного струму - AD-A12150LW**

Адаптер змінного струму підключайте через мережевий шнур з комплекту вироби, як показано на ілюстрації нижче.

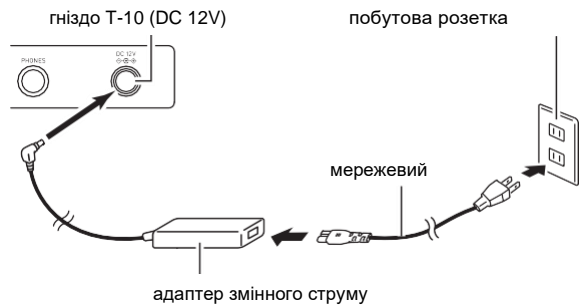

• Компонування і типи роз'ємів залежать від регіону.

#### **УВАГА!**

- **• Форма кабель живлення і побутової електричної розетки залежить від країни і географічного регіону. На ілюстрації зображено один з можливих варіантів.**
- **• Після дуже тривалої роботи адаптер змінного струму нагрівається. Це нормальне явище, що не є ознакою несправності.**
- **• Для запобігання розриву дроту не допускайте, щоб стати на кабель живлення впливала якась механічна навантаження.**

**Не перегинати! Не намотувати!**

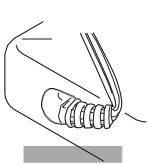

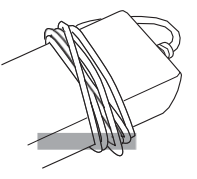

**• Не вставляйте в гніздо «DC 12V» вироби металеві предмети, олівці, будь-які інші предмети. Це може призвести до нещасного випадку.**

# **Живлення від батарей**

#### **Живлення від батарей забезпечується шістьма батареями типорозміру D.**

- Батареї використовуйте лужні або вугільно-цинкові. Нікельоксігідроксідние і будь-які інші нікелеві батареї не використовуйте.
- *1.* **На нижній панелі синтезатора відкрити кришку відсіку.**

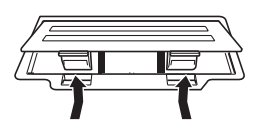

- *2.* **У батарейний відсік вставити шість батарей типорозміру D.**
	- Упевнитися, що позитивний + і негативний полюси батарей орієнтовані, як показано на ілюстрації.

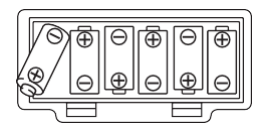

*3.* **Кришку батарейного відсіку вставити язичками в пази по краях відсіку і закрити її.**

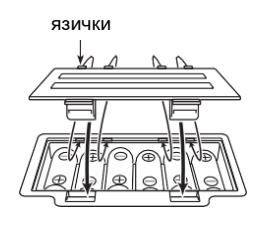

#### ■ **Індикація розрядки батарей**

Нижче вказано приблизний термін служби батарей. **4 години \* на лужних батареях**

\* Зазначені значення відповідають стандартному терміну служби батарей при нормальній температурі і середньому рівні гучності. При дуже високою і дуже низькій температурі, а також при дуже високому рівні гучності, термін служби батарей може скоротитися.

При розрядці батарей починають блимати індикатори, як показано нижче. Замініть батареї на нові.

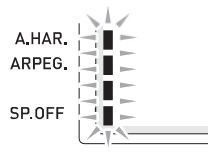

індикація розрядки батарей (миготіння)

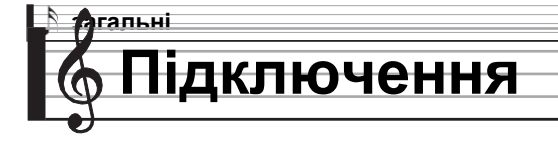

## **Підключення навушників**

При підключених навушниках звук на вбудовані динаміки не подається, що дозволяє займатися на інструменті навіть вночі, не турбуючи інших.

• Перед підключенням навушників обов'язково зменшіть гучність.

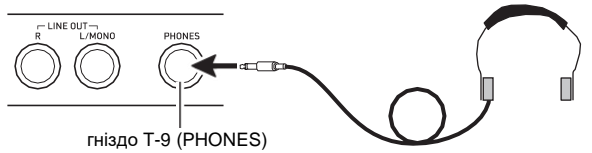

#### **ПРИМІТКА**

- Навушники в комплект синтезатора не входять.
- Користуйтеся навушниками, наявними у продажу.

#### **УВАГА!**

- **• Не слухайте музику через навушники на високому рівні гучності, тривалий час. Це створює ризик пошкодження слуху.**
- **• Якщо навушники вимагають підключення через перехідник, при від'єднанні навушників не залишайте його в гнізді.**

## **Підключення педалі**

Підключена до інструменту педаль (за бажанням) дозволяє виконувати дії, які надають більшу різноманітність прийомів гри на

інструменті. Інформацію про види ефектів, які можуть застосовуватися при натисканні на педаль, см. В частині «Ped.Setting (настройка педалі)» (стор. R-131).

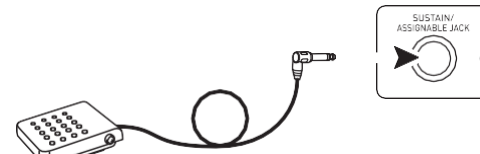

**T-3 (SUSTAIN / ASSIGNABLE** 

# **Виведення звуку синтезатора на аудіоапаратуру або підсилювач**

Для підвищення гучності і якості звуку до синтезатора можна підключити аудіоапаратуру або підсилювач, щоб грати через динаміки зовнішнього пристрою.

#### **УВАГА!**

- **• Перед підключенням пристрою до синтезатора ручкою L-2 (VOLUME) зменшіть гучність. Після підключення можна виставити гучність на потрібний рівень.**
- **• Перед підключенням до синтезатора будь-якого пристрою обов'язково прочитуйте документації для користувача до нього.**

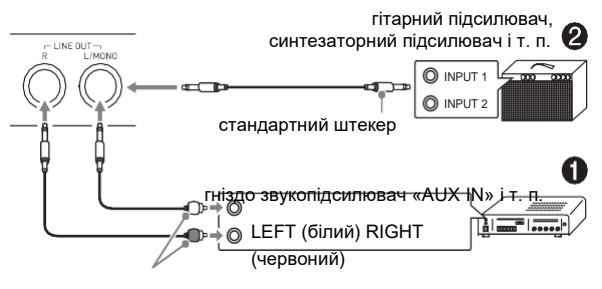

контактний

#### Виведення звуку з клавіатури на аудіоапаратуру 1

Зовнішнє звуковий пристрій підключається до гнізд T-8 (LINE OUT) синтезатора за допомогою наявних у продажу з'єднувальних шнурів, як показано на іл. 1. Через гніздо «LINE OUT R» виводиться звук правого каналу, а через гніздо «LINE OUT L / MONO» - лівого. З'єднувальні шнури для підключення аудіоапаратури, подібні показаним на ілюстрації, придбайте самостійно. Зазвичай при такій схемі з'єднання комутатор входів звукового пристрою потрібно виставляти на вихід (наприклад, «AUX IN»), до якого підключений синтезатор. Рівень гучності регулюється ручкою L-2 (VOLUME).

#### Виведення звуку з клавіатури на підсилювач для музичного інструменту 2

Підсилювач підключається до гнізд T-8 (LINE OUT) синтезатора за допомогою з'єднувального шнура з числа наявних у продажу, як показано на іл. 2. Через гніздо LINE OUT R виводиться звук правого каналу, а через гніздо «LINE OUT L / MONO» - лівого. При підключенні підсилювача тільки до гнізда «LINE OUT L / MONO» на цей вихід виводиться змішаний звук обох каналів. З'єднувальний шнур для підключення підсилювача, подібний показаним на ілюстрації, придбайте самостійно. Рівень гучності регулюється ручкою L-2 (VOLUME).

# **Виведення сигналу з зовнішнього пристрою або мікрофона через динаміки**

.<br>Через динаміки синтезатора можна виводити звук з програвача компакт-дисків, іншого синтезатора, іншого зовнішнього пристрою, а також з мікрофона.

#### **УВАГА!**

- **• Перед підключенням до синтезатора ручкою L-2 (VOLUME) зменшіть гучність. Після підключення можна виставити гучність на потрібний рівень.**
- **• Перед підключенням до синтезатора будь-якого пристрою обов'язково прочитуйте документації для користувача до нього.**

#### **ПРИМІТКА**

- До сигналу, що надходить через гніздо T-5 (AUDIO IN), вбудовані ефекти синтезатора (реверберація, хорус, ЦОС-ефекти) не застосовуються. Сигнал виводиться безпосередньо і регулюється вбудованим підсилювачем синтезатора і ручкою L-2 (VOLUME).
- До сигналу, що надходить через гнізда T-4 (INST IN) і T-6 (MIC IN), застосовуються вбудовані ефекти синтезатора (реверберація, хорус, ЦОС-ефекти). Характер накладення ефектів, стереопозіцію в динаміках і інші параметри регулюються за допомогою мікшера.

Подробиці див. В розділах «Застосування ефектів до звуку» (стор. R-29) і «Робота з мікшером» (стор. R-36).

#### **Види сигналу з зовнішнього пристрою, на які синтезаторні ефекти з впливають**

Зовнішній пристрій підключається до гнізда T-5 (AUDIO IN) синтезатора за допомогою наявного в продажу з розетки. З'єднувальний шнур на одному кінці повинен мати стереомініштекер, а на іншому - штекер, сумісний з роз'ємом зовнішнього пристрою. Гучність регулюється ручкою L-2 (VOLUME) синтезатора.

AUDIO IN

стереомініштекер

програвач компактдисків, портативний програвач і т. п.

#### **Види сигналу з зовнішнього пристрою, на які синтезаторні ефекти впливають**

Зовнішній пристрій підключається до гнізда T-4 (INST IN) синтезатора за допомогою наявного в продажу з розетки. З'єднувальний шнур на одному кінці повинен мати стандартний штекер (моно), а на іншому - штекер, сумісний з роз'ємом зовнішнього пристрою. Гучність регулюється ручкою L-2 (VOLUME) синтезатора.

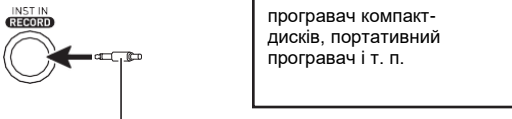

стандартний штекер (моно)

# **Виведення звуку з мікрофона**

Для виведення звуку через динаміки синтезатора до нього можна підключити мікрофон (тільки динамічний).

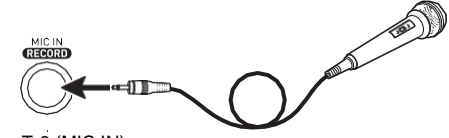

гніздо T-6 (MIC IN)

• Рівень сигналу з мікрофона регулюється ручкою T-7 (MIC VOLUME). Гучність сигналу з мікрофона регулюється незалежно від загальної гучності інструменту.

#### **УВАГА!**

- **• Перед підключенням мікрофона упевніться, що синтезатор і мікрофон вимкнені.**
- **• Перед підключенням мікрофона встановіть гучність як синтезатора (ручка L-2 (VOLUME)), так і мікрофона (ручка T-7 (MIC VOLUME)) на низький рівень. Відповідний рівень гучності виставте після підключення мікрофона.**

# **Аксесуари з комплекту вироби і продаються окремо**

Використання матеріалів, які не дозволених до застосування, створює ризик загоряння, ураження електричним струмом, травми.

#### **ПРИМІТКА**

• Інформацію про належність до виробу, які продаються окремо, можна отримати з каталогу продукції «CASIO», наявного в магазинах, і на сайті «CASIO» за адресою:

**[http://world.casio.com/.](http://world.casio.com/)**

# **загальні**   $\spadesuit$  Вибір і відтворення тембру

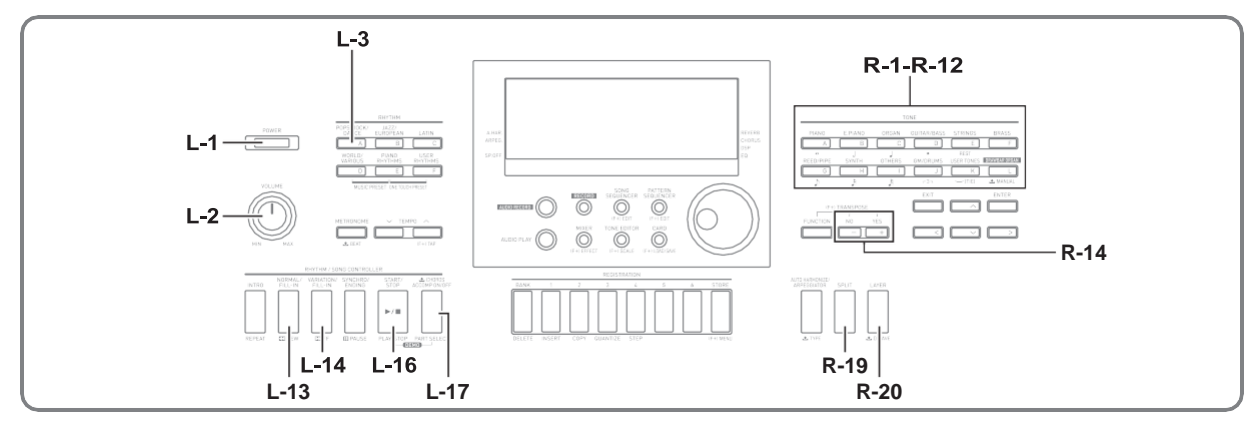

# **Як увімкнути синтезатор**

- *1.* **Поворотом ручки L-2 (VOLUME) в сторону «MIN» збавити гучність.**
- *2.* **Керуючись інформацією в розділі «Підключення» (стор. R-11), підключити навушники, підсилювач або інший пристрій.**
- *3.* **За допомогою кнопки L-1 (POWER) включити синтезатор.**
	- На дисплеї синтезатора з'явиться екранна сторінка, зображена нижче. Це означає, що синтезатор готовий до виконання на ньому, причому виставлений тембр фортепіано (відповідно до початкових показниками настройки синтезатора за замовчуванням після включення).

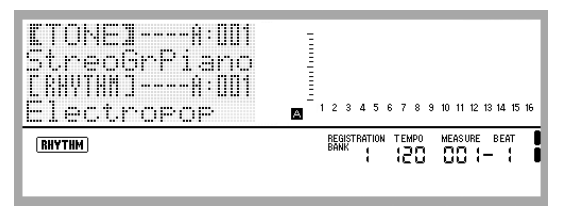

• Для виключення синтезатора ще раз натиснути на кнопку L-1 (POWER).

#### **УВАГА!**

- **• При слабкому натисканні на кнопку L-1 (POWER) дисплей на мить спалахує, але синтезатор не включається. Ознакою несправності це не є. Щоб синтезатор включився, натиснути на кнопку L-1 (POWER) твердо і до упору.**
- **• Спочатку синтезатор запрограмований так, що в момент його виключення відновлюються показники його налаштування за замовчуванням. Синтезатор можна перепрограмувати так, щоб він запам'ятовував останній набір налаштувань або при кожному включенні застосовував певний набір налаштувань, заданий за замовчуванням. Подробиці див. В частинах «AutoResume (автовозобновленіе)» (стор. R-134) і «Default (показники настройки за замовчуванням)» (стор. R-134).**
- **• Протягом всього процесу збереження даних на дисплеї зберігається повідомлення «Please Wait». Поки воно на дисплеї, ніяких дій не виконуйте.**

**Вимкнення синтезатора, а також вилучення картки пам'яті може призвести до видалення або пошкодження даних. Це може також призвести до невключення синтезатора при натисканні на кнопку L-1 (POWER). В цьому випадку див. «Пошук і усунення несправностей» (стор. R-150).**

## **Автовимкнення**

Щоб уникнути марної трати електроенергії даний синтезатор розрахований на автоматичне вимикання, коли з моменту виконання останньої дії пройде встановлений час. Автовимкнення спрацьовує через 6 хвилин при харчуванні від батарей і через 4 години при харчуванні від мережі.

• Функція автоматичного вимкнення включена, коли в пункті

«AutoPower (автовимкнення)» обраний варіант «on» (стор. R-134). Початкове значення за замовчуванням - «On». Для відключення функції автоматичного вимкнення виберіть в пункті «AutoPower» (автовимкнення) варіант «oFF».

• Можна також призупинити дію включеної функції автоматичного вимкнення на час в порядку, описаному нижче.

- **Як відключити функцію автоматичного вимкнення**
- *1.* **Якщо синтезатор включений, натисканням на кнопку L-1 (POWER) вимкнути його.**
- *2.* **Натиснувши на кнопку L-3 ([A] POPS / ROCK / DANCE) і не відпускаючи її, включити синтезатор натисканням на кнопку L-1 (POWER).**

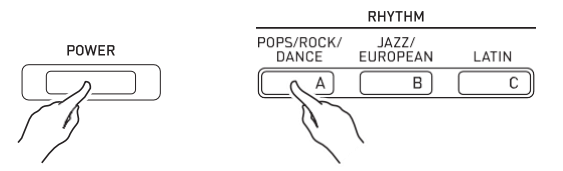

• Функція автоматичного вимкнення відключається.

#### **ПРИМІТКА**

• При виключенні синтезатора після виконання вищеописаних дій функція автоматичного вимкнення включається знову.

# **Прослуховування демонстраційних мелодій**

*1.* **Натиснувши на кнопку L-17 (ACCOMP ON / OFF) і не відпускаючи її, натиснути на кнопку L-16 (PLAY / STOP).**

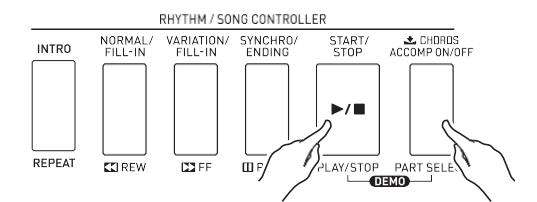

- Починає звучати демонстраційна мелодія.
- Всього в синтезаторі 5 демонстраційних мелодій. Демонстраційну мелодію можна також вибрати за допомогою кнопок R-14 (-, +).
- Нажатіе накнопку L-14 (>>FF) забезпечує пряме прискорене відтворення демонстраційної мелодії, на кнопку L-13 (◀◀REW) - зворотне. Якщо натиснути кнопку L-13 (◀◀REW) і не відпускати її до досягнення початку поточного композиції, відтворення зупиниться в цьому місці. При відпуску кнопки L-13 (◀◀REW) відновлюється нормальне відтворення. Якщо натиснути на кнопку L-14 (▶▶ FF) і не відпускати її, пряме прискорене відтворення продовжиться і після досягнення кінця композиції.
- При відтворенні демонстраційної мелодії можна підігравати на клавіатурі. Відзначимо, однак, що присвоєний клавіатурі тембр змінити при цьому неможливо. Під час відтворення демонстраційної мелодії допускаються тільки основні дії клавішами, описані вище.

#### *2.* **Для зупинки відтворення демонстраційної мелодії натиснути на кнопку L-16 (PLAY / STOP).**

## **Вибір тембру**

Тембри синтезатора поділяються на групи, кожна з яких відповідає одній з 12 кнопок «TONE». Тембр задається шляхом завдання його групи і номера. Вибір окремого тембру, який застосовується до всієї клавіатурі, виконується в наступному порядку.

## **Як вибрати тембр**

- *1.* **У брошурі «Додаток» знайти групу і номер потрібного тембру.**
- *2.* **Перевірити, чи немає на дисплеї індикаторів SPLIT , LAYER.**
	- Якщо є, видалити обидва індикатора з дисплея натисканням на кнопку R-19 (SPLIT) і (або) R-20 (LAYER).
- *3.* **Група тембрів вибирається за допомогою кнопок R-1 ([A] PIANO) - R-11 ([K] USER TONES).**

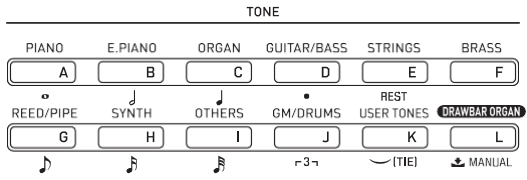

- За допомогою кнопки R-11 ([K] USER TONES) необхідно вибрати групу призначених для користувача тембрів. Подробиці див. В частині «Робота з редактором тембрів» (стор. R-44).
- За допомогою кнопки R-12 ([L] DRAWBAR ORGAN) необхідно вибрати групу тембрів механічного органу. Додаткову інформацію див. В розділі «Робота з тембрами механічного органу» (стор. R-50).

#### *4.* **За допомогою дискового регулятора прокрутити номера тембрів, поки не з'явиться потрібний.**

Приклад: група [C], номер 004

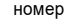

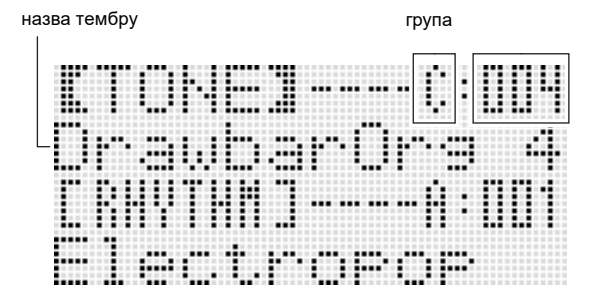

## *5.* **Тепер можна грати на клавіатурі обраним тембром.**

#### **ПРИМІТКА**

• Демонстраційну мелодію можна також вибрати за допомогою кнопок R-14 (-, +). Тривале натискання на будь-яку з кнопок забезпечує прискорену прокрутку номерів тембрів. При одночасному натисканні на обидві кнопки R-14 (-, +) вибирається тембр 001 з обраної групи.

# **Накладення тембрів і тембральное поділ**

Клавіатуру можна запрограмувати так, щоб одночасно звучали два різних тембру (накладення), і так, щоб в лівій і правій частинах клавіатури (регістрах) звучали різні тембри (поділ).

Функції накладення і поділу можна застосовувати і в поєднанні один з одним, граючи трьома різними тембрами одночасно.

При грі на клавіатурі одним тембром задіяна тільки партія «UPPER 1». При накладенні одного тембру на інший задіяні партії «UPPER 1» і

«UPPER 2». При поділі клавіатури на два тембральних регістра в її нижньому регістрі звучить партія «LOWER».

**• Один тембр на всій клавіатурі (стор. R-14)** При такій настройці задіяна тільки партія «UPPER 1» (накладення викл., Поділ викл.)

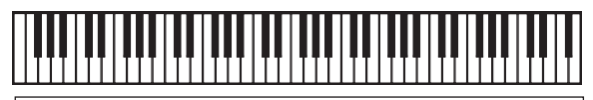

**UPPER 1**

**• Два тембру, накладених один на інший, на всій клавіатурі (стор. R-16)**

При такій настройці задіяні партії

«UPPER 1» і «UPPER 2» (накладення вкл., Поділ викл.)

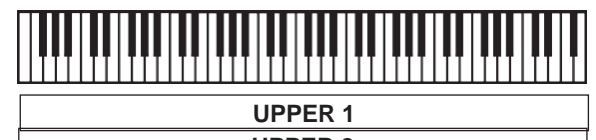

**• Два тембру: один для лівого регістра і один для UPPER 2**

**правого регістра клавіатури (стор. R-17)**

При такій настройці задіяні партії

«UPPER 1» і «LOWER» (накладення викл., Поділ вкл.).

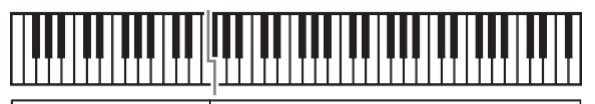

**LOWER UPPER 1**

**• Три тембру: два, накладених один на інший, для правого регістра клавіатури і один для лівого (стор. R-17)**

При такій настройці задіяні партії «UPPER 1», «UPPER 2» і LOWER (накладення вкл.,

Поділ вкл.).

UPP

LOWER UPP

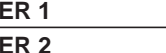

#### **ПРИМІТКА**

• При застосуванні декількох тембрів і комбінуванні функцій накладення і поділу можна задавати нижчеперелічені показники настройки для програмування окремих партій.

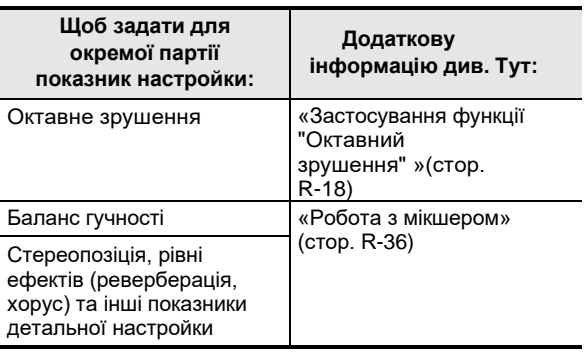

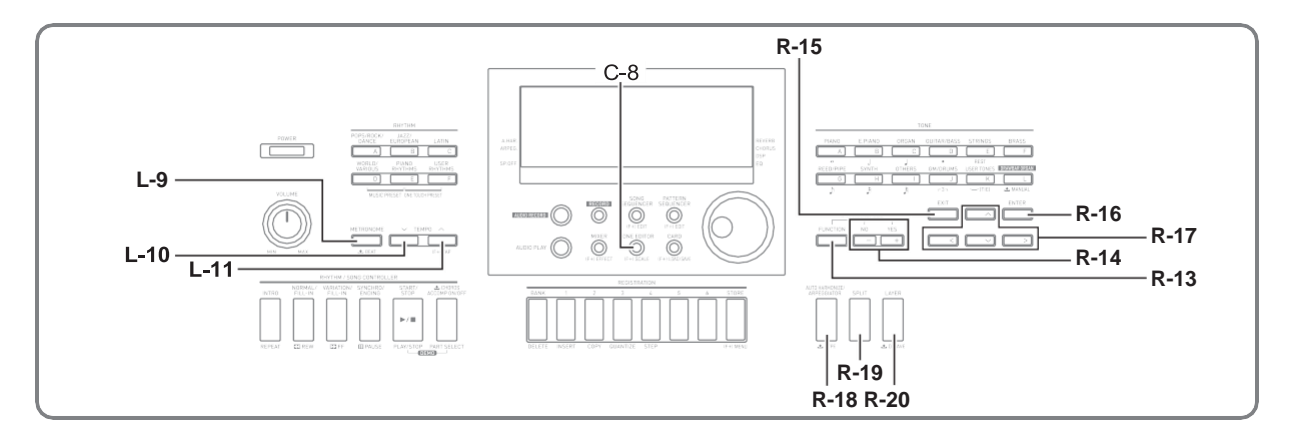

- *1.* **У брошурі «Додаток» знайти групу (групи) і номери двох потрібних тембрів (тембру партії «UPPER 1» і тембру партії «UPPER 2»).**
- *2.* **Перевірити, чи немає на дисплеї** 
	- **індикаторів SPLIT , LAYER.**
	- Якщо є, видалити обидва індикатора з дисплея натисканням на кнопку R-19 (SPLIT) і (або) R-20 (LAYER). Вибраний тембр стане тембром партії «UPPER 1», якщо індикаторів на дисплеї не буде.
- *3.* **За допомогою кнопок «TONE» і дискового регулятора вибрати тембр для партії «UPPER 1».**
- *4.* **Натиснути на кнопку R-20 (LAYER).**
	- На дисплей з'являється індикатор **LAYER**. Це вказує на те, що обраний тембр стане тембром партії «UPPER 2».
- *5.* **За допомогою кнопок «TONE» і дискового регулятора вибрати тембр для партії «UPPER 2».**
- *6.* **Пограйте, щоб перевірити, як тембри звучать разом.**
- *7.* **Для скасування накладення тембрів натиснути на кнопку R-20 (LAYER) ще раз і тим самим видалити індикатор LAYER з диспдею.**

#### **Як накласти один тембр на інший Як розділити клавіатуру на два тембральних регістра**

- *1.* **У брошурі «Додаток» знайти групу (групи) і номери двох потрібних тембрів (тембру партії «UPPER 1» і тембру партії «LOWER»).**
- *2.* **Перевірити, чи немає на дисплеї індикаторів SPLIT , LAYER.**
	- Якщо є, видалити обидва індикатора з дисплея натисканням на кнопку R-19 (SPLIT) і (або) R-20 (LAYER). Вибраний тембр стане тембром партії «UPPER 1», якщо індикаторів на дисплеї не буде.
- *3.* **За допомогою кнопок «TONE» і дискового регулятора вибрати тембр для партії «UPPER 1».**
- *4.* **Натиснути на кнопку R-19 (SPLIT).** • Надисплеї з'являється індикатор SPLIT. Це
	- вказує на те, що обраний тембр стане тембром партії «LOWER».
- *5.* **За допомогою кнопок «TONE» і дискового регулятора вибрати тембр для партії «LOWER».**
- *6.* **Пограйте в лівому і правому регістрах, щоб перевірити, відповідним чи належним чином присвоєні тембри.**
	- Можна також задати точку тембрального поділу, в якій клавіатура буде розділена на лівий і правий регістри. Подробиці див. В частині «Як задати точку тембрального поділу» (стор. R-17).
- *7.* **Для скасування тембрального поділу натиснути на кнопку R-19 (SPLIT) і тим самим видалити індикатор SPLIT з дисплея.**

## **Як задати точку тембрального поділу**

*1.* **Натиснувши на кнопку R-19 (SPLIT) і не відпускаючи її, натисніть на кнопку, яка повинна стати крайній лівій клавішею правого регістра (партії «UPPER 1»).**

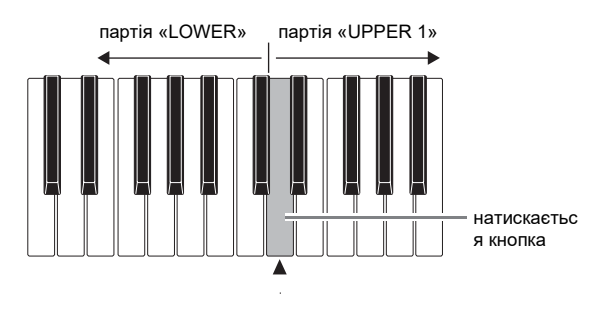

точка поділу

- На дисплеї з'являється назва натиснутоюклавіші, що служить новою точкою поділу.
- Можна також за допомогою кнопок R-14 (-, +) змінити відображене назву клавіші, що служить точкою поділу.
- *2.* **По завершенні відпустити кнопку R-19 (SPLIT).**

#### **ПРИМІТКА**

- Початкова задана за замовчуванням точка поділу - клавіша F # 3.
- Під час гри з автоакомпанементом (стор. R-24) частину клавіатури зліва від точки поділу стає акордової частиною клавіатури.

#### **Як застосувати функції накладання і розділення разом**

- *1.* **Виконати дії 1 - 6 из підрозділу «Як накласти один тембр на інший» (стор. R-16).**
- *2.* **У брошурі «Додаток» знайти групу і номер тембру для партії «LOWER».**

партії «LOWER».

- *3.* **Натиснути на кнопку R-19 (SPLIT).** • Надисплеї з'являється індикатор SPLIT. Це вказує на те, що обраний тембр стане тембром
- *4.* **За допомогою кнопок «TONE» і дискового регулятора вибрати тембр для партії «LOWER».**
- *5.* **Пограйте в лівому і правому регістрах, щоб перевірити, відповідним чи належним чином присвоєні тембри.**
	- У правій частині клавіатури звучать тембри партій «UPPER 1» і «UPPER 2», накладені один на інший, а в лівій - тембр партії «LOWER».
- *6.* **Для скасування тембрального поділу натиснути на кнопку R-19 (SPLIT) і тим самим видалити індикатор SPLIT з дисплея.**
- *7.* **Для скасування накладення тембрів натиснути на кнопку R-20 (LAYER) ще раз і тим самим видалити індикатор LAYER з диспдею.**

# **Підвищення і зниження ладу клавіатури (транспонування)**

Функція транспонування дозволяє підвищувати і знижувати загальний лад клавіатури з кроком в півтон. За допомогою цієї функції клавіатуру можна переналаштувати в тональність, яка більше підходить для вокаліста, іншого музичного інструменту і т. Д.

*1.* **Натиснувши на кнопку R-13 (FUNCTION) і не відпускаючи її, натиснути на одну з кнопок R-14 (-, +).**

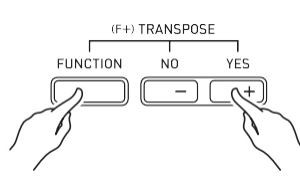

• З'являється показана нижче екранна сторінка для транспонування.

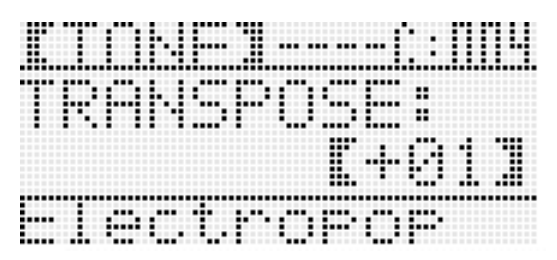

- *2.* **Натиснувши на кнопку R-13 (FUNCTION) і не відпускаючи її, за допомогою дискового регулятора або кнопок R-14 (-, +) змінити задане значення.**
	- Строй клавіатури можна змінювати в діапазоні  $-12-00-+12$ .
- *3.* **Натиснути на кнопку R-13 (FUNCTION).**
	- Екранна сторінка для транспонування закривається.

#### **ПРИМІТКА**

- При введенні значення транспонування, відмінного від 00, на дисплеї з'являється індикатор TRANSPOSE.
- Задана величина транспонування застосовується до нот всіх виконуваних на клавіатурі і відтворюваних партій ( «UPPER 1», «UPPER 2»,

«LOWER», автоаккомпанемент і т. д.). Номер ноти, дані про яку посилаються на MIDI-вихід при натисканні на клавішу клавіатури, також зсувається відповідно до заданої величиною транспонування.

# **Застосування функції "Октавний зрушення"**

Функція «октавний зрушення» дозволяє зрушувати на октаву окремо партії «UPPER 1», «UPPER 2» і «LOWER». З її допомогою можна підвищити або знизити на октаву композицію, при поділі клавіатури - привласнити різні октави лівому і правому регістрів, а при накладенні тембрів - відтворювати дві ноти в різних октавах.

*1.* **Натиснути на кнопку R-20 (OCTAVE) і не відпускати її, поки не з'явиться екранна сторінка для завдання октавного зсуву, показана нижче.**

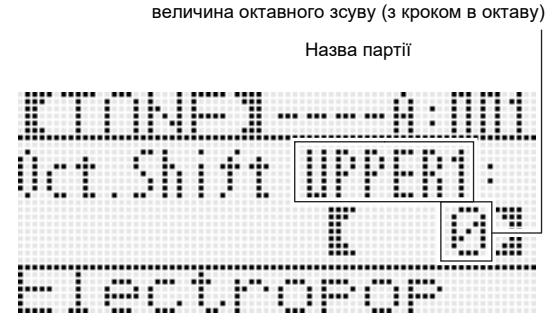

- Це вказує на можливість виконати октавний зрушення партії «UPPER 1».
- *2.* **За допомогою дискового регулятора або кнопок R-14 (-, +) вказати величину октавного зсуву.**
	- Октавне зрушення можна здійснювати в інтервалі  $-2-0-+2$ .
- *3.* **Для перенесення партії «UPPER 2» в іншу октаву натиснути на кнопку R-20 (OCTAVE).**
	- На дисплеї з'являється індикація «UPPER 2», яка вказує на можливість виконати октавний зрушення партії «UPPER 2». Щоб вказати величину октавного зсуву, виконати дію, описане в пункті 2.
- *4.* **Для перенесення партії «LOWER» в іншу октаву натиснути на кнопку R-20 (OCTAVE).**
	- На дисплеї з'являється індикація «LOWER», яка вказує на можливість виконати октавний зрушення партії «LOWER». Щоб вказати величину октавного зсуву, виконати дію, описане в пункті 2.

#### *5.* **Натиснути на кнопку R-20 (OCTAVE) або R-15 (EXIT).**

• Екранна сторінка октавного зсуву закривається.

# **Робота з метрономом**

#### *1.* **Натиснути на кнопку L-9 (METRONOME).**

METRONOME  $\bullet$ , REAT

- Метроном включається.
- На дисплеї відображається темп і лічильник тактів і ударів метронома з моменту його включення.

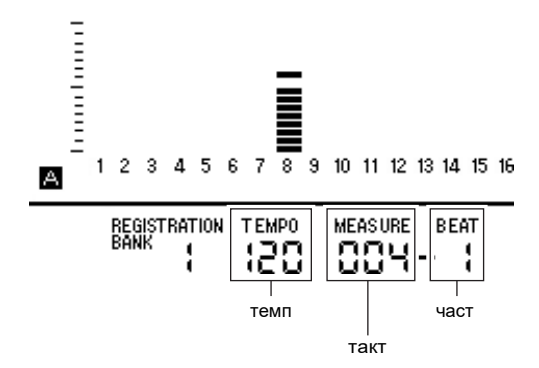

*2.* **Для зупинки метронома ще раз натиснути на кнопку L-9 (METRONOME).**

**Як змінити число ударів метронома за такт**

*1.* **Натиснути на кнопку L-9 (BEAT) і не відпускати її, поки не з'явиться екранна сторінка для завдання числа ударів метронома, показана нижче.**

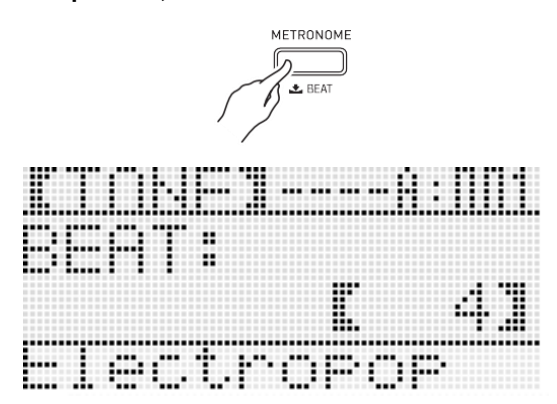

#### *2.* **За допомогою дискового регулятора або кнопок R-14 (-, +) вибрати число ударів за такт.**

- Можливий вибір значення 0 і в інтервалі 2-6. Якщо для цього показника настройки вказати 0, то всі удари будуть звучати однаково (дзвіночок на початку такту звучати не буде).
- *3.* **Натиснути на кнопку L-9 (BEAT) або R-15 (EXIT).**
	- Екранна сторінка з числом ударів метронома закривається.

#### **Як змінити заданий темп**

Заданий темп можна змінювати двома способами: за допомогою кнопок «TEMPO» і шляхом отстукування темпу кнопкою.

- Як змінити темп за допомогою кнопок **"TEMPO"**
- *1.* **Натиснути на кнопку L-10 (TEMPO** ⬇) **(повільніше) або L-11 (TEMPO** ⬆**) (швидше).**

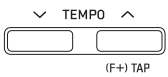

• З'являється показана нижче екранна сторінка для завдання темпу.

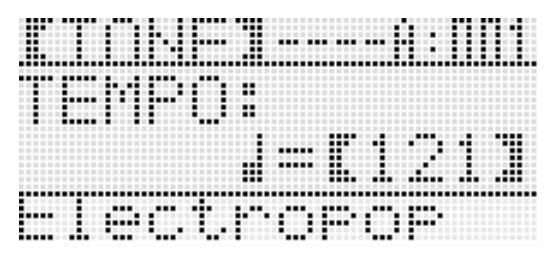

• Якщо протягом декількох секунд не виконувати жодних дій, автоматично відновиться попередня екранна сторінка.

#### **2.** За допомогою кнопок L-10 (ТЕМРО ↓) і L-**11 (TEMPO** ⬆**) змінити темп (в ударах в хвилину).**

- Тривале натискання на будь-яку з кнопок забезпечує прискорену прокрутку значень.
- Значення темпу задається в інтервалі 30-255.

#### *3.* **Натиснути на кнопку R-15 (EXIT).**

• Екранна сторінка для завдання темпу закривається.

#### ■ Як відрегулювати темп шляхом отстукування

*1.* **Натиснувши на кнопку R-13 (FUNCTION) і не відпускаючи її, стукнути 4 рази по кнопці L-11 (TAP) з потрібною швидкістю (в темпі, який потрібно виставити).**

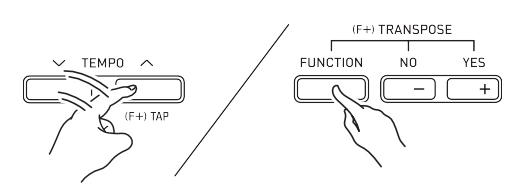

• З першим ударом по кнопці L-11 (TAP) на дисплеї з'являється індикація, показана нижче.

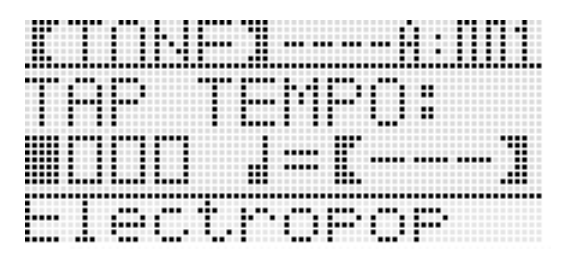

- З четвертим ударом заданий темп зміниться відповідно до швидкості отстукування.
- Якщо кнопку R-13 (FUNCTION) відпустити раніше, ніж стукнути по кнопці L-11 (TAP) 4 рази, темп не зміниться.
- *2.* **Після виставлення темпу шляхом отстукування його можна відрегулювати точніше в порядку, описаному в частині «Як змінити темп за допомогою кнопок" TEMPO "» (стор. R-19).**

# **Управління колесом висоти тону**

Колесо «PITCH BEND» (S-1) дозволяє змінювати звуковисотного видобутих нот шляхом повороту колеса вперед і назад. При повороті колеса від себе звук підвищується, при повороті до себе - знижується. При відпуску колеса автоматично відновлюється нормальна висота звуку.

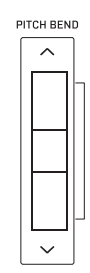

#### **УВАГА!**

**• Під час включення інструменту колесо висоти тону не повинно бути повернуто.**

#### **ПРИМІТКА**

• Синтезатор також дозволяє змінювати діапазон відхилення висоти тону для всього інструменту і для певної партії. Подробиці див. В частинах «BendRange (діапазон відхилення висоти тону)» (стор. R-132) і «Параметри партій» (стор. R-43).

## **Застосування вібрато до нот**

До беруться на клавіатурі нотах партій «UPPER 1», «UPPER 2» і «LOWER» можна вручну застосувати вібрато. Вібрато застосовується до нот, коли натиснута кнопка S-2 (MODULATION). При відпуску кнопки вібрато припиняється (при початковій настройці за замовчуванням).

#### **ПРИМІТКА**

- Замість вібрато при бажанні кнопці S-2 (MODULATION) можна присвоїти інший ЦОС-ефект. Подробиці див. В інформації про наступні параметри в підрозділах «Параметри програмування ЦГЗ» (стор. R-35) і
- «Параметри програмування тембрів» (стор. R-48).
- Mod Button (програмування кнопки модуляції)
- Mod Button On Value (значення включення кнопки модуляції)
- Mod Button Off Value (значення вимкнення кнопки модуляції)

# **Вибір темперации і точна настройка ладу**

Функція «лад» дозволяє вибрати для вбудованого джерела звуку одну з 17 попередньо встановлених темперації (буд). Можлива також точна настройка кожної з нот ладу (від до до сі) з точністю до цента. Після вибору однієї з встановлених темперації її можна відредагувати відповідно до своїх потреб.

Можна також вказати, чи застосовувати задані показники ладу (темперації і точну настройку) до Автоакомпанемент (лад акомпанементу).

#### **ПРИМІТКА**

• Показники настройки, що задаються за допомогою функції «лад», зберігаються і при виключенні синтезатора.

#### **Як вибрати попередньо лад**

*1.* **Натиснувши на кнопку R-13 (FUNCTION) і не відпускаючи її, натисканням на кнопку C-8 (SCALE) відкрити екранну сторінку для завдання ладу з варіантом «Preset», позначеним гуртком (**●**).**

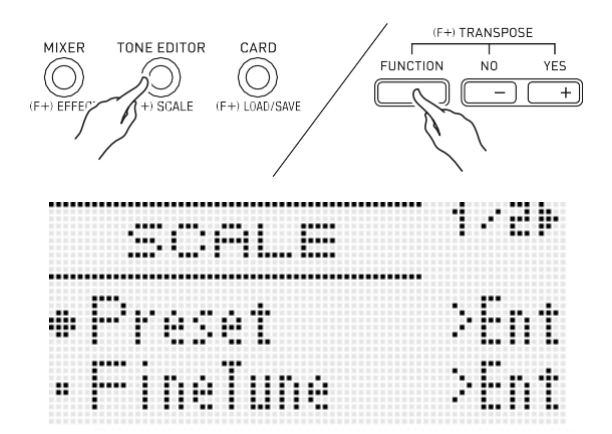

#### *2.* **Натиснути на кнопку R-16 (ENTER).**

• Активуватися сторінка вибору попередньо темперации, подібна показаної нижче.

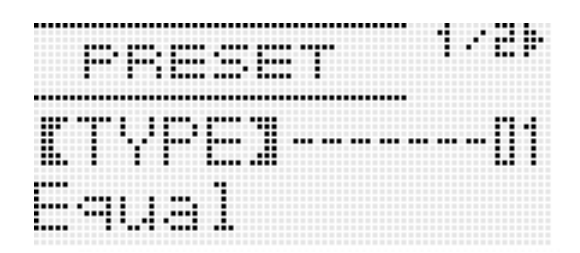

- *3.* **За допомогою дискового регулятора або кнопок R-14 (-, +) вибрати темперації.**
	- При виборі темперации крім 01 «Equal» на дисплеї з'являється індикатор SCALE.
	- Нижче наведені номери темперації і назви, які з'являються на дисплеї.

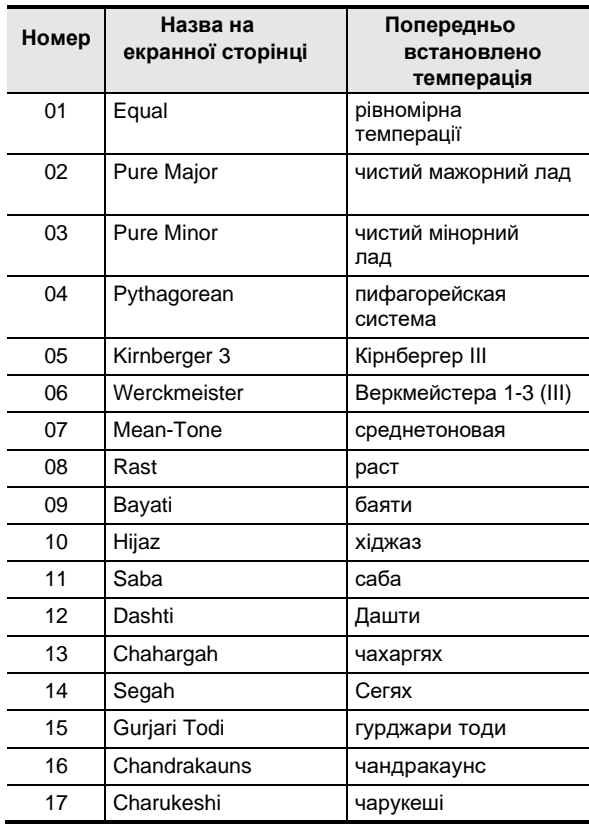

#### *4.* **Для завдання основного тону темперации виконати наступні дії.**

- $(1)$  Нажать на кнопку R-17 ( $\rightarrow$ ).
	- Активуватися сторінка для завдання основного тону.

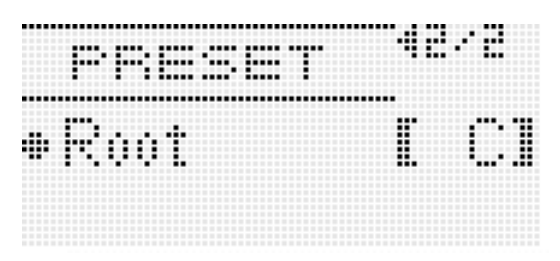

(2) За допомогою дискового регулятора або кнопок R-14 (-, +) змінити основний тон (C - B).

• Основний тон можна також вказати, натиснувши на клавішу.

- *5.* **По завершенні двічі натиснути на кнопку R-15 (EXIT).**
	- На дисплеї знову з'являється екранна сторінка, відображається перед екранної сторінкою для завдання ладу.

## **ПРИМІТКА**

• Заданий тут основний тон збережеться і в тому випадку, якщо темперація буде замінена на іншу встановлену темперації.

## **Точна настройка ладу**

- *1.* **При необхідності вибрати встановлену темперації виконайте дії з підрозділу «Як вибрати попередньо лад» (стор. R-21).**
- *2.* **Натиснувши на кнопку R-13 (FUNCTION) і не відпускаючи її, натисканням на кнопку C-8 (SCALE) відкрити екранну сторінку для завдання ладу.**

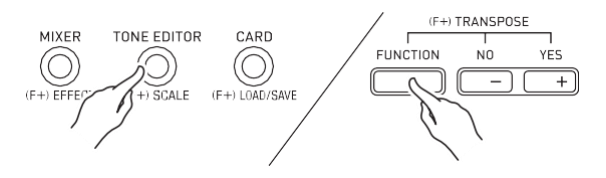

- *3.* **За допомогою кнопки R-17 (**⬇) **перевести коло (**●**) на «FineTune» і натиснути на кнопку R-16 (ENTER).**
	- Активуватися сторінка для точної настройки ладу, подібна показаної нижче.

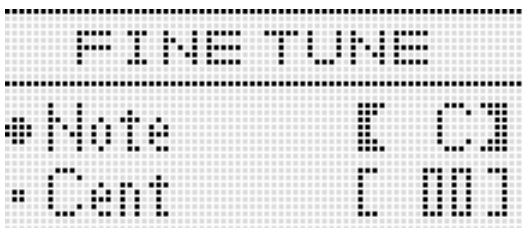

#### *4.* **Висоту звуків в ладі можна регулювати окремо.** (1) За допомогою кнопки R-17 (⬆) перевести коло

(●) на «Note» і за допомогою дискового регулятора або кнопок R-14 (-, +) вибрати назву ноти для точної настройки.

- Вказати ноту можна також
- натисканням на клавішу клавіатури.
- (2) За допомогою кнопки R-17 (⬇) перевести коло (●) на «Cent» і за допомогою дискового регулятора або кнопок R-14 (-, +) точно налаштувати обрану ноту. Значення при точній настройці ноти задається в інтервалі -99- + 99 центів.
	- Якщо для всіх нот ладу задати значення 0, він буде замінений на рівномірну темперації. Якщо хоча б для однієї ноти ладу задано значення, відмінне від 0, на дисплеї горить індикатор SCALE.
- *5.* **Після встановлення двічі натиснути на кнопку R-15 (EXIT).**
	- На дисплеї знову з'являється екранна сторінка, відображається перед екранної сторінкою для завдання ладу.

#### **Регулювання застосування виставленого ладу до Автоакомпанемент (лад акомпанементу)**

- *1.* **Натиснувши на кнопку R-13 (FUNCTION) і не відпускаючи її, натисканням на кнопку C-8 (SCALE) відкрити екранну сторінку для завдання ладу.**
- *2.* **За допомогою донопкі R-17 (**➡**) перевести коло (**●**) на «AcmpScale».**

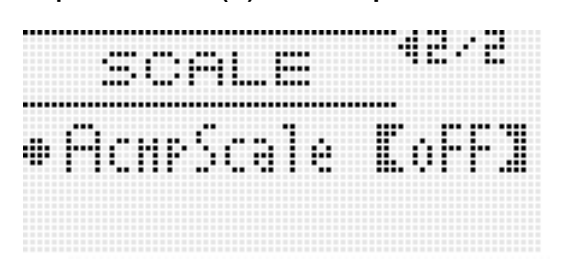

*3.* **За допомогою дискового регулятора або кнопок R-14 (-, +) змінити задане значення.**

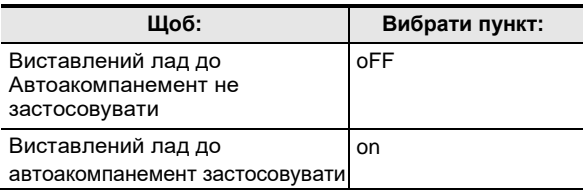

#### *4.* **Після виставлення натиснути на кнопку R-15 (EXIT).**

• На дисплеї знову з'являється екранна сторінка, відображається перед екранної сторінкою для завдання ладу.

## **ПРИМІТКА**

• У разі застосування виставленого ладу до Автоакомпанемент він поширюється на партії A11 - A16: баса і акордів (1-5) автоаккомпанемента. Застосування ладу до окремим партіям включається і відключається шляхом зміни параметра партії «Scale» (застосування ладу партії) (стор. R-43).

# **Автоматичне відтворення арпеджіо (арпеджиатор)**

Арпеджиатор дозволяє автоматично відтворювати різні арпеджіо та інші фрази завдяки простого натискання на клавіші клавіатури. На вибір є безліч варіантів арпеджиатора: відтворення арпеджіо при взятті акорду, автоматичне відтворення різних фраз і інші.

*1.* **Натиснути на кнопку R-18 (AUTO HARMONIZE / ARPEGGIATOR) і не відпускати її, поки не з'явиться екранна сторінка для вибору типу, показана нижче.**

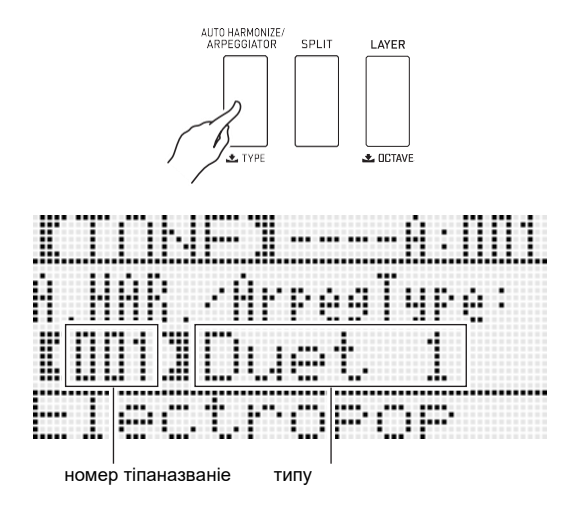

#### *2.* **За допомогою дискового регулятора або кнопок R-14 (-, +) вибрати потрібний тип арпеджиатора.**

- Вибрати можна один з типів арпеджиатора (013-162). Детальну інформацію про підтримувані типи арпеджиатора см. В брошурі «Додаток».
- При виборі типу арпеджиатора отображаемому типу арпеджиатора можна привласнити рекомендований тембр як тембру клавіатури, натиснувши на кнопку R-18 (AUTO HARMONIZE / ARPEGGIATOR) і не відпускаючи її, поки на дисплеї блимає-покажчик поруч з написом «ARPEG.».

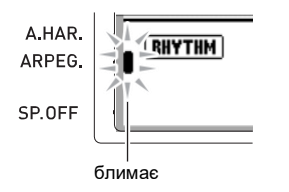

• Інформацію про типах № 001-012 см. В розділі «Застосування автогармонізація» (стор. R-28).

#### *3.* **Натиснути на кнопку R-15 (EXIT).**

• Екранна сторінка для вибору типу арпеджиатора закривається.

- *4.* **Натиснути на кнопку R-18 (AUTO HARMONIZE / ARPEGGIATOR).**
	- На дисплеї з'являється індикатор-покажчик поруч з написом «ARPEG.».

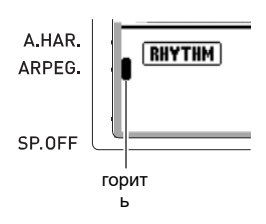

#### *5.* **Потрібним чином налаштувати арпеджиатор.**

• Регульовані показники настройки вказані в таблиці нижче. Інформацію про те, як виставляти ці показники настройки, див. В підрозділі «Як в пункті меню функцій змінити значення» (стор. R-130).

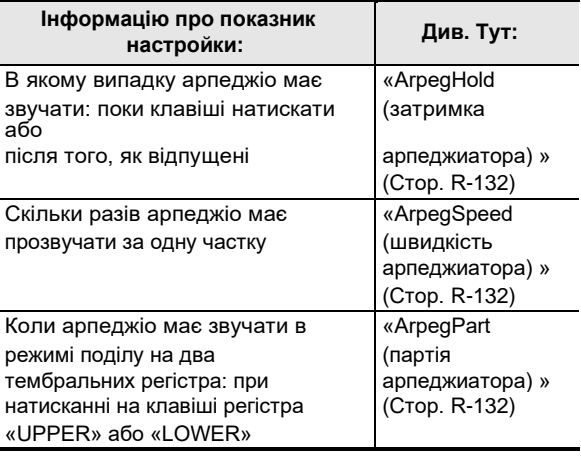

#### *6.* **Взяти на клавіатурі акорд або одну ноту.**

- Звучить арпеджіо відповідно до обраного типу арпеджиатора і взятої нотою (нотами).
- *7.* **Для виключення арпеджиатора ще раз натиснути на кнопку R-18 (AUTO HARMONIZE / ARPEGGIATOR).**
	- Індикатор-покажчик на дисплеї поруч з написом «ARPEG.» Гасне.

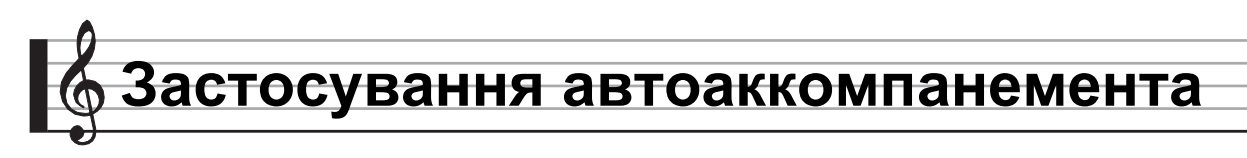

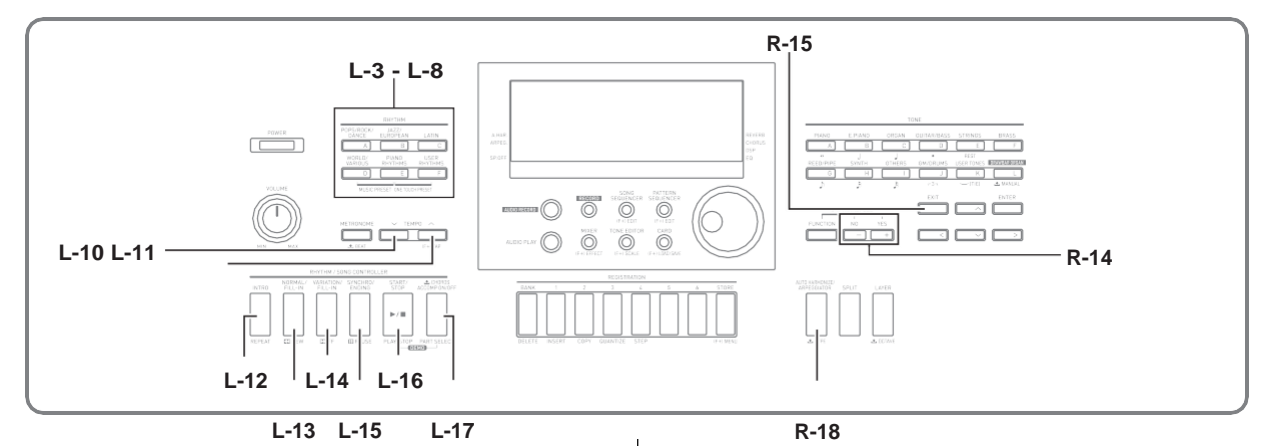

При застосуванні функції «Автоакомпанемент» досить вибрати потрібний стиль акомпанементу, і відповідний акомпанемент (ударні, гітара і т. Д.) Буде автоматично відтворюватися при взятті акорду лівою рукою, ніби скрізь, де б ви не опинилися, у вас є власний акомпануючий склад .

Синтезатор має 260 вбудованих моделей автоаккомпанемента, підрозділених на п'ять груп. Шляхом редагування вбудованих стилів можна створювати власні, оригінальні (т. Зв.

«Призначені для користувача»), для зберігання яких передбачена шоста група. Для отримання додаткової інформації див. Брошуру "Додаток".

# **Відтворення автоаккомпанемента**

- *1.* **У брошурі «Додаток» знайти групу і номер потрібного стилю.**
- *2.* **За допомогою кнопок L-3 ([A] POPS / ROCK / DANCE) - L-8 ([F] USER RHYTHMS) вибрати групу стилів.**
	- Кнопка L-8 ([F] USER RHYTHMS) призначена для групи призначених для користувача тембрів. Подробиці див. В частині «Робота з секвенсором моделей» (стор. R-102).

#### *3.* **За допомогою дискового регулятора прокрутити номера стилів, поки не**

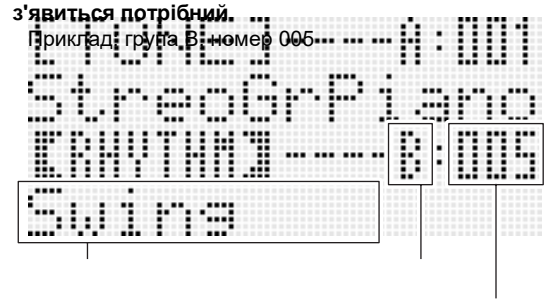

назва стілягруппа

номер

- Номер стилю можна також вибрати за допомогою кнопок R-14 (-, +). Тривале натискання на будь-яку з кнопок забезпечує прискорену прокрутку номерів стилів. При одночасному натисканні на обидві кнопки R-14 (-, +) вибирається стиль 001 з обраної групи.
- **4.** За допомогою кнопок L-10 (ТЕМРО ↓) і L-11 **(TEMPO** ⬆**) відрегулювати темп.**
- *5.* **Натисканням на кнопку L-17 (ACCOMP ON / OFF) включити на дисплеї індикатор ACCOMP.**
	- При кожному натисканні на кнопку відбувається перемикання акомпанементу з включеного стану (індикатор D горить) у відключене (індикатор не горить) або назад.
	- При включеному акомпанементі (індикатор D горить) звучать все інструментальні партії акомпанементу, а при вимкненому (індикатор не горить) - тільки партії перкусії (ударних інструментоі т. П.).

**автоаккомпанемента**

#### *6.* **Натиснути на кнопку L-15 (SYNCHRO / ENDING).**

- Чи включається режим готовності до запуску автоаккомпанемента (автоаккомпанемент повинен включитися з першим акордом), а на дисплеї починає блимати індикатор NORMAL. час заряджання відповідний індикатор NORMAL вказує на режим готовності до запуску звичайної моделі автоаккомпанемента.
- *7.* **Можна також за допомогою кнопок, зазначених нижче, переключитися на режим готовності до запуску варіаційної моделі або моделі вступу.**

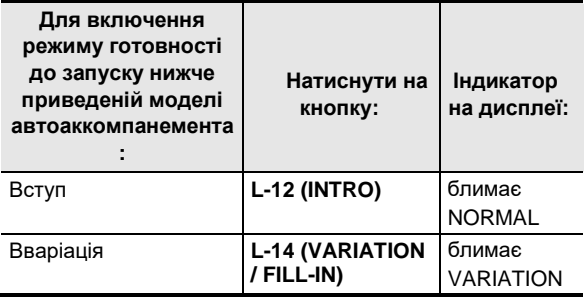

Детальну інформацію про моделі вступу і варіаційної моделі см. В розділі «Зміна моделей автоаккомпанемента» (стор. R-27).

#### *8.* **Взяти потрібний акорд в акордової (лівої) частини клавіатури.**

- При взятті акорду включиться автоаккомпанемент.
- Щоб включити відтворення партії перкусії, не беручи акорду, натиснути на кнопку L-16 (START / STOP).

Приклад: взяти акорд до мажор

#### аккордовая частина клавіатури

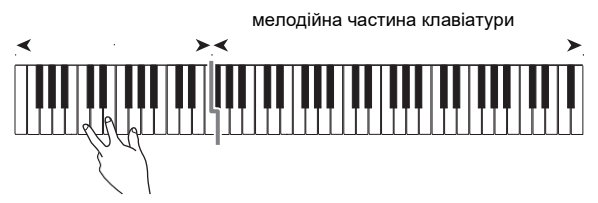

• Відповідні натиснутих клавіш корінь акорду і його тип відображаються на дисплеї в області акордів.

#### *9.* **По ходу виконання мелодії правою рукою брати інші акорди лівою рукою.**

- Брати акорди можна за допомогою режиму «CASIO Chord» та інших режимів спрощеного взяття акордів. Подробиці див. В підрозділі «Вибір режиму взяття акордів» наступного розділу.
- Змінювати моделі акомпанементу можна також вибрати за допомогою кнопок L-13 (NORMAL / FILL-IN) і L-14 (VARIATION / FILL-IN). Подробиці див. В частині «Зміна моделей автоаккомпанемента» (стор. R-27).

## *10.* **По завершенні для зупинки автоаккомпанемента ще раз натиснути на**

- **кнопку L-16 (START / STOP).** • Якщо перед зупинкою автоаккомпанемента
- натиснути не на кнопку L-16 (START / STOP), а на кнопку L-15 (SYNCHRO / ENDING), включиться відтворення моделі кінцівки. Детальну інформацію про моделі кінцівки см. В підрозділі «Зміна моделей автоаккомпанемента» (стор. R-27).

#### **ПРИМІТКА**

• Рівень гучності автоаккомпанемента регулюється незалежно від гучності звуку на виході синтезатора в наступному порядку. Детальнішу інформацію дивіться. В частині

«AccompVol. (Гучність автоаккомпанемента) »(стор. R-133).

• Діапазон акордової частині клавіатури можна змінити, перемістивши точку поділу за допомогою функції розподілу (стор. R-17). Акордову частина клавіатури складають клавіші зліва від точки поділу.

**автоаккомпанемента**

# **Вибір режиму взяття акордів**

Під час відтворення автоаккомпанемента корінь акорду і його тип задаються в акордової частині клавіатури. Акордової частиною клавіатури є частина клавіатури зліва від точки поділу (стор. R-17). На наведеній нижче ілюстрації представлений діапазон акордової частині клавіатури синтезатора WK-7600 при початкових показниках настройки за замовчуванням.

#### аккордовая частина клавіатури

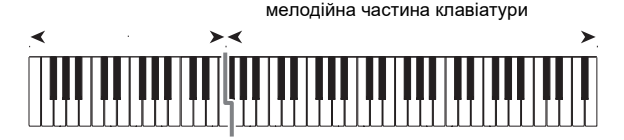

- Є 5 режимів взяття акордів.
- 1 Fingered 1
- 2 Fingered 2
- 3 Fingered 3
- 4 CASIO Chord
- 5 Full Range

#### Як вибрати режим взяття акордів

*1.* **Натиснути на кнопку L-17 (ACCOMP ON / OFF) і не відпускати її, поки не з'явиться екранна сторінка для вибору режиму взяття акордів, показана нижче.**

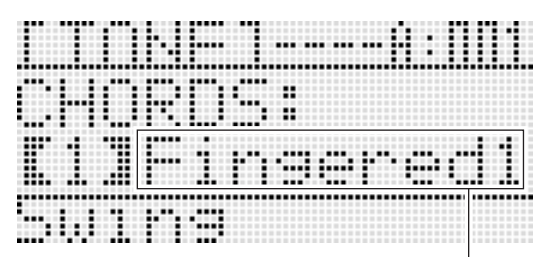

режим взяття акордів

#### *2.* **За допомогою дискового регулятора або кнопок R-14 (-, +) вибрати режим взяття акордів.**

- *3.* **Натиснути на кнопку L-17 (ACCOMP ON / OFF) або R-15 (EXIT).**
	- Екранна сторінка для вибору режиму взяття акордів закривається.

#### ■ **Fingered 1, 2, 3**

У цих трьох режимах взяття акордів акорди беруться в акордової частині клавіатури, як зазвичай. Деякі види акордів мають скорочену форму і беруться натисканням на одну або дві клавіші. Інформацію про те, які типи акордів і як беруться, див. Розділ

«Покажчик способів взяття акордів» (стор. R-160).

- Fingered 1 На клавіатурі беруться ноти, складові акорд.
- Fingered 2 На відміну від режиму «Fingered 1» шосту сходинку тут взяти не можна.
- Fingered 3 На відміну від режиму «Fingered 1» в цьому режимі беруться акорди з самостійним басом, відповідним найнижчою клавіші на клавіатурі.

#### ■ **CASIO Chord**

Режим «CASIO Chord» дозволяє спрощеним способом брати чотири типи акордів, описаних нижче.

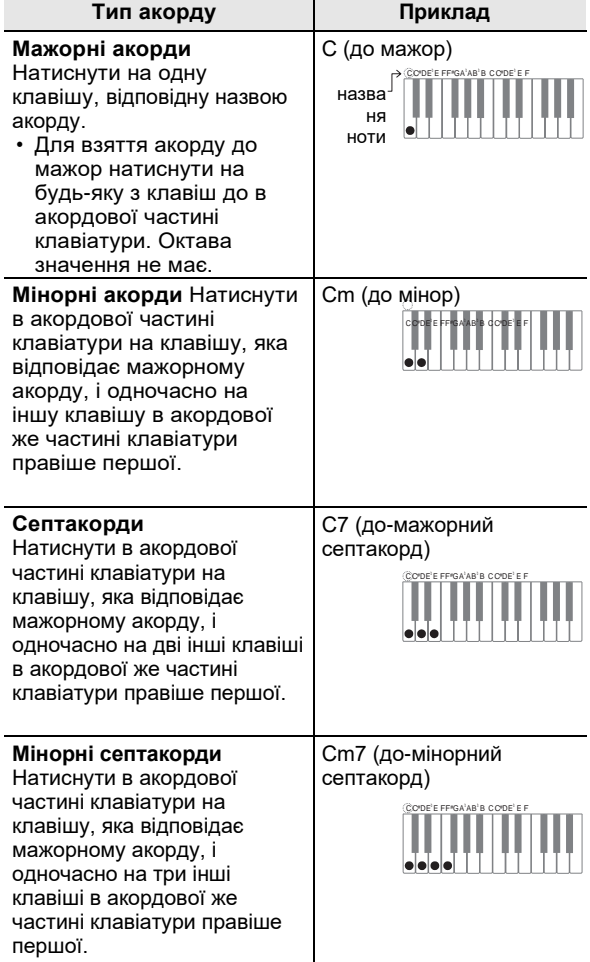

При натисканні в акордової частині клавіатури більше на чому на одну клавішу байдуже, є додаткові клавіші білими або чорними.

#### ■ **Full Range Chord**

В цьому режимі взяття акордів акорди і мелодію можна виконувати у всьому діапазоні клавіатури. Інформацію про те, які типи акордів і як беруться, див. Розділ «Покажчик способів взяття акордів» (стор. R-160).

# **Зміна моделей автоаккомпанемента**

**автоаккомпанемента**

Є шість різних моделей автоаккомпанемента, показаних нижче. В процесі гри з акомпанементом можна виконувати зміну моделей. У моделі можна вносити зміни. Корисна модель вибирається за допомогою кнопок L-12 - L-15.

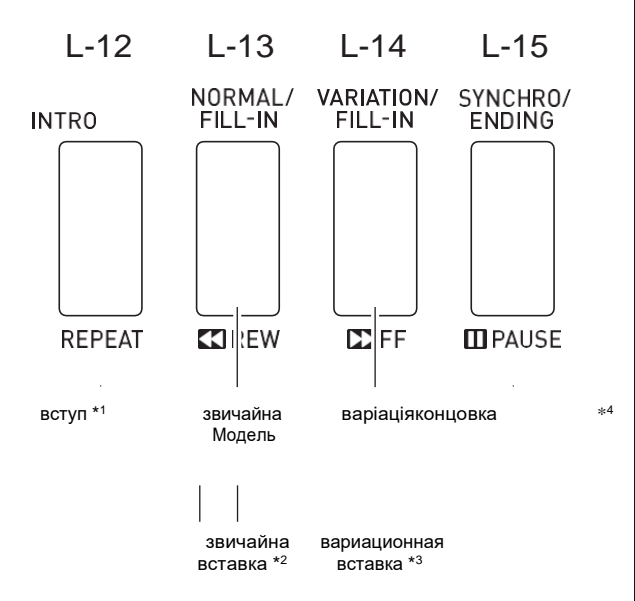

- \* 1 Натискається на початку композиції. По завершенні вступу відтворюється звичайна модель акомпанементу. Якщо перед натисненням на цю кнопку натиснути на кнопку L-14 (VARIATION / FILL-IN), по завершенні вступу почне відтворюватися вариационная модель.
- \* 2 Натискається під час відтворення звичайної моделі для виконання вставки.
- \* 3 Натискається під час відтворення варіаційної моделі для виконання варіаційної вставки.
- \* 4 Натискається в кінці композиції. Відтворюється кінцівка, і автоаккомпанемент зупиняється.

# **Робота з установками миттєвого виклику**

Установка миттєвого виклику дозволяє одним дотиком викликати тембр і темп, які підходять до обраного стилю автоаккомпанемента.

#### **Як грати з допомогою установки миттєвого виклику**

- *1.* **Під час відтворення стиль, зупинити його натисканням на кнопку L-16 (START / STOP).**
- *2.* **Вибрати потрібний стиль (Не призначений для користувача).**
- *3.* **Натиснувши на кнопку L-7 ([E] PIANO RHYTHMS) і не відпускаючи її, натиснути на кнопку L-8 ([F] USER RHYTHMS).**

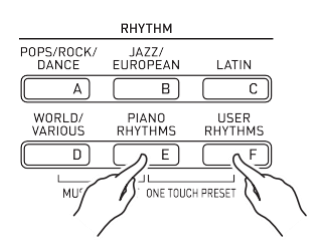

- Для стилю, обраного шляхом дії 2, відповідним чином задані наступні показники настройки.
	- Тембри для партій «UPPER 1», «UPPER 2» і «LOWER»
	- Октавне зрушення для партій «UPPER 1», «UPPER 2» і «LOWER»
	- В (и) винятком функцій накладення і поділу
	- В (и) винятком акомпанементу
	- В (и) винятком реверберації і її тип
	- Тип хоруса
	- В (и) винятком автогармонізація або арпеджиатора і їх тип
	- темп
- На додаток до цього миготіння індикатора NORMAL вказує на режим готовності до запуску звичайної моделі автоаккомпанемента.

#### *4.* **Почніть грати.**

• Виконати дії, починаючи з 7-го, описані в розділі «Відтворення автоаккомпанемента» (стор. R-24).

#### **ПРИМІТКА**

- Установки миттєвого виклику не працюють з одними стилями (F: 001 - F: 100).
- При виконанні вищеописаного дії 3 задані показники установки миттєвого виклику можна викликати і тоді, коли стиль вже відтворюється. В цьому випадку відтворення стилю продовжиться, а в режимі очікування до запуску автоаккомпанемента подаватися не буде.

**автоаккомпанемента**

# **Застосування автогармонізація**

Автогармонізація дозволяє додавати до звуків мелодії, що виконується правою рукою, звуки супроводжують голосів. На вибір є 12 варіантів автогармонізація.

#### **Як грати з застосуванням автогармонізація**

*1.* **Натиснути на кнопку R-18 (AUTO HARMONIZE / ARPEGGIATOR) і не відпускати її, поки не з'явиться екранна сторінка для вибору типу, показана нижче.**

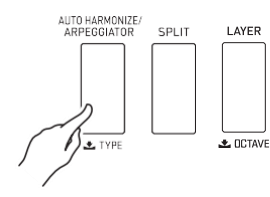

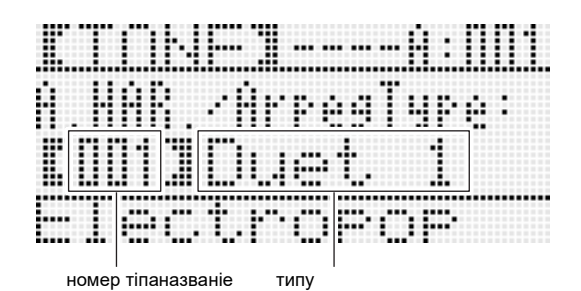

- *2.* **За допомогою дискового регулятора або кнопок R-14 (-, +) вибрати потрібний тип автогармонізація.**
	- Вибрати можна один з номерів автогармонізація (001-012), зазначених в таблиці нижче.

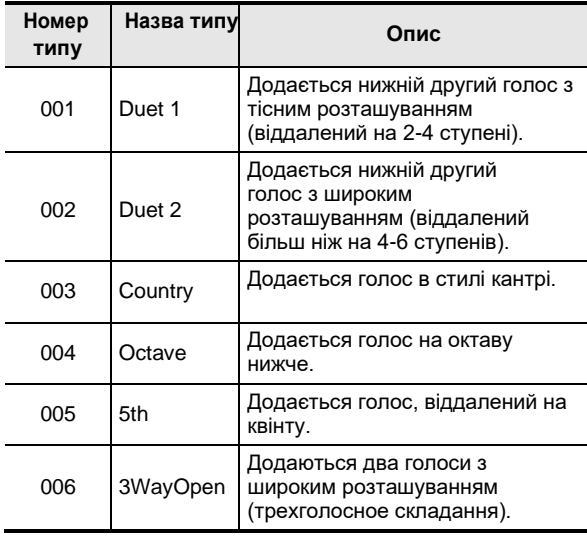

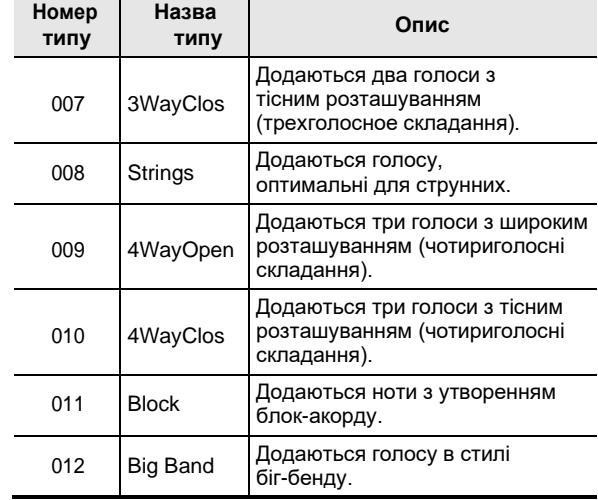

• Інформацію про типи автогармонізація з номерами 013 і вище см. В розділі «Автоматичне відтворення арпеджіо (арпеджиатор)» (стор. R-23).

#### *3.* **Натиснути на кнопку R-15 (EXIT).**

• Екранна сторінка для вибору типу арпеджиатора закривається.

#### *4.* **Натиснути на кнопку R-18 (AUTO HARMONIZE / ARPEGGIATOR).**

• На дисплеї з'являється індикатор-покажчик поруч з написом «A.HAR.».

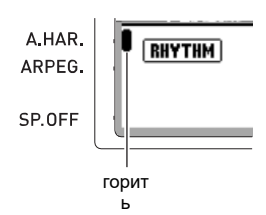

#### *5.* **Почніть грати акорди і мелодію.**

• До звуків мелодії додаються супроводжуючі голоси відповідно до Що беруть акордами.

#### *6.* **Для виключення автогармонізація ще раз натиснути на кнопку R-18 (AUTO HARMONIZE / ARPEGGIATOR).**

• Індикатор-покажчик на дисплеї поруч з написом «A.HAR.» Гасне.

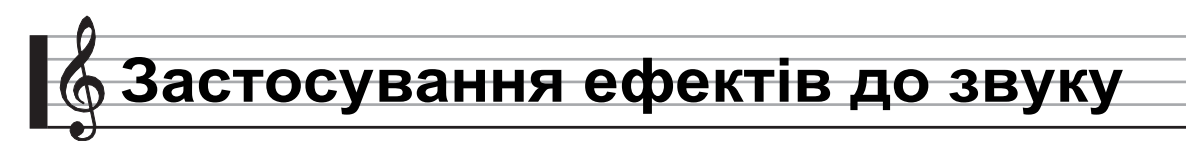

Синтезатор дозволяє застосовувати до створюваного ним звуків безліч різних акустичних ефектів. Вбудовані ефекти відрізняються великою різноманітністю варіантів, що дозволяють звертатися до набору загальних цифрових ефектів

#### **ПРИМІТКА**

• Синтезатор дозволяє застосовувати вбудовані ефекти (реверберація, хорус, ЦОС-ефекти) також і до сигналів, що надходять через гнізда T-4 (INST IN) і T-6 (MIC IN).

## **Програмування ефектів**

Нижче описано, як в синтезаторі програмуються ефекти.

#### **ПРИМІТКА**

- Всі такі елементи, як «Reverb Send», які позначені символом  $\neg$ , є показниками настройки мікшера.
- Подробиці див. В частині «Робота з мікшером» (стор. R-36).
- Одночасне застосування хоруса і ЦГЗ-ефектів неможливо.

#### ■ **Програмування режиму для застосування хоруса**

Режим для застосування хоруса включений, якщо селектор «Chorus / DSP» виставлено на «Chorus». У режимі для застосування хоруса можливе застосування як хоруса, так і реверберації.

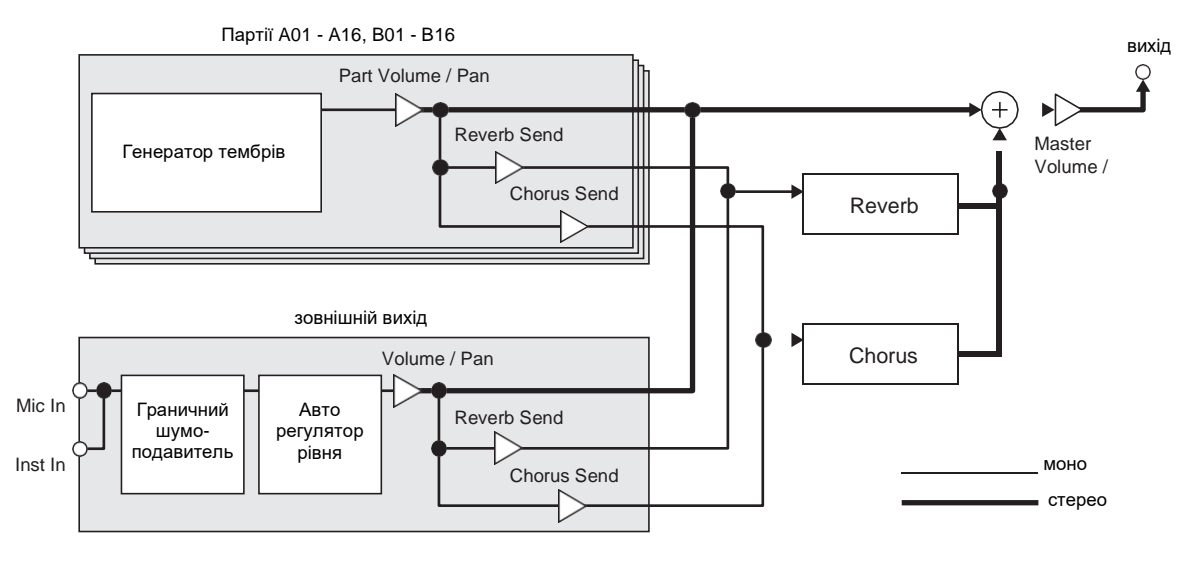

• Додаткову інформацію про параметр «Chorus / DSP» см. В розділі «Вибір ефекту» (стор. R-31).

**автоаккомпанемента**

#### ■ **Програмування режиму для застосування ЦОС-ефектів**

Режим для застосування ЦОС-ефектів включений, якщо селектор «DSP» виставлено на «Chorus / DSP». У режимі для застосування ЦОС-ефектів можливе застосування як ЦОС-ефектів, так і реверберації.

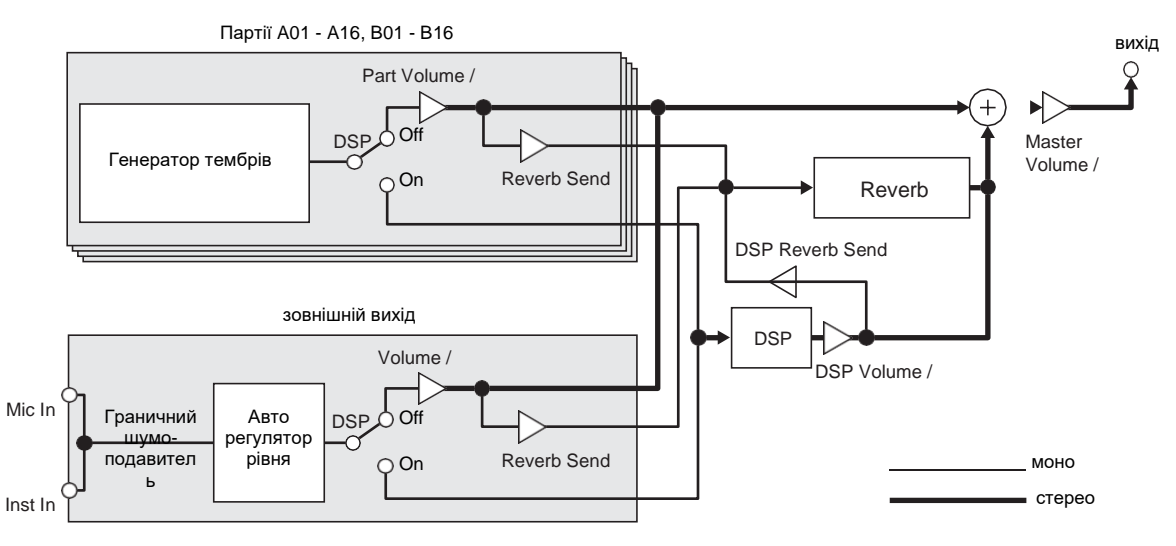

#### **• Відлуння**

Цей вид ефектів забезпечує моделювання акустичних просторів. У синтезаторі є 10 різних ефектів реверберації, в тому числі «кімната», «зал».

#### **• Хорус**

Цей вид ефектів збільшує глибину звуків і надає їм вібрато. Є 5 різних ефектів хоруса.

**• ЦГЗ-ефекти**

Ефекти цього виду вставляються між джерелом звуку і виходом. Всього в синтезаторі є 100 різних ЦОС-ефектів, в тому числі спотворення (дисторшн), модуляція. ЦГЗ-ефекти можна також пересилати з комп'ютера, а можна створювати на синтезаторі і зберігати в його пам'яті до 100 призначених для користувача ЦОС-ефектів. Подробиці див. В частинах «Створення призначеного для користувача ЦОС-ефекту» (стор. R-33) і «Підключення до комп'ютера» (стор. R-145).

**звуку**

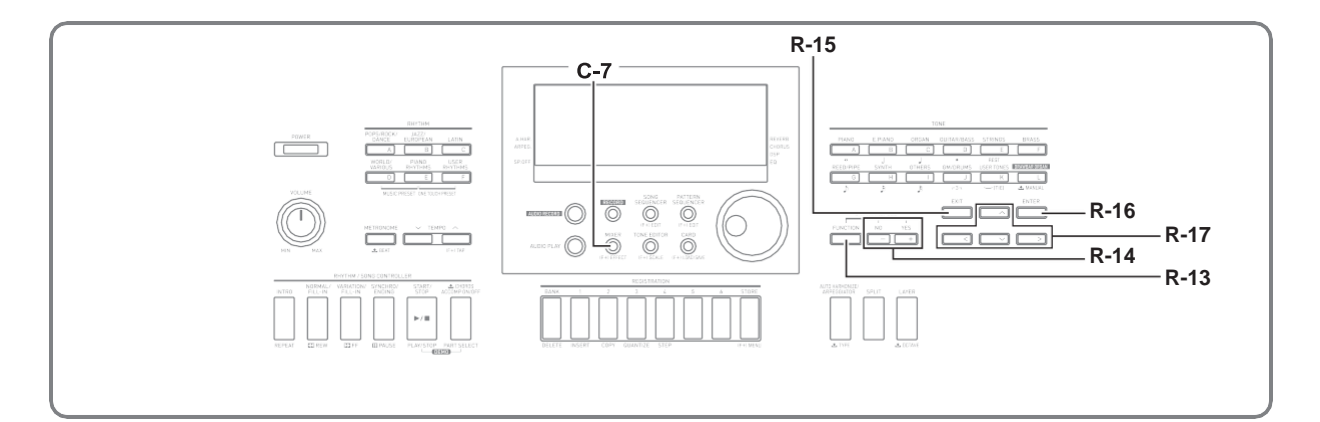

# **Вибір ефекту**

Ефекти діляться на види (реверберація, хорус, ЦОСефекти). Перш за все потрібно вибрати вид ефекту в порядку, описаному нижче.

#### Як до звуків додати реверберацію

*1.* **Натиснувши на кнопку R-13 (FUNCTION) і не відпускаючи її, натиснути на кнопку C-7 (EFFECT).**

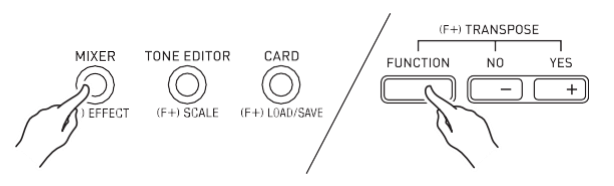

• З'являється показана нижче екранна сторінка для завдання ефекту.

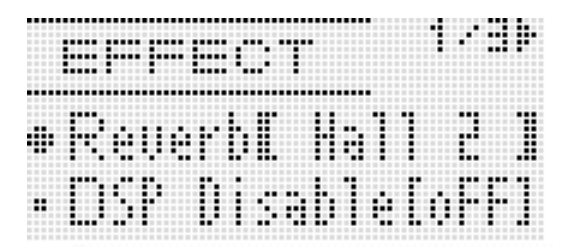

- *2.* **За допомогою дискового регулятора або кнопок R-14 (-, +) вибрати потрібний тип реверберації.**
	- Детальну інформацію про підтримувані типи реверберації см. В брошурі «Додаток».
	- Для відключення реверберації виберіть тут варіант «oFF».
- *3.* **Натиснути на кнопку C-7 (EFFECT) або R-15 (EXIT).**
	- Екранна сторінка для завдання ефекту закривається.

#### **ПРИМІТКА**

- Якщо при завданні типу реверберації обраний варіант не «oFF», у написи «REVERB» є індикатор-покажчик. У разі вибору параметра «oFF», індикатор-покажчик у написи «REVERB» відсутня.
- Рівень застосування реверберації до тембру кожної з частин клавіатури, а також партії автоаккомпанемента регулюється за допомогою параметра «Рівень реверберації». Подробиці див. В частині «Робота з мікшером» (стор. R-36).

## Як до звуків додати хорус

*1.* **Натиснувши на кнопку R-13 (FUNCTION) і не відпускаючи її, натисканням на кнопку C-7 (EFFECT) відкрити екранну сторінку для завдання ефекту.**

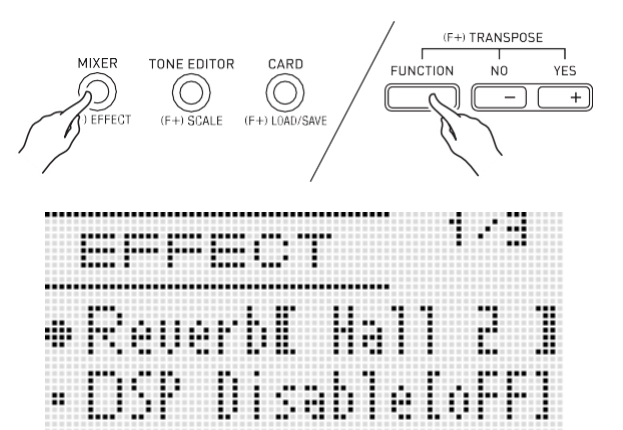

#### **Застосування ефектів до**

**звуку**

- *2.* **Якщо треба за допомогою кнопок R-17 (**⬇⬆**) перевести жирні дужки (**[ ]) **на пункт «DSP Disable» і за допомогою кнопок R-14 (-, +) виставити його на «on».**
	- Для отримання додаткової інформації про цей показник настройки див. Примітку «Увага!» Нижче.
	- У разі включення команди «DSP Disable», описані надалі дії 3 і 4 слід пропустити.
- *3.* **За допомогою кнопок R-17 (**⬇⬆**) Перевести жирні дужки ([ ]) на «Chorus / DSP».**
- *4.* **За допомогою кнопок R-14 (-, +) вибрати ефект «Chorus».**
	- Чи включається режим для застосування хоруса, дає доступ до цього ефекту.
- *5.* **За допомогою кнопок R-17 (**⬇⬆**) перевести жирні дужки ([ ]) на «Chorus».**

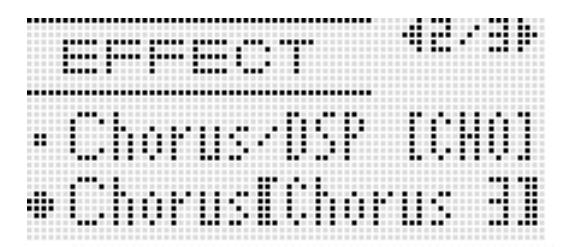

- *6.* **За допомогою дискового регулятора або кнопок R-14 (-, +) вибрати потрібний тип хоруса.**
	- Детальну інформацію про підтримувані типи хоруса см. В брошурі «Додаток».
- *7.* **Натиснути на кнопку C-7 (EFFECT) або R-15 (EXIT).**
	- Екранна сторінка для завдання ефекту закривається.

#### *8.* **На мікшері відрегулювати рівень хоруса тієї партії, до якої він буде застосований.**

• Рівень застосування хоруса до тембру кожної з частин клавіатури, а також партій автоаккомпанемента регулюється за допомогою параметра «Cho.Send» (рівень хоруса партії, стор. R-43). Початкова величина рівня хоруса за замовчуванням для всіх партій - 0. Для всіх тих партій, до яких потрібно застосувати ефект, задайте значення більше 0. Подробиці див. В частині «Робота з мікшером» (стор. R-36).

#### **УВАГА!**

**• В результаті вибору тембру з ЦГЗ-ефектом селектор «Chorus / DSP» автоматично перемикається на «DSP» (режим для застосування ЦОС-ефектів), і доступ до Хорус блокується. Якщо хорус потрібен постійно, виставте команду «DSP Disable» на «on». Завдяки цьому синтезатор буде залишатися в режимі для застосування** 

# **хоруса. ПРИМІТКА**

- Якщо селектор «Chorus / DSP» виставлено на «Chorus», поруч з написом «CHORUS» є індикатор-покажчик. У разі вибору параметра «oFF», а також якщо селектор «Chorus / DSP» виставлений на «DSP», індикатор-покажчик у написи «CHORUS» відсутня.
- Установка селектора «Chorus / DSP» на «Chorus» призводить до перемикання параметра «DSP Line» (лінія ЦГЗ партії, стор. R-43) для всіх партій на «OFF».

#### **Як застосувати ЦОС-ефект**

*1.* **Натиснувши на кнопку R-13 (FUNCTION) і не відпускаючи її, натисканням на кнопку C-7 (EFFECT) відкрити екранну сторінку для завдання ефекту.**

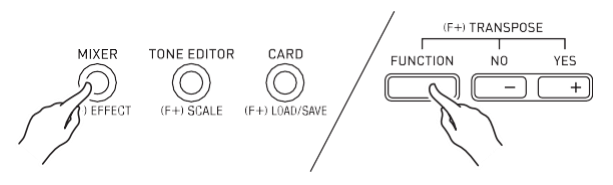

- Перевірити, виставлена команда «DSP Disable» на «oFF». Якщо на «on», переключити її на «oFF».
- *2.* **За допомогою кнопкі R-17 (**⬇⬆**) перевести жирні дужки ([ ]) на «Chorus / DSP».**
- *3.* **За допомогою кнопок R-14 (-, +) вибрати ефект «DSP».**
	- Включається режим для застосування ЦГЗ-ефектів, що дозволяє застосовувати ЦОС-ефект.

**звуку**

- *4.* **За допомогою кнопок R-17 (**⬇⬆**) Перевести жирні дужки ([ ]) на «DSP».**
	- На дисплеї в жирних дужках (%) з'являється номер і назва обраного типу предуставновленного ЦОС-ефекту.

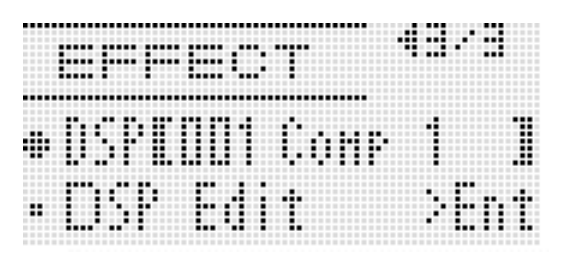

- *5.* **За допомогою дискового регулятора або кнопок R-14 (-, +) вибрати потрібний предуставновленний ЦОС-ефект.**
	- ЦГЗ-ефекти під номерами 001-100 (а також «Ton») є встановленими. Інформацію про номерах і назвах встановлених ЦОСефектів см. В підрозділі «Перелік встановлених ЦОС-ефектів» (стор. R-155).
	- Типи ЦОС-ефектів під номерами 101-200 є одними. Подробиці див. В частині «Створення призначеного для користувача ЦГЗ-ефекту »(стор. R-33).
- *6.* **Натиснути на кнопку C-7 (EFFECT) або R-15 (EXIT).**
	- Екранна сторінка для завдання ефекту закривається.

#### **ПРИМІТКА**

- Якщо селектор «Chorus / DSP» виставлено на «DSP», поруч з написом «DSP» є індикатор-покажчик.
- При грі на клавіатурі із застосуванням ЦОС-ефекту максимальна поліфонія скорочується на два звуки.
- Можна відрегулювати і характер застосування ЦОС-ефекту (розблокування сигналу ЦГЗ-ефекту, гучність сигналу після цифрової обробки, стереопозіція сигналу після цифрової обробки і т. Д.). Подробиці див. В розділі «Робота з мікшером» (стор. R-36).

# **Створення призначеного для користувача ЦОС-ефекту**

Синтезатор дозволяє створювати призначені для користувача ЦОС-ефекти шляхом редагування вбудованих встановлених ЦОС-ефектів.

#### **Номери для користувача ЦОС-ефектів**

Області ЦОС-ефектів під номерами 101-200 призначені для зберігання призначених для користувача ЦГЗ-ефектів. Пам'ять розрахована на одночасне зберігання до 100 ЦОС-ефектів. Відтворення попередньо збереженого користувацького ЦОС-ефекту виконується в тому ж порядку, що і встановленого. Додаткову інформацію див. В розділі «Як застосувати ЦОС-ефект» (стор. R-32).

#### **Як створити і зберегти для користувача ЦОС-ефект**

- *1.* **Керуючись інформацією в підрозділі «Перелік типів ЦГЗ» (стор. R-156) вибрати тип ЦГЗ для редагування наявного ЦОС-ефекту з метою створення призначеного для користувача.**
- *2.* **За допомогою кнопки R-17 (**⬇**) перевести коло (●) на «DSP Edit».**

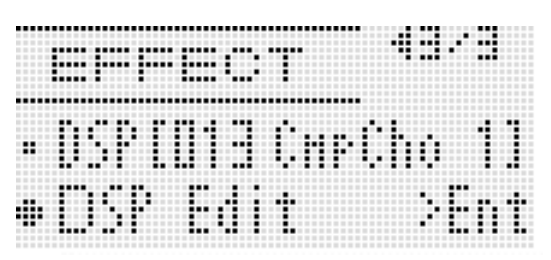

#### *3.* **Натиснути на кнопку R-16 (ENTER).**

• Активуватися сторінка 1 редактора ЦОСефектів. На цій екранній сторінці вибирається тип ЦГЗ.

#### загальне число сторінок

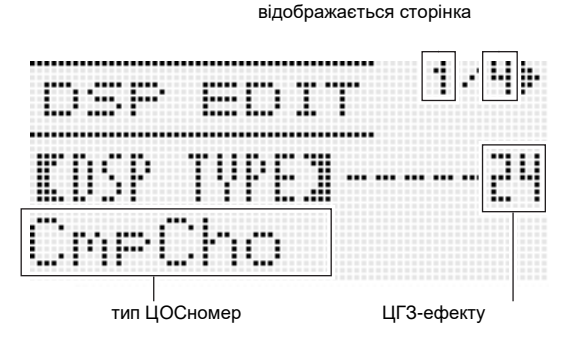

• Сторінки перегораються за допомогою кнопок  $R-17$   $(11)$ .

**звуку**

- *4.* **За допомогою дискового регулятора або кнопок R-14 (-, +) вибрати тип ЦГЗ.**
- *5.* **За допомогою кнопок R-17 (**⬇⬆**) Перевести гурток (●) на параметр, який потрібно змінити.**

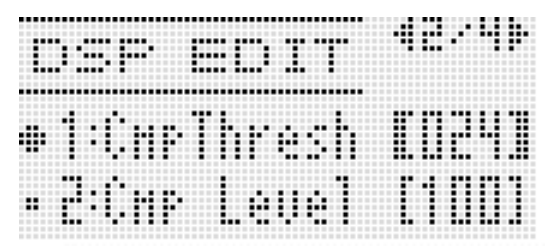

• Інформацію про функції та діапазонах значень параметрів див. В розділі «Параметри програмування ЦГЗ» (стор. R-35).

#### *6.* **За допомогою дискового регулятора або кнопок R-14 (-, +) змінити задане значення.**

- При одночасному натисканні на кнопки R-14 (-, +) відновлюється початкове значення параметра за замовчуванням.
- При зміні параметра ЦОС-ефекту під час звучання ноти може виникати шум. Ознакою несправності це не є.
- *7.* **За необхідності повторити дії 5 і 6, щоб змінити параметри.**

#### *8.* **Натиснути на кнопку R-15 (EXIT).**

• З'являється показана нижче екранна сторінка для підтвердження.

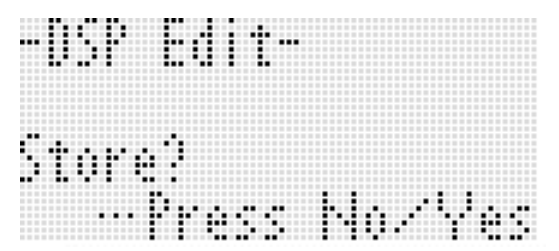

Для відмови від роботи в редакторі без збереження змін натиснути на кнопку R-14 (NO).

#### *9.* **Натиснути на кнопку R-14 (YES).**

• Активуватися сторінка для створення номера створюваного призначеного для користувача ЦОС-ефекту і його назви.

номер створюваного призначеного для користувача ЦОСефекту

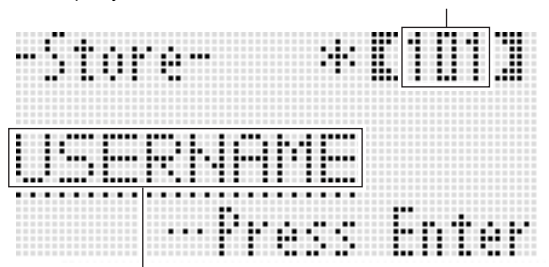

назва ЦОС-ефекту

*10.* **За допомогою дискового регулятора або кнопок R-14 (-, +) вибрати номер для створюваного призначеного для користувача ЦОС-ефекту.**

# *11.* **За допомогою кнопок R-17 (**⬅➡**)**

**перевести курсор на змінюваний символ в назві і за допомогою дискового регулятора або кнопок R-14 (-, +) вибрати потрібний символ.**

- Інформацію про допустимі символах в назвах см. В таблиці "Дозволені до введення символи» (стор. R-160).
- Пропуск вводиться одночасним натисканням на обидві кнопки R-14 (-, +).

#### *12.* **Правильно набравши натиснути на кнопку R-16 (ENTER).**

• Для уточнення того, чи дійсно ви хочете замінити наявні дані на нові, на дисплеї з'являється повідомлення ( «Replace?»). Для заміни наявних даних на нові натиснути на кнопку **R-14 (YES).**

#### **УВАГА!**

**• Протягом всього процесу збереження даних на дисплеї зберігається повідомлення «Please Wait». Поки воно на дисплеї, ніяких дій не виконуйте.**

**Вимкнення синтезатора, а також вилучення картки пам'яті може призвести до видалення або пошкодження даних. Це може також призвести до невключення синтезатора при натисканні на кнопку L-1 (POWER). В цьому випадку див. «Пошук і усунення несправностей» (стор. R-150).**
# **Робота з мікшером**

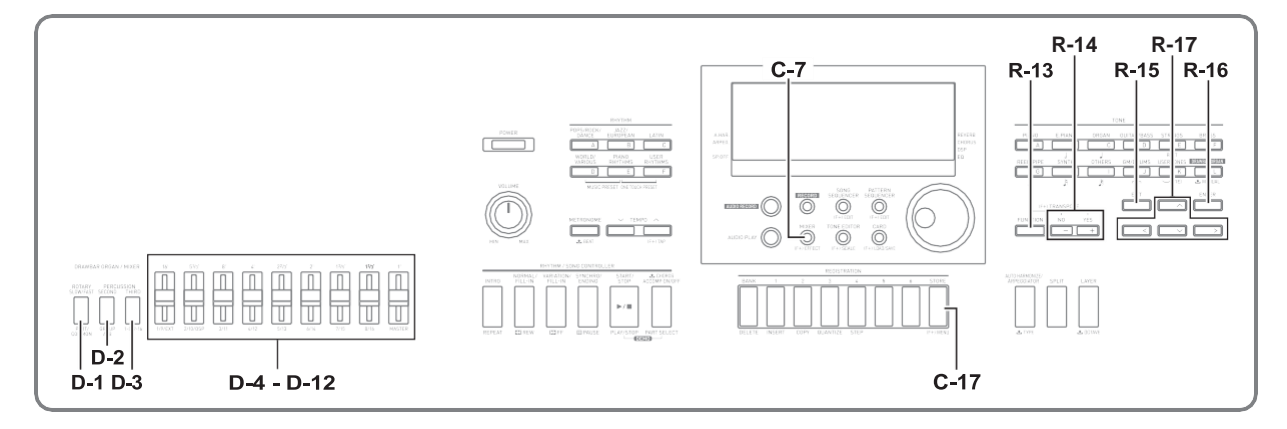

# **Загальний опис мікшера**

Джерело звуку даного синтезатора розрахований на одночасне відтворення до 32 партій. Кожна партія може регулюватися незалежно від інших і бути налаштована на звук свого музичного інструменту. При використанні функцій накладення і поділу окремої партії можуть бути присвоєні різні тембри для одночасного відтворення декількох тембрів і звуків кількох інструментів при грі з автоакомпанементом.

Мікшер дозволяє привласнювати такі тембри і задавати інші показники настройки для кожної з партій, а також параметри ефектів для всіх партій разом. Мікшер надає кошти для точного налаштування великої кількості показників настройки - від формування звуку до його виведення.

# **Як організовані партії**

Всього в синтезаторі 32 партії: A01 - A16 і B01 - B16. Кожна партія виконує певну функцію. Для визначення функцій кожної з партій при їх програмуванні за допомогою мікшера користуйтеся наведеною нижче таблицею.

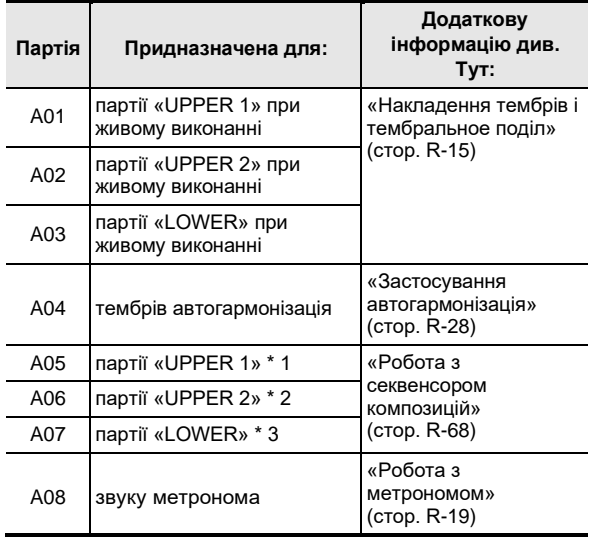

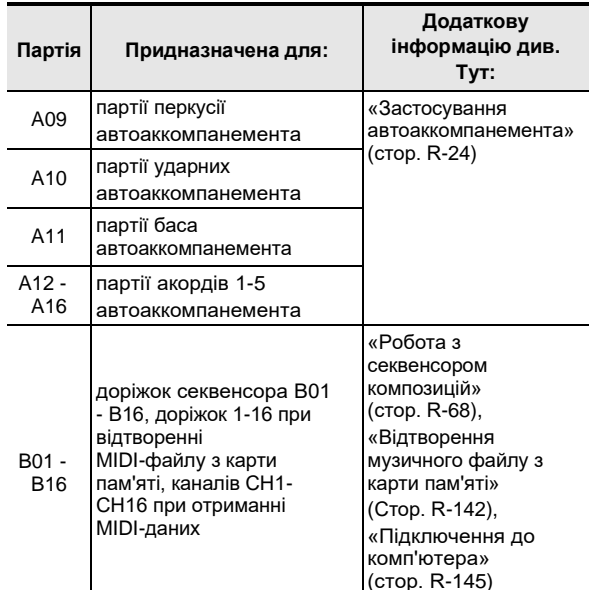

- \* 1 Партія «UPPER 1», записана на системну доріжку секвенсора композицій.
- \* 2 Партія «UPPER 2», записана на системну доріжку секвенсора композицій.
- \* 3 Партія «LOWER», записана на системну доріжку секвенсора композицій.

**звуку**

# **Управління мікшером**

#### **Як змінювати параметри мікшера**

#### *1.* **Натиснути на кнопку C-7 (MIXER).**

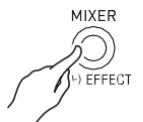

• Активуватися сторінка мікшера.

#### обраний показник настройки

(MASTER, DSP, EXT (M / I) або A01 - A16, B01 - B16)

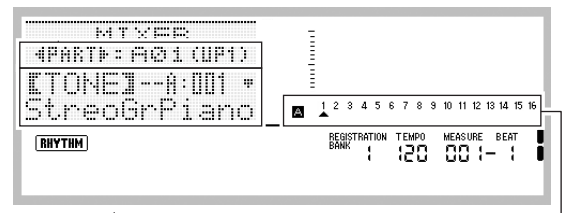

параметр, задане значення

обрана партія (якщо обраний варіант A01 - A16, B01 - B16)

# *2.* **За допомогою кнопок R-17 (**⬅➡**) вибрати**

#### **параметр мікшера, який потрібно змінити.**

- На вибір є групи параметрів: загальні ( «MASTER»), ефект ( «DSP»), мікрофонноінструментальний вхід ( «EXT (M / I)»), партія (A01 - A16, B01 - B16). Обраний варіант відображається у другому рядку дисплея.
- У разі вибору партії перемикання між групами A і B досягається одночасним натисканням на обидві кнопки R-17  $(\rightarrow)$ .

#### *3.* **За допомогою кнопок R-17 (**⬇⬆**) Перевести жирні дужки ([ ]) на змінюваний параметр.**

• Те, які параметри можуть бути задані, залежить від обраної групи параметрів. Подробиці див. В підрозділах, зазначених в таблиці нижче.

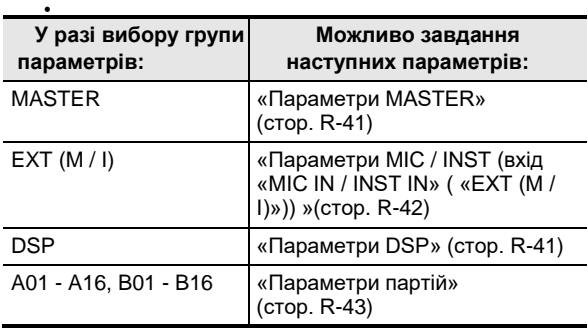

При переміщенні жирних дужок ([ ]) на одне із значень параметрів партії все значення параметрів партій групи (A або B), до якої ця партія відноситься, позначаються чорними квадратиками індикатора рівня.

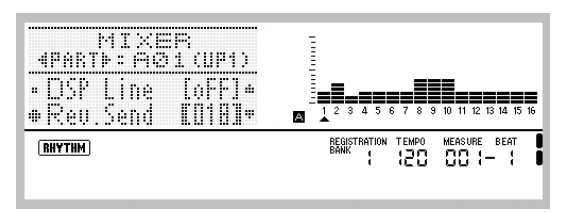

#### *4.* **За допомогою дискового регулятора або кнопок R-14 (-, +) змінити задане значення.**

- При одночасному натисканні на кнопки R-14 (-, +) відновлюється початкове значення параметра за замовчуванням.
- Значення параметрів можна змінювати також за допомогою кнопок D-1 (PART / COMMON), D-2 (GROUP A / B), D-3 (1-8 / 9-16) і повзунків D-4 (1/9 / EXT) - D-12 (MASTER). Додаткову інформацію див. В підрозділі «Зміна параметрів за допомогою повзунків» (стор. R-38).
- При програмуванні показника настройки «Part» (в (и) винятком партії) будь-якої партії одночасне натискання на обидві кнопки R-14 (-, +) призведе до перемикання на «Sol» (соло). Подробиці див. В частині «Параметри партій» (стор. R-43).
- *5.* **За необхідності повторити дії 2-4, щоб змінити параметри.**

#### *6.* **Для виходу з мікшера натиснути на кнопку C-7 (MIXER) або R-15 (EXIT).**

• Екранна сторінка мікшера закривається.

# **ПРИМІТКА**

- Якщо при виконанні вищеописаного дії 2 обрана група параметрів: загальні ( «MASTER»), ефект ( «DSP») або мікрофонно-інструментальний вхід ( «EXT (M / I)»), можлива і звичайна гра на клавіатурі (із застосуванням накладення, поділу і автоаккомпанемента).
- Якщо при виконанні вищеописаного дії 2 обрана окрема партія (A01 - A16, B01 - B16), при натисканні на клавіші звучатиме тільки обрана партія. Всі інші виконавські можливості (накладення, поділ, автоаккомпанемент і т. Д.) Будуть заблоковані.

#### **Як форматувати всі параметри мікшера Як при завданні параметрів партії**

#### **ПРИМІТКА**

- Подробиці про виконання початкової настройки за замовчуванням при виконанні наступних дій см. В розділі «Перелік параметрів» (стор. R-162).
- *1.* **Коли відкрита екранна сторінка мікшера, натиснувши на кнопку R-13 (FUNCTION) і не відпускаючи її, натиснути на кнопку C-17 (MENU).**
	- Активуватися сторінка мікшера, на якій варіант «Initialize» позначений кружком (0).

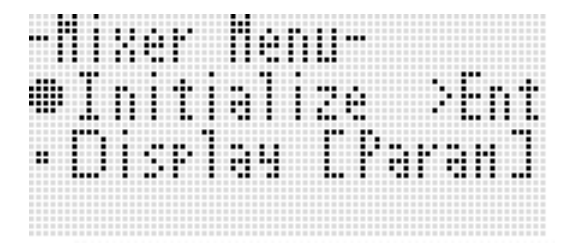

- *2.* **Натиснути на кнопку R-16 (ENTER).**
- *3.* **У відповідь на що з'явилося повідомлення «Sure?» Для ініціалізації натиснути на кнопку R-14 (YES), а для відмови - на кнопку R-14 (NO).**

**змінити інформацію, що відображається індикатором рівня**

- *1.* **Коли відкрита екранна сторінка мікшера, натиснувши на кнопку R-13 (FUNCTION) і не відпускаючи її, натиснути на кнопку C-17 (MENU).** • З'являється меню мікшера.
- *2.* **За допомогою кнопки R-17 (**⬇**) перевести коло (**●**) на «Display» і натиснути на кнопку R-16 (ENTER).**
- *3.* **За допомогою дискового регулятора або кнопок R-14 (-, +) змінити задане значення.**

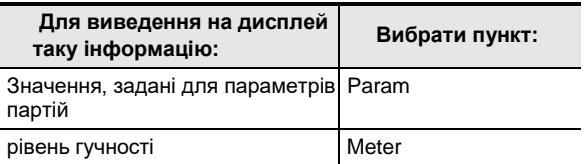

*4.* **Після встановлення для виходу з меню натиснути на кнопку R-15 (EXIT).**

# **Параметри настройки мікшера**

У наведених нижче таблицях представлені параметри, які можуть бути задані на екранної сторінці мікшера. Зірочкою (\*) в стовпці «Діапазон завдання значень» відзначені початкові значення показників настройки, що встановлюються за замовчуванням.

# **Параметри MASTER**

До параметрів «MASTER» відносяться рівень гучності, стереопозіція і інші параметри, які застосовуються відразу до всіх партій.

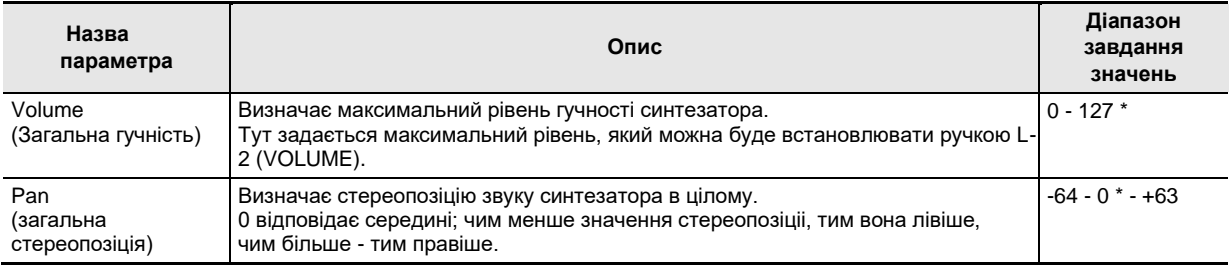

#### **Параметри DSP**

До параметрів «DSP» деяких параметрів можливо змінювати ЦОС-ефектів, що застосовуються відразу до всіх партій.

#### **УВАГА!**

**• Якщо команда відключення ефекту «DSP Disable» виставлена на «on», зміна параметрів «DSP» неможливо. Додаткову інформацію про показник настройки DSP Disable см. В підрозділі «Як до звуків додати хорус» (стор. R-31). Для зміни значення параметра ЦГЗ виставити показник настройки**

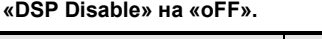

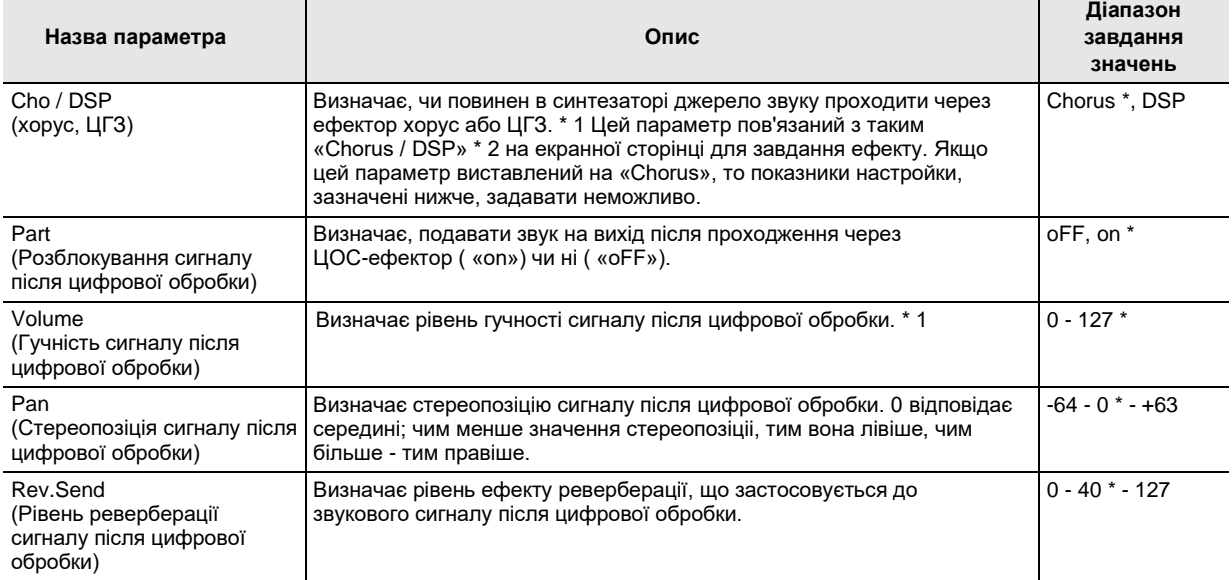

\* 1 Див. Блок-схему в розділі «Програмування ефектів» (стор. R-29).

\* 2 Див. Підрозділи «Як до звуків додати хорус» (стор. R-31) і «Як застосувати ЦОС-ефект» (стор. R-32).

# **Параметри MIC / INST (вхід «MIC IN / INST IN» ( «EXT (M / I)»))**

До параметрів «MIC / INST» деяких параметрів можливо змінювати сигналу, що надходить через гнізда T-4 (INST IN) і T-6 (MIC IN).

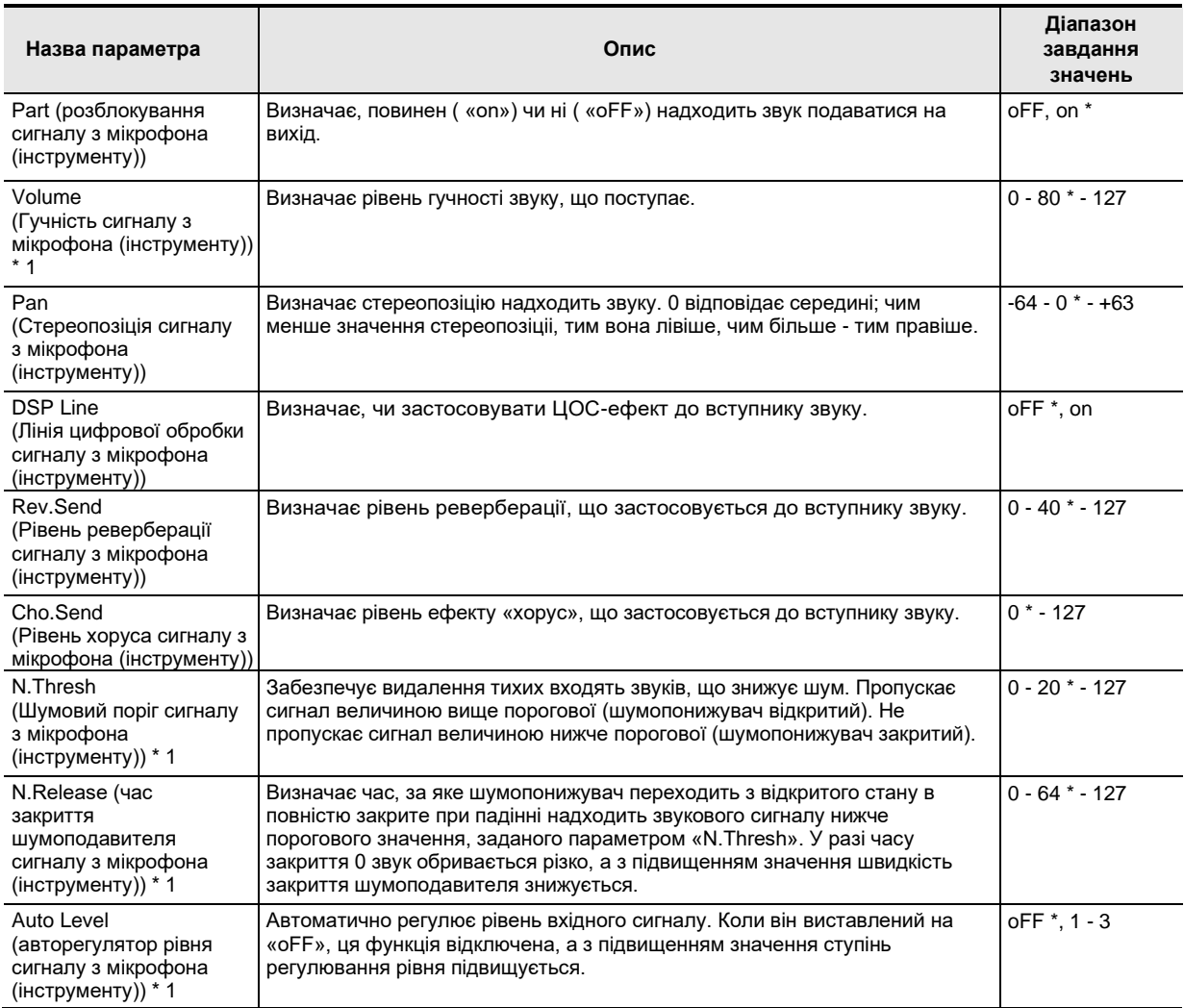

\* 1 Див. Блок-схему в розділі «Програмування ефектів» (стор. R-29).

1

# **Параметри партій**

До параметрів партій деяких параметрів можливо змінювати партій A01 - A16 і B01 - B16.

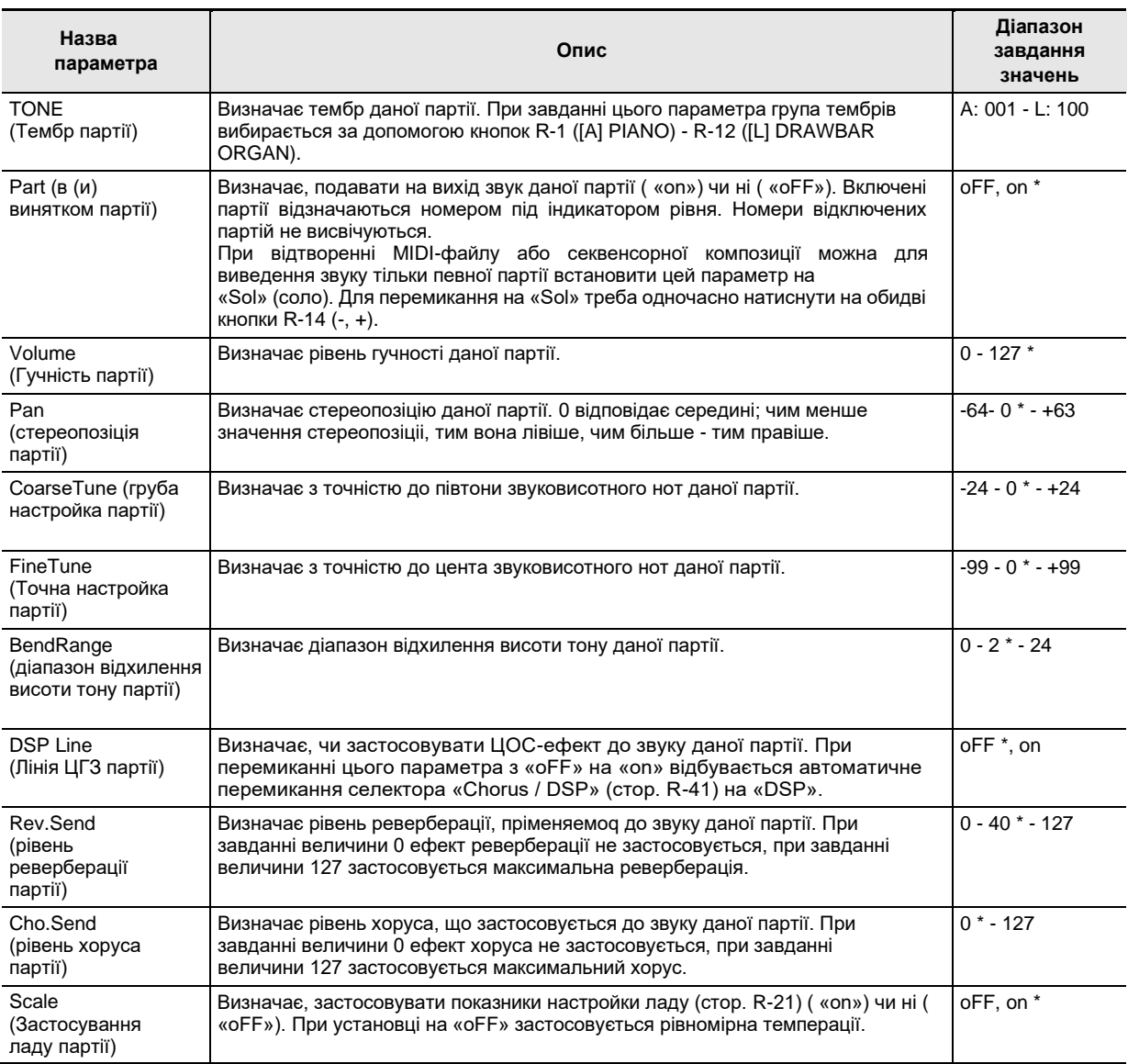

# **Робота з редактором тембрів**

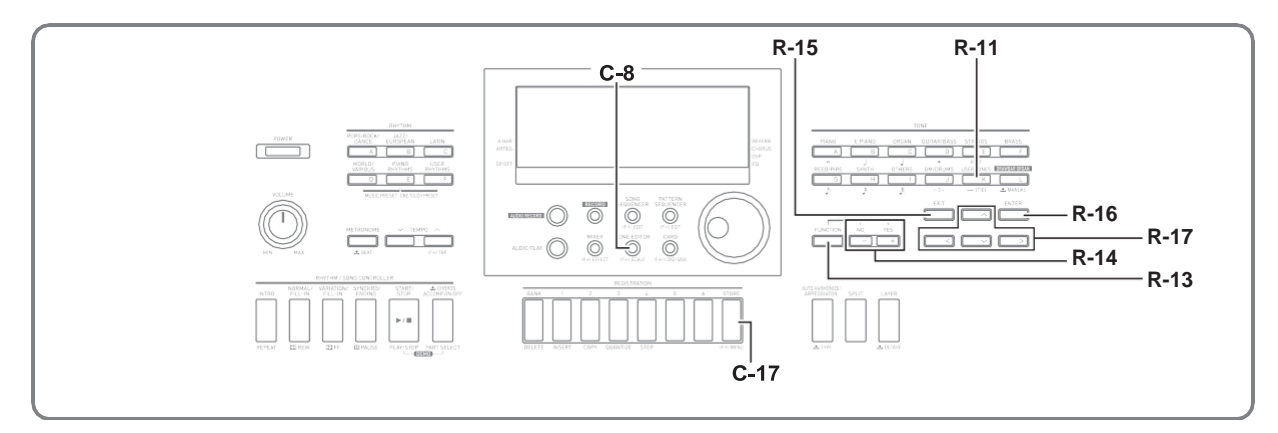

Синтезатор дозволяє створювати призначені для користувача тембри шляхом редагування вбудованих встановлених тембрів.

#### **ПРИМІТКА**

- У цьому розділі розглядається редагування предуставновленних тембрів груп A - J.
- Інформацію про редагування тембрів групи L (механічний орган) см. В розділі «Редагування тембрів механічного органу» (стор. R-52).

# **Коротко про створення тембрів**

Попередньо тембри цього синтезатора складаються з декількох параметрів. Для створення призначеного для користувача тембру спочатку викликається встановлений (A: 001 - J: 128), який потім перетворюється в оригінальний шляхом зміни його параметрів.

Відзначимо, що звуки ударних інструментів (тембри J: 129 - J: 146) в якості основи для призначених для

користувача тембрів обрані бути не можуть. На наведеній нижче ілюстрації представлено, які параметри складають призначені для користувача тембри, і що кожен з них означає. Як видно з ілюстрації, параметри можна розділити на 4 групи, кожна з яких докладно описана нижче.

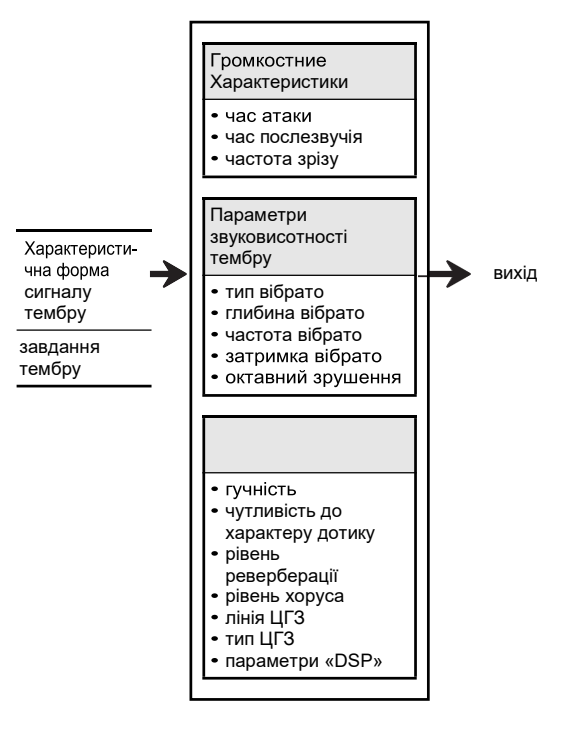

#### **(1) Характерис-тична форма сигналу тембру • завдання тембру**

Вказує, який попередньо встановлених тембрів взяти в якості вихідного.

#### **(2) Громкостние характеристики**

Ці параметри регулюють характер зміни тембру в часі з моменту натискання на клавішу до загасання тембру. Можливо завдання характеру звуку і зміни гучності.

#### **• Час наростання**

Це час, за яке гучність тембру досягає максимального рівня. Можливо завдання малого часу наростання, коли гучність тембру досягає максимального рівня негайно, великого, - коли гучність підвищується поступово, і середнього.

#### **• Час загасання**

Це час, за яке гучність тембру падає до нуля після відпускання клавіші. Час загасання задається в діапазоні від різкого падіння гучності (до нуля) до поступового зниження.

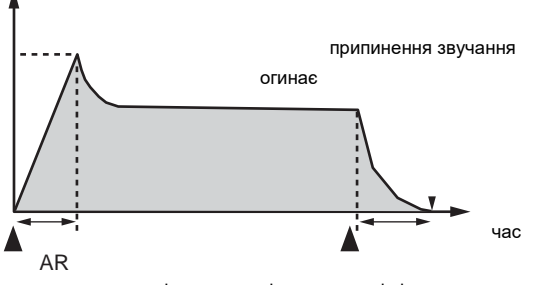

натискання на клавішуотпусканіе клавіші

A - час наростання

R - час загасання

#### **• Частота зрізу**

Частота зрізу - це параметр для регулювання тембрально забарвлення шляхом відсікання всіх частот вище заданої. При високих частотах зрізу тембральная забарвлення яскравіше (різкіше), при низьких - темніше (м'якше).

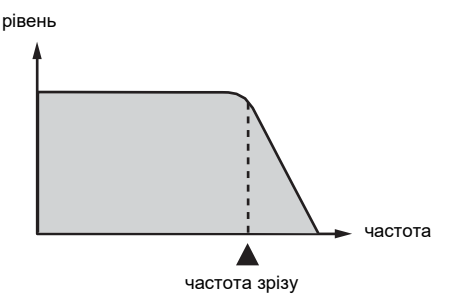

#### **(3) Параметри звуковисотності тембру**

#### **• Тип вібрато, затримка вібрато, частота вібрато, глибина вібрато**

Ці параметри регулюють характер ефекту вібрато, який створює періодичне зміна тембру.

#### **• Октавне зрушення**

Цей параметр визначає, в яких октавах звучать все тембри.

#### **(4) Характеристики тембру**

#### **• Гучність**

Цей параметр регулює загальну гучність тембру.

#### **• Чутливість до характеру дотику**

Цей параметр регулює характер зміни гучності і тембрально забарвлення залежно від відносного тиску на клавіші. Параметр може бути відрегульований так, що тембр буде голосніше при більшому тиску і тихіше при меншому, або так, що гучність тембру не буде залежати від величини тиску на клавіші.

#### **• Рівень реверберації, рівень хоруса, лінія ЦГЗ, тип ЦГЗ, параметри ЦГЗ**

Ці параметри регулюють характер застосовуваних до тембрів ефектів.

#### **Робота з мікшером**

# **Створення призначеного для користувача тембру**

#### **Номери для користувача тембрів**

Для зберігання призначених для користувача тембрів призначені області тембрів під номерами К: 001 - К: 100. Пам'ять розрахована на одночасне зберігання до 100 призначених для користувача тембрів. Збережено призначений для користувача тембр викликається натисканням на кнопку R-11 ([K] USER TONES). Див. «Як вибрати тембр» (стор. R-14).

#### **Як створити і зберегти для користувача тембр**

- *1.* **Вибрати тембр, який потрібно**  відредагувати **призначеного для користувача тембру.**
	- Вибрати тембр для редагування з групи A J (попередньо встановлений) або K (призначений для користувача).
	- Регульовані параметри у тембрів з групи L (механічний орган) і у тембрів з груп A - K розрізняються. Додаткову інформацію див. В розділі «Редагування тембрів механічного органу» (стор. R-52).

#### *2.* **Натиснути на кнопку C-8 (TONE EDITOR).**

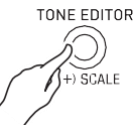

• Активуватися сторінка редактора тембрів.

загальне число сторінок

відображається сторінка

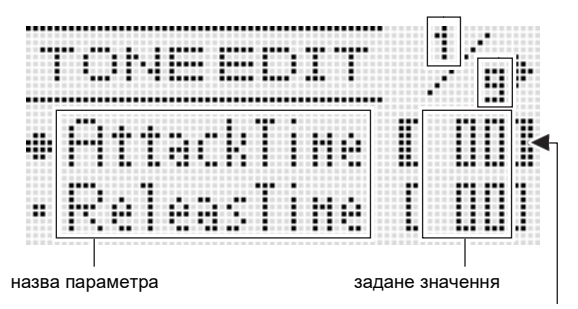

обраний параметр (в жирних дужках%)

- Сторінки перегораються за допомогою кнопок **R-17** (←→)
- *3.* **За допомогою кнопок R-17 (**⬇⬆**) Перевести коло (**●**) на параметр, який потрібно змінити.**
	- Інформацію про функції та діапазонах значень параметрів див. В розділі «Параметри програмування тембрів» (стор. R-48).
- *4.* **За допомогою дискового регулятора або кнопок R-14 (-, +) змінити задане значення.**
	- При одночасному натисканні на кнопки R-14 (-, +) відновлюється початкове значення параметра за замовчуванням.
- *5.* **За необхідності повторити дії 3 і 4, щоб змінити параметри.**
- *6.* **Для збереження стилю після його редагування, натиснувши на кнопку R-13 (FUNCTION) і не відпускаючи її, натиснути на кнопку C-17 (MENU).**
	- З'являється меню редактора тембрів.

#### *7.* **Натиснути на кнопку R-16 (ENTER).**

• Активуватися сторінка для створення номера створюваного призначеного для користувача тембру і його назви.

номер створюваного призначеного для користувача

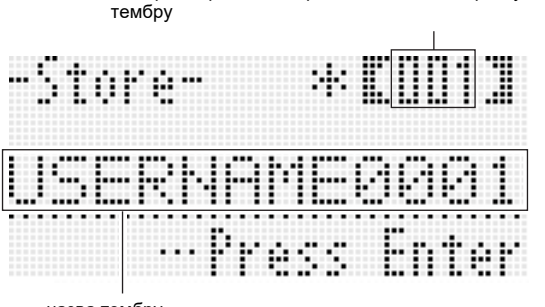

- назва тембру
- *8.* **За допомогою дискового регулятора або кнопок R-14 (-, +) вибрати номер для створюваного призначеного для користувача тембру.**
- **9.** За допомогою кнопок R-17 (←→) перевести **курсор на змінюваний символ в назві і за допомогою дискового регулятора або кнопок R-14 (-, +) вибрати потрібний символ.**
	- Інформацію про допустимі символах в назвах см. В таблиці "Дозволені до введення символи» (стор. R-160).
	- Пропуск вводиться одночасним натисканням на обидві кнопки R-14 (-, +).
- *10.* **Правильно набравши натиснути на кнопку R-16 (ENTER).**
	- Для уточнення того, чи дійсно ви хочете замінити наявні дані на нові, на дисплеї з'являється повідомлення ( «Replace?»). Для заміни наявних даних на нові натиснути на кнопку **R-14 (YES).**

### **УВАГА!**

**• Протягом всього процесу збереження даних на дисплеї зберігається повідомлення «Please Wait». Поки воно на дисплеї, ніяких дій не виконуйте.**

**Вимкнення синтезатора, а також вилучення картки пам'яті може призвести до видалення або пошкодження даних. Це може також призвести до невключення синтезатора при натисканні на кнопку L-1 (POWER). В цьому випадку див. «Пошук і усунення несправностей» (стор. R-150).**

#### **ПРИМІТКА**

• Якщо замість дії 6 натиснути на кнопку R-15 (EXIT), відкриється екранна сторінка для підтвердження, показана нижче. Якщо тепер натиснути на кнопку R-14 (YES), відкриється екранна сторінка для збереження тембру (та ж, що під час дії 7).

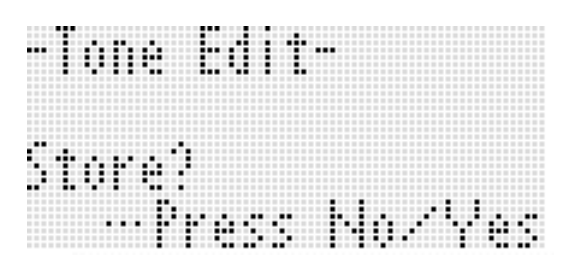

Для відмови від роботи в редакторі без збереження змін натиснути на кнопку R-14 (NO).

# **Параметри програмування тембрів**

У таблиці нижче представлені параметри, які можуть бути задані на екранної сторінці редактора тембрів. Інформацію про параметри див. Також в розділі «Коротко про створення тембрів» (стор. R-44).

Зірочкою (\*) в стовпці «Діапазон завдання значень» відзначені початкові значення показників настройки, що встановлюються за замовчуванням.

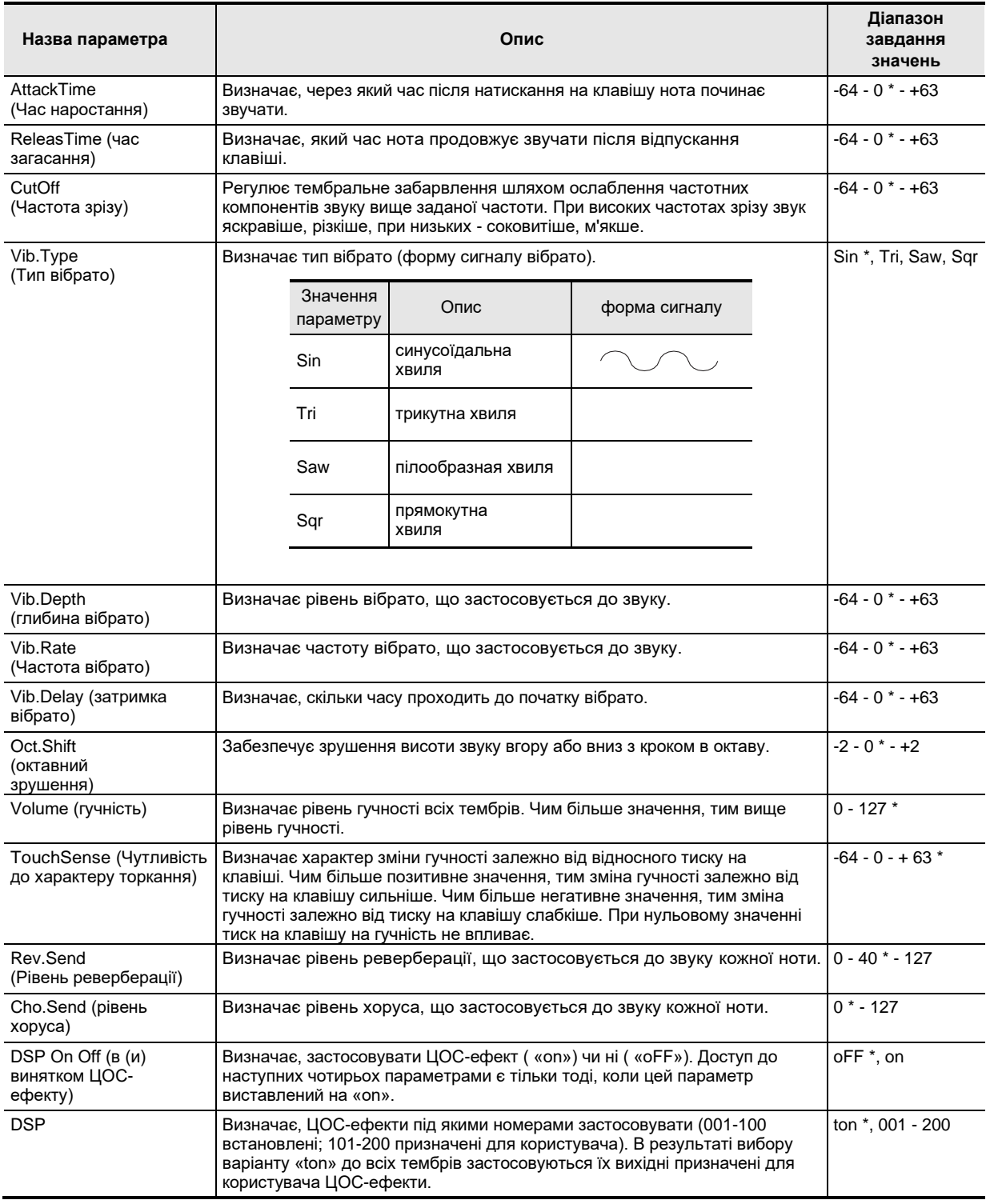

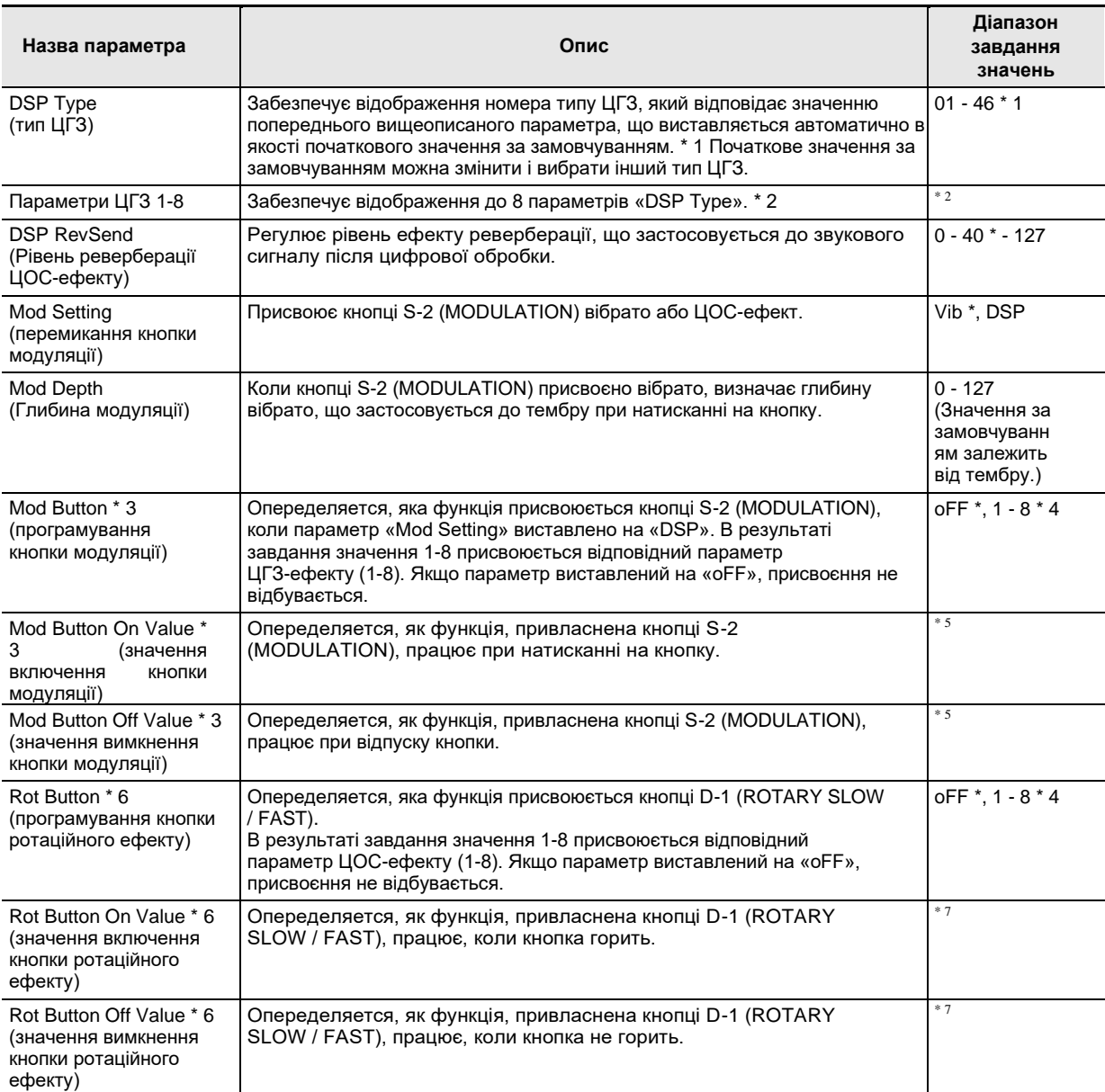

\* 1 Інформацію про типи ЦГЗ для кожного з ЦГЗ-ефектів см. В підрозділі «Перелік встановлених ЦОС-ефектів» (стор. R-155).

\* 2 Число параметрів і діапазон їх можливих значень залежать від типу ЦГЗ. Подробиці див. В частинах «Перелік типів ЦГЗ» (стор. R-156) і «Перелік параметрів ЦОС-ефектів» (стор. R-157).

3 Входить в групу «Mod Button». Для зміни цих параметрів перевести коло (●) на «Mod Button» і натиснути на кнопку R-16 (ENTER). За допомогою кнопок R-17 (⬇⬆) перевести коло (●) на змінюваний параметр.

\* 4 Діапазон завдання значень залежить від обраного типу ЦГЗ.

\* 5 Залежить від того, який тип ЦГЗ обраний, і як виставлений показник настройки «Mod Button».

\* 6 Входить в групу «Rot Button». Для зміни цих параметрів перевести коло (●) на «Rot Button» і натиснути на кнопку R-16 (ENTER). За допомогою кнопок R-17 (⬇⬆) перевести коло (●) на змінюваний параметр.

\* 7 Залежить від того, який тип ЦГЗ обраний, і як виставлений показник настройки «Rot Button».

# **Музичні предустановки**

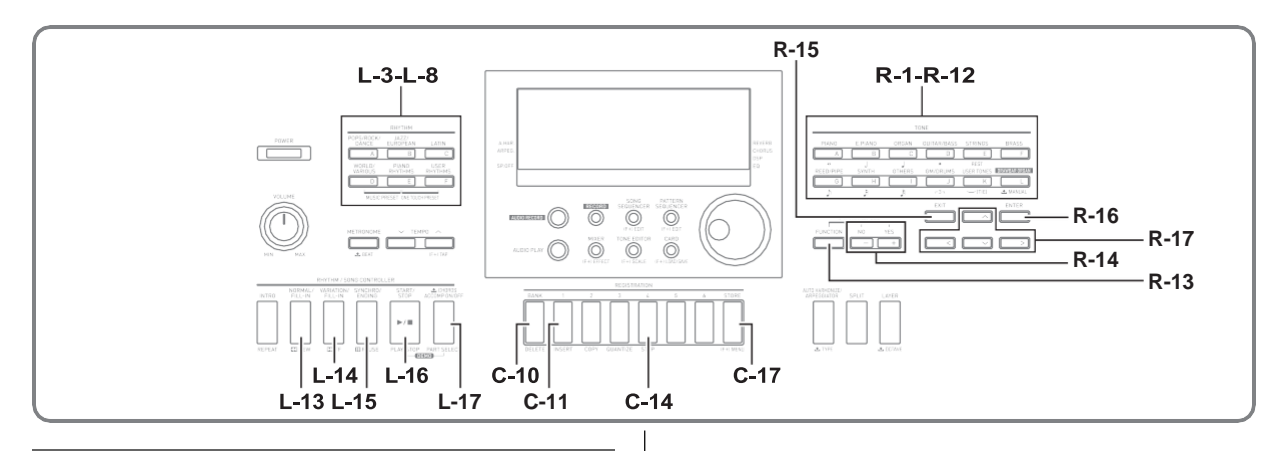

# **Застосування музичних предустановок**

Музичні предустановки забезпечують доступ в один дотик до автоакомпанементу, тембрів, реверберації, іншими показниками настройки, заданим відповідно до встановленими акордовими послідовностями. В цілому 305 предустановок дозволяють легко програмувати інструмент для виконання в різних музичних стилях, що відрізняються великою різноманітністю. До акордовим послідовностям відносяться як короткі цикли в кілька тактів, дуже зручні для імпровізації, так і послідовності для композицій в цілому. Акордові послідовності цікаво і просто слухати.

На додаток до вбудованим музичним передустановках можна створювати власні, оригінальні (призначені для користувача). Синтезатор дозволяє записувати акордові послідовності до 999 тактів довжиною, що надає широкі можливості для запису довгих композицій.

Музичні предустановки розділені на 6 груп, кожна з яких відповідає одній з кнопок

«RHYTHM» від [A] до [F]. Групи [A] - [E] призначені для вбудованих попередніх, а група [F] - для призначених для користувача.

#### **Як грати з застосуванням музичної предустановки**

- *1.* **У брошурі «Додаток» знайти групу і номер потрібної музичної налаштування.**
- *2.* **Натиснувши на кнопку L-6 ([D] WORLD / VARIOUS) і не відпускаючи її, натиснути на кнопку L-7 ([E] PIANO RHYTHMS).**

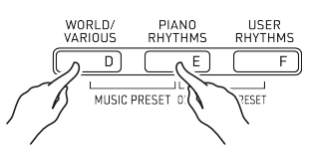

• Активуватися сторінка музичної предустановки, подібна показаної нижче.

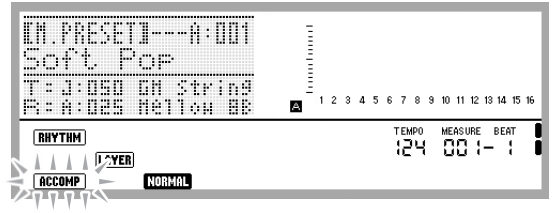

#### блимає

- На дисплеї починає блимати індикатор ACCOMP. Це вказує на те, що функція гри з попередньо встановленою акордової послідовністю включена.
- Залежно від обраної музичної предустановки можуть також блимати або горіти індикатори NORMAL, LAYER і інші.

#### *3.* **За допомогою кнопок L-3 ([A] POPS / ROCK / DANCE) - L-8 ([F] USER RHYTHMS) вибрати групу музичних установок.**

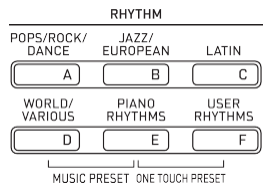

• Кнопка L-8 ([F] USER RHYTHMS) призначена для групи призначених для користувача стилів. Подробиці див. В частині «Створення призначеної для користувача попередньої» (стор. R-58).

#### *4.* **За допомогою дискового регулятора або кнопок R-14 (-, +) прокрутити номера музичних предустановок, поки не з'явиться потрібний.**

• Відповідно до обраної музичної предустановкой будуть задані тембр, стиль та інші показники настройки. Подробиці про показники настройки, що задаються музичної предустановкой, див. Розділ «Показники настройки в музичних передустановках» (Стор. R-56).

#### *5.* **Щоб почати виконання, виконати одну з нижчеописаних дій в залежності від того, яка музична попереднє встановлення обрана.**

#### **Якщо на дисплеї блимає індикатор NORMAL, INTO або VARIATOR**

➡Миготиння індикатора означає, що синтезатор готовий до запуску автоаккомпанемента. Натисніть на клавішу в акордової частині клавіатури зліва від точки поділу (стор. R-17). Включаеться автоаккомпанемент з акордової послідовністю

#### **Якщо індикатор NORMAL, INTO або VARIATOR на дисплеї не блимає**

➡Натиснуути на кнопку L-16 9START/STOP) Включається автоаккомпанемент з акордової послідовністю.

# *6.* **Почніть грати мелодію під**

#### **автоаккомпанемент.**

- Повторюється одна й та ж модель з попередньо встановленою акордової послідовністю. Число тактів в послідовності залежить від обраної музичної налаштування. Короткі послідовності складаються з 2-4 тактів, а довгі - з 30-40. В кінці деяких послідовностей автоматично вставляється модель вставки.
- Змінити музичну розумне налаштування можна як в процесі відтворення автоаккомпанемента, так і після завершення виконання при виконанні нижчеописаного дії 7. Для зміни музичної предустановки виконайте вищеописані дії 3 і 4. У разі зміни музичної предустановки під час виконання зміна відбудеться після завершення відтворення такту, на якому дана відповідна команда.

#### *7.* **Для зупинки вопроизведения натиснути на кнопку L-15 (SYNCHRO / ENDING) або L-16 (START / STOP).**

• Індикатор D продовжує блимати на дисплеї і після припинення відтворення. Якщо тепер натиснути на кнопку L-16 (START / STOP), відтворення автоаккомпанемента відновиться.

#### *8.* **Для закриття екранної сторінки музичної предустановки натиснути на кнопку R-15 (EXIT).**

• На кнопку R-15 (EXIT) можна натиснути і в процесі гри з автоакомпанементом. В цьому випадку відтворення зупиниться, і відразу після натискання на кнопку R-15 (EXIT) екранна сторінка музичної предустановки закриється.

#### **ПРИМІТКА**

- Виконувати акорди автоаккомпанемента можна і не за допомогою встановлених акордових послідовностей, а шляхом натискання на клавіші акордової частині клавіатури (стор. R-26). Можна також грати тільки під ритм. Подробиці див. В частині «Як змінити режим застосування автоаккомпанемента і музичної предустановки» (стор. R-57).
- Під час гри за допомогою музичної предустановки можна змінювати тембр, стиль, темп, параметри мікшера, ефекти, інші показники настройки.

#### **Показники настройки в музичних передустановках**

При виборі музичної предустановки відбувається виклик показників настройки, перерахованих в таблиці нижче.

• Будь-які показники настройки, окрім акордової послідовності, можуть бути змінені і після вибору музичної налаштування. Для з'ясування подробиць зміни конкретних показників настройки см. Інформацію, зазначену в стовпці «Додаткову інформацію див. Тут» цієї таблиці.

• Якщо вибрати іншу музичну попередню або закрити екранну сторінку музичної предустановки, всі зміни, внесені в обрану попередню, будуть скасовані. Якщо змінені показники настройки потрібно залишити на майбутнє, їх можна зберегти у вигляді призначеної для користувача попередньої. Подробиці див. В частині «Створення призначеної для користувача попередньої» (стор. R-58).

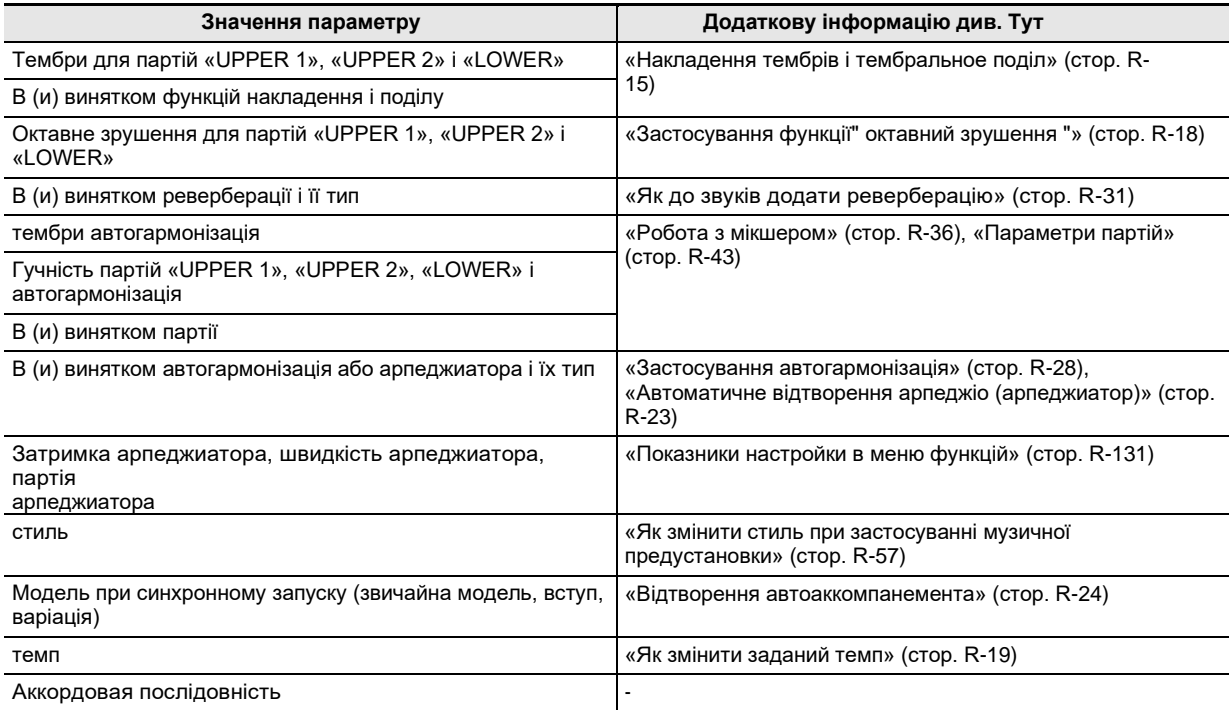

#### **ПРИМІТКА**

• У разі зміни музичної предустановки під час її відтворення зміна стилю і темпу відбудеться по завершенні відтворення такту, на якому дана відповідна команда.

• Вносити зміни в акордову послідовність музичної предустановки неможливо, але можна змінити встановлену акордову послідовність і зберегти її в складі призначеної для користувача попередньої. Подробиці див. В частині «Створення призначеної для користувача попередньої» (стор. R-58).

#### **Як змінити режим застосування автоаккомпанемента і музичної предустановки**

Коли відкрита екранна сторінка музичної предустановки, за допомогою кнопки L-17 (ACCOMP ON / OFF) можна змінювати показники настройки автоаккомпанемента.

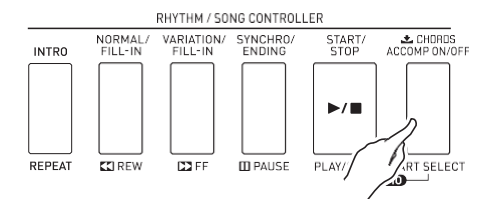

• Натискання на кнопку L-17 (ACCOMP ON / OFF) забезпечує циклічний перебір в послідовності, зазначеної нижче.

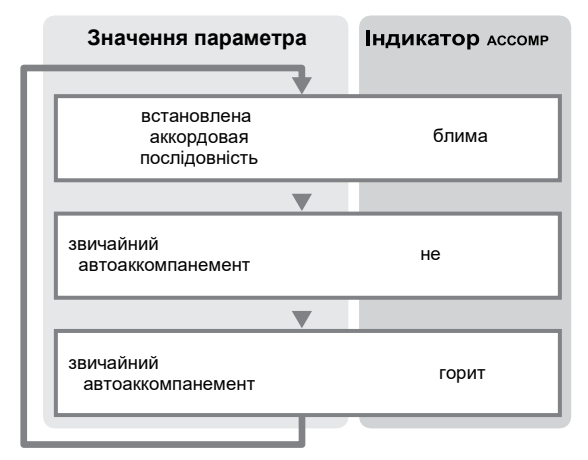

• Коли функції встановленою акордової послідовності і акомпанементу відключені, на клавіатурі можна грати мелодію. Коли акомпанемент включений, ліва частина клавіатури - аккордовая, а права - мелодійна.

#### **Як змінити стиль при застосуванні музичної предустановки**

Коли відкрита екранна сторінка музичної предустановки, кнопки L-3 ([A] POPS / ROCK / DANCE) - L-8 ([F] USER RHYTHMS) служать для вибору групи музичних установок. Тому для зміни стилю необхідно виконати дії, описані нижче.

#### *1.* **Двічі натиснути на кнопку R-17 (**⬇**).**

• Активуватися сторінка вибору стилю, подібна показаної нижче.

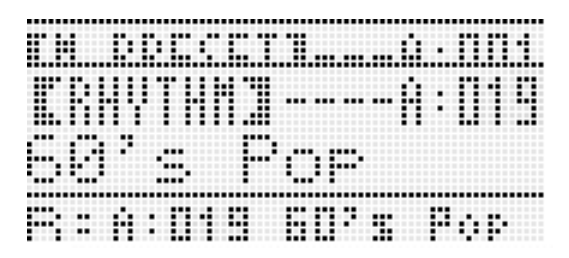

- *2.* **За допомогою кнопок L-3 ([A] POPS / ROCK / DANCE) - L-8 ([F] USER RHYTHMS) вибрати групу стилів.**
- *3.* **За допомогою дискового регулятора або кнопок R-14 (-, +) прокрутити номера стилів, поки не з'явиться потрібний.**
- *4.* **Після вибору потрібного стилю натиснути на кнопку R-15 (EXIT) або двічі - на кнопку R-17 (**⬆**)**
	- Екранна сторінка для вибору стилю закривається.

#### **ПРИМІТКА**

• В результаті натискання на будь-яку з кнопок R-1 ([A] PIANO) - R-12 ([L] DRAWBAR ORGAN) при застосуванні музичної предустановки відкриється екранна сторінка вибору тембру. Коли вона виведена на дисплей, натискання на кнопку R-17 (⬇) один раз призводить до придбання конкретноївищенаведену екранну сторінку вибору стилю.

# **Створення призначеної для користувача попередньої**

#### **Номери для користувача попередніх**

Області попередніх під номерами F: 001 - F: 100 призначені для зберігання призначених для користувача установок. Пам'ять розрахована на одночасне зберігання до 100 призначених для користувача установок.

Збережена призначена для користувача попереднє встановлення викликається натисканням на кнопку L-8 ([F] USER RHYTHMS). Додаткову інформацію див. В главі

«Як грати з застосуванням музичної предустановки» (стор. R-54).

#### **Як створити і зберегти для користувача попередню**

- *1.* **Виконати дії 1-4 з підрозділу «Як грати з застосуванням музичної предустановки» (стор. R-54), щоб вибрати музичну попередню для редагування з метою створення своєї користувальницької.**
- *2.* **Виставити тембр і інші показники настройки, як вказано в розділі «Показники настройки в музичних передустановках» (стор. R-56).**
- *3.* **Натиснувши на кнопку R-13 (FUNCTION) і не відпускаючи її, натиснути на кнопку C-17 (MENU).**
	- Активуватися сторінка музичної предустановки (МП), подібна показаної нижче.

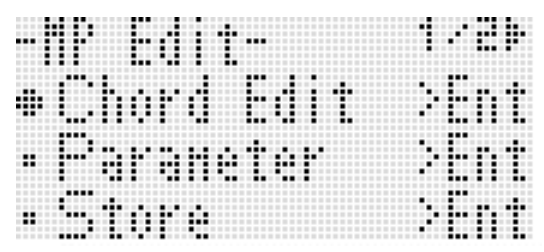

- Якщо тепер натиснути на кнопку R-16 (ENTER), відбудеться перемикання на екранну сторінку для редагування акордових послідовностей. Додаткову інформацію див. В розділі «Редагування акордової послідовності» (стор. R-62).
- *4.* **За допомогою кнопок R-17 (**⬇⬆**) Перевести гурток (**●**) на «Parameter» і натиснути на кнопку R-16 (ENTER).**

• З'являється меню параметрів.

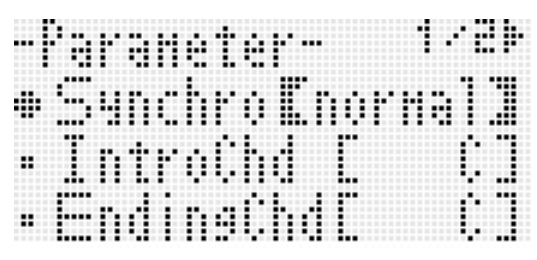

- *5.* **У меню параметрів можна за потрібне чином змінити будь-який з параметрів.**
	- (1) За допомогою кнопок R-1**<sup>7</sup> (**⬇⬆⬅➡**)**перевести

коло (●) на параметр, який потрібно змінити.

- (2) За допомогою дискового регулятора або кнопок R-14 (-, +) змінити задане значення.
	- При одночасному натисканні на кнопки R-14 (-, +) відновлюється початкове значення параметра за замовчуванням.
	- Нижче пояснюється, що означають наявні на екранної сторінці показники настройки, і які діапазони завдання їх значень. Зірочкою (\*) в стовпці «Діапазон завдання значень» відзначені початкові значення показників настройки, що встановлюються за замовчуванням.

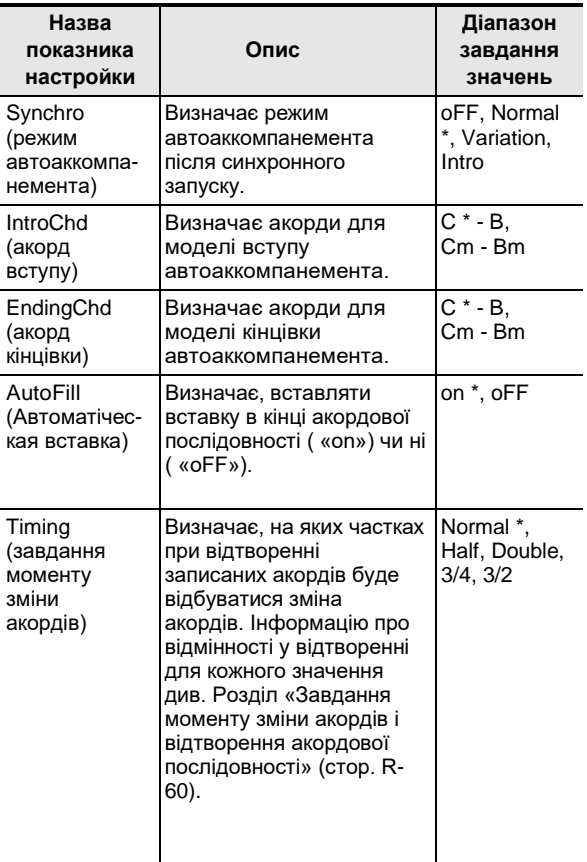

(3) За необхідності повторити дії (1) і (2).

- (4) Після встановлення натиснути на кнопку R-15 (EXIT).
	- Відновлюється екранна сторінка редактора МП.

#### *6.* **За допомогою кнопки R-17 (**⬇**) перевести коло (**●**) на «Store» і натиснути на кнопку R-16 (ENTER).**

• Активуватися сторінка для створення номера створюваної призначеної для користувача попередньої і її назви.

номер, під яким створювана для користувача

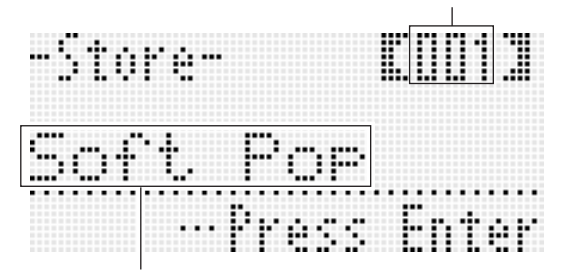

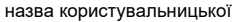

*7.* **За допомогою дискового регулятора або кнопок R-14 (-, +) вибрати номер для створюваної призначеної для користувача попередньої.**

#### *8.* **За допомогою кнопок R-17 (**⬅➡**) Перевести курсор на змінюваний символ в назві і за допомогою дискового регулятора або кнопок R-14 (-, +) вибрати потрібний символ.**

- 
- Подробиці про допустимих символах см. В таблиці "Дозволені до введення символи» (стор. R-160). • Пропуск вводиться одночасним натисканням на
- обидві кнопки R-14 (-, +).

#### *9.* **Правильно набравши натиснути на кнопку R-16 (ENTER).**

- Дані зберігаються.
- Якщо номер користувача попередньої, під яким ви зберігаєте дані, вже зайнятий, то для уточнення того, чи дійсно ви хочете замінити наявні дані на нові, на дисплеї з'явиться повідомлення ( «Replace?»). Для заміни наявних даних на нові натиснути на кнопку **R-14 (YES).**

#### **УВАГА!**

**• Протягом всього процесу збереження даних на дисплеї зберігається повідомлення «Please Wait». Поки воно на дисплеї, ніяких дій не виконуйте.**

**Вимкнення синтезатора, а також вилучення картки пам'яті може призвести до видалення або пошкодження даних. Це може також призвести до невключення синтезатора при натисканні на кнопку L-1 (POWER). В цьому випадку див. «Пошук і усунення несправностей» (стор. R-150).**

#### **ПРИМІТКА**

• Якщо замість дії 6 натиснути на кнопку R-15 (EXIT), відкриється екранна сторінка для підтвердження, показана нижче. Якщо тепер натиснути на кнопку R-14 (YES), відкриється сторінка для збереження призначеної для користувача попередньої (та ж, що під час дії 6).

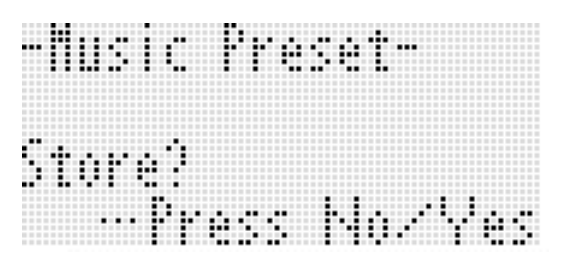

Для відмови від роботи в редакторі без збереження змін натиснути на кнопку R-14 (NO).

#### **Як видалити дані користувача попередньої**

- *1.* **Натиснувши на кнопку R-13 (FUNCTION) і не відпускаючи її, натисканням на кнопку C-17 (MENU) відкрити екранну сторінку редактора МП.**
- *2.* **За допомогою кнопки R-17 (**⬇) **перевести гурток (**●**) на «Clear» і натиснути на кнопку R-16 (ENTER).**
	- Активуватися сторінка для створення номера видаляється призначеної для користувача попередньої.
- *3.* **За допомогою дискового регулятора або кнопок R-14 (-, +) вказати номер видаляється призначеної для користувача попередньої.**
- *4.* **Натиснути на кнопку R-16 (ENTER).**
- *5.* **У відповідь на що з'явилося повідомлення «Sure?» Для видалення натиснути на кнопку R-14 (YES), а для відмови - на кнопку R-14 (NO).**

#### **Завдання моменту зміни акордів і відтворення акордової послідовності**

У цьому підрозділі пояснюється характер відтворення акордових послідовностей в залежності від показника настройки «Timing» (завдання моменту зміни акордів), що виставляється при виконанні дії 5 з підрозділу «Як створити та зберегти для користувача попередню» (стор. R-58). Відзначимо, що цей показник настройки впливає тільки на відтворення. На самих даних акордової послідовності він не відбивається.

#### **• Normal**

Акорди відтворюються тоді ж, коли і на записи.

**• Half**

Акорди відтворюються в кожному такті в два рази частіше, ніж на записи. приклад:

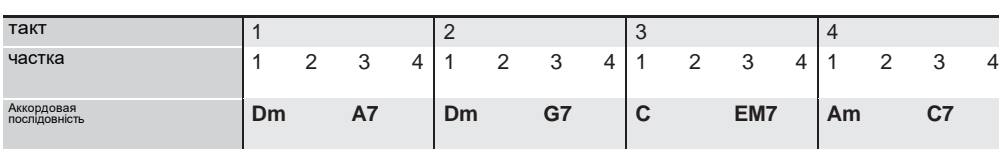

Нижче показано, що відбувається, коли варіант «Half» вибирається для відтворення призначеної для користувача попередньої, створеної на основі музичної предустановки в розмірі 4/4.

#### **Відтворення в режимі «Half» в разі присвоєння користувальницької попереднього встановлення розміру 4/4**

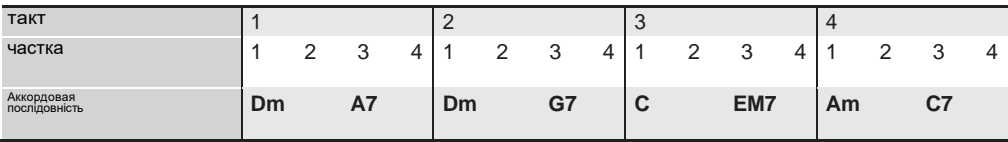

#### **Відтворення в режимі «Half» в разі присвоєння користувальницької попереднього встановлення розміру 2/4**

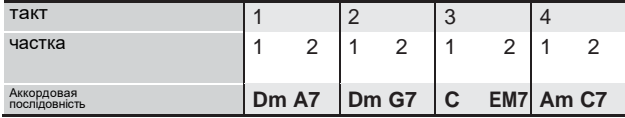

#### **• Double**

Акорди відтворюються в кожному такті в два рази рідше, ніж на записи.

При відтворенні акордової послідовності з прикладу для режиму «Half», наведеного вище, в режимі «Double» виходить послідовність, показана нижче.

#### **Відтворення в режимі «Double» в разі присвоєння користувальницької попереднього встановлення розміру 4/4**

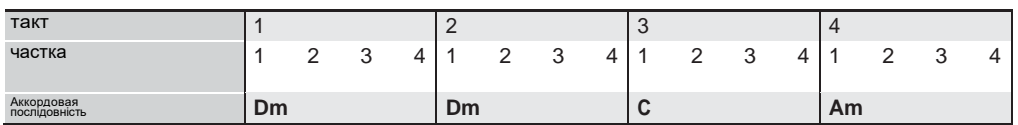

#### **Відтворення в режимі «Double» в разі присвоєння користувальницької попереднього встановлення розміру 8/4**

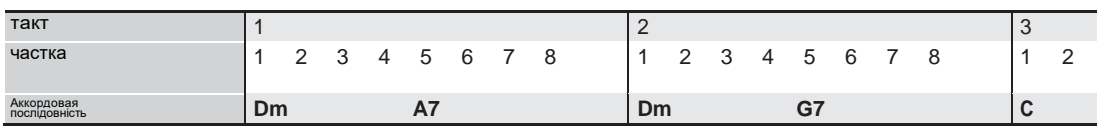

#### **• 3/4**

Акорди відтворюються в кожному такті з частотою 3/4 в порівнянні з записом. Цей режим найбільше підходить для розміру 6/8.

При відтворенні акордової послідовності з прикладу для режиму «Half», наведеного вище, в режимі «3/4» виходить послідовність, показана нижче.

#### **Відтворення в режимі «3/4» в разі присвоєння користувальницької попереднього встановлення розміру 4/4**

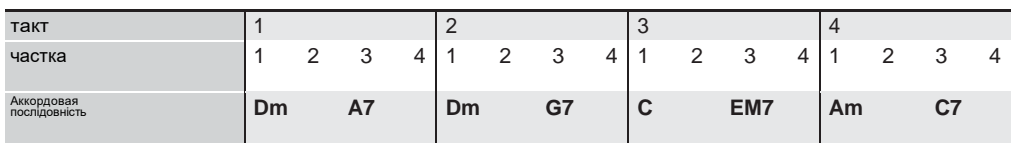

#### **Відтворення в режимі «3/4» в разі присвоєння користувальницької попереднього встановлення розміру 6/8**

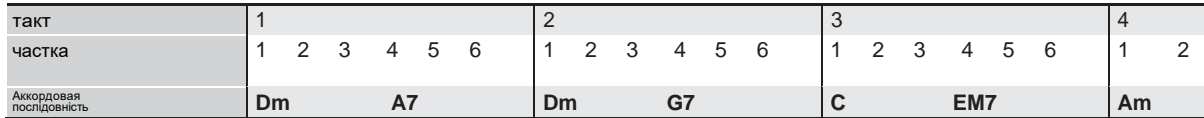

#### **• 3/2**

Акорди відтворюються в кожному такті з частотою 3/2 в порівнянні з записом. Цей режим найбільше підходить для розміру 6/4.

При відтворенні акордової послідовності з прикладу для режиму «Half», наведеного вище, в режимі «3/2» виходить послідовність, показана нижче.

#### **Відтворення в режимі «3/2» в разі присвоєння користувальницької попереднього встановлення розміру 4/4**

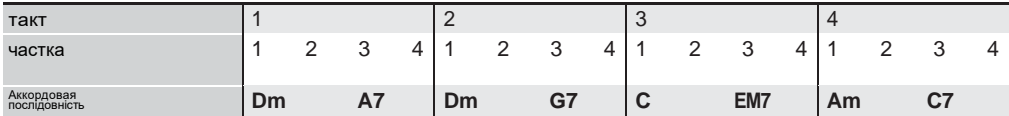

#### **Відтворення в режимі «3/2» в разі присвоєння користувальницької попереднього встановлення розміру 6/4**

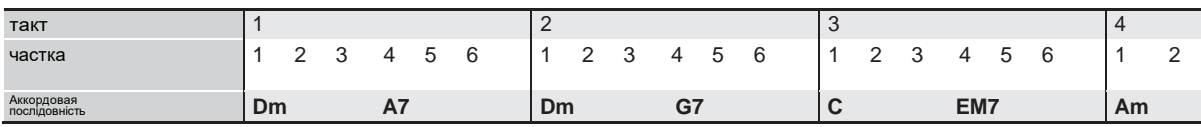

#### **ПРИМІТКА**

• У режимах «Double» і «3/2» момент відтворення акорду зсувається на більш пізній час. Акорди, що не укладаються в такт, не відображаються.

# **Редагування акордової послідовності**

Можна змінити встановлену акордову послідовність і зберегти її у вигляді призначеної для користувача попередньої, а можна створити нову акордову послідовність «з нуля» і зберегти її.

#### **Порядок редагування акордової послідовності**

- *1.* **Виконати дії 1-4 з підрозділу «Як грати з застосуванням музичної предустановки» (стор. R-54), щоб вибрати музичну попередню для редагування з метою створення своєї користувальницької.**
- *2.* **Виставити тембр і інші показники настройки, як вказано в розділі «Показники настройки в музичних передустановках» (стор. R-56).**
- *3.* **Натиснувши на кнопку R-13 (FUNCTION) і не відпускаючи її, натиснути на кнопку C-17 (MENU).**
	- Активуватися сторінка музичної предустановки (МП), подібна показаної нижче, на якій елемент «Chord Edit» позначений колом (●).

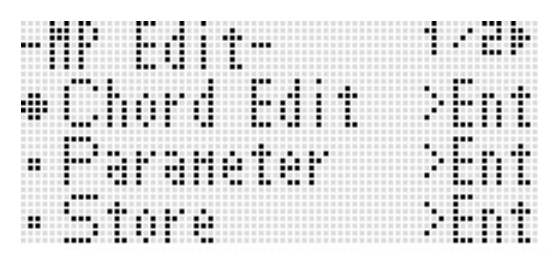

#### *4.* **Натиснути на кнопку R-16 (ENTER).**

• З'являється показана нижче екранна сторінка редактора акордів. На цій екранній сторінці можна безпосередньо відредагувати окремі акорди акордової послідовності.

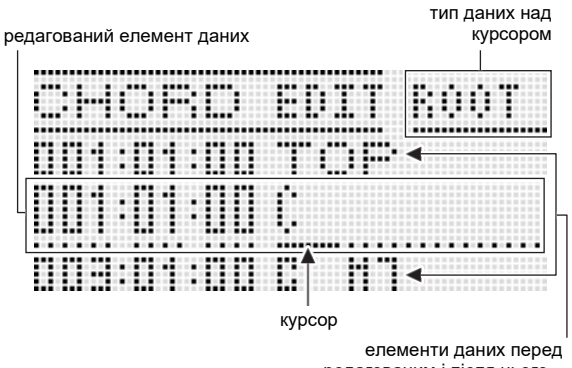

редагованим і після нього

- *5.* **Виконати наступні дії для редагування акордової послідовності.**
	- Змінити існуючий акорд ( «Як змінити записаний акорд», стор. R-63)
	- Видалити наявний акорд ( «Як видалити записаний акорд», стор. R-63)
	- Вставити новий акорд ( «Як вставити новий акорд », стор. R-63)
	- Видалити всі наявні акорди ( «Initialize» в підрозділі «Як працювати в меню», стор. R-65)
	- Ввести послідовність акордів ( «Як виконати поетапне введення акордів», стор. R-64)
	- Виконати тональний зсув всіх наявних акордів ( «Key Shift» в підрозділі «Як працювати в меню», стор. R-65)
	- Вставити іншу акордову послідовність з музичної предустановки після акордової послідовності з редагованої предустановки ( «AppendChord» в підрозділі «Як працювати в меню», стор. R-65)
	- Видалити наявні акорди з певного такту ( «Delete Measure» в підрозділі «Як працювати в меню», стор. R-65)
	- Вставити порожні такти в певному місці ( «Insert Measure» в підрозділі «Як працювати в меню», стор. R-65)
- *6.* **По завершенні редагування натиснути на кнопку R-15 (EXIT).**
	- Відновлюється екранна сторінка редактора МП.
- *7.* **Виконати дії 4-9 з підрозділу «Як створити та зберегти для користувача попередню» (стор. R-58).**
	- Якщо дії 4 і 5 не потрібні, їх можна пропустити.

#### Як змінити записаний акорд

- *1.* **Виконати дії 1-4 з підрозділу «Порядок редагування акордової послідовності» (стор. R-62).**
- *2.* **За допомогою кнопок R-17 (**⬇⬆**) Перевести курсор на редагований акорд.**
	- Переклад курсора на сусідній такт виконується за допомогою кнопок L-14 (▶▶FF) і L-13 (◀◀ REW).
- *3.* **За допомогою кнопок R-17 (←→) Перевести курсор і за допомогою дискового регулятора або кнопок R-14 (-, +) змінити значення над курсором.**
	- Під час зміни значення курсор блимає.

корінь акорду

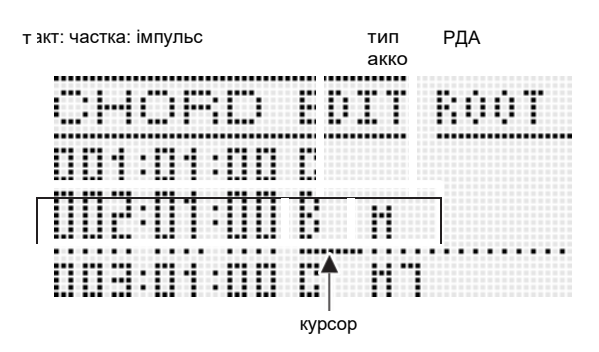

• Імпульс - одиниця часу коротше однієї частки. У музичних передустановках одну частку становлять 12 імпульсів. Це означає, що числоімпульсів задається в діапазоні 00-11. При число імпульсів 12 відбувається перехід до наступної частці. При розмірі 4/4 в чверті (2) 12 імпульсів, а в восьмий (6) - 6.

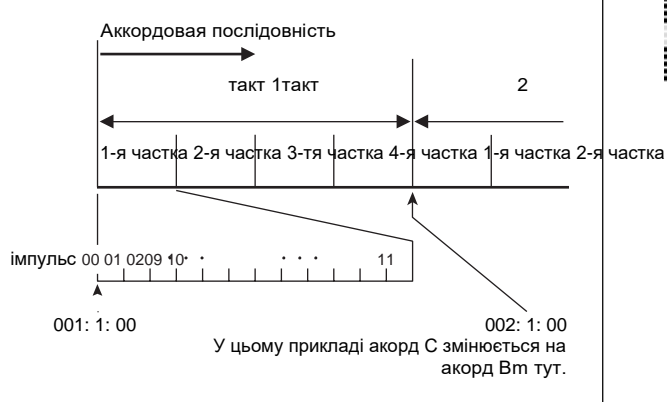

- *4.* **Для збереження нового значення натиснути на кнопку R-16 (ENTER).**
	- Курсор блимати припиняє.

#### **УВАГА!**

**• Змінити координату (такт: частка: імпульс) першого акорду в призначеній для користувача попереднього встановлення неможливо.**

#### Як видалити записаний акорд

- *1.* **Виконати дії 1-4 з підрозділу «Порядок редагування акордової послідовності» (стор. R-62).**
- *2.* **За допомогою кнопок R-17 (**⬇⬆**) Перевести курсор на видаляється акорд.**
- *3.* **Натиснути на кнопку C-10 (DELETE).** • Акорд в точці знаходження курсору буде видалений відразу після натискання на кнопку C-10 (DELETE).

#### **УВАГА!**

**• Видалити перший акорд з призначеної для користувача попередньої неможливо.**

#### Як вставити новий акорд

- *1.* **Виконати дії 1-4 з підрозділу «Порядок редагування акордової послідовності» (стор. R-62).**
- *2.* **За допомогою кнопок R-17 (**⬇⬆**) Перевести курсор на акорд, після якого потрібно вставити акорд.**
- *3.* **Натиснути на кнопку C-11 (INSERT).** • Активуватися сторінка, подібна показаної нижче.

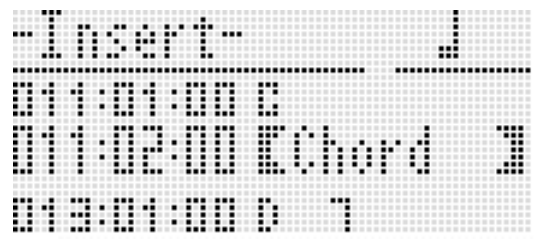

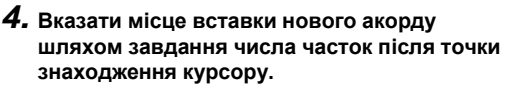

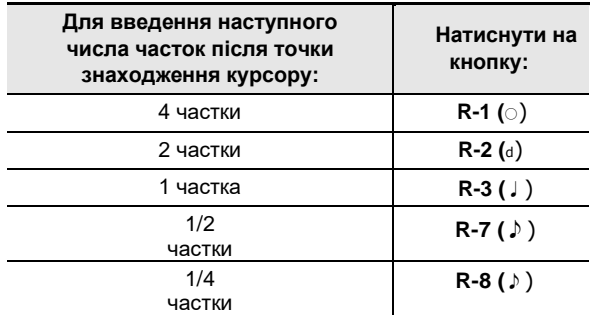

• Натискання на кнопку R-4 (•) після натискання на будь-яку з вищевказаних кнопок крім R-8 (

- ♪) призводить до збільшення числа часток в 1,5 рази.
- Нажатіе на кнопку R-10 (┌3┐) після натискання на будь-яку з вищевказаних кнопок призводить до збільшення числа часток в 2/3 рази.
- На цій стадії кнопки R-9 (♪) і R-11  $\sim$  (TIE) заблоковані.

#### *5.* **Натиснути на кнопку R-16 (ENTER).**

• Відбувається вставка акорду, а під словом «ROOT» в області вставленого елемента даних акорду з'являється курсор. Початковий корінь акорду за замовчуванням - C.

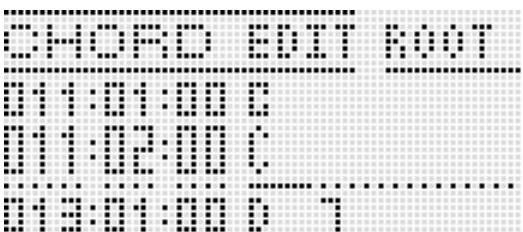

- *6.* **За допомогою дискового регулятора або кнопок R-14 (-, +) вказати корінь.**
- *7.* **За допомогою кнопки R-17 (**➡**) Перевести курсор на слово «TYPE» і за допомогою дискового регулятора або кнопок R-14 (-, +) виставити тип акорду.**
	- Коли курсор буде знаходитися під словом «ROOT» або «TYPE», вказати корінь і тип акорду можна за допомогою акордової частині клавіатури.

#### *8.* **Для збереження введених даних акорду натиснути на кнопку R-16 (ENTER).**

• Курсор блимати припиняє.

#### Як виконати поетапне введення акордів

*1.* **Виконати дії 1-4 з підрозділу**

**«Порядок редагування акордової послідовності» (стор. R-62).**

#### *2.* **Натиснути на кнопку C-14 (STEP).**

• Активуватися сторінка поетапного введення, подібна показаної нижче.

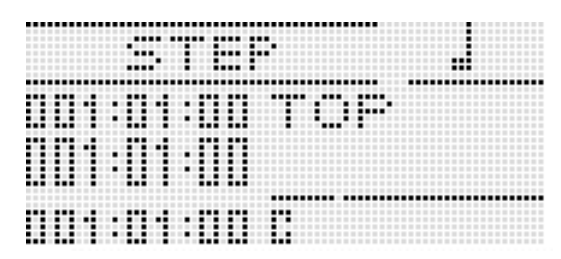

- *3.* **За допомогою кнопок L-14 (**▶▶**FF) і L-13 (**◀◀ **REW) перевести курсор туди, звідки потрібно виконати поетапне введення.**
	- Курсор переміщається з кроком в один такт.

#### *4.* **Вказати тривалість вводиться акорду.**

- Інформацію про те, як це робиться, див. У таблиці, наведеної при описі дії 4 в підрозділі «Як вставити подія» (стор. R-94).
- На цій стадії кнопка R-9 (8) заблокована. Відзначимо також, що неможливо вказати 16-ю ноту з крапкою.

#### *5.* **Натиснути на клавіші клавіатури, відповідні вводиться акорду.**

- На клавіші натискайте відповідно до заданого режиму взяття акордів. Подробиці див. В частині «Вибір режиму взяття акордів» (Стор. R-26).
- Акорд вводиться відразу після натискання на клавіші, а курсор переміщається до іншої координаті (такт: частка: імпульс) відповідно до тривалості, заданої при виконанні дії 4. Тут при бажанні можна ввести наступний акорд.

#### **УВАГА!**

**• Введення більш ніж 999 тактів на цій стадії неможливий.**

#### *6.* **За необхідності повторити кроки 4 та 5, щоб ввести потрібні акорди.**

- Якщо потрібно ввести послідовність акордів однакової тривалості, пропускайте дію 4 і виконуйте тільки дію 5.
- *7.* **По завершенні поетапного введення двічі натиснути на кнопку R-15 (EXIT).**

#### **Як працювати в меню Щоб: Виконати наступне:**

- *1.* **Виконати дії 1-4 з підрозділу «Порядок редагування акордової послідовності» (стор. R-62).**
- *2.* **Натиснувши на кнопку R-13 (FUNCTION) і не відпускаючи її, натиснути на кнопку C-17 (MENU).**
- *3.* **Активуватися сторінка, подібна показаної нижче.**

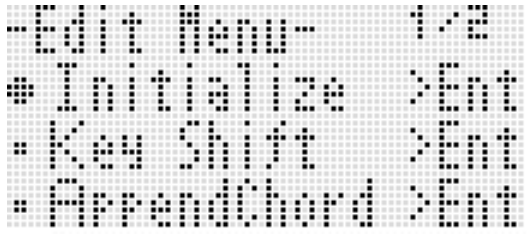

#### *4.* **Виконати в меню потрібну дію.**

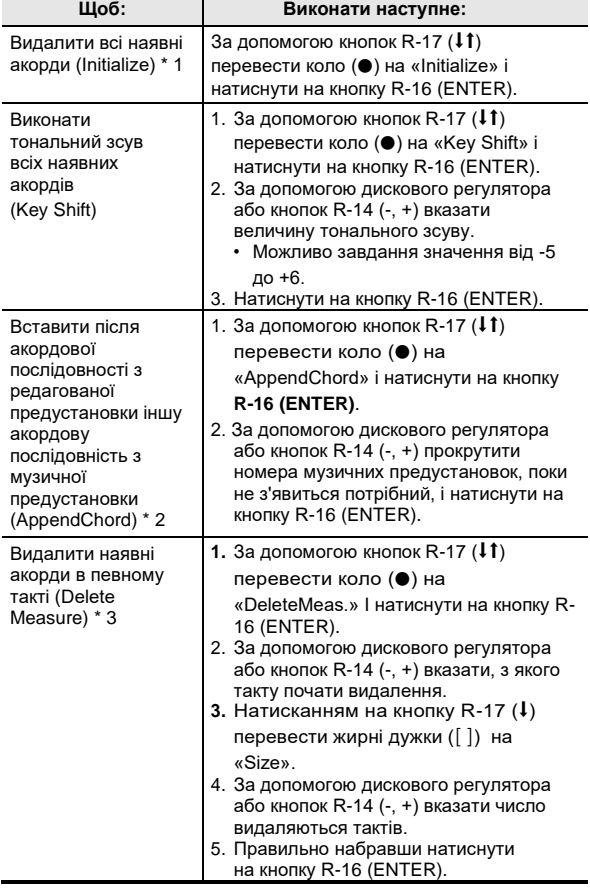

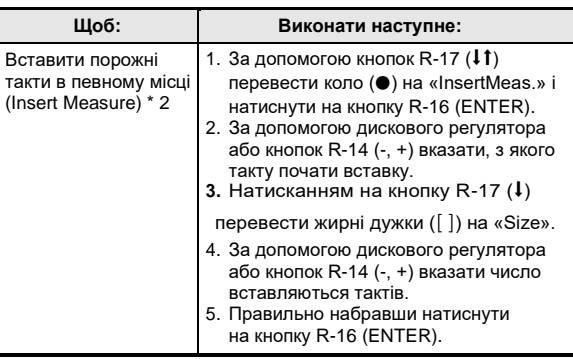

- \* 1 Відбувається видалення всіх наявних акордів і їх заміна на 4 такти з акордом до мажор на першій частці першого такту (вихідні дані для користувача попередньої).
- \* 2 Якщо вказано більше 999 тактів, це дія неможливо.
- \* 3 Всі такти видалити неможливо. Якщо задати фрагмент, що містить всі наявні такти, то перший такт видалений не буде.
- *5.* **У відповідь на що з'явилося повідомлення «Sure?» Для виконання операції, зазначеної при виконанні дії 4, натиснути на кнопку R-14 (YES), а для скасування - на кнопку R-14 (NO).**
	- Процес починається з натисканням на кнопку R-14 (YES). Якщо процес щодо тривалий, на дисплеї залишається повідомлення «Please Wait». Поки це повідомлення на дисплеї, ніяких дій не виконуйте.

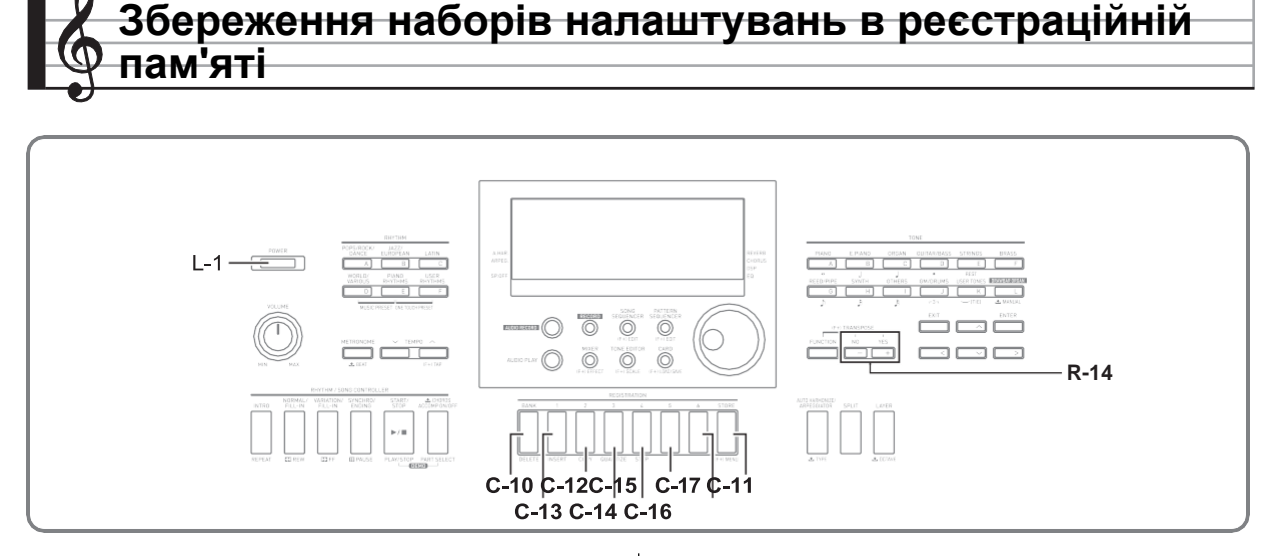

Реєстраційна пам'ять дозволяє зберігати набори налаштувань синтезатора (тембр, стиль і т. Д.) І миттєво викликати їх при першій же необхідності

#### **ПРИМІТКА**

- Інформацію про те, що входить в набір налаштувань реєстраційної пам'яті, див. В розділі «Перелік параметрів» (стор. R-162).
- З реєстраційної пам'яті можна викликати тільки ті показники настройки, які пов'язані або з акомпанементом, або зі строями. Додаткову інформацію див. В пунктах «RegFltAcmp (фільтр реєстраційної пам'яті - акомпанемент)» (стор. R-132) і «RegFltScal (фільтр реєстраційної пам'яті - лад) »(стор. R-132).

Реєстраційна пам'ять розрахована на одночасне зберігання до 96 наборів налаштувань. Банк і область вибираються кнопками C-10 (BANK) і C-11 (1) - C-16 (6).

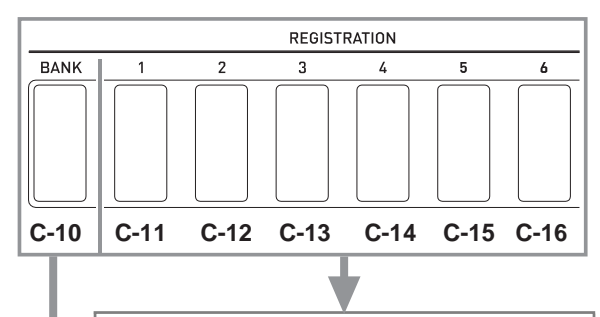

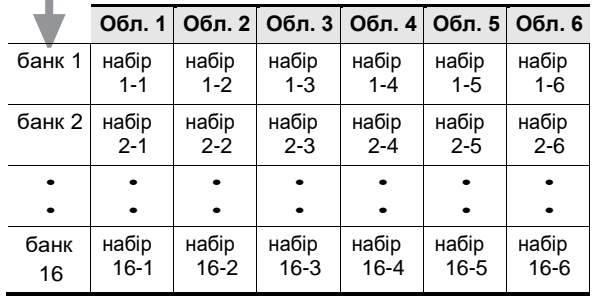

• Натискання на кнопку C-10 (BANK) забезпечує циклічний перебір номерів банків від 1 до 16.

• Натискання на кнопки C-11 (1) - C-16 (6) дозволяє вибрати відповідну область у вибраному банку.

#### ■ **Приклад збереження наборів налаштувань в реєстраційній пам'яті**

У цьому прикладі виконується збереження даних, представлених в таблиці нижче, в наступних наборах налаштувань банку 1.

- Набір налаштувань початкової мелодії зберігається у вигляді набору налаштувань 1-1.
- Набір налаштувань другий мелодії зберігається у вигляді набору налаштувань 1-2.
- Набір налаштувань третьої мелодії зберігається у вигляді набору налаштувань 1-3.

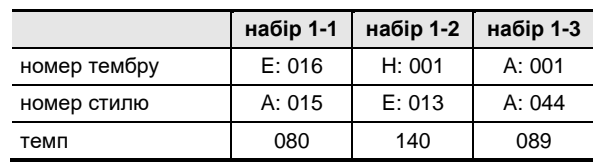

# **Як зберегти набір налаштувань синтезатора в реєстраційній пам'яті**

- *1.* **Задати тембр, стиль, інші показники настройки, які потрібно включити в набір налаштувань.**
- *2.* **Натисканням на кнопку C-10 (BANK) вибрати потрібний банк.**
	- Натискання на кнопку C-10 (BANK) забезпечує циклічний перебір номерів банків.

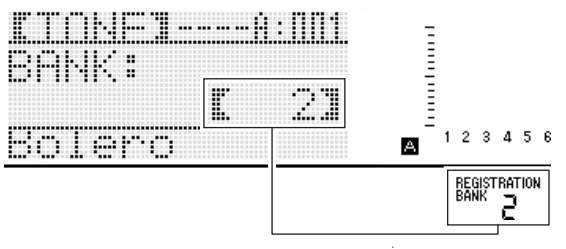

обраний банк 2

- Коли після натискання на кнопку C-10 (BANK) з'явиться екранна сторінка «BANK», за допомогою дискового регулятора або кнопок R-14 (-, +) вибрати потрібний банк.
- Якщо протягом декількох секунд не виконувати жодних дій, автоматично відновиться попередня екранна сторінка.
- *3.* **Натискаючи на кнопку C-17 (STORE), натисканням на будь-яку з кнопок C-11 (1) - C-16 (6) вибрати область.**
	- Відбувається збереження показників настройки, заданих дією 1, у вигляді відповідного набору налаштувань.
	- Дані, збережені в наборі налаштувань раніше, будуть замінені на нові (видалені).

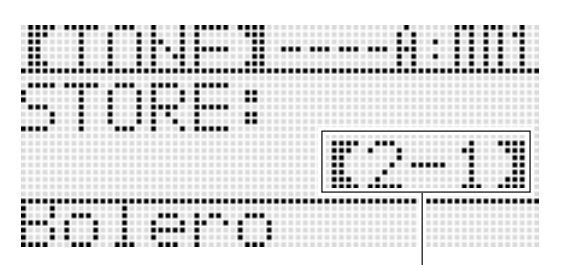

збережено у вигляді набору налаштувань 2-1

#### **УВАГА!**

**• Протягом всього процесу збереження даних на дисплеї зберігається повідомлення «Please Wait». Поки воно на дисплеї, ніяких дій не виконуйте.**

**Вимкнення синтезатора, а також вилучення картки пам'яті може призвести до видалення або пошкодження даних. Це може також призвести до невключення синтезатора при натисканні на кнопку L-1 (POWER). В цьому випадку див. «Пошук і усунення несправностей» (стор. R-150).**

# **Як викликати набір налаштувань з реєстраційної**

- $1.$  Натисканням на кнопку C-10 (BANK) вибрати **банк з потрібним набором налаштувань.**
- *2.* **Натисканням на кнопки C-11 (1) - C-16 (6) вибрати область з потрібним набором налаштувань.**
	- Відбувається виклик набору налаштувань з реєстраційної пам'яті і відповідне автоматичне завдання показників настройки синтезатора.

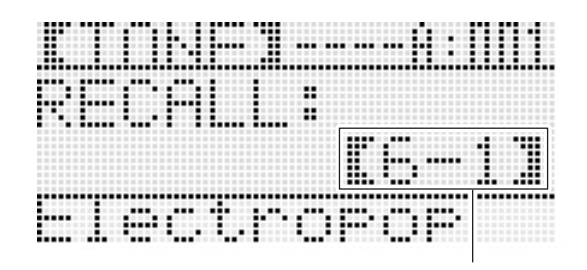

викликаний набір налаштувань 6-1

#### **ПРИМІТКА**

• При виклику набору налаштувань, що приводить до зміни октавного зсуву (стор. R-18), можливо переривання звуків, вироблених інструментом. Для запобігання цьому треба або вибрати набір налаштувань, що не викликає зміни показників настройки октавного зсуву, або натиснути на педаль (завдяки цьому вироблені звуки будуть продовжувати звучати) і не відпускати її.

**Робота з секвенсором композицій**

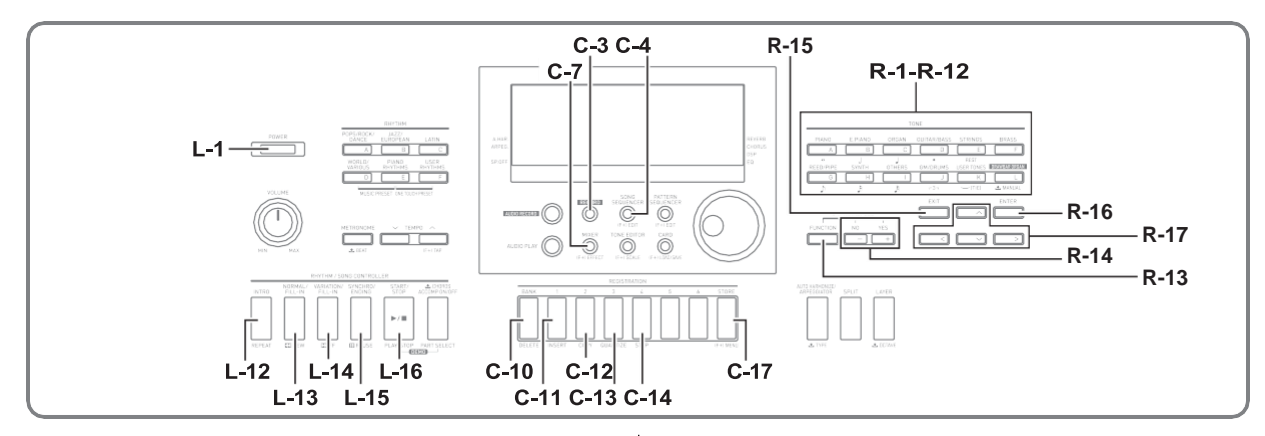

Секвенсор композицій дозволяє виконувати запис виконання на синтезаторі (включаючи автоаккомпанемент), а також записувати окремі партії (многодорожечной запис) і зводити їх в кінцеву композицію. Після запису даних можна відредагувати будь-яку окрему ноту (подія). Синтезатор дозволяє зберігати в пам'яті одночасно 5 композицій (в цілому близько 30 тис. Нот).

#### **УВАГА!**

**• Протягом всього процесу збереження даних на дисплеї зберігається повідомлення «Please Wait». Поки воно на дисплеї, ніяких дій не виконуйте.**

**Вимкнення синтезатора, а також вилучення картки пам'яті може призвести до видалення або пошкодження даних. Це може також призвести до невключення синтезатора при натисканні на кнопку L-1 (POWER). В цьому випадку див. «Пошук і усунення несправностей» (стор. R-150).**

# **Включення запису в один дотик ( «EASY REC»)**

Функція «EASY REC» дозволяє включати запис виконання на синтезаторі одним натисканням на кнопку.

#### **ПРИМІТКА**

- «EASY REC» функція секвенсора композицій. Подробиці про роботу з секвенсором композицій см. В розділі «Можливості секвенсора композицій» (Стор. R-70).
- Функція «EASY REC» дозволяє записувати виконання на синтезаторі з застосуванням музичної предустановки (стор. R-54). Подробиці див. В частині «Як в режимі« EASY REC »записувати виконання із застосуванням музичної предустановки» (стор. R-70).

#### **Як записувати в режимі "EASY REC"**

#### *1.* **Запрограмувати синтезатор для майбутнього виконання.**

- Задати наступні показники настройки: тембр і стиль, темп, накладення і поділ, режим готовності до запуску автоаккомпанемента (при грі з автоакомпанементом), настройку мікшера і т. Д. Подробиці про регульованих показниках настройки см. В частині «Перед початком запису» підрозділів « зміст запису, загальне для системної доріжки і доріжок 01-16 »(стор. R-71) і« зміст запису на системній доріжці »(стор. R-71).
- Нижчеописане дію 2 призводить до перемикання в стан готовності до запису. Після цього запис включиться, як тільки ви почнете грати. Після дії 2 будьте обережні і не включите ненавмисно запис натискає на клавішу.

#### *2.* **Натиснути на кнопку C-3 (RECORD).**

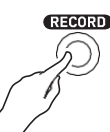

• Кнопка починає блимати, а на дисплеї з'являється екранна сторінка «EASY REC», показана нижче.

номер області композиції

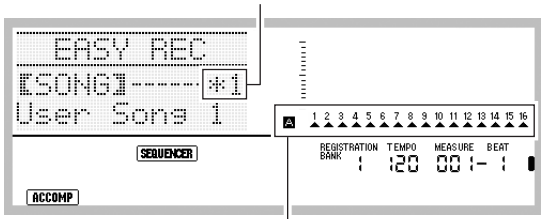

Всі партії групи A позначені стрілками (e). Це означає, що синтезатор готовий до запису на системну доріжку (Стор. R-70).

• Зірочка (\*) поруч з номером області композиції означає, що в ній вже є записані дані. Якщо обрана область композиції, яка вже містить записані дані, то включення запису призведе до видалення даних з системної доріжки.

#### *3.* **Для завдання розміру та інших показників настройки виконати наступні дії.**

(1) Натиснувши на кнопку R-13 (FUNCTION) і не відпускаючи її, натиснути на кнопку C-17 (MENU). З'являється меню, подібне показаному нижче, в якому пункт «Beat» (розмір) позначений колом ( ●).

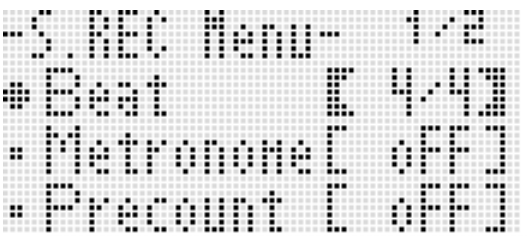

(2) За допомогою дискового регулятора або кнопок R-14 (-, +) виставити розмір.

Можливо завдання наступних розмірів: від 2/4 до 8/4 і від 2/8 до 16/8.

(3) За допомогою кнопки R-17 (⬇) перевести коло (●) на «Metronome» і за допомогою кнопок R-14 (-, **+)** включити або виключити метроном. Включений метроном звучить під час запису, але не під час відтворення.

- (4) За допомогою кнопки R-17 (⬇) перевести коло  $(①)$  на «Precount» і за допомогою кнопок R-14  $(-, +)$ включити або вимкнути вступний відлік. У разі включення вступного відліку перед початком запису при натисканні на кнопку L-16 (START / STOP) (дію 4) вставляється один такт відліку.
- (5) Для виходу з меню натиснути на кнопку R-15 (EXIT).

#### *4.* **Почніть грати.**

- Запис починається автоматично при виконанні будь-якого з наступних дій.
	- Гра на клавіатурі.
	- Натискання на кнопку L-12 (INTRO), L-13 (NORMAL / FILL-IN) або L-14 (VARIATION / FILL-IN).
- Натискання на кнопку L-16 (START / STOP). Щоб перед початком запису ввести одну або кілька пауз, натисканням на кнопку L-16 (START / STOP) включити запис, а виконання почати в потрібний момент.
- При включенні запису кнопка C-3 (RECORD) починає світитися постійно. Під час запису на дисплеї відображається номер поточного такту ( «MEASURE») і частки ( «BEAT»).
- Дії колесом «PITCH BEND» (S-1) і педаллю також відображаються в запису.
- Коли під час запису в пам'яті залишається місця менше ніж на 100 нот, номери поточних такту ( «MEASURE») і частки ( «BEAT») блимають.
- *5.* **Для зупинки запису натиснути на кнопку L-16 (START / STOP).**
	- Після зупинки запису на дисплеї з'являється початкова екранна сторінка секвенсорної режиму.

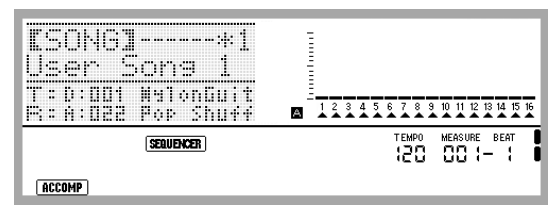

- Тепер для відтворення тільки що записаного матеріалу можна натиснути на кнопку L-16 (START / STOP). Подробиці про відтворення записаного матеріалу см. В розділі «Відтворення записаної композиції» (стор. R-79).
- *6.* **Для виходу з секвенсора композицій натиснути на кнопку C-4 (SONG SEQUENCER) або R-15 (EXIT).**

#### **Як в режимі «EASY REC» записувати виконання із застосуванням музичної предустановки**

- *1.* **Виконати дії 1-4 з підрозділу «Як грати з застосуванням музичної предустановки» (стор. R-54).**
- *2.* **Натиснути на кнопку C-3 (RECORD).**

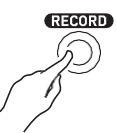

- Кнопка починає блимати, а на дисплеї з'являється екранна сторінка «EASY REC».
- *3.* **Почніть грати з застосуванням музичної налаштування. Подробиці див. В частині «Як грати з застосуванням музичної предустановки» (стор. R-54).**
	- Включається запис з автоакомпанементом і відповідної встановленою акордової послідовністю.
	- При включенні запису кнопка C-3 (RECORD) починає світитися постійно. Під час запису на дисплеї відображається номер поточного такту ( «MEASURE») і частки ( «BEAT»).
- *4.* **Для зупинки запису натиснути на кнопку L-16 (START / STOP).**
	- Після зупинки запису на дисплеї з'являється початкова екранна сторінка секвенсорної режиму.
	- Тепер для відтворення тільки що записаного матеріалу можна натиснути на кнопку L-16 (START / STOP). Подробиці про відтворення записаного матеріалу см. В розділі «Відтворення записаної композиції» (стор. R-79).

#### *5.* **Для виходу з секвенсора композицій натиснути на кнопку C-4 (SONG SEQUENCER) або R-15 (EXIT).**

# **Можливості секвенсора композицій**

Найпростіше застосування секвенсора композицій запис живого виконання. Подробиці див. В частині «Як записувати в режимі" EASY REC "» (стор. R-68). Секвенсор композицій дозволяє записати практично все, що виконується на синтезаторі.

Секвенсор композицій дозволяє також виконувати Многодорожечной запис на 17 доріжок і зводити їх в кінцеву композицію. Так, можна спочатку записати доріжку фортепіано, потім баса, потім гітари або інших музичних інструментів.

# **Композиції, доріжки і партії**

В одній композиції може бути до 17 доріжок. Класифікація 17 доріжок показана в таблиці нижче.

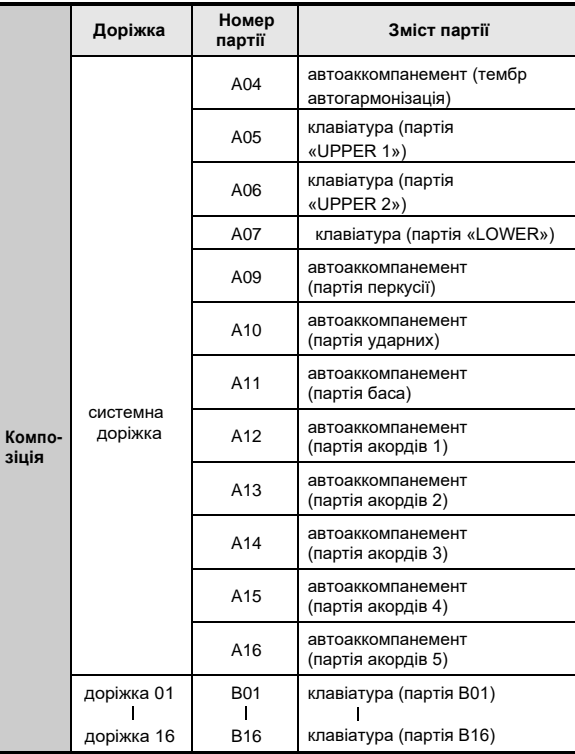

- Для одночасного відтворення звуків автоаккомпанемента, накладених тембрів і тембрів регістрів при поділі клавіатури задіяні кілька партій одночасно. Для запису нот цих партій в один і той же місце використовується системна доріжка.
- Кожна з доріжок 01-16 відповідає одній інструментальної партії. На ці доріжки записуються ноти окремих партій.
- Партії, показані в наведеній вище таблиці, відповідають партіям мікшера. Подробиці див. В частині «Робота з мікшером» (стор. R-36).
- Партія B10 партія тільки ударних інструментів.

#### **Зміст запису, загальне для системної доріжки і доріжок 01-16**

#### ■ **Перед початком запису**

- заданий розмір
- Обраний стиль
- заданий темп
- заданий лад
- Наступні показники настройки мікшера:
- всі параметри партій A04 A07 і B01 B16 (крім в (и) винятком партії);
- параметри партій A09 A16: в (и) винятком партії, груба настройка, точна настройка, застосування ладу, лінія ЦГЗ;
- параметри ЦОС-ефектів: гучність, стереопозіція, рівень реверберації.
- параметри ефектів
- гучність акомпанементу

#### ■ **Під час запису**

- Гра на клавіатурі
- Дії регулятором висоти тону
- дії педаллю
- Дії наступними кнопками:
- S-2 (MODULATION), D-1 (ROTARY SLOW / FAST), D-2 (PERCUSSION SECOND), D-3 (PERCUSSION THIRD)
- Дії повзунковими регуляторами D-4 (16 ') D-12 (1')

#### **Зміст запису на системній доріжці**

#### ■ **Перед початком запису**

- Тембри для партій «UPPER 1», «UPPER 2» і «LOWER»
- В (и) винятком функцій накладення і поділу
- точка поділу
- Октавне зрушення для партій «UPPER 1», «UPPER 2» і «LOWER»
- Наступні пункти меню функцій (стор. R-131): – Затримка арпеджиатора, швидкість арпеджиатора, партія арпеджиатора
- В (и) винятком автогармонізація або арпеджиатора і їх тип
- Модель автоаккомпанемента при синхронному запуску (звичайна модель, варіація, вступ)
- Музична попереднє встановлення (тільки в режимі «EASY REC»)

#### ■ **Під час запису**

- Обраний стиль
- Заданий темп
- Всі дані, перераховані вище, в частині «Перед початком запису», виключаючи показники настройки з меню функцій і точку поділу
- Акорди, які добуваються в акордової частині клавіатури
- Докладніші відомості про процес контролером стилів Дії кнопками L-12 (INTRO), L-13 (NORMAL / FILL-IN), L-14 (VARIATION / FILL-IN) і L-15 (SYNCHRO / ENDING)
- Показники настройки, що викликаються з реєстраційної пам'яті
- Показники настройки, що викликаються за допомогою установки миттєвого виклику

#### **ПРИМІТКА**

• Програмування партій композицій організовано таким чином, що показники настройки, що задаються шляхом виклику з реєстраційної пам'яті, застосовуються, як показано нижче, до партіям не з тими номерами, які були присвоєні на момент збереження набору налаштувань.

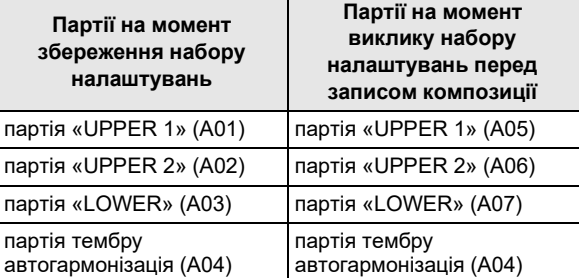

Детально про програмування партій композицій см. В підрозділі «Композиції, доріжки і партії» (Стор. R-70).

• У момент виклику набору налаштувань з реєстраційної пам'яті або за допомогою установки миттєвого виклику під час запису збережена в них настроювальна інформація записується на системну доріжку. Набір налаштувань реєстраційної пам'яті і установка миттєвого виклику як такі не записуються.

#### **Зміст запису на доріжках 01-16**

#### ■ **Перед початком запису**

• Тембр, обраний для партії даної доріжки

#### ■ **Під час запису**

- Тембр, обраний для партії даної доріжки
- Наступні показники настройки мікшера:
- всі параметри партій B01 B16 (крім в (и) винятком партії)

#### **Панельні і заголовні показники настройки**

Перед записом в секвенсор композицій потрібно вибрати тембр, стиль, задати інші показники настройки, такі як темп, показники настройки мікшера і т. Д. Їх називають «панельними показниками настройки», оскільки вони задаються на панелі управління синтезатора. При включенні запису панельні показники настройки зберігаються в заголовку композиції. Показники настройки в заголовку композиції називають «заголовними показниками настройки».

- Показники настройки, які перераховані в частині «Перед початком запису» підрозділів: «Зміст запису, загальне для системної доріжки і доріжок 01- 16» (стор. R-71), «Зміст запису на системній доріжці» (стор. R-71) і «Зміст запису на доріжках 01 -16 »(стор. R-71), зберігаються у вигляді заголовків показників настройки.
- Завершивши композиції можуть бути змінені тільки заголовні показники настройки. Подробиці див. В частині «Перезапис заголовних показників настройки композиції шляхом запису з панельними показниками» (стор. R-78).

#### **Робота з секвенсором композицій**

# **Запис окремих доріжок**

У цьому розділі пояснюється, як виконувати запис на системну доріжку і на доріжки 01-16. Подробиці про налаштування доріжок і про те, що записується на кожну з доріжок, див. Розділ «Можливості секвенсора композицій» (стор. R-70).

#### **Як записати виконання на системну доріжку**

*1.* **Натисканням на кнопку C-4 (SONG SEQUENCER) увійти в секвенсорної режим.**

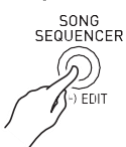

номер області композиції

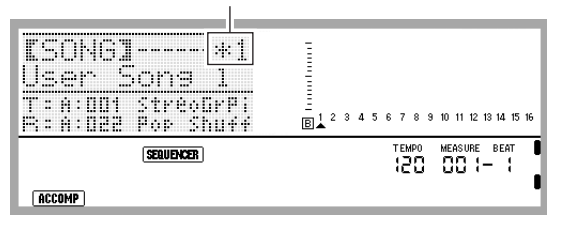

- Зірочка (\*) поруч з номером області композиції означає, що в ній вже є записані дані.
- Буква А у індикатора рівня вказує, що обрана системна доріжка, В - що інша (01- 16). У разі літери В обрана доріжка відзначена покажчиком (▲).
- Чорний прямокутник (–)На індикаторі рівня над номером доріжки означає, що на ній вже є записані дані.

#### *2.* **За допомогою дискового регулятора або кнопок R-14 (-, +) вибрати номер області композиції.**

• При виборі області композиції, яка вже містить записані дані, відбувається моментальний виклик заголовних показників настройки композиції (стор. R-71).

#### *3.* **Натиснути на кнопку C-3 (RECORD).**

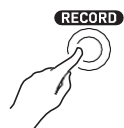

• Кнопка починає блимати, а синтезатор перемикається в стан готовності до запису. Це означає, що запис включиться, як тільки ви почнете грати. Аж до дії 7 будьте обережні і не включите ненавмисно запис натискає на клавішу.

#### *4.* **За допомогою донопок R-17 (**⬅➡**) Вибрати системну доріжку.**

• Якщо системна доріжка вже містить записані дані, то включення запису нижчеописаних дією 7 призведе до видалення даних з системної доріжки.

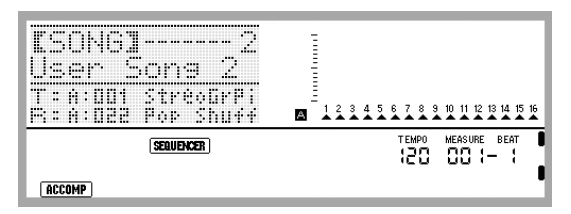

#### *5.* **Задати показники настройки відповідно до вимог до виконання.**

• Задати наступні показники настройки: тембр і стиль, темп, накладення і поділ, режим готовності до запуску автоаккомпанемента (при грі з автоакомпанементом), настройку мікшера і т. Д. Подробиці про регульованих показниках настройки см. В частині «Перед початком запису» підрозділів « зміст запису, загальне для системної доріжки і доріжок 01-16 »(стор. R-71) і« зміст запису на системній доріжці »(стор. R-71). Інформацію про показники настройки мікшера див. Підрозділ «Показники настройки мікшера в секвенсорної режимі» (стор. R-76).

#### *6.* **Для завдання розміру та інших показників настройки виконати наступні дії.**

(1) Натиснувши на кнопку R-13 (FUNCTION) і не відпускаючи її, натиснути на кнопку C-17 (MENU). З'являється меню, подібне показаному нижче, в якому пункт «Beat» (розмір) позначений кружком (0).

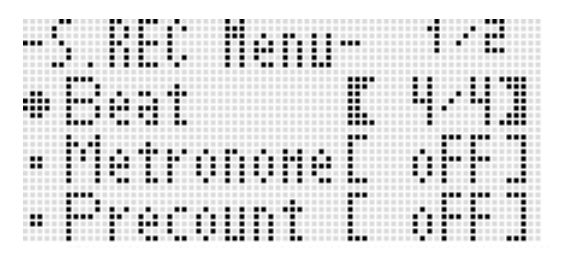

- (2) За допомогою дискового регулятора або кнопок R-14 (-, +) виставити розмір. Можливо завдання наступних розмірів: від 2/4 до 8/4 і від 2/8 до 16/8.
- (3) За допомогою кнопки R-17 (y) перевести коло (●) на «Metronome» і за допомогою кнопок R-14 (-, **+)** включити або виключити метроном. Включений метроном звучить під час запису, але не під час відтворення.
- (4) За допомогою кнопки R-17 (y) перевести коло (●**)** на «Precount» і за допомогою кнопок R-14 (-, +) включити або вимкнути вступний відлік. У разі включення вступного відліку перед початком запису при натисканні на кнопку L-16 (START / STOP) (дію 7) вставляється один такт відліку.
- (5) Для виходу з меню натиснути на кнопку R-15 (EXIT).

#### **ПРИМІТКА**

• На екранній сторінці 2 меню є показник настройки «RecType», але при запису виконання на системну доріжку він заблокований.

#### *7.* **Почніть грати.**

- Запис починається автоматично при виконанні будь-якого з наступних дій.
	- Гра на клавіатурі.
	- Натискання на кнопку L-12 (INTRO), L-13 (NORMAL / FILL-IN) або L-14 (VARIATION / FILL-IN).
	- Натискання на кнопку L-16 (START / STOP). Щоб перед початком запису ввести одну або кілька пауз, натисканням на кнопку L-16 (START / STOP) включити запис, а виконання почати в потрібний момент.
- При включенні запису кнопка C-3 (RECORD) починає світитися постійно. Під час запису на дисплеї відображається номер поточного такту ( «MEASURE») і частки ( «BEAT»).
- Дії колесом «PITCH BEND» (S-1) і педаллю також відображаються в запису.
- Коли під час запису в пам'яті залишається місця менше ніж на 100 нот, номери поточних такту ( «MEASURE») і частки ( «BEAT») блимають.

#### *8.* **Для зупинки запису натиснути на кнопку L-16 (START / STOP).**

- Тепер для відтворення тільки що записаного матеріалу можна натиснути на кнопку L-16 (START / STOP). Подробиці про відтворення записаного матеріалу см. В розділі «Відтворення записаної композиції» (стор. R-79).
- *9.* **Для виходу з секвенсора композицій натиснути на кнопку C-4 (SONG SEQUENCER) або R-15 (EXIT).**

#### **Як виконати запис на доріжки 01-16**

*1.* **Натисканням на кнопку C-4 (SONG SEQUENCER) увійти в секвенсорної режим.**

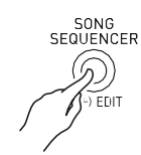

#### номер області композиції

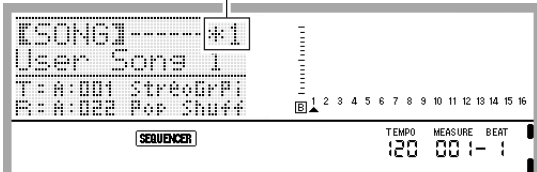

- Зірочка (\*) поруч з номером області композиції означає, що в ній вже є записані дані.
- Буква А у індикатора рівня вказує, що обрана системна доріжка, M - що інша (01- 16). У разі літери M обрана доріжка відзначена покажчиком (▲).
- чорний прямокутник (–) На індикаторі рівня над номером доріжки означає, що на ній вже є записані дані.
- *2.* **За допомогою дискового регулятора або кнопок R-14 (-, +) вибрати номер області композиції.**
	- При виборі області композиції, яка вже містить записані дані, відбувається моментальний виклик заголовних показників настройки композиції (стор. R-71).
- *3.* **Натиснути на кнопку C-3 (RECORD).**

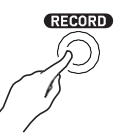

• Кнопка починає блимати, а синтезатор перемикається в стан готовності до запису. Це означає, що запис включиться, як тільки ви почнете грати. Аж до дії 7 будьте обережні і не включите ненавмисно запис натискає на клавішу.

#### **4.** За допомогою кнопок R-17 (←→) Вибрати **доріжку (01-16).**

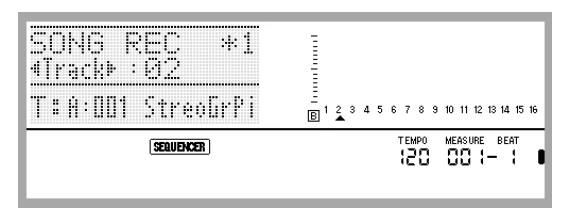

#### *5.* **Задати показники настройки відповідно до вимог до виконання.**

• Задати наступні показники настройки: тембр, темп, настройку мікшера і т. Д. Подробиці про регульованих показниках настройки см. В частині «Перед початком запису» підрозділів «Зміст запису, загальне для системної доріжки і доріжок 01-16 »\* (стор. R-71) і «Зміст запису на доріжках 01-16» (Стор. R-71). Інформацію про показники настройки мікшера див. Підрозділ «Показники настройки мікшера в секвенсорної режимі» (стор. R-76).

\* Крім обраного стилю і гучності акомпанементу.

#### *6.* **Для завдання розміру та інших показників настройки виконати наступні дії.**

(1) Натиснувши на кнопку R-13 (FUNCTION) і не відпускаючи її, натиснути на кнопку C-17 (MENU). З'являється меню, подібне показаному нижче, в якому пункт «Beat» (розмір) позначений колом ( ●).

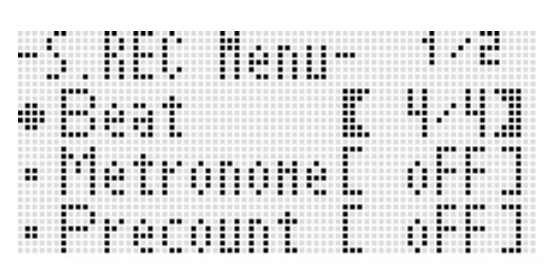

- (2) За допомогою дискового регулятора або кнопок R-14 (-, +) виставити розмір. Можливо завдання наступних розмірів: від 2/4 до 8/4 і від 2/8 до 16/8.
- (3) За допомогою кнопки R-17 (⬇) перевести коло (●) на «Metronome» і за допомогою кнопок R-14 (-, **+)** включити або виключити метроном. Після включення метроном звучить під час запису, але не під час відтворення.
- (4) За допомогою кнопки R-17 (⬇) перевести коло (●**)** на «Precount» і за допомогою кнопок R-14 (-, +) включити або вимкнути вступний відлік. У разі включення вступного відліку перед початком запису при натисканні на кнопку L-16 (START / STOP) (дію 7) вставляється один такт відліку.

(5) За допомогою кнопки R-17 (⬇) перевести коло (●) на «RecType» і за допомогою кнопок R-14 (-, +) вибрати варіант «REPL» або «OVDB».

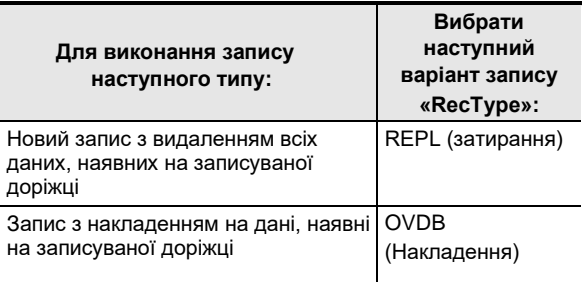

(6) Для виходу з меню натиснути на кнопку R-15 (EXIT).

#### *7.* **Почніть грати.**

- Чи включається запис, і кнопка C-3 (RECORD) починає світитися постійно. Під час запису на дисплеї відображається номер поточного такту ( «MEASURE») і частки ( «BEAT»).
- Щоб перед початком запису ввести одну або кілька пауз, натисканням на кнопку L-16 (START / STOP) включити запис, а виконання почати в потрібний момент.
- Дії колесом «PITCH BEND» (S-1) і педаллю також відображаються в запису.
- Коли під час запису в пам'яті залишається місця менше ніж на 100 нот, номери поточних такту ( «MEASURE») і частки ( «BEAT») блимають.

#### *8.* **Для зупинки запису натиснути на кнопку L-16 (START / STOP).**

- Тепер для відтворення тільки що записаного матеріалу можна натиснути на кнопку L-16 (START / STOP). Подробиці про відтворення записаного матеріалу см. В розділі «Відтворення записаної композиції» (стор. R-79).
- *9.* **Для виходу з секвенсора композицій натиснути на кнопку C-4 (SONG SEQUENCER) або R-15 (EXIT).**

#### **Як очистити одну доріжку відразу після запису на неї**

- *1.* **Коли після завершення запису на доріжку на дисплеї відобразиться початкова екранна сторінка секвенсорної режиму, натиснувши і не відпускаючи кнопку R-13 (FUNCTION), натиснути на кнопку C-17 (MENU).**
	- Активуватися сторінка меню секвенсора композицій, на якій варіант «ClearTrack» позначений колом (●).

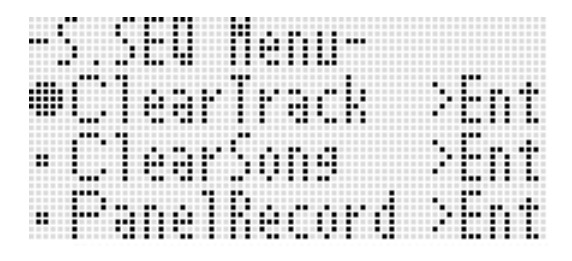

#### *2.* **Натиснути на кнопку R-16 (ENTER).**

• Активуватися сторінка «Clear Track». На даний момент до очищення намічена доріжка, тільки що записана.

#### *3.* **Натиснути на кнопку R-16 (ENTER).**

- З'являється повідомлення про підтвердження «Sure?».
- *4.* **Для очищення доріжки натиснути на кнопку R-14 (YES), а для відмови - на кнопку R-14 (NO).**

#### **ПРИМІТКА**

• Інформацію про те, як вибрати певну доріжку і очистити її, див. Розділ «Як видалити одну доріжку» (стор. R-85).

# **Як видалити одну композицію відразу після її запису**

- *1.* **Коли після завершення запису на доріжку на дисплеї відобразиться початкова екранна сторінка секвенсорної режиму, натиснувши і не відпускаючи кнопку R-13 (FUNCTION), натиснути на кнопку C-17 (MENU).**
	- З'являється меню секвенсора.
- *2.* **За допомогою кнопок R-17 (**⬇⬆**) Перевести гурток (0) на «ClearSong» і натиснути на кнопку R-16 (ENTER).**
	- Активуватися сторінка «Clear Song». На даний момент до видалення намічена композиція, тільки що записана.

# *3.* **Натиснути на кнопку R-16 (ENTER).**

• З'являється повідомлення про підтвердження «Sure?».

#### *4.* **Для очищення доріжки натиснути на кнопку R-14 (YES), а для відмови - на кнопку R-14 (NO). ПРИМІТКА**

• Інформацію про те, як вибрати певну композицію і очистити її, див. Розділ «Як видалити композицію» (стор. R-82).

#### **Показники настройки мікшера в секвенсорної режимі**

Доступ до мікшера є під час відтворення, в стані готовності до відтворення і готовності до запису (блимає кнопка C-3 (RECORD)), а також під час запису (кнопка C-3 (RECORD) горить). Натисканням на кнопку C-7 (MIXER) відкрити екранну сторінку мікшера. Повернення на екранну сторінку секвенсорної режиму досягається повторним натисканням на кнопку C-7 (MIXER) або натисканням на кнопку R-15 (EXIT).

Партії, показані в таблиці нижче, відповідають партіям секвенсора композицій.

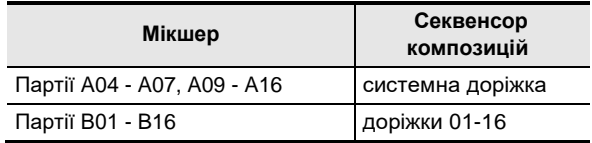

#### **Дії на мікшері, можливі в стані відтворення і**

**готовності до відтворення** Всі показники настройки мікшера, які можна змінити в стані відтворення і готовності до відтворення, вимагають дотримання наступних запобіжних заходів.

- Регулювати показники настройки мікшера в стані готовності до відтворення слід після вибору композиції для відтворення. Якщо після зміни показників настройки мікшера вибрати іншу композицію, то будуть викликані заголовні показники настройки другий композиції, а відповідно до них змінена і настройка мікшера.
- У режимі готовності до відтворення можна змінити тільки такі показники настройки мікшера, які включені в заголовок обраної композиції. Якщо показники настройки мікшера змінювалися в процесі запису композиції, то показники, записані пізніше, матимуть пріоритет над усіма настроювальними показниками, що задаються в режимі готовності до відтворення.

#### **Дії на мікшері, можливі в стані готовності до запису**

Те, для яких доріжок можна змінити показники настройки мікшера (крім в (и) винятком партії), залежить від того, яка партія на яку доріжку буде записуватися, як показано нижче. Показники настройки записуються у вигляді заголовків показників (стор. R-71) таким же чином, яким зберігаються показники настройки після початку запису.

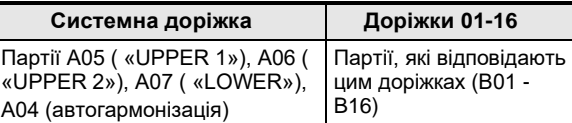

**Дії на мікшері, можливі в процесі запису** Під час запису на системну доріжку завдання показників настройки мікшера неможливо.

Налаштування мікшера (крім в (и) винятком партії) допускається для партії (B01 - B16), що записується на будь-яку доріжку від 01 до 16, що відображається на дисплеї. Будь-яка зміна показника настройки мікшера на екранної сторінці мікшера відразу ж записується.

Подробиці про функції мікшера і управлінні ним см. В розділі «Робота з мікшером» (стор. R-36).
### *1.* **Натиснути на кнопку L-16 (START / STOP).**

• Чи включається відтворення в режимі врізки. • Під час відтворення в режимі врізки допускаються наступні дії. Вони допомагають швидко і легко переходити в початкову точку перезаписуваного фрагмента.

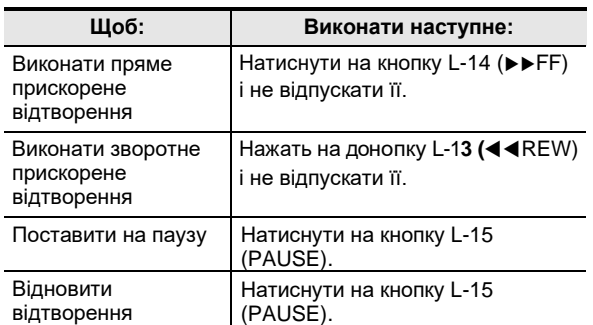

#### *2.* **Коли відтворення дійде до точки, з якої потрібно початку копіювання почати грати.**

- Запис в режимі врізки включається в момент початку гри.
- Запис в режимі врізки включається і при в результаті будь-якого з наступних дій: дії педаллю або регулятором висоти тону; зміни тембру; зміни стилю або темпу \*.
	- \* Тільки на системній доріжці
- Для включення запису в режимі врізки без зміни видобутих звуків і показників настройки натиснути на кнопку C-3 (RECORD).
- При включенні запису кнопка C-3 (RECORD) загоряється.

### **ПРИМІТКА**

- Якщо потрібно видалити всі дані на доріжці після фрагмента, тільки що перезаписати в режимі врізки, при виконанні дії 8 натисніть нема на кнопку L-16 (START / STOP), а на кнопку C-3 (RECORD).
- Для відмови від результатів записи в режимі врізки і запобігти псуванню даних на доріжці натисніть на кнопку C-3 (RECORD) і не відпускайте її, поки вона не згасне.

### *3.* **Для зупинки запису натиснути на кнопку L-16 (START / STOP).**

- Запис в режимі врізки вимикається, і кнопка C-3 (RECORD) гасне.
- Всі дані після точки виключення запису в режимі врізки, які були записані на доріжку раніше, зберігаються на ній.

### **Як вказати кордону фрагмента запису в режимі врізки перед записом (автоматичний вхід в запис)**

#### *1.* **Відтворити композицію і визначити, який фрагмент на який доріжці перезаписати.**

- Детальну інформацію про відтворення см. В розділі «Відтворення записаної композиції» (стор. R-79).
- В якості початкової і кінцевої точок перезаписуваного фрагмента можна вказати певний такт, частку і імпульс \*. Зазвичай в якості початкової і кінцевої точок, ймовірно, краще вказувати початок такту або частки. При бажанні вказати певний імпульс можна вивести перезаписувану доріжку на екранну сторінку редактора подій і вказати потрібну точку на ній. Детальну інформацію про редагування подій см. В розділі «Редагування подій» (стор. R-87). \* Детальну інформацію про імпульси см. В частині
	- «Читання даних про події» (стор. R-88).
- *2.* **Натисканням на кнопку C-3 (RECORD) переключити синтезатор в стан готовності до запису.**
	- Кнопка починає блимати.
- *3.* **За допомогою кнопок R-17 (**⬅➡**) вибрати доріжку з перезаписуваним фрагментом.**
- *4.* **Натиснути на кнопку C-3 (RECORD) і не відпускати її, поки не з'явиться екранна сторінка записи в режимі врізки. Тепер кнопку можна відпустити.**
- *5.* **За допомогою дискового регулятора або кнопок R-14 (-, +) виставити параметр «Mode» на «Auto».**
	- Активуватися сторінка для завдання кордонів фрагмента, подібна показаної нижче.

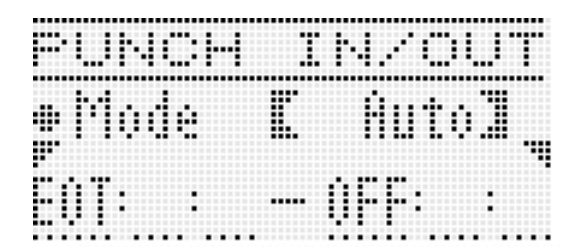

### *6.* **За допомогою кнопок R-17 (←→) Перевести**

**курсор, за допомогою дискового регулятора або кнопок R-14 (-, +) змінити значення над курсором і натиснути на кнопку R-16 (ENTER).**

• Якщо кордону фрагмента вже були вказані на екранної сторінці локатора (стор. R-80), то фрагмент можна скопіювати на цю екранну сторінку тривалим натисканням на кнопку L-12 (REPEAT).

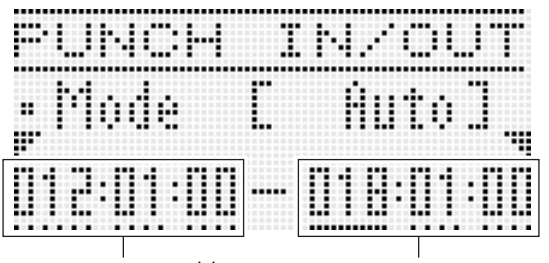

#### початкова точка запісіконечная точка записи

### *7.* **Після завдання початкової і кінцевої точок записи натиснути на кнопку L-16 (START / STOP).**

- Чи включається відтворення в режимі врізки. В процесі відтворення в режимі врізки можна виконувати пряме і зворотне прискорене відтворення шляхом виконання дій, описаних в пункті 6 підрозділу «Як в процесі відтворення початку копіювання з певної точки (ручної вхід в запис)» (Стор. R-76).
	-
- Відтворення в режимі врізки можна почати з такту, що передує початку записується фрагмента, натисканням на кнопку L-12 (REPEAT), в результаті якого буде індикатор REPEAT.

### *8.* **Коли відтворення дійде до заданої точки початку перезапису, почати грати.**

- Запис в режимі врізки почнеться автоматично, коли відтворення досягне заданої початкової точки запису. При включенні запису загоряється кнопка C-3 (RECORD).
- Після досягнення заданої кінцевої точки запис вимикається, і відбувається автоматичний вихід з режиму врізки. Кнопка C-3 (RECORD) гасне.
- При бажанні припинити запис до заданої кінцевої точки натисніть на кнопку L-16 (START / STOP). Всі дані після точки виключення запису в режимі врізки, які були записані на доріжку раніше, зберігаються на ній.
- Якщо в якості початкової точки запису вибрати варіант «EOT» (кінець доріжки), то початковою точкою записи в режимі врізки буде кінець доріжки.
- Якщо в якості кінцевої точки записи вибрати варіант «OFF», то автоматичної зупинки запису в режимі врізки не відбудеться, тому що кінцева точка не вказана. У цьому випадку запис в режимі врізки зупиняється натисненням на кнопку L-16 (START / STOP).

## **Перезапис заголовків показників настройки композиції шляхом запису з панельними показниками**

Заголовок кожної композиції містить «заголовні показники настройки», які застосовувалися до синтезатора під час запису. Шляхом «записи з панельними показниками настройки» заголовні показники настройки композиції можна замінити на поточний набір налаштувань синтезатора. Нижче перераховані заголовні показники настройки, які можуть бути замінені шляхом запису з панельними показниками.

- Обраний стиль
- заданий темп
- заданий лад
- Наступні показники настройки мікшера:
- всі параметри партій A04 A07 і B01 B16 (крім в (и) винятком партії);
- параметри партій A09 A16: в (и) винятком партії, груба настройка, точна настройка, застосування ладу, лінія ЦГЗ;
- параметри ЦОС-ефектів: гучність, стереопозіція, рівень реверберації. • параметри ефектів
- 
- гучність акомпанементу • Тембри, вибрані для партій «UPPER 1»,
- «UPPER 2» і «LOWER»

### **Як виконати запис з панельними показниками настройки**

*1.* **Натисканням на кнопку C-4 (SONG SEQUENCER) увійти в секвенсорної режим.**

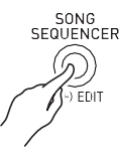

- *2.* **За допомогою дискового регулятора або кнопок R-14 (-, +) вибрати номер області композиції.**
- *3.* **Задати такі панельні показники настройки, які б відповідали за потрібне заголовним показниками.**
	- Задати можна такі показники настройки: показники настройки мікшера, темп, стиль для системної доріжки, тембри для доріжок і т. Д.
	- Для зміни тембрів партій «UPPER 1», «UPPER 2» і «LOWER» системної доріжки, а також перенастроювання мікшера змінити показники настройки партій A05 ( «UPPER 1»), A06 ( «UPPER 2») і A07 ( «LOWER»).
- *4.* **По завершенні виставлення всіх панельних показників, натиснувши на кнопку (FUNCTION) і не відпускаючи її, натиснути на кнопку C-17 (MENU).**
	- З'являється меню секвенсора.

*5.* **За допомогою кнопки R-17 (**⬇**) перевести коло (**●**) на «PanelRecord».**

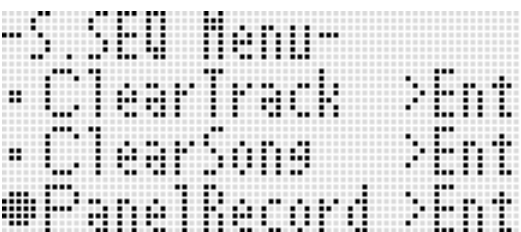

- *6.* **Натиснути на кнопку R-16 (ENTER).**
- *7.* **У відповідь на що з'явилося повідомлення «Sure?» Для виконання запису з панельними показниками настройки натиснути на кнопку (YES), а для відмови - на кнопку R-14 (NO).**

### **Відтворення записаної композиції**

У цьому розділі пояснюється, як виконувати такі дії з композиціями, записаними в секвенсорної режимі.

- Відтворення пісні.
- Пряме і зворотне прискорене відтворення, пауза, зняття з паузи.
- Відтворення певної партії композиції.
- Відтворення з повтором певного фрагмента композиції.
- Присвоєння назви композиції.
- Видалення композиції.

### **Як відтворити записану композицію**

*1.* **Натисканням на кнопку C-4 (SONG SEQUENCER) увійти в секвенсорної режим.**

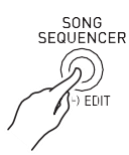

*2.* **За допомогою дискового регулятора або кнопок R-14 (-, +) вибрати номер області композиції.**

- *3.* **Налаштувати мікшер, задати темп і інші панельні показники настройки відповідно до того, як ви бажаєте відтворити композицію.**
	- Для зміни тембрів партій «UPPER 1», «UPPER 2» і «LOWER» системної доріжки, а також перенастроювання мікшера змінити показники настройки партій A05 ( «UPPER 1»), A06 ( «UPPER 2») і A07 ( «LOWER»).
	- Щоб відтворити пісню відповідно до того, як вона записана, вищевказані показники настройки задавати не потрібно.

#### *4.* **Натиснути на кнопку L-16 (START / STOP).**

• Відтворення включається. Під час відтворення допускаються наступні дії.

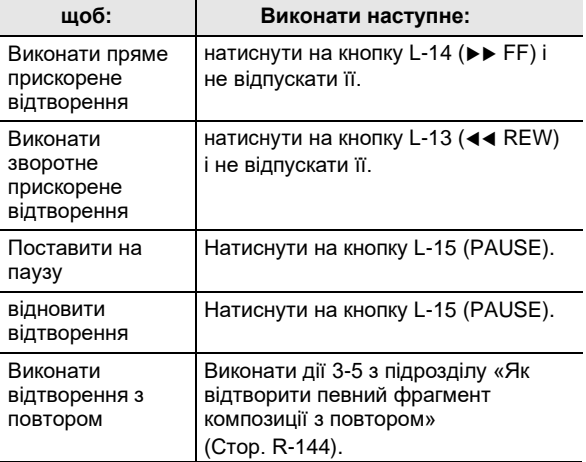

- Пряме прискорене відтворення і зворотне прискорене відтворення можливі і в стані паузи. Для їх виконання треба натиснути і не відпускати відповідно кнопку **L-14 (**▶▶ FF) абокнопку L-13 (◀◀ REW) При відпуску кнопки відновлюється пауза.
- У стані відтворення і готовності до відтворення потрібна доріжка вибирається за допомогоюкнопок R-17 (-→). При натисканні на клавіші відтворюються звуки партій, відповідних обраної доріжці (в разі системної доріжки партій A04 - A07).
- Після досягнення кінця композиції відтворення автоматично зупиняється. Щоб зупинити відтворення раніше, натиснути на кнопку L-16 (START / STOP).

### **Робота з секвенсором композицій**

### **Як відтворити окрему партію**

- *1.* **Натисканням на кнопку C-4 (SONG SEQUENCER) увійти в секвенсорної режим.**
- *2.* **За допомогою дискового регулятора або кнопок R-14 (-, +) вибрати номер області композиції.**
- *3.* **Натисканням на кнопку C-7 (MIXER) відкрити екранну сторінку мікшера.**
- *4.* **За допомогою кнопок R-17 (←→) Вибрати партію для відтворення (A04 - A16, B01 - B16).**
	- Наприклад, для відтворення тільки мелодії, записаної у вигляді партії «UPPER 1» на системну доріжку, виберіть партію A05.

Детальну інформацію про зміст кожної з партій см. в підрозділі «Як організовані партії» (стор. R-36).

#### *5.* **За допомогою кнопки R-17 (**⬇⬆**) перевести жирні дужки ([ ]) на «Part».**

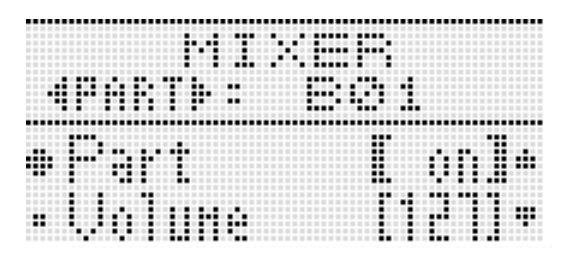

*6.* **Одночасно натиснути на кнопки R-14 (-, +).** • Відбувається переключення на «Sol» (соло).

#### *7.* **Натиснути на кнопку L-16 (START / STOP).**

- Починається відтворення тільки тієї партії, яка обрана при виконанні дії 4.
- Після досягнення кінця композиції відтворення автоматично зупиняється. Щоб зупинити відтворення раніше, натиснути на кнопку L-16 (START / STOP).

### **Як виконати відтворення з повтором певної фрази**

*1.* **Натиснути на кнопку L-12 (REPEAT) і не відпускати її, поки не з'явиться екранна сторінка локатора, показана нижче.**

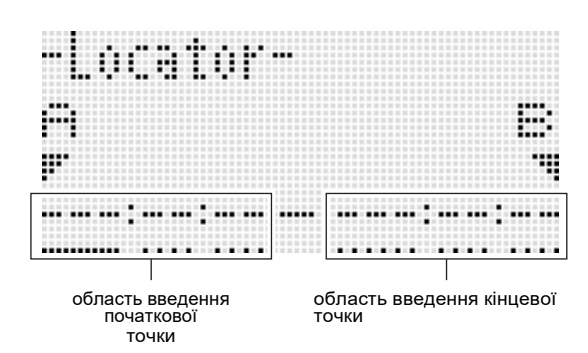

### *2.* **Вказати перший такт фрази для відтворення з повтором.**

- (1) Натиснути на кнопку R-14 (+). Тим самим в область введення початкової точки (A) вводиться координата 001: 01: 00. Курсор блимає.
- (2) За допомогою дискового регулятора або кнопок R-14 (-, +) вказати номер першого такту фрази.

### *3.* **Вказати останній такт фрази для відтворення з повтором.**

- (1) Для переміщення курсору в область введення кінцевої точкитри рази натиснути на кнопку R-17 (➡). Натиснути на кнопку R-14 (+). В області введення кінцевої точки (B) спочатку вказано номер другого такту фрази.
- (2) За допомогою дискового регулятора або кнопок R-14 (-, +) вказати номер останнього такту фрази.

### *4.* **Натиснути на кнопку R-16 (ENTER).**

- Курсор блимати припиняє.
- *5.* **Для виходу з екранної сторінки локатора натиснути на кнопку R-15 (EXIT).**
- *6.* **Для включення відтворення фрази з повтором виконати наступні дії.**
	- (1) Натиснути на кнопку L-12 (REPEAT). На дисплеї з'являється індикаторREPEAT.
	- (2) Натиснути на кнопку L-16 (START / STOP). Задана фраза відтворюється циклічно.

### *7.* **Для зупинки відтворення натиснути на кнопку L-16 (START / STOP).**

### **ПРИМІТКА**

- У разі натискання на кнопку R-15 (EXIT) без натискання на кнопку R-16 (ENTER) (дію 4) відбувається скасування введення характеристик фрази, і екранна сторінка локатора закривається.
- Початкова і кінцева точки, зазначені вищеописаним чином на екранної сторінці локатора, будуть виставлені на ній за замовчуванням при редагуванні наступної події.
	- «Як видалити всі події з певного фрагмента доріжки» (стор. R-93)
	- «Як скопіювати події з певного фрагмента в потрібне місце» (стор. R-94)
	- «Як отквантовать всі події« нота »у певному фрагменті доріжки» (стор. R-96)
	- «Як видалити всі події« відхилення висоти тону »з певного фрагмента доріжки» (стор. R-97)

Це дозволяє багаторазово відтворювати фразу і перевіряти її для зручності редагування перерахованими діями.

### **Редагування композиції**

Під час редагування композиції допускаються наступні дії.

- Видалення одного або всіх композицій
- Копіювання композиції з однієї області в іншу
- Видалення з композиції певних тактів
- Вставка в композицію порожніх тактів
- Витяг з системної доріжки записаного на неї матеріалу на доріжки 04-07 і 09 -16
- Перейменування композицій

### Як включити редактор композицій

- *1.* **Натисканням на кнопку C-4 (SONG SEQUENCER) увійти в секвенсорної режим.**
- *2.* **Натиснувши на кнопку R-13 (FUNCTION) і не відпускаючи її, натисканням на кнопку C-4 (EDIT) відкрити меню редагування.**

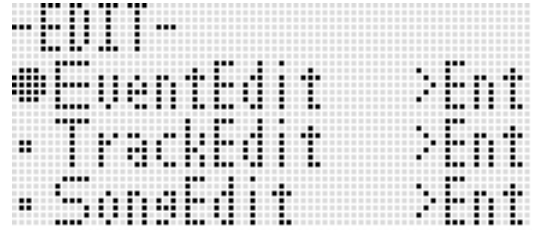

*3.* **За допомогою кнопки R-17 (**⬇**) перевести коло (**●**) на «Song Edit» і натиснути на кнопку R-16 (ENTER).**

• Появи наведеного нижче меню редактора композицій.

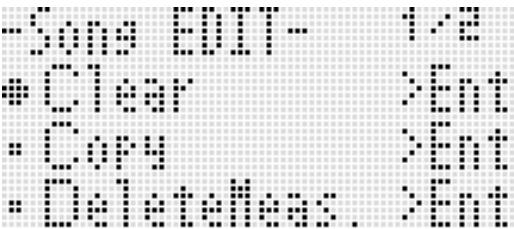

### **Як видалити композицію**

- *1.* **В порядку, описаному в підрозділі «Як включити редактор композицій» на стор. R-81, відкрити меню редактора композицій, в якому варіант «Clear» позначений колом (**●).
- *2.* **Натиснути на кнопку R-16 (ENTER).** • Активуватися сторінка «Clear Song».
- *3.* **За допомогою дискового регулятора або кнопок R-14 (-, +) вказати номер області видаляється композиції.**
	- Зірочка (\*) поруч з номером області композиції означає, що в ній вже є записані дані.

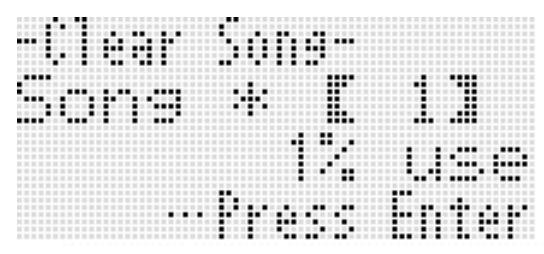

- Для видалення всіх композицій вибрати «All».
- *4.* **Натиснути на кнопку R-16 (ENTER).**
- *5.* **У відповідь на що з'явилося повідомлення «Sure?» Для видалення натиснути на кнопку R-14 (YES), а для відмови - на кнопку R-14 (NO).**

### **Копіювання композиції з однієї області в іншу**

- *1.* **В порядку, описаному в підрозділі «Як включити редактор композицій» на стор. R-81, відкрити меню редактора композицій.**
- *2.* **За допомогою кнопок R-17 (**⬇⬆**) перевести коло (●) на «Copy» і натиснути на кнопку R-16 (ENTER).**
	- Активуватися сторінка «Copy Song». На ній пункт «Copy» укладено в жирні дужки ([ ]).
- *3.* **За допомогою дискового регулятора або кнопок R-14 (-, +) вказати номер області, в якій знаходиться копійований композиція.**

**4.** Натисканням на кнопку R-17 (↓) **перевести жирні дужки ([ ]) на «To».**

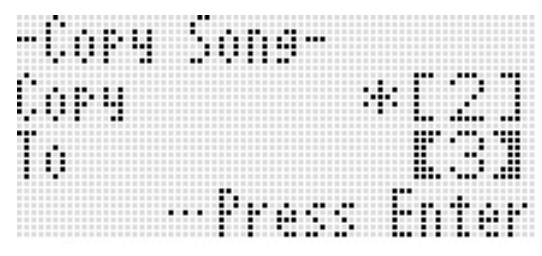

- Зірочка (\*) поруч з номером області композиції означає, що в ній вже є записані дані.
- *5.* **За допомогою дискового регулятора або кнопок R-14 (-, +) вказати номер області, в якій копія буде розміщена.**

### *6.* **Натиснути на кнопку R-16 (ENTER).**

- Якщо доріжка, на якій об'єднуються наявні доріжки, не містить інших даних, то об'єднання виконується негайно.
- Якщо область, в яку копіюється композиція, вже містить дані, з'являється нижчевикладене повідомлення для отримання підтвердження на їх затирання.

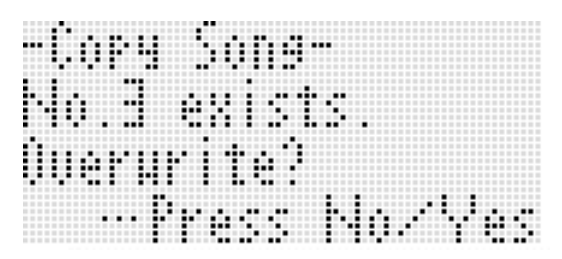

Для виконання копіювання з затиранням наявної композиції натиснути на кнопку R-14 (YES), для відмови - на кнопку R-14 (NO).

### Як видалити з композиції один або кілька <mark>Вставка в композицію порожніх тактів</mark> **тактів**

- *1.* **В порядку, описаному в підрозділі «Як включити редактор композицій» на стор. R-81, відкрити меню редактора композицій.**
- *2.* **За допомогою кнопок R-17 (**⬇⬆**) перевести коло (**●**) на «DeleteMeas.» і натиснути на кнопку R-16 (ENTER).**
	- Активуватися сторінка «Delete Measure». На ній пункт «Measure» укладено в жирні дужки ([ ]).
- *3.* **За допомогою дискового регулятора або кнопок R-14 (-, +) вказати видаляється такт.**
- *4.* **Натисканням на кнопку R-17 (**⬇) **перевести жирні дужки ([ ]) на «Size».**

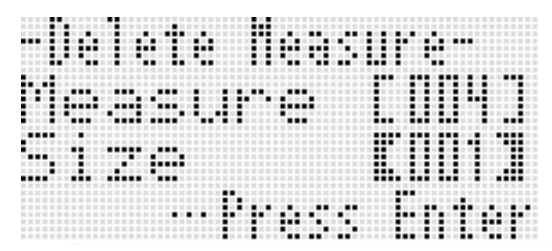

- *5.* **За допомогою дискового регулятора або кнопок R-14 (-, +) вказати число видаляються тактів.**
- *6.* **Правильно набравши натиснути на кнопку R-16 (ENTER).**
- *7.* **У відповідь на що з'явилося повідомлення «Sure?» Для видалення натиснути на кнопку R-14 (YES), а для відмови - на кнопку R-14 (NO).**

- *1.* **В порядку, описаному в підрозділі «Як включити редактор композицій» на стор. R-81, відкрити меню редактора композицій.**
- *2.* **За допомогою кнопок R-17 (**⬇⬆**) перевести коло (** ●**) на «DeleteMeas.» І натиснути на кнопку R-16 (ENTER).**
	- Активуватися сторінка «Insert Measure». На ній пункт «Measure» укладено в жирні дужки (%).
- *3.* **За допомогою дискового регулятора або кнопок R-14 (-, +) вказати номер такту, з якого потрібно почати вставку.**
- **4.** Натисканням на кнопку R-17 (↓) **перевести жирні дужки ([ ]) на «Size».**
- *5.* **За допомогою дискового регулятора або кнопок R-14 (-, +) вказати число вставляються тактів.**
	- Наприклад, вказавши 002 в позиції «Measure» і 003 в позиції «Size», ви вставите три порожніх такту перед тактом 2.
- *6.* **Правильно набравши натиснути на кнопку R-16 (ENTER).**
- *7.* **У відповідь на що з'явилося повідомлення «Sure?» Для вставки натиснути на кнопку R-14 (YES), а для відмови - на кнопку R-14 (NO).**

### **Витяг записаного матеріалу з системної доріжки на доріжки 04-07 і 09-16**

Як детально пояснювалося в підрозділі «Композиції, доріжки і партії» (стор. R-70), системна доріжка - це особлива доріжка, а виконання на клавіатурі та автоаккомпанемент записуються окремо у вигляді декількох партій (A04 - A07, A09 - A16). Дані цих партій витягуються на доріжки 04-07 і 09-16, причому кожна партія на окрему доріжку. Це полегшує редагування кожної партії акомпанементу окремо.

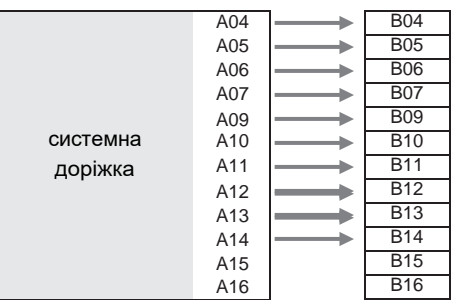

### **УВАГА!**

- **• В результаті цієї дії всі дані, записані на системну доріжку, крім даних про включеність швидкості ротаційного ефекту і темпі, будуть видалені.**
- **• В результаті цієї дії всі дані, записані на доріжки 04-07 і 09-16, будуть видалені з заміною на дані з системної доріжки.**
- *1.* **В порядку, описаному в підрозділі «Як включити редактор композицій» на стор. R-81, відкрити меню редактора композицій.**
- *2.* **За допомогою кнопок R-17 (**⬅➡**) Перевести коло**

#### **(**●**) на «Extract» і натиснути на кнопку R-16 (ENTER).**

• Активуватися сторінка «Extract», подібна показаної нижче.

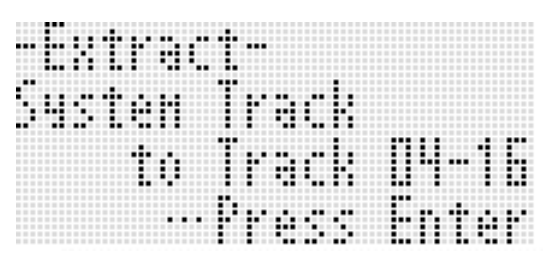

*3.* **Натиснути на кнопку R-16 (ENTER).**

*4.* **У відповідь на що з'явилося повідомлення «Sure?» Для вилучення натиснути на кнопку R-14 (YES), а для відмови - на кнопку R-14 (NO).**

### **Як перейменувати композицію**

- *1.* **В порядку, описаному в підрозділі «Як включити редактор композицій» на стор. R-81, відкрити меню редактора композицій.**
- *2.* **За допомогою кнопки R-17 (**⬇) **перевести коло (**●**) на «Rename» і натиснути на кнопку R-16 (ENTER).**

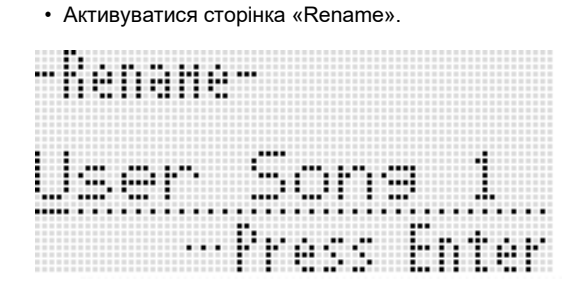

- *3.* **За допомогою кнопок R-17 (**⬅➡**) Перевести курсор на змінюваний символ в назві і за допомогою дискового регулятора або кнопок R-14 (-, +) вибрати потрібний символ.**
	- Інформацію про допустимі символах в назвах см. В таблиці "Дозволені до введення символи» (стор. R-160).
	- Пропуск вводиться одночасним натисканням на обидві кнопки R-14 (-, +).
- *4.* **Правильно набравши натиснути на кнопку R-16 (ENTER).**
- *5.* **У відповідь на що з'явилося повідомлення «Sure?» Для перейменування композиції натиснути на кнопку R-14 (YES), а для відмови - на кнопку R-14 (NO).**

### **Редагування доріжки**

Під час редагування системної доріжки і доріжок 01-16 допускаються наступні дії.

- Очищення однієї доріжки
- Копіювання однієї доріжки на іншу (тільки для доріжок 01-16)
- Об'єднання двох доріжок в одну (тільки для доріжок 01-16)

### Як включити редактор доріжок

- *1.* **Натисканням на кнопку C-4 (SONG SEQUENCER) увійти в секвенсорної режим.**
- *2.* **Натиснувши на кнопку R-13 (FUNCTION) і не відпускаючи її, натисканням на кнопку C-4 (EDIT) відкрити меню редагування.**
- *3.* **За допомогою кнопок R-17 (**⬇⬆**) Перевести гурток (**●**) на «TrackEdit» і натиснути на кнопку R-16 (ENTER).**
	- Появи наведеного нижче меню редактора доріжок.

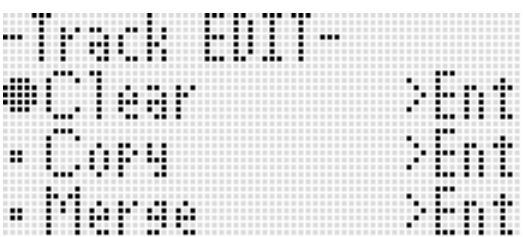

### Як видалити одну доріжку

- *1.* **В порядку, описаному в підрозділі «Як включити редактор доріжок» на стор. R-85, відкрити меню редактора доріжок.**
- *2.* **Натиснути на кнопку R-16 (ENTER).** • Активуватися сторінка «Clear Track».

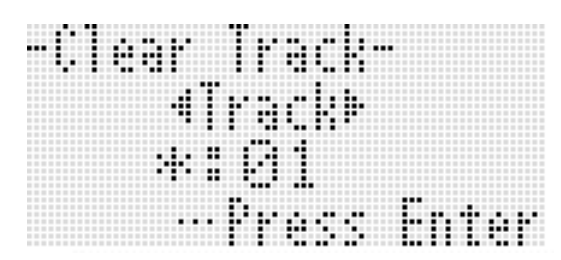

- *3.* **За допомогою дискового регулятора або кнопок R-17 (**⬅➡**) вказати удаляемую доріжку.**
	- чорний прямокутник (–) На індикаторі рівня над номером доріжки означає, що на ній вже є записані дані.
	- Доріжку можна також вибрати за допомогою дискового регулятора або кнопок R-14 (-, +).
- *4.* **Натиснути на кнопку R-16 (ENTER).**
- *5.* **У відповідь на що з'явилося повідомлення «Sure?» Для видалення натиснути на кнопку R-14 (YES), а для відмови - на кнопку R-14 (NO).**

### **Копіювання однієї доріжки на іншу (тільки для доріжок 01-16)**

- *1.* **В порядку, описаному в підрозділі «Як включити редактор доріжок» на стор. R-85, відкрити меню редактора доріжок.**
- *2.* **За допомогою кнопок R-17 (**⬇⬆**) Перевести коло (**●**) на «Copy» і натиснути на кнопку R-16 (ENTER).**
	- Активуватися сторінка «Copy Track». На ній пункт «Copy» укладено в жирні дужки (%).
- *3.* **За допомогою дискового регулятора або кнопок R-14 (-, +) вказати номер доріжки, на якій знаходяться копіюються дані.**
- **4.** Натисканням на кнопку R-17 (↓) **перевести жирні дужки ([ ]) на «To».** • Зірочка (\*) поруч з номером доріжки означає, що на
- ній вже є записані дані. *5.* **За допомогою дискового регулятора або кнопок**
- **R-14 (-, +) вказати номер доріжки, на яку дані потрібно скопіювати.**
- *6.* **Правильно набравши натиснути на кнопку R-16 (ENTER).**
	- Якщо доріжка, на яку копіюються дані, не містить інших даних, то копіювання буде виконано негайно.
	- Якщо доріжка, на яку копіюються дані, вже містить інші дані, з'являється нижчевикладене повідомлення для отримання підтвердження на їх затирання.

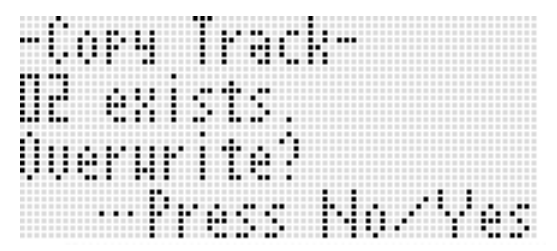

Для виконання копіювання з затиранням наявної доріжки натиснути на кнопку R-14 (YES), для відмови - на кнопку R-14 (NO).

### **Об'єднання двох доріжок в одну (тільки для доріжок 01-16)**

- *1.* **У секвенсорної режимі за допомогою кнопок R-17 (**⬇⬆**) вибрати об'єднує доріжку з меншим номером.**
	- Для прикладу об'єднаємо доріжки 03 і 05 в доріжку 06. Виберіть доріжку 03.
- *2.* **Виконати дії 2 і 3 з підрозділу «Як включити редактор доріжок» на стор. R-85, щоб відкрити меню редактора доріжок.**
- *3.* **За допомогою кнопки R-17 (**⬇**) перевести коло (**●**) на «Merge» і натиснути на кнопку R-16 (ENTER).**
	- Активуватися сторінка «Merge Track», подібна показаної нижче. На ній пунктB укладений в жирні дужки ([ ]).

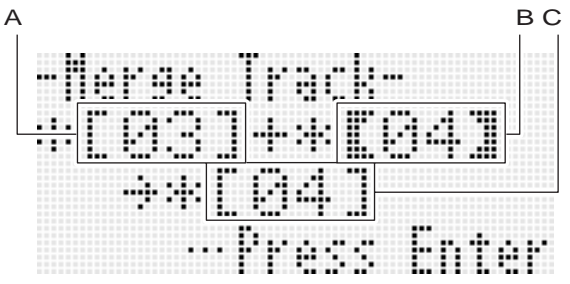

- A- одна з поєднуваних доріжок (обрана при виконанні дії 1, задається за замовчуванням).
- B- інша поєднувана доріжка.
- C -нова об'єднана доріжка.
- *4.* **За допомогою дискового регулятора або кнопок R-14 (-, +) в позиції B вказати 05 (доріжка 05).**
	- При зміні значення B зміниться і значення C.
- $5.$  Натисканням на кнопку R-17 (→ чи ↓) **перевести жирні дужки ([ ]) на C.**
- *6.* **За допомогою дискового регулятора або кнопок R-14 (-, +) в позиції** C **вказати 06 (доріжка 06).**

### *7.* **Правильно набравши натиснути на кнопку R-16 (ENTER).**

- Якщо доріжка, на якій об'єднуються наявні доріжки, не містить інших даних, то об'єднання буде виконано негайно.
- Якщо доріжка, на якій об'єднуються наявні доріжки, вже містить інші дані, з'являється нижчевикладене повідомлення для отримання підтвердження на їх затирання.

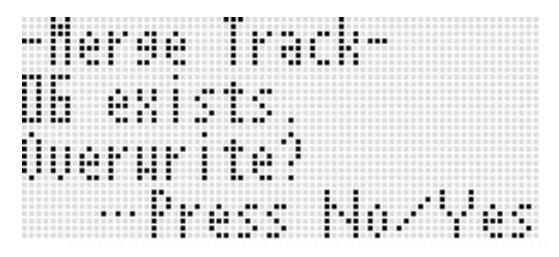

Для виконання процесу з затиранням наявної доріжки натиснути на кнопку R-14 (YES), для відмови - на кнопку R-14 (NO).

### **ПРИМІТКА**

• Виконання вищеописаних дій не призводить до очищення вихідних доріжок. Якщо матеріал на доріжці більше не потрібен, його можна видалити в порядку, описаному в підрозділі «Як видалити одну доріжку» (стор. R-85).

## **Редагування подій**

Всі дії при грі на синтезаторі записуються секвенсором у вигляді «подій» - найменших елементів даних, що складають композицію. Так, при взятті на клавіатурі однієї ноти зберігаються наступні події: «координата початку ноти» (такт, частка і імпульс), «звуковисотного ноти»,

«Тривалість ноти» і «інтенсивність ноти». Під час редагування подій допускаються наступні дії.

- видалення подій • вставка подій
- Копіювання подій з певного фрагмента в потрібне місце
- Квантування \* подій «нота»
- Видалення подій «відхилення висоти тону»
- Коригування значень швидкості атаки у подій «Нота»
- Коригування значень часу стробирования подій «нота»
- Вибір типу подій для відображення на екранної сторінці редактора подій ( «View Select»)
- Вставка і видалення подій «розмір»
- Пряме введення подій «нота» (поетапне введення)
- \* Квантування це операція, при якій момент початку звучання ноти автоматично коригується відповідно до нотою-еталоном.

### **Як включити редактор подій**

- *1.* **Натисканням на кнопку C-4 (SONG SEQUENCER) увійти в секвенсорної режим.**
- *2.* **Натиснувши на кнопку R-13 (FUNCTION) і не відпускаючи її, натисканням на кнопку C-4 (EDIT) відкрити меню редагування.**
- *3.* **Натиснути на кнопку R-16 (ENTER).**
	- З'являється показана нижче екранна сторінка редактора подій.

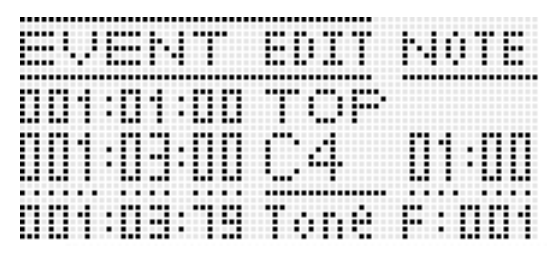

• Інформацію про те, як працювати з екранною сторінкою редактора подій, див. В підрозділі «Типи подій і зміст екранної сторінки» (стор. R-88).

*4.* **Натиснувши на кнопку R-13 (FUNCTION) і не відпускаючи її, натиснути на кнопку C-17 (MENU).**

• Появи наведеного нижче меню редактора.

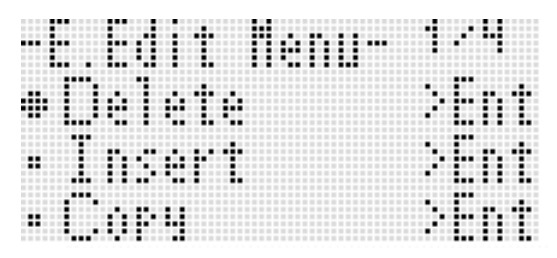

• Вибрати пункт меню, відповідний дії, яке потрібно виконати. Детально про дії йдеться в цьому розділі в описах порядку дій.

### **Типи подій і зміст екранної сторінки**

На екранній сторінці редактора подій відображаються у вигляді значень і символів окремі події, з яких складається композиція, як показано в наведеному нижче прикладі екранної сторінки.

редагувати (вибране) подія (середина екранної сторінки)

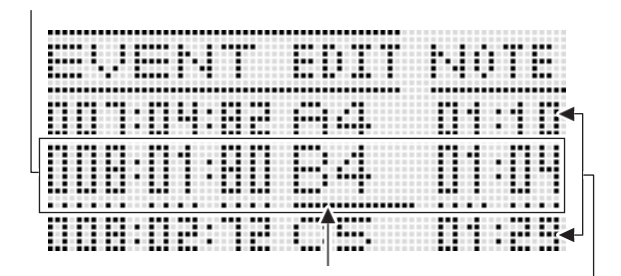

курсор (суцільна лінія) події перед поточним подією і після нього (попереднє і наступне)

На екранній сторінці редактора подій одночасно відображається три події. Подія в середній рядку є обраним. Значення, під яким знаходиться суцільна лінія курсору, можна змінити. Пунктир під значенням означає, що на нього може бути переведений курсор.

### ■ **Читання даних про події**

Тут ми на двох прикладах пояснимо, як читати дані про події.

• Приклад 1: подія «нота»

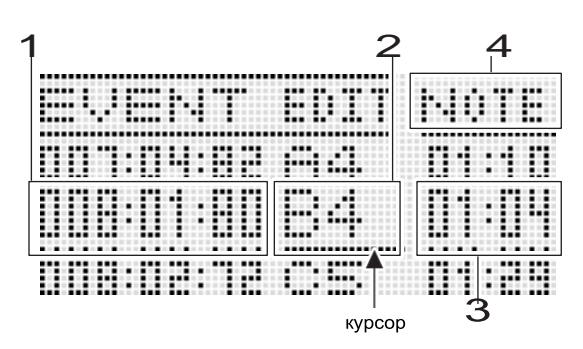

• Приклад 2: подія «відхилення висоти тону»

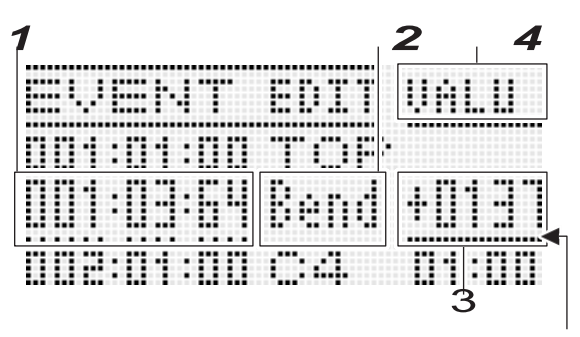

курсор

Нижче пояснюється, що означають позиції екранної сторінки.

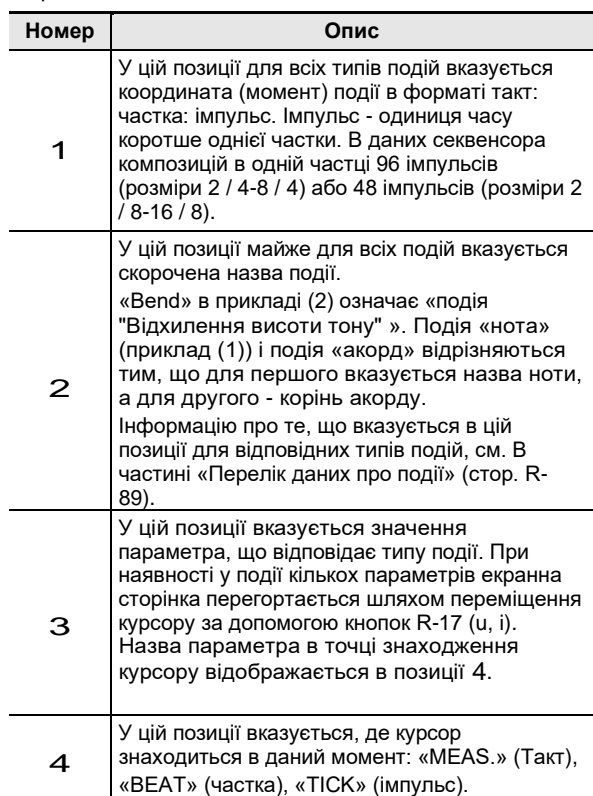

#### ■ **Перелік даних про події**

У таблиці нижче показано, які типи подій відповідають скорочень на дисплеї, якими вони характеризуються параметрами, і в яких діапазонах задаються значення.

- Позначення «індикація 2»І« індикація 4»В заголовках стовпців відповідають позиціям 2 і 4 екранних сторінок, наведених в частині «Читання даних про події» (стор. R-88).
- У стовпці «індикація 2 під час вставки »наведено назви типів подій в тому вигляді, в якому вони зустрічаються на дисплеї в жирних дужках (%) при виконанні дії 3 під час вставки подій, порядок якої описаний в підрозділі« Як<br>вставити подія »(стор. R-94) .

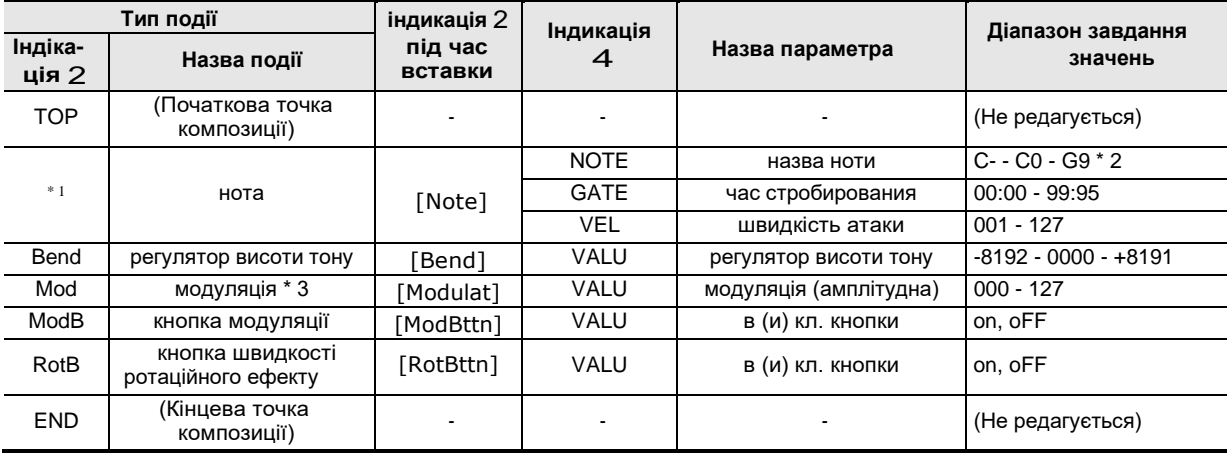

#### **Події, загальні для системної доріжки і доріжок 01-16**

\* 1 Подія «нота» відображається не у вигляді назва події в позиції 2, а у вигляді назви ноти (C4 і т. П.)

\* 2 «C-» на дисплеї означає C-1 (на октаву нижче ноти C0).

\* 3 Ця подія додається тільки при виконанні дій з підрозділу «Як вставити подія» (стd. R-94). Воно забезпечує застосування вібрато.

#### **Події на доріжках 01-16**

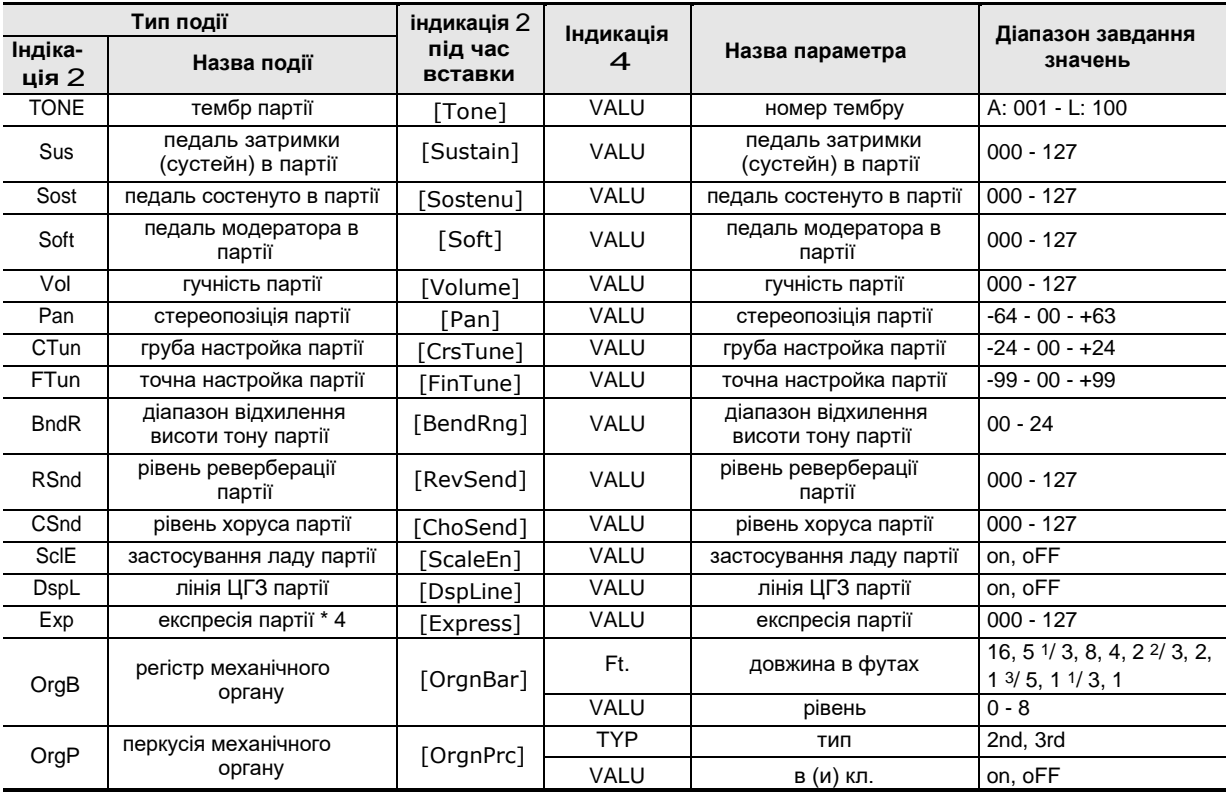

\* 4 Ця подія додається тільки при виконанні дій з підрозділу «Як вставити подія» (стd. R-94). Воно забезпечує зміну гучності.

### **Події на системній доріжці**

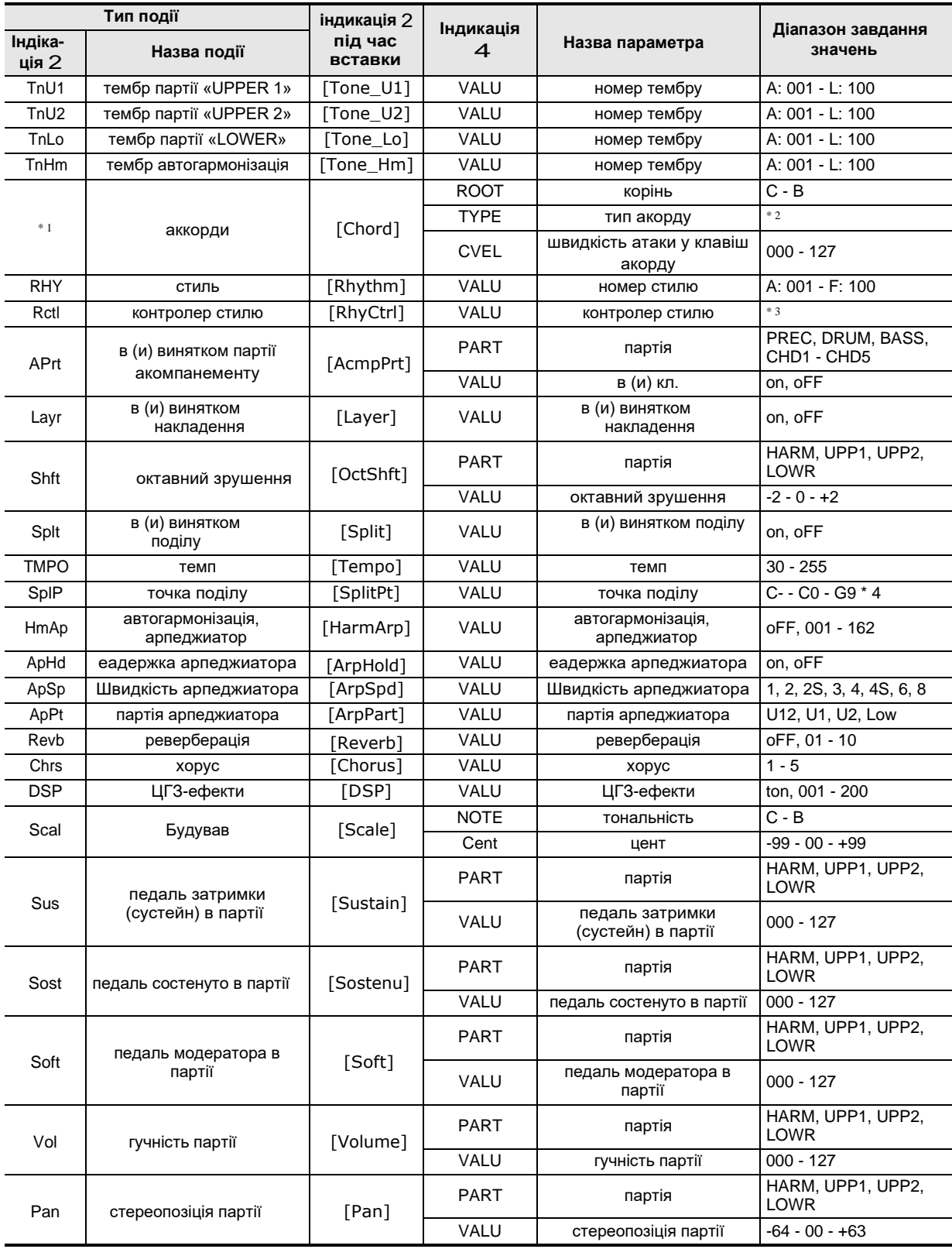

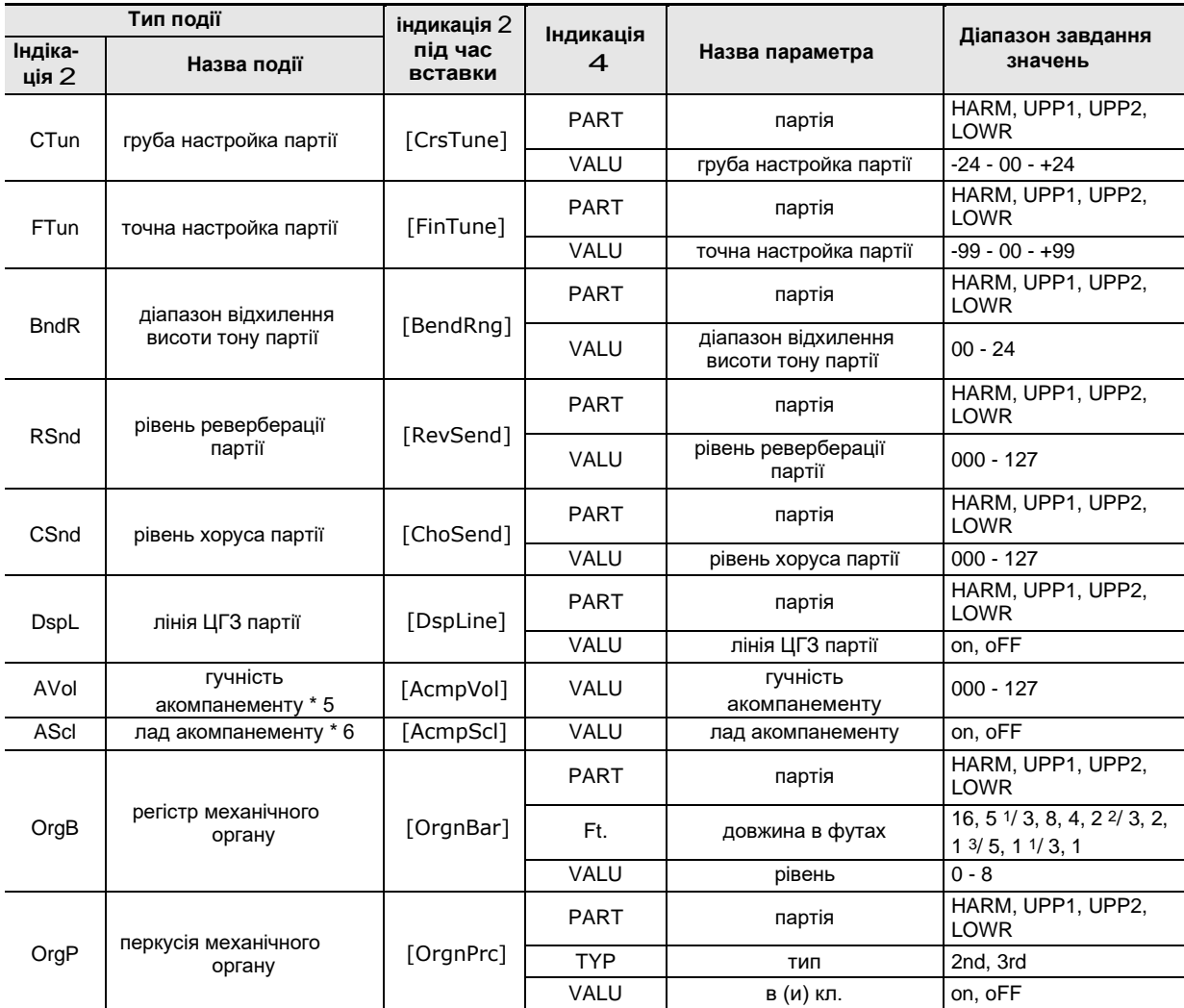

\* 1 Подія «акорд» відображається не у вигляді назви події в позиції 2, а у вигляді кореня акорду (C і т. П.).

\* 2 Див. «Покажчик способів взяття акордів» на (стр. R-160).

\* 3 «Intro» - модель вступу, «norml» - звичайна модель, «Vari» - варіаційна модель, «nFlOn» - включення звичайної вставки, «nFloF» відключення звичайної вставки, «vFlOn» - включення варіаційної вставки, «vFloF» - відключення варіаційної вставки, «Endin» модель кінцівки.

\* 4 «C-» на дисплеї означає C-1 (на октаву нижче ноти C0).

\* 5 Цей показник настройки відповідає пункту меню функцій «AccompVol.» (Стор. R-133).

\* 6 Подробиці див. В частині «Регулювання застосування виставленого ладу до Автоакомпанемент (лад акомпанементу) »(стор. R-22).

### Як вибрати доріжку для редагування

*1.* **Виконати дії 1 і 3 з підрозділу «Як включити редактор подій» на стор. R-87, щоб відкрити екранну сторінку редактора подій.**

### **2.** Натиснувши на кнопку R-13 (FUNCTION) І не відпускаючи її, натисканням на кнопки R-17 (↔ → ) Вибрати **доріжку для редагування.**

### **Як відтворити композицію з екранної сторінки редактора подій ( «Quick Play»)**

- *1.* **Виконати дії 1 і 3 з підрозділу «Як включити редактор подій» на стор. R-87, щоб відкрити екранну сторінку редактора подій.**
- *2.* **Натиснути на кнопку L-16 (START / STOP).**
	- Починається відтворення редагованої композиції з такту, на якому знаходиться курсор.
	- Після досягнення кінця композиції відтворення автоматично зупиняється. Щоб зупинити відтворення раніше, натиснути на кнопку L-16 (START / STOP).

### **Як вибрати тип подій для відображення на екранної сторінці редактора подій ( «View Select»)**

- *1.* **Виконати дії з підрозділу «Як включити редактор подій» на стор. R-87.**
- *2.* **За допомогою кнопки R-17 (**➡**) Відкрити сторінку 3 меню редактора подій, на якій елемент «ViewSelect» позначений колом (**●).
- *3.* **Натиснути на кнопку R-16 (ENTER).** • Активуватися сторінка «View Select».

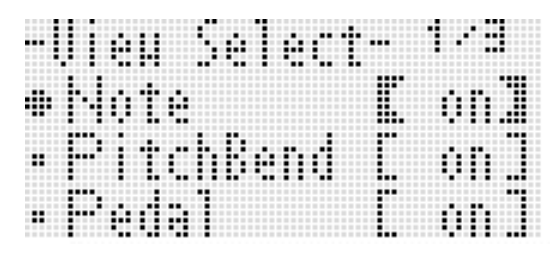

- *4.* **Переміщення колом (**●**) від одного елемента до іншого виконується c допомогою кнопок R-17 (**⬇⬆**), а перемикання обраного елемента з «on» (показати) на «oFF» (приховати) і назад - за допомогою дискового регулятора або кнопок R-14 (-, +).**
	- У таблиці нижче показано, яка подія якого показника настройки відповідає.

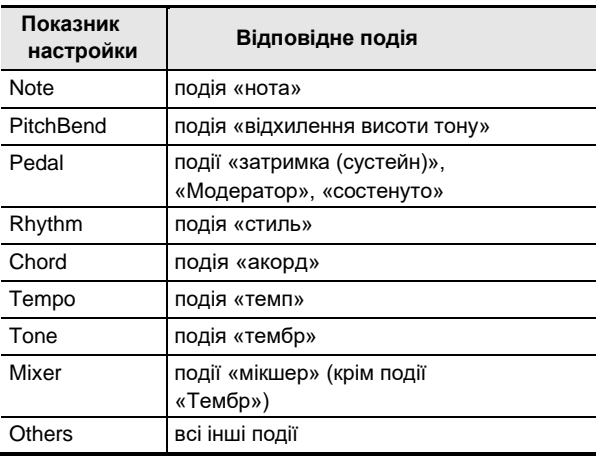

- Інформацію про події см. В підрозділі «Типи подій і зміст екранної сторінки» (Стор. R-88).
- *5.* **Натисканням на кнопку R-15 (EXIT) застосувати задані показники установки та вийти з екранної сторінки «View Select».**

### **Як відредагувати наявне подія**

#### *1.* **Відкрити екранну сторінку редактора подій доріжки, на якій знаходиться подія, яка підлягає редагуванню.**

- Див. «Як вибрати доріжку для редагування» (стор. R-91).
- *2.* **За допомогою донопок R-17 (**⬇⬆**) Перевести курсор на редагується подія.**
	- Переклад курсора на сусідній такт виконується за допомогою кнопок L-14 (▶▶FF) і L-13 (◀◀ REW).
- *3.* **За допомогою кнопок R-17 (**⬅➡**) Перевести курсор і за допомогою дискового регулятора або кнопок R-14 (-, +) змінити значення над курсором.**
	- Під час зміни значення курсор блимає.
	- Під час запису події «нота» висоту звуку можна змінити натисканням на клавішу. Якщо курсор знаходиться в положенні «VEL», то в момент зміни висоти звуку змінюється і значення швидкості атаки.
- *4.* **Для збереження нового значення натиснути на кнопку R-16 (ENTER).**
	- Курсор блимати припиняє.

### **Як видалити окрему подію**

- *1.* **Відкрити екранну сторінку редактора подій доріжки, на якій знаходяться події, що підлягають видаленню.**
	- Див. «Як вибрати доріжку для редагування» (стор. R-91).
- *2.* **За допомогою кнопок R-17 (**⬇⬆**) Перевести курсор на видалити подію.**

### *3.* **Натиснути на кнопку C-10 (DELETE).**

• Подія в точці знаходження курсору буде видалено відразу після натискання на кнопку C-10 (DELETE).

### Як видалити всі події з доріжки

- *1.* **Відкрити екранну сторінку редактора подій доріжки, на якій знаходяться події, що підлягають видаленню.**
	- Див. «Як вибрати доріжку для редагування» (стор. R-91).
- *2.* **Натиснувши на кнопку R-13 (FUNCTION) і і не відпускаючи її, натисканням на кнопку C-17 (MENU) відкрити меню редактора подій.**
- *3.* **За допомогою кнопок R-17 (**⬇⬆**) Перевести коло (** ●**) на «Delete» і натиснути на кнопку R-16 (ENTER).**
	- Активуватися сторінка «Delete».

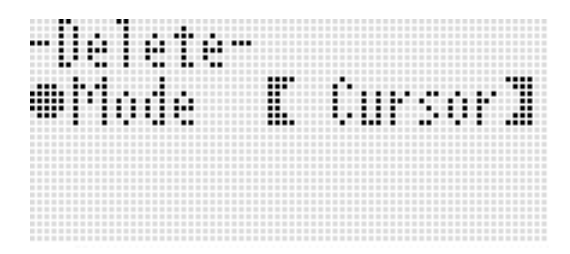

- *4.* **За допомогою дискового регулятора або кнопок R-14 (-, +) змінити значення в жирних дужках ([ ]) на «All» і натиснути на кнопку R-16 (ENTER).**
- *5.* **У відповідь на що з'явилося повідомлення «Sure?» Для видалення натиснути на кнопку R-14 (YES), а для відмови - на кнопку R-14 (NO).**

### **Як видалити всі події з певного фрагмента доріжки**

- *1.* **Відкрити екранну сторінку редактора подій доріжки, на якій знаходяться події, що підлягають видаленню.**
	- Див. «Як вибрати доріжку для редагування» (стор. R-91).
- *2.* **При необхідності для уточнення меж очищаемого фрагмента можна виконати відтворення композиції.**
	- Див. «Як відтворити композицію з екранної сторінки редактора подій (« Quick Play »)» (стор. R-92).
- *3.* **Натиснувши на кнопку R-13 (FUNCTION) і і не відпускаючи її, натисканням на кнопку C-17 (MENU) відкрити меню редактора подій.**
- *4.* **За допомогою кнопок R-17 (**⬇⬆**) Перевести коло (** ●**) на «Delete» і натиснути на кнопку R-16 (ENTER).**
	- Активуватися сторінка «Delete».
- *5.* **За допомогою дискового регулятора або кнопок R-14 (-, +) змінити значення в жирних дужках ([ ]) на «Locator».**
	- Активуватися сторінка для завдання кордонів фрагмента, подібна показаної нижче.
	- Якщо кордону фрагмента вже були вказані на екранної сторінці локатора (стор. R-80), то цей фрагмент відобразиться на екранної сторінці для завдання кордонів фрагмента.

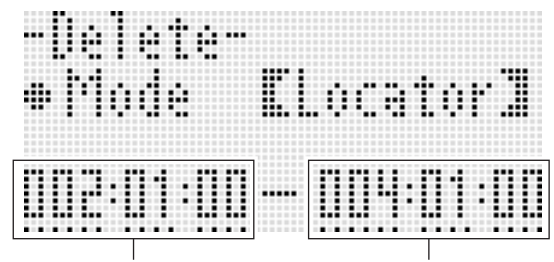

початкова точка фрагмента кінцева точка фрагмента

*6.* **За допомогою донопок R-17 (**⬅➡**) Перевести курсор і за допомогою дискового регулятора або кнопок R-14 (-, +) змінити значення над курсором.** • Подія, розташоване в точці, зазначеної в якості

кінцевої точки фрагмента, не видаляється.

- *7.* **Правильно набравши натиснути на кнопку R-16 (ENTER).**
- *8.* **У відповідь на що з'явилося повідомлення «Sure?» Для видалення натиснути на кнопку R-14 (YES), а для відмови - на кнопку R-14 (NO).**

### **Як вставити подія**

- *1.* **Відкрити екранну сторінку редактора подій доріжки, на якій потрібно вставити подія.**
	- Див. «Як вибрати доріжку для редагування» (стор. R-91).
- *2.* **За допомогою кнопок R-17 (**⬇⬆**) Перевести курсор в точку, в яку потрібно вставити подія.**
	- Новий запис буде мати ту ж координату, що і курсор в даний момент. Після вставки нового події його координату можна підкоригувати.
- *3.* **Натиснути на кнопку C-11 (INSERT).**
	- Тим самим подія вставляється в зазначеній точці, а на дисплеї з'являється екранна сторінка, подібна показаної нижче.

тип ноти (тільки для події «нота»)

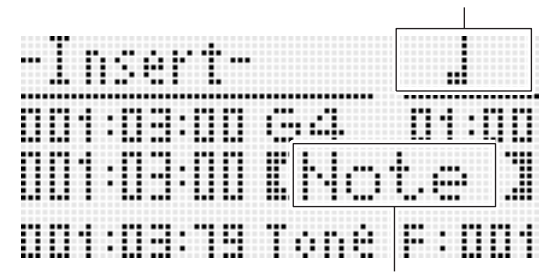

назва події

### *4.* **За допомогою дискового регулятора або кнопок R-14 (-, +) вибрати тип події.**

- Інформацію про події, які можуть бути задані, див. Розділ «Типи подій і зміст екранної сторінки» (стор. R-88).
- При вказівці типу події «нота» треба вказати і тип (тривалість) ноти з допомогою кнопок, зазначених в таблиці нижче. Звуковисотного ноти вказується пізніше, при виконанні дії 6.

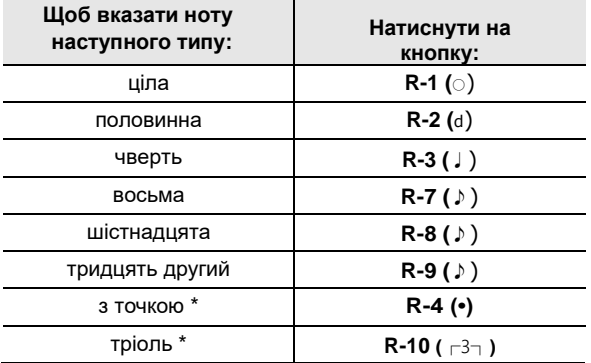

При вказівці нот з точкою і тріолей спочатку вибирається нота, а потім додається точка або знак тріолі. Наприклад, щоб вказати чверть з крапкою, натисніть на кнопку R-3 (♩), а потім на кнопку R-4 (•).

- *5.* **Правильно набравши натиснути на кнопку R-16 (ENTER).**
	- Тим самим вставляється вказану подію.

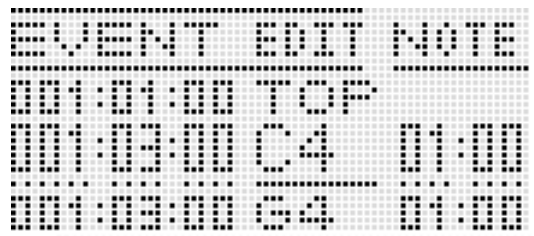

### *6.* **Потрібним чином відкоригувати події.**

- За допомогою кнопок R-17  $(\rightarrow \rightarrow)$  перевести курсор і за допомогою дискового регулятора або кнопок **R-14 (-, +)** змінити значення над курсором. Під час зміни значення курсор блимає.
- Інформацію про типи даних і діапазонах завдання значень подій, які можуть бути відредаговані, див. Розділ «Типи подій і зміст екранної сторінки» (стор. R-88).
- *7.* **Для збереження введених даних про подію натиснути на кнопку R-16 (ENTER).**
	- Курсор блимати припиняє.

### **ПРИМІТКА**

• Дію 3 можна виконати також шляхом переказу кола (●) на «Insert» в меню редактора подій з наступним натисканням на кнопку R-16 (ENTER).

### **Як скопіювати події з певного фрагмента в потрібне місце**

- *1.* **Відкрити екранну сторінку редактора подій доріжки, на якій знаходяться події, які потрібно скопіювати.**
	- Див. «Як вибрати доріжку для редагування» (стор. R-91).
- *2.* **При необхідності для уточнення меж копійованого фрагмента можна виконати відтворення композиції.**

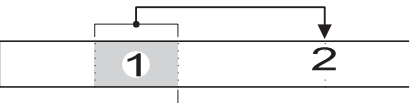

018: 01: 00020: 01: 00024: 01: 00

• Див. «Як відтворити композицію з екранної сторінки редактора подій (« Quick Play »)» (стор. R-92).

### *3.* **Натиснути на кнопку C-12 (COPY).**

- Активуватися сторінка «Copy».
- Якщо кордону фрагмента вже були вказані на екранної сторінці локатора (стор. R-80), то цей фрагмент відобразиться на екранної сторінці для завдання кордонів фрагмента.

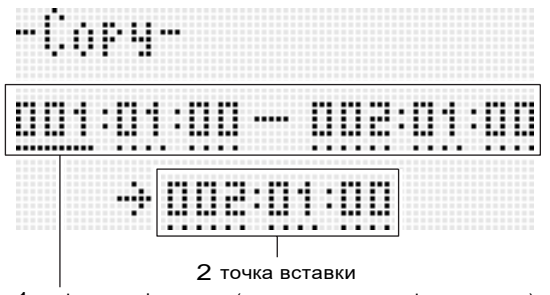

1 копіюється фрагмент (початкова точка - кінцева точка)

- *4.* **За допомогою кнопок R-17 (**⬅➡**) Перевести курсор і за допомогою дискового регулятора або кнопок R-14 (-, +) змінити значення над курсором.**
- *5.* **Правильно набравши натиснути на кнопку R-16 (ENTER).**
- *6.* **У відповідь на що з'явилося повідомлення «Sure?», Щоб скопіювати, натиснути на кнопку R-14 (YES), а для відмови - на кнопку R-14 (NO).**
	- Процес копіювання виконується натисканням на кнопку R-14 (YES). По завершенні копіювання на дисплеї з'являється повідомлення «Complete», і відновлюється екранна сторінка «Copy».
	- При цьому значення «2 точка вставки »на екранній сторінці локатора зсувається вперед на величину, зазначену для елемента «1 копіюється фрагмент ».

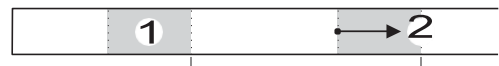

018: 01: 00020: 01: 00024: 01: 00026: 01: 00

Якщо потрібно скопіювати той же фрагмент в інше місце, повторіть дії 5 і 6.

*7.* **Для повернення на екранну сторінку редактора подій натиснути на кнопку R-15 (EXIT).**

### **Як отквантовать окрема подія "Нота"**

- *1.* **Відкрити екранну сторінку редактора подій доріжки, на якій знаходиться подія, яке потрібно отквантовать.**
	- Див. «Як вибрати доріжку для редагування» (стор. R-91).
- *2.* **За допомогою донопок R-17 (**⬇⬆**) на подія, яку треба отквантовать.**
- *3.* **Натиснути на кнопку C-13 (QUANTIZE).** • Активуватися сторінка «Quantize».

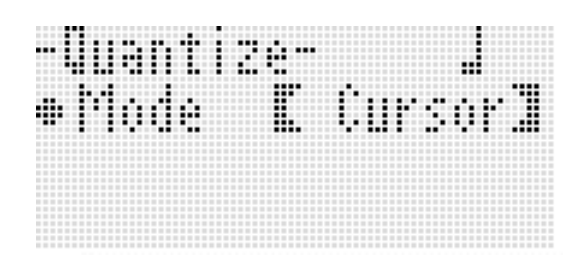

- *4.* **За допомогою дискового регулятора або кнопок R-14 (-, +) змінити значення в жирних дужках ([ ]) на «Cursor».**
- *5.* **Вказати ноту в якості еталону для квантування.**

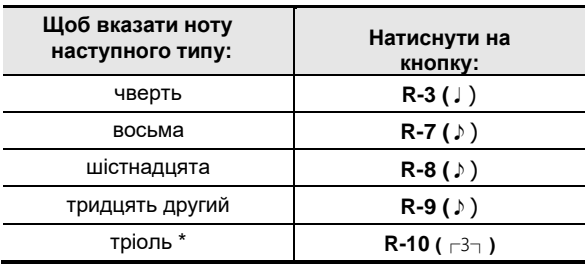

При вказівці тріолі спочатку вибирається нота, а потім додається знак тріолі. Так, щоб вказати тріоль з чвертей, натисніть на кнопку R-3 (2), а потім на кнопку R-10 (,).

#### *6.* **Правильно набравши натиснути на кнопку R-16 (ENTER).**

• Виконується квантування і відновлюється екранна сторінка редактора подій.

### **Як отквантовать всі події «нота» на доріжці**

- *1.* **Відкрити екранну сторінку редактора подій доріжки, яку потрібно отквантовать.**
	- Див. «Як вибрати доріжку для редагування» (стор. R-91).
- *2.* **Натиснути на кнопку C-13 (QUANTIZE).** • Активуватися сторінка «Quantize».
- *3.* **За допомогою дискового регулятора або кнопок R-14 (-, +) змінити значення в жирних дужках ([ ]) на «All».**
- *4.* **Виконати дію 5 з підрозділу «Як отквантовать окрема подія" нота "» (стор. R-95).**
- *5.* **Для відтворення матеріалу в квантованим вигляді натиснути на кнопку L-16 (START / STOP).**
	- Майте на увазі, що зміни ще не внесені.
- *6.* **Натиснути на кнопку R-16 (ENTER).**
- *7.* **У відповідь на що з'явилося повідомлення «Sure?» Для квантування натиснути на кнопку R-14 (YES), а для відмови - на кнопку R-14 (NO).**

**Як отквантовать всі події «нота» у певному фрагменті доріжки**

- *1.* **Відкрити екранну сторінку редактора подій доріжки, на якій знаходяться події, які потрібно отквантовать.**
	- Див. «Як вибрати доріжку для редагування» (стор. R-91).
- *2.* **При необхідності для уточнення меж квантуемого фрагмента можна виконати відтворення композиції.**
	- Див. «Як відтворити композицію з екранної сторінки редактора подій (« Quick Play »)» (стор. R-92).
- *3.* **Натиснути на кнопку C-13 (QUANTIZE).**
	- Активуватися сторінка «Quantize».
- *4.* **За допомогою дискового регулятора або кнопок R-14 (-, +) змінити значення в жирних дужках ([ ]) на «Locator».**
	- Активуватися сторінка для завдання кордонів фрагмента, подібна показаної нижче.
	- Якщо кордону фрагмента вже були вказані на екранної сторінці локатора (стор. R-80), то цей фрагмент відобразиться на екранної сторінці для завдання кордонів фрагмента.

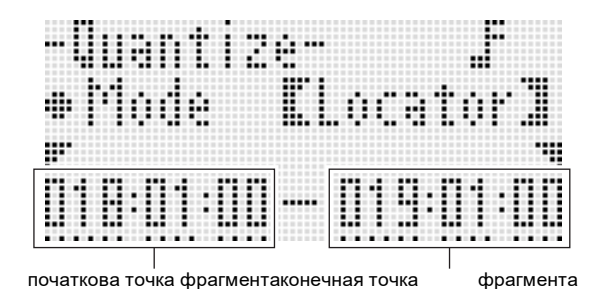

- *5.* **За допомогою кнопок R-17 (**⬅➡**) Перевести курсор і за допомогою дискового регулятора або кнопок R-14 (-, +) змінити значення над курсором.**
- *6.* **Виконати дію 5 з підрозділу «Як отквантовать окрема подія" нота "» (стор. R-95).**
- *7.* **Для відтворення матеріалу в квантованим вигляді натиснути на кнопку L-16 (START / STOP).**
	- Майте на увазі, що зміни ще не внесені.
- *8.* **Правильно набравши натиснути на кнопку R-16 (ENTER).**
- *9.* **У відповідь на що з'явилося повідомлення «Sure?» Для квантування натиснути на кнопку R-14 (YES), а для відмови - на кнопку R-14 (NO).**

### **Видалення подій "відхилення висоти тону"**

У цьому підрозділі описано порядок видалення всіх подій «відхилення висоти тону» з доріжки або з певного її фрагмента.

### **ПРИМІТКА**

- Порядок видалення окремих подій «відхилення висоти тону» описаний в підрозділі «Як видалити окрему подію» (стор. R-92).
- Після видалення подій «відхилення висоти тону» з однієї з доріжок 01-16 на неї можна накласти нові дані про дії регулятором висоти тону (колесо «PITCH BEND» (S-1)). Для цього треба виконати дії з підрозділу «Як виконати запис на доріжки 01-16» (стор. R-73), причому при виконанні дії 6- (5) виставити режим запису
- «RecType» на «OVDB» (накладення записи). • Так як під час запису на системну доріжку показник настройки «RecType» на «OVDB" не виставляється, після видалення подій «відхилення висоти тону» з системної доріжки накласти на неї дані про дії регулятором висоти тону буде неможливо. Вставка подій «відхилення висоти тону» виконується в порядку, описаному в підрозділі «Як вставити подія» (стор. R-94).

### ■ **Як видалити всі події «відхилення висоти тону» з доріжки**

- *1.* **Відкрити екранну сторінку редактора подій доріжки, на якій знаходяться події «відхилення висоти тону», що підлягають видаленню.**
	- Див. «Як вибрати доріжку для редагування» (стор. R-91).
- *2.* **Натиснувши на кнопку R-13 (FUNCTION) і і не відпускаючи її, натисканням на кнопку C-17 (MENU) відкрити меню редактора подій.**
- *3.* **За допомогою кнопок R-17 (**⬆⬇**) перевести коло (**●**) на «DeleteBender» і натиснути на кнопку R-16 (ENTER).**
	- Активуватися сторінка «Delete Bender».

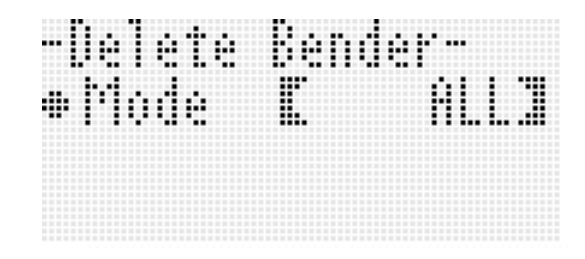

- *4.* **За допомогою дискового регулятора або кнопок R-14 (-, +) змінити значення в жирних дужках ([ ]) на «ALL» і натиснути на кнопку R-16 (ENTER).**
- *5.* **У відповідь на що з'явилося повідомлення «Sure?» Для видалення натиснути на кнопку R-14 (YES), а для відмови - на кнопку R-14 (NO).**
- **Як видалити всі події «відхилення висоти тону» з певного фрагмента доріжки**
- *1.* **Відкрити екранну сторінку редактора подій доріжки, на якій знаходяться події «відхилення висоти тону», що підлягають видаленню.**
	- Див. «Як вибрати доріжку для редагування» (стор. R-91).
- *2.* **При необхідності для уточнення меж очищаемого фрагмента можна виконати відтворення композиції.**
	- Див. «Як відтворити композицію з екранної сторінки редактора подій (« Quick Play »)» (стор. R-92).
- *3.* **Натиснувши на кнопку R-13 (FUNCTION) і і не відпускаючи її, натисканням на кнопку C-17 (MENU) відкрити меню редактора подій.**
- *4.* **За допомогою кнопок R-17 (**⬆⬇**) перевести коло (** ●**) на «DeleteBender» і натиснути на кнопку R-16 (ENTER).**
	- **Активуватися сторінка «Delete Bender».**
- *5.* **За допомогою дискового регулятора або кнопок R-14 (-, +) змінити значення в жирних дужках ([ ]) на «Locator».**
	- Активуватися сторінка для завдання кордонів фрагмента, подібна показаної нижче.
	- Якщо кордону фрагмента вже були вказані на екранної сторінці локатора (стор. R-80), то цей фрагмент відобразиться на екранної сторінці для завдання кордонів фрагмента.

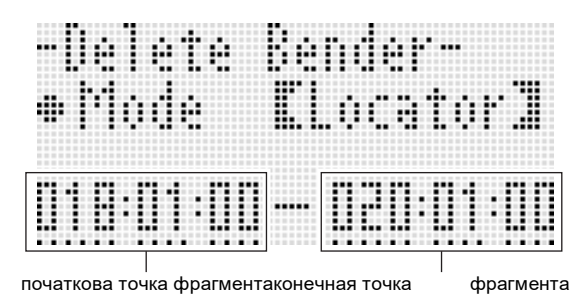

- *6.* **За допомогою кнопок R-17 (←→) Перевести курсор і за допомогою дискового регулятора або** 
	- **кнопок R-14 (-, +) змінити значення над курсором.**
- *7.* **Правильно набравши натиснути на кнопку R-16 (ENTER).**
- *8.* **У відповідь на що з'явилося повідомлення «Sure?» Для видалення натиснути на кнопку R-14 (YES), а для відмови - на кнопку R-14 (NO).**

### **Як у події «нота» відкоригувати значення швидкості атаки**

- *1.* **Відкрити екранну сторінку редактора подій редагованої доріжки.**
	- Див. «Як вибрати доріжку для редагування» (стор. R-91).
- *2.* **Залежно від того, що потрібно відкоригувати, виконати одну з дій, зазначених нижче.**

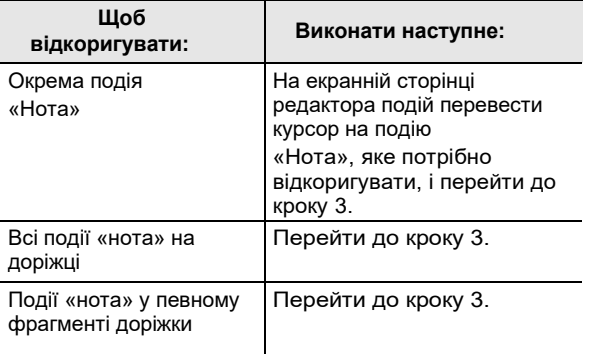

- *3.* **Натиснувши на кнопку R-13 (FUNCTION) і і не відпускаючи її, натисканням на кнопку C-17 (MENU) відкрити меню редактора подій.**
- *4.* **За допомогою кнопок R-17 (**⬆⬇**) перевести коло (**●**) на «VelocityMod.» І натиснути на кнопку**

#### **R-16 (ENTER).**

• Активуватися сторінка «Velocity Modify».

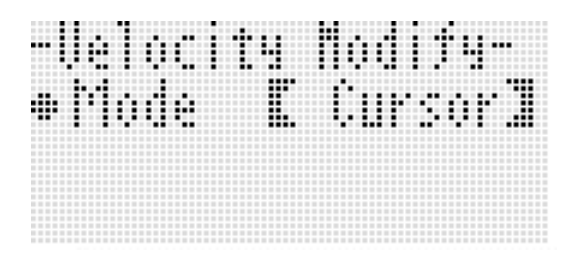

### *5.* **За допомогою дискового регулятора або кнопок R-14 (-, +) змінити режим в жирних дужках ([ ]).**

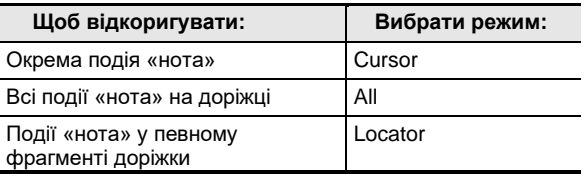

• Коли обраний режим «Locator», для позначення меж фрагмента, в якому потрібно відкоригувати значення швидкості атаки у подій «Нота», використовуються кнопки R-17 (u, i), дисковий регулятор або кнопки R-14  $(-, +).$ 

### *6.* **Натиснути на кнопку R-16 (ENTER).**

• Активуватися сторінка для введення значень, подібна показаної нижче.

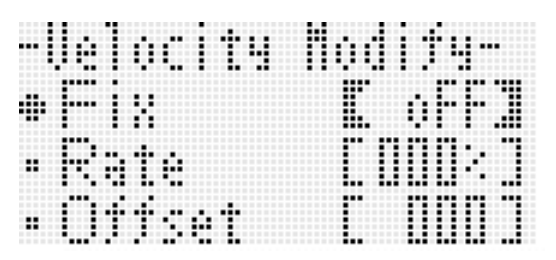

• Нижче пояснюється, що означають наявні на екранної сторінці показники настройки, і які діапазони завдання їх значень. Зірочкою (\*) в стовпці «Діапазон завдання значень» відзначені початкові значення показників настройки, що встановлюються за замовчуванням.

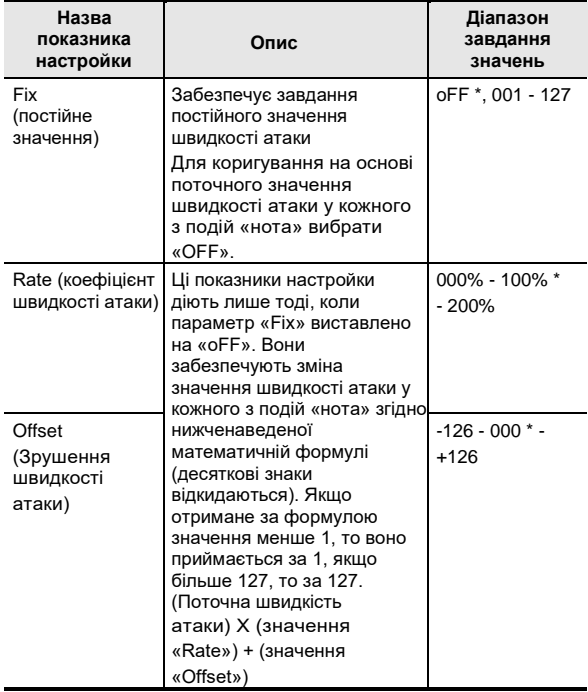

#### *7.* **Для зміни значення на нове натиснути на кнопку R-16 (ENTER).**

#### *8.* **У відповідь на що з'явилося повідомлення «Sure?», Щоб відрегулювати, натиснути на кнопку R-14 (YES), а для відмови - на кнопку R-14 (NO).**

### Як відкоригувати у події «нота» значення Патав в дидалити подію "розмір" **часу стробирования**

*1.* **Виконати дії 1-5 из підрозділу «Як у події« нота »відкоригувати значення швидкості атаки» (стор. R-98). При виконанні дії 4 замість**

**«VelocityMod.» Вибрати «GatetimeMod.».**

- *2.* **Натиснути на кнопку R-16 (ENTER).**
	- Активуватися сторінка для введення значень, подібна показаної нижче.

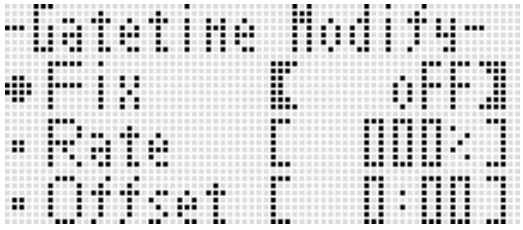

• Нижче пояснюється, що означають наявні на екранної сторінці показники настройки, і які діапазони завдання їх значень. Зірочкою (\*) в стовпці «Діапазон завдання значень» відзначені початкові значення показників настройки, що встановлюються за замовчуванням.

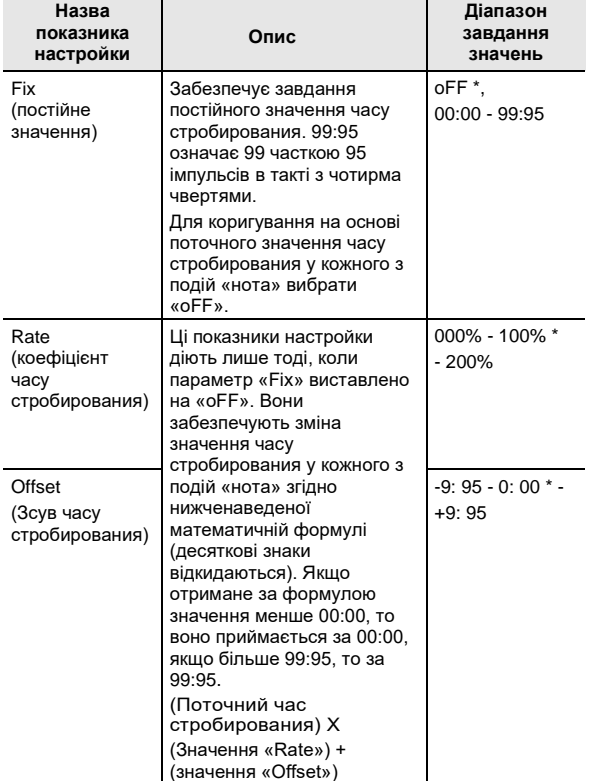

- *3.* **Для зміни значення на нове натиснути на кнопку R-16 (ENTER).**
- *4.* **У відповідь на що з'явилося повідомлення «Sure?», Щоб відрегулювати, натиснути на кнопку R-14 (YES), а для відмови - на кнопку R-14 (NO).**

- *1.* **В порядку, описаному в підрозділі «Як включити редактор подій» (стор. R-87), відкрити дисплей меню редактора подій.**
- *2.* **За допомогою кнопки R-17 (**⬇**) перевести коло (**●**) на «Beat» і натиснути на кнопку R-16 (ENTER).**
	- Активуватися сторінка «Beat».

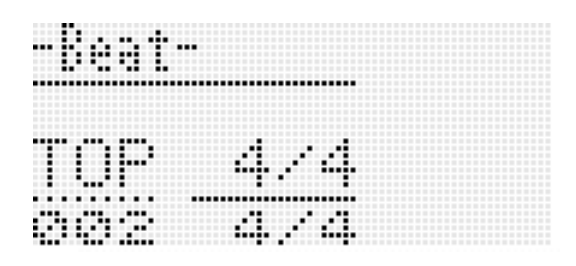

*3.* **За допомогою кнопок R-17 (**⬆⬇**) Перевести курсор на видалити подію «розмір».**

### *4.* **Натиснути на кнопку C-10 (DELETE).**

• Подія в точці знаходження курсору буде видалено відразу після натискання на кнопку C-10 (DELETE).

- *1.* **Виконати дії 1 і 2 з підрозділу «Як видалити подію" розмір "» (стор. R-99).**
- *2.* **Перевести курсор на подію «розмір», після якого потрібно вставити нову подію «розмір».**
- *3.* **Натиснути на кнопку C-11 (INSERT).**
	- Тим самим нову подію «розмір» вставляється в такт, наступний за тактом, на який при виконанні дії 2 був переведений курсор, але не містить іншої події «розмір». Якщо ж, наприклад, в тактах 16 і 17 події «розмір» вже будуть матися, то в разі вибору курсором такту 16 нову подію «розмір» при натисканні на кнопку C-11 (INSERT) буде вставлено в такт 18.
- *4.* **Поміняти потрібним чином такт з подією «Розмір» і розмір.**
	- За допомогою кнопок R-17  $(\rightarrow \rightarrow)$  перевести курсор і за допомогою дискового регулятора або кнопок **R-14 (-, +)** змінити значення над курсором. Під час зміни значення курсор блимає. Натисканням на кнопку R-16 (ENTER) застосувати показники настройки. Курсор перестає блимати.
- *5.* **Для повернення на екранну сторінку редактора подій натиснути на кнопку R-15 (EXIT).**

## **Пряме введення подій «нота» (поетапне введення)**

Поетапне введення є функцією редактора подій. Поетапне введення дозволяє вказувати тривалість і висоту кожної окремої ноти (події «нота»). На системній доріжці можна також виконати поетапне введення акордів автоаккомпанемента (подій «акорд»).

### **ПРИМІТКА**

• За етапного введення на доріжку записані на ній дані не видаляються. Це означає, що поетапним введенням можна додавати нові дані до вже записаним.

### **Як вставити подія "розмір" Як виконати поетапне введення**

- *1.* **Відкрити екранну сторінку редактора подій доріжки для поетапного введення.**
	- Див. «Як вибрати доріжку для редагування» (стор. R-91).
- *2.* **Натиснути на кнопку C-14 (STEP).**
	- Активуватися сторінка поетапного введення, подібна показаної нижче. Під час поетапного введення курсор завжди блимає.

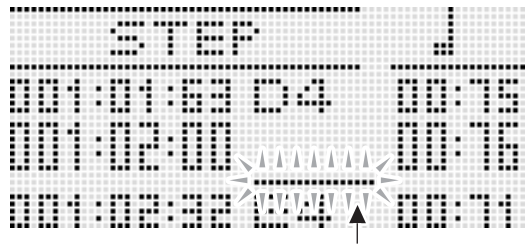

курсор (блимає)

#### *3.* **Ввести показники настройки поетапного введення.**

(1) Натиснувши на кнопку R-13 (FUNCTION) і не відпускаючи її, натиснути на кнопку C-17 (MENU). Появи наведеного нижче меню введення. (Для випадку, коли обрана системна доріжка.)

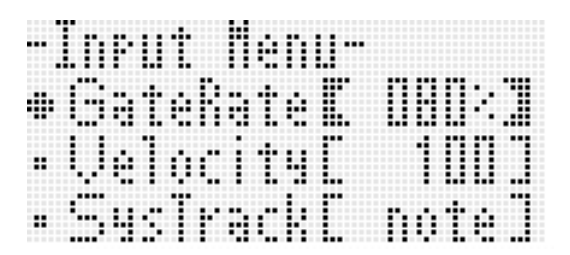

(2) За допомогою кнопок R-1**7 (**⬆⬇**)** перевести гурток (●) на змінюваний пункт меню.

(3) За допомогою дискового регулятора або кнопок R-14 (-, +) змінити задане значення. Інформацію про те, що означають екранні елементи, і який діапазон завдання їх значень, див. Розділ «Показники настройки в меню введення» (стор. R-101).

(4) Для виходу з меню натиснути на кнопку R-15 (EXIT).

### *4.* **За допомогою кнопок L-14 (**▶▶**FF) і L-13 (**◀◀ **REW) перевести курсор туди, звідки потрібно виконати поетапне введення.**

• Курсор переміщається з кроком в один такт.

### *5.* **За допомогою кнопок R-1 (**○**) - R-4 (•) і R-7 (**♪**) - R-10 (**┌3┐**) вказати тривалість вводиться ноти.**

- Інформацію про те, як вказувати тривалості, см. В описі дії 4 в підрозділі «Як вставити подія» (стор. R-94).
- Ліги і паузи при поетапному введенні вставляються в такий спосіб.

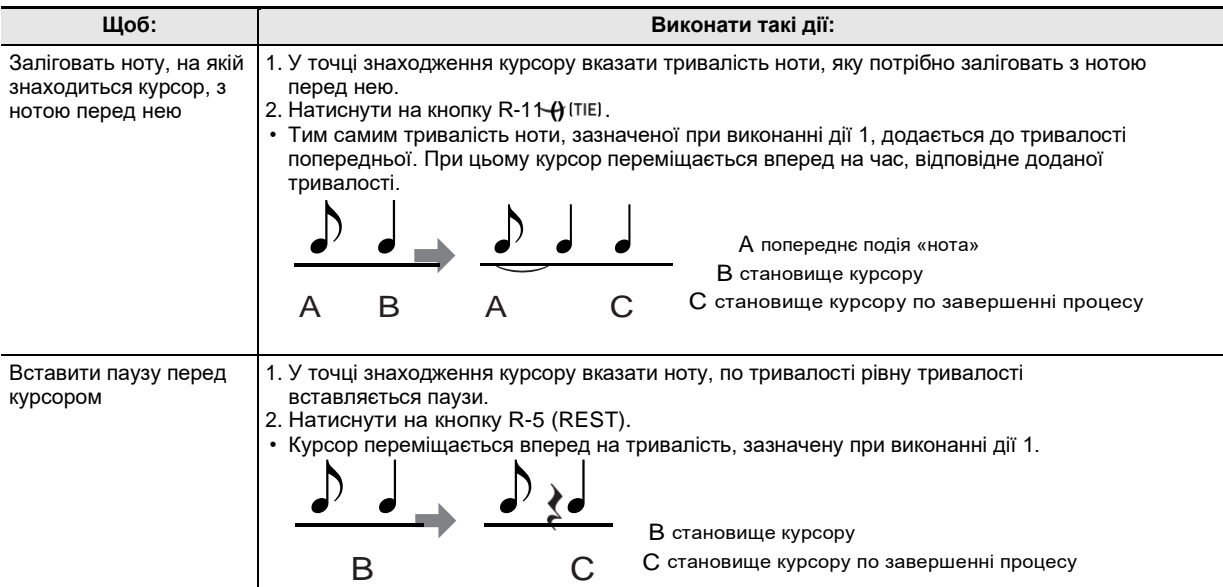

#### *6.* **Натиснути на клавішу, яка відповідає введеної ноті.**

• Нота вводиться відразу після натискання на клавішу, а курсор переміщається до іншої координаті (такт: частка: імпульс) відповідно до тривалості, зазначеної при виконанні дії 5. Тут при бажанні можна ввести наступну ноту.

### *7.* **За необхідності повторити дії 5 і 6, щоб ввести потрібні ноти.**

• Якщо потрібно ввести послідовність нот однакової тривалості, пропускайте дію 5 і виконуйте тільки дію 6.

#### *8.* **Після введення всіх потрібних нот натиснути на кнопку R-15 (EXIT) або R-17 (**⬆⬇**).**

• Відновлюється екранна сторінка редактора подій.

### **Показники настройки в меню введення**

Натискання на кнопку C-17 (MENU) під час тривалого натискання на кнопку R-13 (FUNCTION) дозволяє відкрити меню введення. Нижче пояснюється, що означають пункти меню введення, і які діапазони завдання значень в них. Зірочкою (\*) в стовпці «Діапазон завдання значень» відзначені початкові значення показників настройки, що встановлюються за замовчуванням.

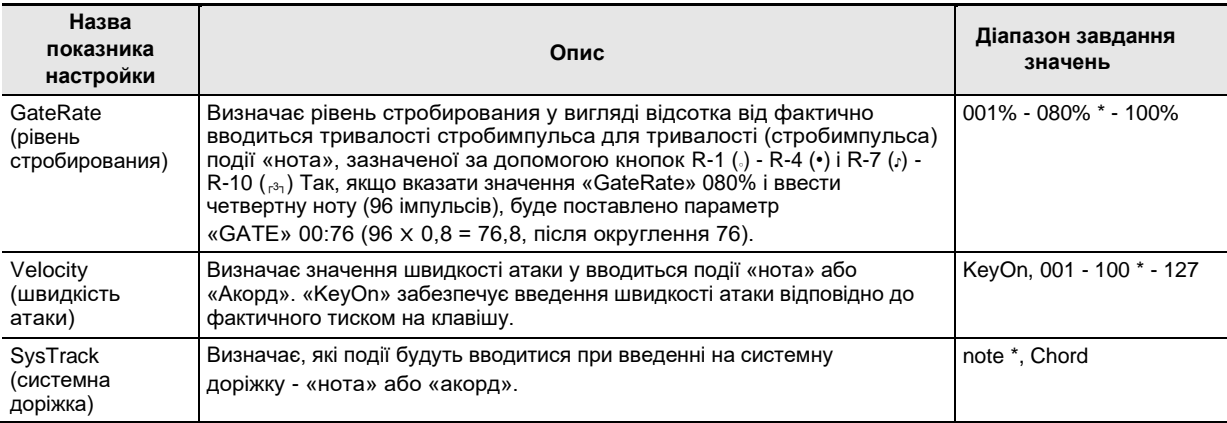

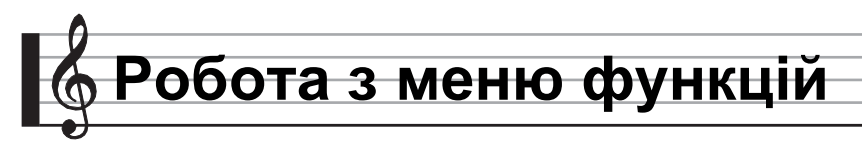

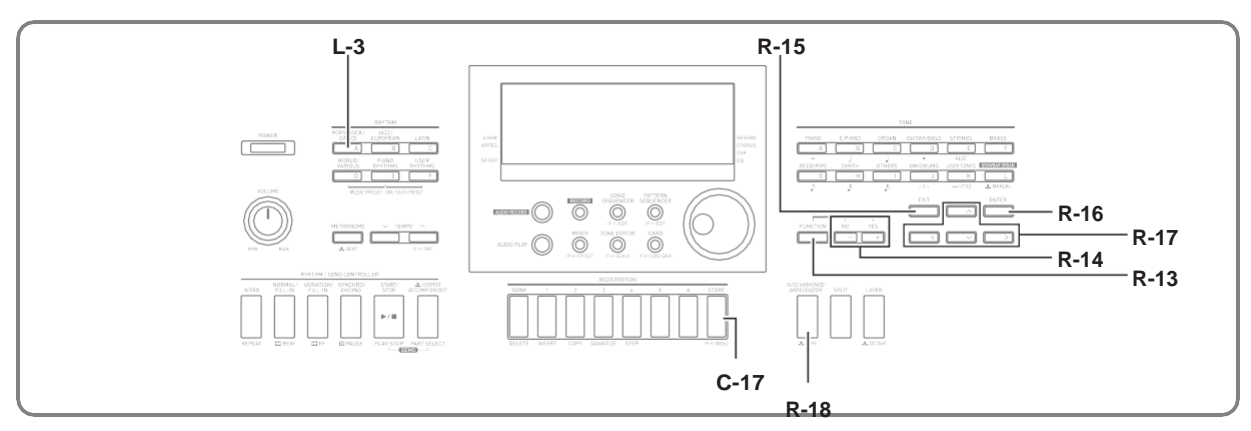

Як переглянути опції об'єкта містить показники настройки, доступ до яких зазвичай потрібно порівняно нечасто: загальна настройка звуковисотності, еквалайзер, динамічна чутливість, управління вбудованим джерелом звуку і ін. Воно також містить деякі команди для операцій з карткою пам'яті (форматування і т. Д.).

### **Робота з меню функцій**

У цьому розділі пояснюється, як працювати з меню функцій. Подробиці про конкретні елементах меню функцій див. Розділ «Показники настройки в меню функцій» (стор. R-131).

### **Як в пункті меню функцій змінити значення**

*1.* **Натиснути на кнопку R-13 (FUNCTION).**

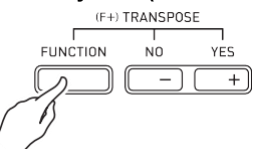

• З'являється меню функцій, подібне показаному нижче.

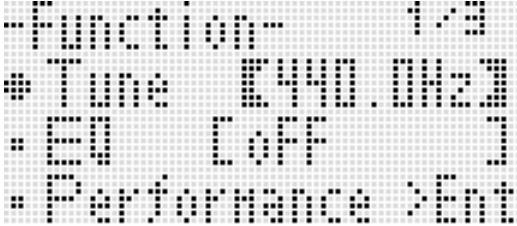

*2.* **Щоб відрегулювати параметри «Tune» (Настройка) і «EQ» (еквалайзер), за допомогою** 

**кнопок R-17 (**⬆⬇**) перевести коло (**●**) на потрібний параметр і за допомогою дискового регулятора або кнопок R-14 (-, +) ввести нове значення. Обраний параметр також позначається жирними дужками ([ ]).**

- При одночасному натисканні на кнопки R-14  $(-, +)$ відновлюється початкове значення показника настройки за замовчуванням.
- Щоб змінити налаштування не впливає на характер відтворення звукових файлів (стор. R-126).
- *3.* **Пункти «Performance» і нижче є груповими і включають по кілька показників настройки. Зміна показників настройки в групі виконується в наступному порядку.**
	- (1) За допомогою кнопок **R-17 (**⬆⬇**)** перевести коло (●) на назву потрібної групи і натиснути на кнопку R-16 (ENTER).
		- З'являються входять до групи показники настройки.

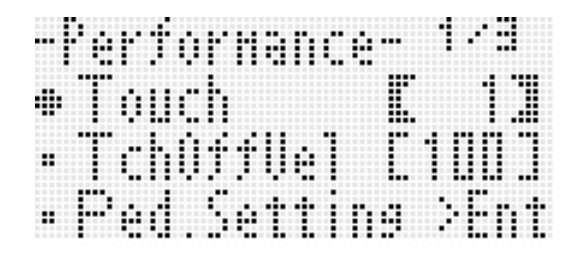

Приклад: група «Performance»

- (2) За допомогою кнопок **R-17** (← → ↑↓)перевести коло (●) на параметр, який потрібно змінити.
- (3) За допомогою дискового регулятора або кнопок R-14 (-, +) змінити задане значення.
	- При одночасному натисканні на кнопки R-14 (-, **+)** відновлюється початкове значення показника настройки за замовчуванням.

(4) Для повернення в меню функцій натиснути на

*4.* **Для виходу з меню функцій натиснути на кнопку R-13 (FUNCTION) або R-15 (EXIT).**

- **• Відзначимо, що у всіх показників настройки з меню функцій при виключенні синтезатора відновлюються їх початкові значення за замовчуванням. Можна запрограмувати синтезатор так, щоб він запам'ятовував останній набір налаштувань, а можна при кожному включенні синтезатора застосовувати певний набір налаштувань, заданий за замовчуванням. Подробиці див. В частинах «AutoResume (автовозобновленіе)» (стор. R-134) і «Default (показники настройки за замовчуванням)» (стор. R-134).**
- **• Деякі показники настройки з меню функцій можуть бути також збережені в реєстраційній пам'яті. Подробиці див. В частині «Збереження наборів налаштувань в реєстраційній пам'яті» (Стор. R-66).**

## **Показники настройки в меню функцій**

У цьому розділі пояснюється, що означають показники настройки в меню функцій, і дається інформація про діапазонах завдання їх значень і початкових значеннях за замовчуванням.

• У кожного показника настройки початкове значення за замовчуванням відзначено зірочкою (\*).

### **Tune (настройка)**

Служить для точної настройки всієї клавіатури з точністю до 0,1 Гц.

 **Ля першої октави 415,5-440,0 \* -465,9 (Гц)**

### **ПРИМІТКА**

• Щоб змінити налаштування не впливає на характер відтворення звукових файлів (стор. R-126).

### **EQ (еквалайзер)**

Для зміни загальних частотних характеристик звуку можна вибрати один з п'яти готових варіантів.

- **oFF**\* еквалайзер відключити
- **Soft** послабити високі тони для пом'якшення звуку **Bright** посилити високі тони для додання звуку

яскравості **B.Boost** посилити низькі тони (підйом нижніх частот)

**Powerful** підвищити гучність

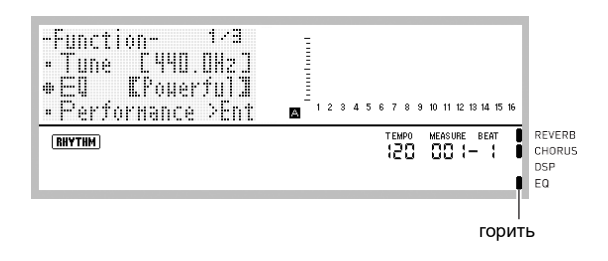

### **Група «Performance» (виконання, акомпанемент)**

### **УВАГА! ПРИМІТКА**

• Екранну сторінку групи можна відкрити без заходу в меню функцій. Коли відкриється початкова після включення синтезатора екранна сторінка, натиснувши і не відпускаючи кнопку R-13 (FUNCTION), натиснути на кнопку C-17 (MENU).

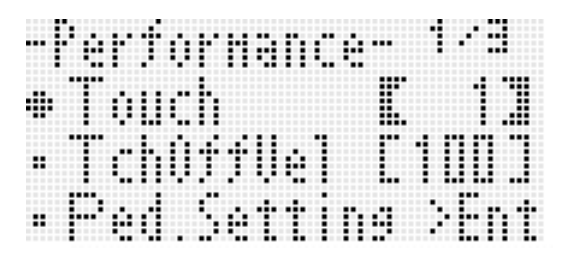

### **Touch (динамічна чутливість клавіатури)**

Для завдання зв'язку між гучністю звучання клавіші і тиском на неї вибирається один з нижчезазначених варіантів.

- **oFF** гучність звучання клавіші не залежить від натискання на неї
- **1** \* звичайна модель
- **2** гучне звучання і при слабкому натисканні на клавішу

### **TchOffVel (швидкість атаки при відключеною динаміці)**

Визначає значення швидкості атаки при відключеною динаміці клавіатури.

**000 - 100 \* - 127**

#### **Ped.Setting (настройка педалі)**

■ **Ped.Assign (програмування педалі)** Визначає функцію педалі, підключеної до гнізда T-3 (SUSTAIN / ASSIGNABLE JACK).

- **SUS**\* Педаль затримки (сустейн)
- **SSt** педаль состенуто
- **SFt** педаль модератора
- **rHy** вимикач стилю

### ■ Upper1, Upper2, Lower, A.HAR.

Ці показники настройки забезпечують застосування ( «on» \*) або незастосування ( «oFF») ефекту, на який запрограмована педаль, до партій «UPPER 1», «UPPER 2», «LOWER» і автогармонізація.

**Upper1** UPPER 1

**Upper2** UPPER 2

**Lower** LOWER

**A.HAR.** автогармонізація

• Коли педаль виставлена на «rHy», можливість включення-відключення ефекту для цих партій відсутня, а функція педалі полягає у включенні відтворення і зупинці стилю.

Визначає діапазон зміни звуковисотності при обертанні колеса «PITCH BEND» (S-1).

### **00 - 02 \* - 24 півтони**

### **ArpegHold (затримка арпеджиатора)**

Визначає характер відтворення арпеджіо при застосуванні арпеджиатора (стор. R-23). **OFF**<sup>\*</sup> Арпеджіо звучить, по

**on** арпеджіо звучить, коли клавіші відпущені.

### **ПРИМІТКА**

• Коли цей показник настройки виставлений на «on», відключити арпеджиатор можна натисканням на кнопку R-18 (AUTO HARMONIZE / ARPEGGIATOR) або виставлянням цього показника на «oFF».

### **ArpegSpeed (швидкість арпеджиатора)**

Визначає частоту відтворення нот (акордів), арпеджиатором (стор. R-23).

**1, 2, 2S, 3, 4 \*, 4S, 6, 8**

Заданий значення відповідає числу нот на одну частку. При виборі цифри без букви нота буде звучати за одну частку вказане число раз.

### **ПРИМІТКА**

• Наявність варіантів у цього показника настройки залежить від типу арпеджиатора. Подробиці див. В брошурі «Додаток».

### **ArpegPart (партія арпеджиатора)**

При застосуванні арпеджиатора (стор. R-23) під час накладення тембрів і (або) тембрального поділу клавіатури (стор. R-15) визначає, в якому регістрі ( «UPPER» або «LOWER») і тембром якої партії будуть відтворюватися арпеджіо.

**U12**\* Регістр «UPPER», звучать тембри «Upper 1» і «Upper 2».

**U1** Регістр «UPPER», звучить тембр «Upper 1». U2 Регістр «UPPER», звучить тембр «Upper 2». Low Регістр «LOWER», звучить тембр «Lower».

- У разі вибору параметра «U2», арпеджіо відтворюються при включеному накладення тембрів (стор. R-16).
- У разі вибору параметра «Low», арпеджіо відтворюються при включеному тембральном поділі (стор. R-16).

### **BendRange (діапазон відхилення висоти тону) RegFltAcmp (фільтр реєстраційної пам'яті - акомпанемент)**

Визначає, чи викликати показники настройки акомпанементу з реєстраційної пам'яті (стор. R-66) разом з усім набором налаштувань ( «oFF» \*) чи ні ( «on»).

### **RegFltScal (фільтр реєстраційної пам'яті - лад)**

Визначає, чи викликати заданий лад з реєстраційної пам'яті (стор. R-66) разом з усім набором налаштувань ( «oFF») чи ні ( «on» \*).

### **Група «Play / CardUtl» (відтворення, обслуговування карти)**

### **ПРИМІТКА**

• Екранну сторінку групи можна відкрити без заходу в меню функцій. У картовому режимі (стор. R-137), натиснувши на кнопку R-13 (FUNCTION) і не відпускаючи її, натиснути на кнопку C-17 (MENU).

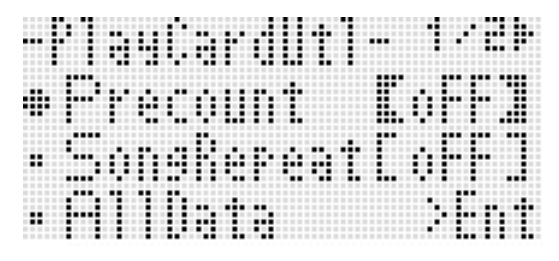

### **PreCount (включення вступного відліку композиції)**

Визначає, повинен ( «on») чи ні ( «oFF» \*) звучати вступний відлік при відтворенні файлу композиції в картовому режимі (стор. R-137).

### **SongRepeat (відтворення композиції з повтором)**

Визначає, повинен ( «on») чи ні ( «oFF» \*) один файл композиції відтворюватися з повтором в картовому режимі (стор. R-137).

### **AllData (все дані)**

Призначені для користувача дані з пам'яті синтезатора можна все разом зберігати на карті пам'яті, а також завантажувати з карти пам'яті в пам'ять синтезатора. Додаткову інформацію див. В підрозділах «Як виконати пакетне збереження всіх даних з синтезатора на карті пам'яті» (стор. R-139) і «Як виконати одночасне завантажування з карти пам'яті всіх даних в пам'ять синтезатора» (стор. R-140).

### **CardFormat (форматування карти)**

Див. «Форматування карти пам'яті» (стор. R-137).

### **FileDelete (видалення файлу)**

Див. «Як видалити файл з карти пам'яті» (стор. R-141).

### **FileRename (перейменування файлу)**

Див. «Як перейменувати файл на карті пам'яті» (стор. R-141).

### **Група «Volume» (гучність)**

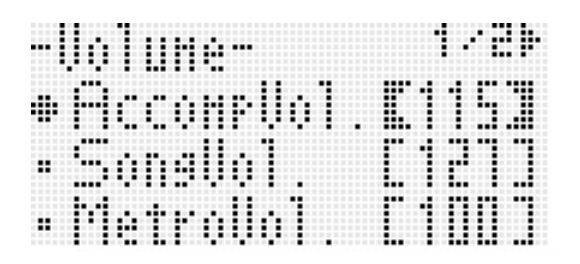

### **ПРИМІТКА**

• Детальну інформацію про згадані тут партіях см. В підрозділі «Як організовані партії» (Стор. R-36).

#### **AccompVol. (Гучність автоаккомпанемента)**

Регулює рівень гучності автоаккомпанемента (загальна гучність партій A09 - A16). Чи не впливає на рівень гучності клавіатури (партії A01 - A03). 000 - 115 \* - 127

### **SongVol. (гучністькомпозиції)**

Регулює загальну гучність відтворення файлу композиції в картовому режимі (стор. R-137). Чи не впливає на рівень гучності клавіатури (партії A01 - A03) і автоаккомпанемента (партії A09 - A16). **000 - 127 \***

### **MetroVol. (гучністьметронома)**

Регулює гучність метронома. Пов'язаний з гучністю партії A08, яка регулюється на мікшері (Стор. R-36). **000 - 100 \* - 127**

### **AudioVol. (Гучність відтворення звукового файлу)**

Регулює гучність при відтворенні звукового файлу (стор. R-121).

**000 - 127 \***

### **Група «MIDI»**

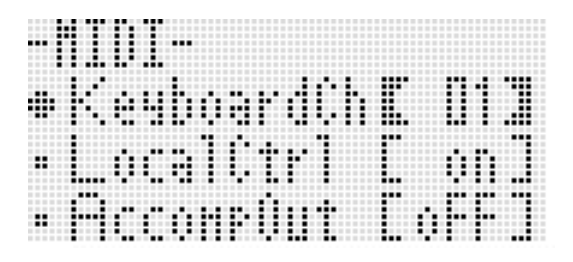

#### **KeyboardCh (канал клавіатури)**

Дозволяє вибрати канал для передачі MIDI-даних під час виконання на синтезатора на зовнішній пристрій (канал синтезатора). **01**\* - <sup>16</sup>

### **LocalCtrl (управління вбудованим джерелом звуку)**

Визначає, чи повинен внутрішнє джерело звуку видавати звук при натисканні на клавішу ( «on» \*) або клавіатура і внутрішнє джерело звуку повинні бути роз'єднані ( «oFF»).

### **AccompOut (висновок MIDI-даних акомпанементу)**

Визначає, потрібно ( «on») чи ні ( «oFF» \*) MIDI-дані автоаккомпанемента передавати на зовнішній пристрій.

### **Група «General» (інше)**

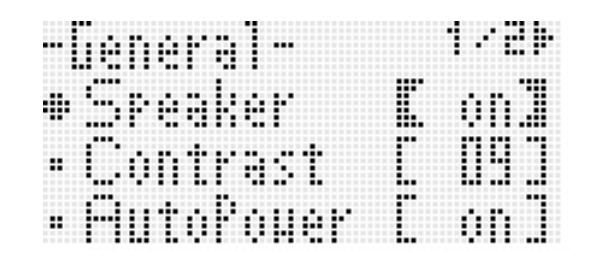

### **Speaker (в (и) винятком динаміків)**

Забезпечує вліченіе і вимкнення гучномовців. Для включення динаміків синтезатора вибрати «on» \*, для відключення - «oFF». Звуковий сигнал подаватися через гнізда T-9 (PHONES) і T-8 (LINE OUT) і в тому випадку, якщо цей показник настройки виставлений на «OFF».

Коли цей показник виставлений на «oFF», поруч з надпіcью «SP.OFF» відображається індикатор-покажчик.

### **Contrast (контрастність РК)**

Регулює контраст дисплея. **01 - 09 \* - 17**

### **AutoPower (Автовимкнення)**

Визначає, включена ( «on» \*) або відключена ( «oFF») функція автоматичного вимкнення (стор. R-13). Коли функція автоматичного вимкнення виставлена на «on», її можна тимчасово відключити шляхом виключення синтезатора тривалим натисканням на кнопку L-3 ([A] POPS / ROCK / DANCE) з одночасним натисканням на кнопку L-1 (POWER).

### **AutoResume (Автовозобновленіе)**

Визначає, чи повинен синтезатор запам'ятовувати набір налаштувань при виключенні і відновлювати його при наступному включенні.

- **oFF**\* При включенні синтезатора відновлюються показники настройки за замовчуванням.
- **on** Набір налаштувань запам'ятовується при виключенні синтезатора і відновлюється при включенні.

### **ПРИМІТКА**

- Інформацію про показники настройки, які відновлюються при включеній функції автовозобновленія, див. Розділ «Перелік параметрів» (стор. R-162).
- Спочатку показники настройки синтезатора за замовчуванням після включення збігаються з заводськими. Ці показники можна змінити відповідно до своїх потреб в порядку, описаному нижче.

### **Default (показники настройки за замовчуванням)**

Цей показник настройки дозволяє виконати наступне.

- Замінити показники настройки синтезатора за замовчуванням після включення на поточний набір налаштувань синтезатора (запис налаштувань за замовчуванням).
- Відновити заводські показники настройки синтезатора за замовчуванням після включення (очищення налаштувань за замовчуванням).
- **Як записати або видалити показники настройки за замовчуванням**
- *1.* **Натисканням на кнопку R-13 (FUNCTION) відкрити меню функцій.**
- *2.* **За допомогою кнопок R-17 (**➡⬇**) перевести коло (**

●**) на «General» і натиснути на кнопкуR-16 (ENTER).**

- *3.* **За допомогою кнопок R-17 (**⬆⬇**) Перевести коло (** ●**) на «Default» і натиснути на кнопку R-16 (ENTER).**
	- Активуватися сторінка показників настройки за замовчуванням, подібна показаної нижче.

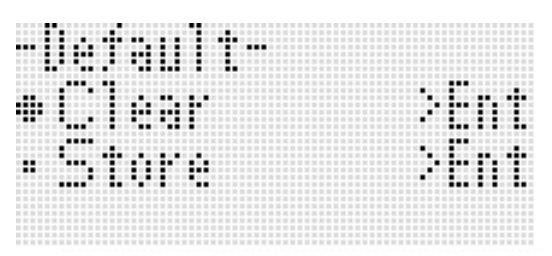

### *4.* **Потрібну дію вибирається за допомогою кнопок R-17 (**⬆⬇**).**

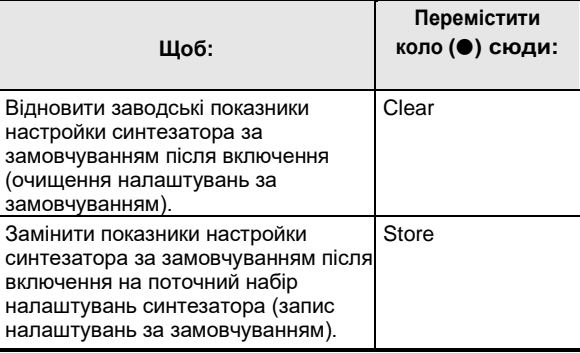

- Інформацію про показники настройки, які реєструються як такі за замовчуванням, див. Розділ «Перелік параметрів» (стор. R-162).
- *5.* **Правильно набравши натиснути на кнопку R-16 (ENTER).**
	- На дисплеї з'являється повідомлення «Complete», і відновлюється екранна сторінка, що відображає до натискання на кнопку R-16 (ENTER) під час дії 3.

### *6.* **Для виходу з меню функцій натиснути на кнопку R-13 (FUNCTION).**

#### **ПРИМІТКА**

• Якщо потрібно, щоб показники настройки за замовчуванням при включенні синтезатора завжди відновлювалися, виставте показник настройки «AutoResume» на «oFF» (стор. R-134).

### **Initialize (ініціалізація)**

Ця команда дозволяє форматувати як всі дані і показники настройки, так і тільки параметри.

### **ПРИМІТКА**

- Інформацію про те, які з показників настройки инициализируются в разі вибору команди «Parameter» при виконанні нижчеописаного дії 4, див. Розділ «Перелік параметрів» (стор. R-162).
- **Як форматувати всі дані і показники настройки (або тільки параметри)**
- *1.* **Натисканням на кнопку R-13 (FUNCTION) відкрити меню функцій.**
- *2.* **За допомогою кнопок R-17 (**➡⬇**) перевести коло (**

●**) на «General» і натиснути на кнопкуR-16 (ENTER).**

*3.* **За допомогою кнопок R-17 (**➡⬇**) перевести коло (**

### ●**) на «Initializa» і натиснути на кнопкуR-16 (ENTER).**

• Активуватися сторінка ініціалізації, подібна показаної нижче.

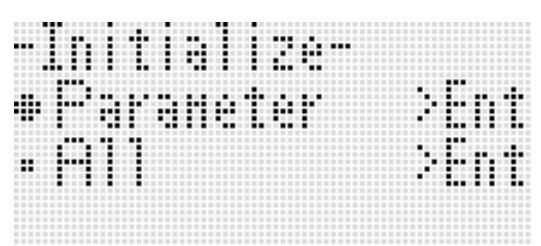

- *4.* **За допомогою кнопок R-17 (**⬆⬇**) обрати команду «All» (всі показники настройки) або «Parameter» (тільки параметри).**
- *5.* **Для виконання ініціалізації натиснути на кнопку R-16 (ENTER).**

# **Робота з картою пам'яті**

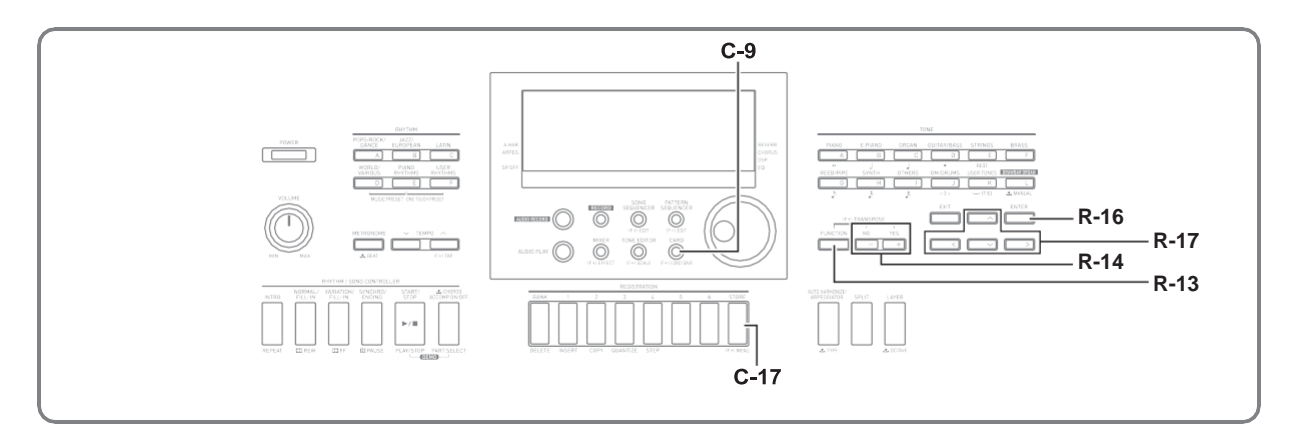

Призначені для користувача дані з пам'яті синтезатора можна зберігати на карті пам'яті, а також завантажувати з карти пам'яті в пам'ять синтезатора. Синтезатор дозволяє також відтворювати на ньому музичні файли (MIDI-файли), що зберігаються на карті пам'яті.

### **УВАГА!**

**• Застосовувати карту пам'яті, сответствует нижчеописаних характеристикам. Формат - SDHC або SD. Ємність - 2-32 Гбайт.**

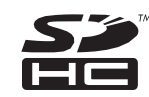

**Карти пам'яті, що не відносяться до вищевказаних, незастосовні.**

**• Логотип SDHC є торговельною маркою фірми «SD-3C, LLC».**

### **Підтримувані типи даних**

### ■ **Дані, що зберігаються на карті пам'яті і експортуються з неї**

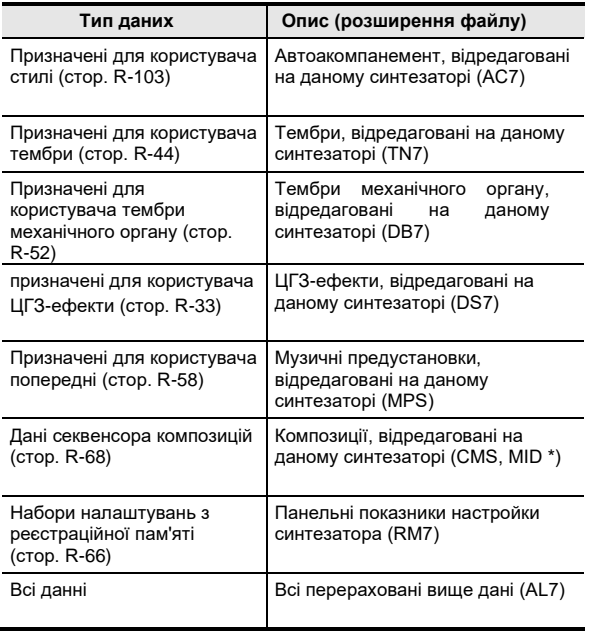

\* Тільки збереження.

- Інформацію про збереження і імпорті окремих наборів даних, див. Розділи «Збереження даних з синтезатора на карті пам'яті» (стор. R-138) і «Завантаження даних з карти пам'яті» (стор. R-140).
- Подробиці про збереження і завантаження всіх даних см. В підрозділах «Як виконати пакетне збереження всіх даних з синтезатора на карті пам'яті» (Стор. R-139) і «Як виконати одночасне завантажування з карти пам'яті всіх даних в пам'ять синтезатора» (стор. R-140).
- **Дані, що відтворюються безпосередньо з карти пам'яті**

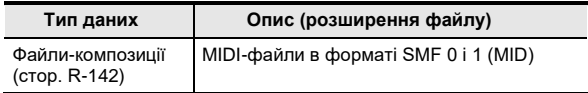

### **Заходи безпеки, пов'язані з картою і картоприймачем**

- Будьте обережні, викладені в документації до карти пам'яті.
- Карти пам'яті оснащені перемикачем захисту від запису. При необхідності захистити дані на карті від випадкового стирання виставляйте захист від запису.
- Уникайте працювати з картою пам'яті в умовах, описаних нижче. В таких умовах може призвести до пошкодження зберігаються на карті пам'яті даних.
- Місця з високою температурою, вологістю, агресивної атмосферою.
- Місця, схильні до дії сильних електростатичних зарядів і цифрового шуму.
- При завантаженні і вийняти носій із синтезатора не торкайтеся до її контактам.
- Протягом всього процесу збереження даних на дисплеї зберігається повідомлення «Please Wait». Поки воно на дисплеї, ніяких дій не виконуйте. Вимкнення синтезатора, а також вилучення картки пам'яті може призвести до видалення або пошкодження даних. Це може також призвести до невключення синтезатора при натисканні на кнопку L-1 (POWER). В цьому випадку див. «Пошук і усунення несправностей» (стор. R-150).
- Не вставляйте в картоприймач ніяких предметів крім карти пам'яті. Це може привести до пошкодження.
- Передача електростатичного заряду від пальців і від карти пам'яті на картоприймач може привести до збою в роботі синтезатора. У цьому випадку вимкніть синтезатор і увімкніть його знову.
- Після тривалого перебування в картоприймач карта пам'яті може сильно нагрітися. Це нормальне явище, що не є ознакою несправності.

## **Завантаження та виймання картки пам'яті**

### **УВАГА!**

- **• При завантаженні в синтезатор карта пам'яті повинна бути правильно орієнтована. Надмірне зусилля при спробі вставити в картоприймач карту пам'яті, орієнтовану неправильно, може призвести до пошкодження картки і картоприймача.**
- *1.* **Акуратно вставити карту пам'яті верхньою стороною вгору (так, щоб вона була видна) в картоприймач синтезатора (T-1) до упору (до клацання).**

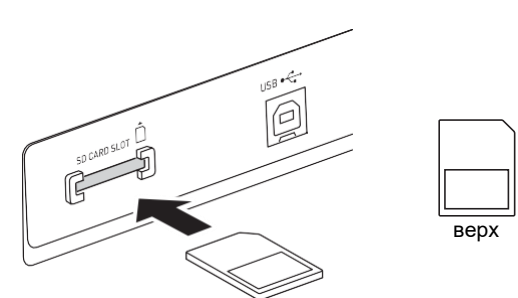

- *2.* **Щоб вийняти картку пам'яті підштовхнути її в картоприймач і відпустити.**
	- Карта пам'яті вивільниться і частково висунеться. Вилучити картку пам'яті з картоприймача.

### **Вхід в картовий режим**

Для роботи з картою пам'яті потрібно увійти в картовий режим.

• Увійти в картовий режим з стильового (стор. R-7) дозволяє натискання на кнопку C-9 (CARD).

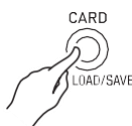

Індикатор: на дисплеї гасне, і з'являється індикатор ;.

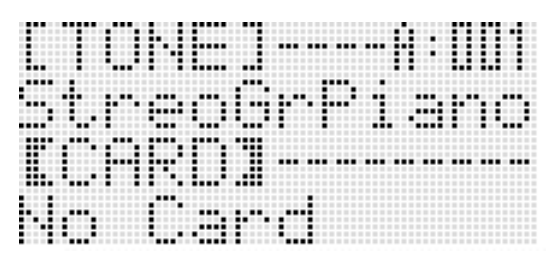

Поява на дисплеї повідомлення «No Card» означає, що карти пам'яті в картоприймач немає. Подробиці про індикації на дисплеї після завантаження карти див. Розділ «Відтворення музичного файлу з карти пам'яті» (стор. R-142).

• Для виходу з Картового режиму ще раз натиснути на кнопку C-9 (CARD). На дисплеї гасне індикатор CARD і з'являється індикатор RHYTHM.

### **Форматування карти пам'яті**

### **УВАГА!**

- **• Перед використанням карти пам'яті вперше отформатируйте її.**
- **• Перед форматуванням карти пам'яті переконайтеся, що на ній немає ніяких цінних даних.**
- **• На даному синтезаторі карта пам'яті піддається «Швидкому форматування». Якщо з неї потрібно повністю видалити всі дані, відформатуйте її на комп'ютері або будь-якому іншому пристрої.**
- *1.* **Вставити карту пам'яті для форматування в картоприймач синтезатора.**
	- Упевнитися, що карта пам'яті не захищена від запису. Перевірити, чи не знаходиться перемикач захисту від запису в положенні захисту від запису.
- *2.* **Натисканням на кнопку C-9 (CARD) увійти в картовий режим.**
- *3.* **Натиснувши на кнопку R-13 (FUNCTION) і не відпускаючи її, натиснути на кнопку C-17 (MENU).**
	- Активуватися сторінка з меню функцій «Play / CardUtl».

*4.* **За допомогою кнопок R-17 (**⬆⬇**) Перевести коло (**●**) на «CardFormat».**

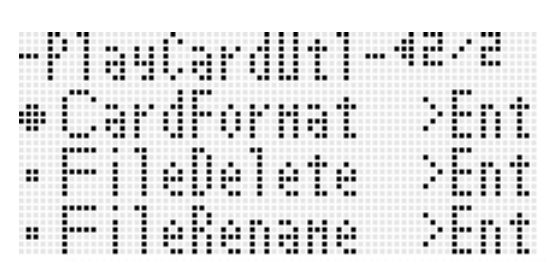

### *5.* **Натиснути на кнопку R-16 (ENTER).**

• Відображається максимально можливе число аудіозаписів.

- *6.* **За допомогою дискового регулятора або кнопок R-14 (-, +) вказати число аудіозаписів, на яке потрібно відформатувати карту.**
	- Карта ємністю 2 Гб форматується максимум на 14 композицій. Карта ємністю 4-32 Гб форматується максимум на 20 композицій.
	- Для кожної композиції на карті пам'яті резервується область для запису ємністю близько 128 Мбайт.
	- Мінімальна кількість аудіозаписів, яке можна вказати, - 0 (що означає, що картка не буде використовуватися для зберігання аудіозаписів).
	- Чим більше визначене тут число аудіозаписів, тим більше час форматування карти.

### *7.* **Щоб відформатувати карту пам'яті, натиснути на кнопку R-14 (YES), а для відмови - на кнопку R-14 (NO).**

- Протягом процесу форматування на дисплеї зберігається повідомлення «Please Wait». Поки це повідомлення на дисплеї, ніяких дій на синтезаторі, не дозволяйте. По завершенні форматування на дисплеї з'являється повідомлення «Complete».
- Форматування може зажадати кілька хвилин.

## **Збереження даних з синтезатора на карті пам'яті**

### **Як зберегти дані з синтезатора на карті пам'яті**

- *1.* **Вставити карту пам'яті в картоприймач.**
- *2.* **Якщо синтезатор знаходиться в картовому режимі, натисканням на кнопку C-9 (CARD) вийти з нього.**
- *3.* **Залежно від типу даних, що зберігаються на карті пам'яті, виконати одну з нижчеописаних дій.**

• Всі банки реєстраційної пам'яті зберігаються пакетами даних. Інші дані зберігаються у вигляді елементів даних.

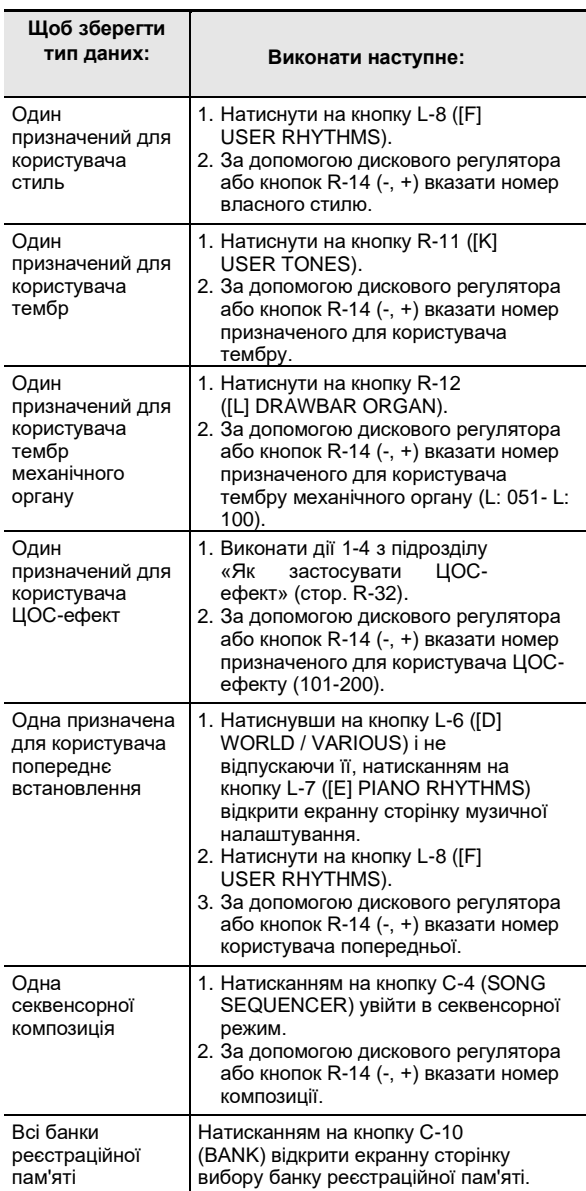

#### *4.* **Натиснувши на кнопку R-13 (FUNCTION) і не відпускаючи її, натиснути на кнопку C-9 (LOAD / SAVE).**

• Активуватися сторінка «Xxxx Load» \* 1, подібна показаної нижче. Нижче наведено приклад екранної сторінки, яка з'являється після екранної сторінки стилів.

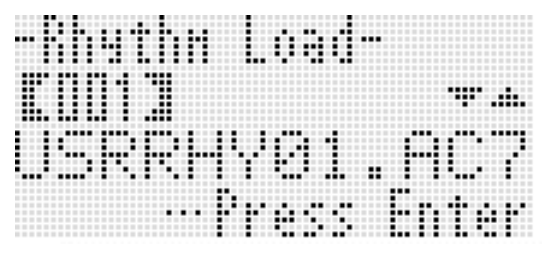

*5.* **Для переходу на екранну сторінку «Xxxx Save» \* 1 натиснути на кнопку R-17 (**⬇**).**

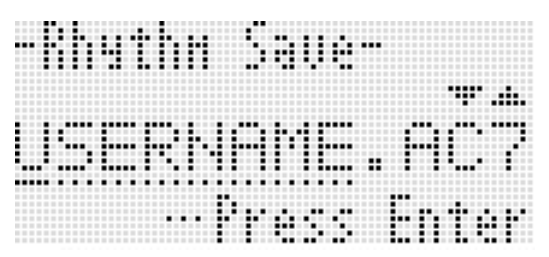

• Для збереження секвенсорної композиції в форматі SMF повторним натисканням на кнопку R-17 **(**⬇) відкрити екранну сторінку «Seq SmfSave». Перемикання між екранними сторінками «Xxxx Load», «Seq Save» і «Seq SmfSave»

виконується за допомогою кнопок R-17 ( $\uparrow\downarrow$ ).

#### *6.* **Ввести ім'я файлу для збереження даних.**

У нижчеописаному порядку змінити пропоноване за замовчуванням назва файлу «USERNAME.xxx» \* 2.

- (1) За допомогою кнопок **R-17 (**⬆⬇**)** перевести курсор на замінний символ.
- (2) За допомогою дискового регулятора або кнопок R-14 (-, +) змінити символ.
- Доступні символи наведені нижче.

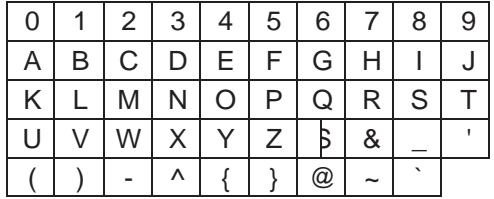

- *7.* **Правильно набравши натиснути на кнопку R-16 (ENTER).**
- *8.* **У відповідь на що з'явилося повідомлення «Sure?» Для збереження натиснути на кнопку R-14 (YES), а для відмови - на кнопку R-14 (NO).**
	- \* 1 Частина «Xxxx» в назві файлу залежить від типу даних, що зберігається.
	- \* 2 Частина «xxx» в назві файлу розширення файлу, яке залежить від типу даних, що зберігається.

### **ПРИМІТКА**

• В результаті вищеописаних дій з метою запису секвенсорної композиції у вигляді файлу формату SMF дані зберігаються в форматі SMF 0 (16 каналів). Дані партій A01 - A16 системної доріжки зберігаються відповідно як канали 01 - 16 файлу SMF, а доріжок 01- 16 композиції - відповідно як канали 01 - 16 файлу SMF. Відзначимо, що при збереженні пріоритет віддається даними доріжок 01-16. Якщо на якійсь із доріжок 01-16 є дані, а її показник настройки «Part» (в (и) винятком партії) виставлений на «on», то дані системної доріжки (A01 - A16) з таким же номером не зберігаються. Крім того, не зберігаються події «нота» доріжок, відключених за допомогою мікшера.

### **Як виконати пакетне збереження всіх даних з синтезатора на карті пам'яті**

- *1.* **Натисканням на кнопку C-9 (CARD) увійти в картовий режим.**
- *2.* **Натиснувши на кнопку R-13 (FUNCTION) і не відпускаючи її, натиснути на кнопку C-17 (MENU).**
	- Активуватися сторінка з меню функцій «Play / CardUtl».
- *3.* **За допомогою кнопок R-17 (**⬆⬇**) Перевести коло (** ●**) на «AllData» і натиснути на кнопку R-16 (ENTER).**
- *4.* **Після появи екранної сторінки «All Load» для переходу на екранну сторінку «All Save» натиснути на кнопку R-17 (**⬇).

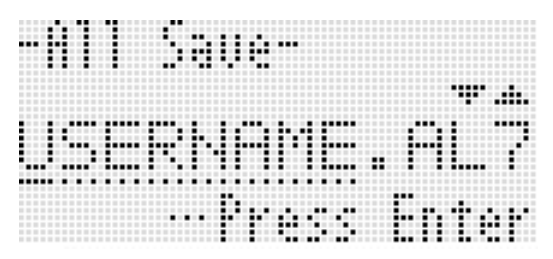

• Решта дії збігаються з діями, починаючи з 6-го, описаними в підрозділі «Як зберегти дані з синтезатора на карті пам'яті» (стор. R-138).

#### ■ **Зберігання даних на карті пам'яті**

В результаті вищеописаних дій дані з синтезатора зберігаються на карті пам'яті в папці «MUSICDAT»

- Папка «MUSICDAT» створюється автоматично при форматуванні карти пам'яті в синтезаторі (стор. R-137).
- Відзначимо, що даний синтезатор завантажує, видаляє і перейменовує тільки файли, що знаходяться в папці «MUSICDAT». Неможливі також завантаження і видалення файлів, що знаходяться в підпапках папки «MUSICDAT».

### **Завантаження даних з карти пам'яті**

### **УВАГА!**

**• Переконайтеся, що всі дані для завантаження з карти пам'яті знаходяться в папці «MUSICDAT».**

### **Як завантажити дані з карти пам'яті в пам'ять синтезатора**

- *1.* **Вставити карту пам'яті в картоприймач.**
- *2.* **Якщо синтезатор знаходиться в картовому режимі, натисканням на кнопку C-9 (CARD) вийти з нього.**
- *3.* **Керуючись таблицею, наведеною при описі дії 3 з підрозділу «Як зберегти дані з синтезатора на карті пам'яті» (стор. R-138), виконати дії, що відповідають типу завантажуються з карти даних.**
	- Всі банки реєстраційної пам'яті завантажуються пакетами даних. Інші дані завантажуються у вигляді елементів даних.
- *4.* **Натиснувши на кнопку R-13 (FUNCTION) і не відпускаючи її, натиснути на кнопку C-9 (LOAD / SAVE).**
	- Активуватися сторінка «Xxxx Load» \*, подібна показаної нижче. Нижче наведено приклад екранної сторінки, яка з'являється після екранної сторінки стилів.

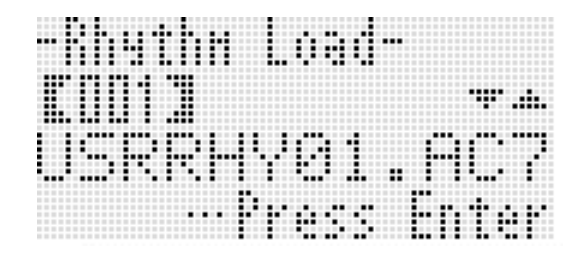

- *5.* **За допомогою дискового регулятора або кнопок R-14 (-, +) вказати імпортований файл.**
- *6.* **Натиснути на кнопку R-16 (ENTER).**
- *7.* **У відповідь на що з'явилося повідомлення «Sure?» Для завантаження натиснути на кнопку R-14 (YES), а для відмови - на кнопку R-14 (NO).**
- \* Частина «Xxxx» в назві файлу залежить від типу даних на карті пам'яті.

### **Як виконати одночасне завантажування з карти пам'яті всіх даних в пам'ять синтезатора**

- *1.* **Натисканням на кнопку C-9 (CARD) увійти в картовий режим.**
- *2.* **Натиснувши на кнопку R-13 (FUNCTION) і не відпускаючи її, натиснути на кнопку C-17 (MENU).**
	- Активуватися сторінка з меню функцій «Play / CardUtl».
- *3.* **За допомогою кнопок R-17 (**⬆⬇**) Перевести коло (**

### ●**) на «AllData» і натиснути на кнопку R-16 (ENTER).**

- Активуватися сторінка «All Load».
- Решта дії збігаються з діями, починаючи з 5-го, описаними в підрозділі «Як завантажити дані з карти пам'яті в пам'ять синтезатора» (стор. R- $140$ ).
# **Як видалити файл з карти пам'яті**

- *1.* **Вставити карту пам'яті в картоприймач.**
- *2.* **Натисканням на кнопку C-9 (CARD) увійти в картовий режим.**
- *3.* **Натиснувши на кнопку R-13 (FUNCTION) і не відпускаючи її, натиснути на кнопку C-17 (MENU).**
	- Активуватися сторінка з меню функцій «Play / CardUtl».
- *4.* **За допомогою кнопок R-17 (**⬆⬇**) Перевести коло (**●**) на «FileDelete» і натиснути на кнопку R-16 (ENTER).**
	- Активуватися сторінка для завдання файлу, що видаляється.

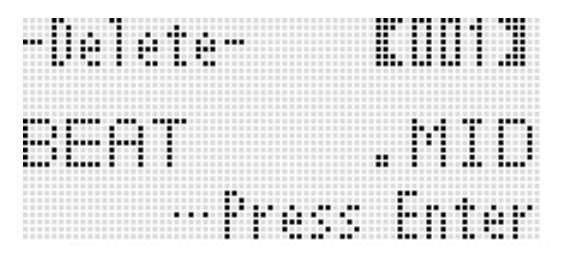

- *5.* **За допомогою дискового регулятора або кнопок R-14 (-, +) вказати файл, що видаляється.**
- *6.* **Натиснути на кнопку R-16 (ENTER).**
- *7.* **У відповідь на що з'явилося повідомлення «Sure?» Для видалення натиснути на кнопку R-14 (YES), а для відмови - на кнопку R-14 (NO).**
	- Після натискання на кнопку R-14 (YES) з'являється повідомлення «Please Wait», яке вказує на те, що процес виконується. Поки це повідомлення на дисплеї, ніяких дій не виконуйте. По завершенні операції на дисплеї з'являється повідомлення «Complete».

# **Як перейменувати файл на карті пам'яті**

- *1.* **Вставити карту пам'яті в картоприймач.**
- *2.* **Натисканням на кнопку C-9 (CARD) увійти в картовий режим.**
- *3.* **Натиснувши на кнопку R-13 (FUNCTION) і не відпускаючи її, натиснути на кнопку C-17 (MENU).**
	- Активуватися сторінка з меню функцій «Play / CardUtl».
- *4.* **За допомогою кнопок R-17 (**⬆⬇**) Перевести коло (** ●**) на «FileRename» і натиснути на кнопку R-16 (ENTER).**
	- Активуватися сторінка для завдання перейменовувати файли.
- *5.* **За допомогою дискового регулятора або кнопок R-14 (-, +) вказати перейменовувати файли.**
- *6.* **За допомогою кнопок R-17 (**⬅➡**) Перевести курсор на змінюваний символ в назві і за допомогою дискового регулятора або кнопок R-14 (-, +) вибрати потрібний символ.**
- *7.* **Правильно набравши натиснути на кнопку R-16 (ENTER).**
- *8.* **У відповідь на що з'явилося повідомлення «Sure?» Для перейменування файлу натиснути на кнопку R-14 (YES), а для відмови - на кнопку R-14 (NO).**
	- Після натискання на кнопку R-14 (YES) з'являється повідомлення «Please Wait», яке вказує на те, що процес виконується. Поки це повідомлення на дисплеї, ніяких дій не виконуйте. По завершенні операції на дисплеї з'являється повідомлення «Complete».

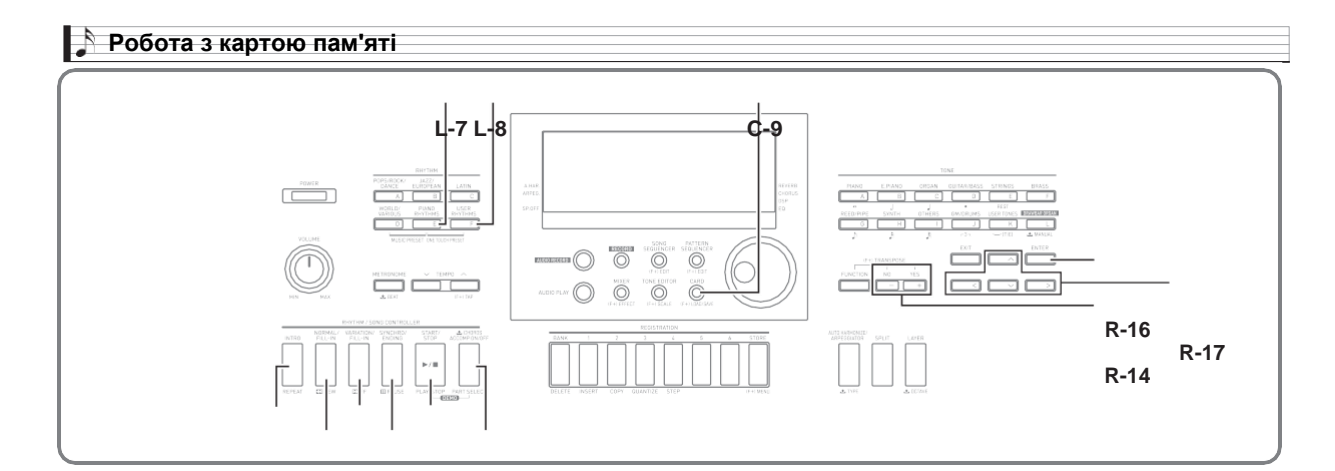

#### **L-12 L-14 L-16**

**L-13 L-15 L-17**

# **Відтворення музичного файлу з карти пам'яті**

Синтезатор відтворює музичні файли, збережені на карті пам'яті за допомогою комп'ютера.

#### **УВАГА!**

- **• Підтримуються MIDI-файли в форматі SMF 0 і 1 (MID).**
- **• Звукові файли (WAV, MP3 і т. Д.) Не відображаються.**
- **• Перетворення файлів з формату WAV в формат, що дозволяє їх відтворення на синтезаторі, виконується за допомогою програмного забезпечення «Адміністратор даних» (стор. R-146). Подробиці див. На сторінці Інструкції з користування «Адміністратором даних».**

#### **ПРИМІТКА**

• У момент початку відтворення відбувається зміна величини транспонування (стор. R-18) на 00 і перемикання управління вбудованим джерелом звуку (стор. R-133) на «on».

# **Як відтворити музичний файл з карти пам'яті**

- *1.* **Відформатувати карту пам'яті на синтезаторі (стор. R-137).**
	- У кореневому каталозі карти пам'яті автоматично створюється папка «MUSICDAT».
- *2.* **За допомогою комп'ютера скопіювати потрібний музичний файл в папку «MUSICDAT», створену при виконанні дії 1.**
	- Інформацію про підтримувані видах файлів см. Вище, в примітці «Увага!».
- *3.* **Вставити карту пам'яті в картоприймач.**
- *4.* **Натисканням на кнопку C-9 (CARD) увійти в картовий режим.**
- *5.* **За допомогою дискового регулятора або кнопок R-14 (-, +) вибрати потрібний музичний файл.** Ľ Ţ
- *6.* **Для включення відтворення натиснути на кнопку L-16 (PLAY / STOP).**
	- Для прямого прискореного відтворення натиснітьна кнопку L-14 (▶▶FF) і не відпускайте

її. Поки кнопка L-14 (▶▶FF) натиснута, в

нижньому правому куті дисплея відображається швидкий відлік тактів. При відпуску кнопки негайно відновлюється звичайне відтворення з відповідної точки.

• Для зворотного прискореного відтворення натисніть на кнопку L-13 (◀◀REW) і не

відпускайте її. Поки кнопка L-13 (◀◀REW)

натиснута, звук приглушений, а в нижньому правому куті дисплея відображається швидкий відлік тактів. При відпуску кнопки негайно відновлюється звичайне відтворення з початку такту, номер якого показаний на дисплеї.

- При натисканні на кнопку L-15 (PAUSE) відтворення призупиняється. Для відновлення відтворення натисніть на неї ще раз.
- *7.* **Для зупинки відтворення натиснути на кнопку L-16 (PLAY / STOP).**

#### **Відключення партії однієї руки і виконання партії іншої руки на синтезаторі (відключення партії)**

При відтворенні музичного файлу фортепіанної п'єси, в якому партії лівої і правої руки записані на окремі MIDIканали, можна вимкнути екран однієї з партій і виконувати її на клавіатурі паралельно з відтворенням іншої партії.

- *1.* **Увійти в картовий режим і вибрати потрібний MIDI-файл.**
- *2.* **Натиснути на кнопку L-17 (PART SELECT).** • Активуватися сторінка «Part Select», подібна показаної нижче, на якій пункт «Part L» позначений кружком (0).

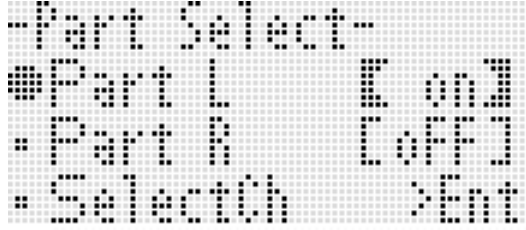

- *3.* **За допомогою кнопок R-17 (**⬆⬇**) Перевести коло (** ●**) на «Part L» (партія лівої руки) або «Part R» (партія правої руки) і за допомогою дискового регулятора або кнопок R-14 (-, +) включити або вимкнути обрану партію.**
- *4.* **За допомогою кнопки R-17 (**⬇**) перевести гурток (●) на «SelectCh» і натиснути на кнопку R-16 (ENTER).**
	- З'являється показана нижче екранна сторінка.

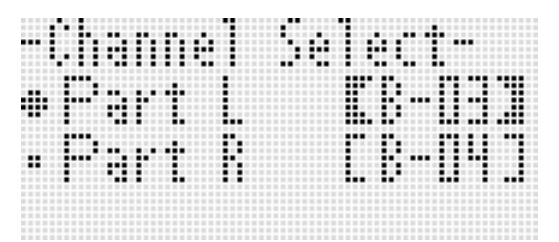

*5.* **За допомогою кнопок R-17 (**⬆⬇**) Перевести коло (** ●**) на «Part L» (партія лівої руки) або «Part R»** 

**(партія правої руки) і за допомогою дискового регулятора або кнопок R-14 (-, +) вказати MIDIканал для обраної партії.**

- *6.* **Для виходу з екранної сторінки включеннявідключення партії натиснути на кнопку L-17 (PART SELECT).**
- *7.* **Для включення відтворення натиснути на кнопку L-16 (PLAY / STOP).**
	- Починається відтворення партії, обраної при виконанні дії 3.
- *8.* **Для зупинки відтворення натиснути на кнопку L-16 (PLAY / STOP).**

#### **ПРИМІТКА**

• При виборі іншого музичного файлу відбувається відновлення настройки партій за замовчуванням (обидві партії включаються).

#### **Виконання на синтезаторі паралельно з відтворенням музичного файлу з карти пам'яті**

Паралельно з відтворенням музичного файлу з карти пам'яті можна грати на синтезаторі, а також виконувати такі дії.

- Вибирати тембри для партій «UPPER 1», «UPPER 2» і «LOWER».
- Вмикати і вимикати функції накладання, поділу та вказувати точку поділу.

Ці дії виконуються в тому ж порядку, що і в стильовому режимі. Детальну інформацію про ці дії см. В розділі «Накладення тембрів і тембральное поділ» (стор. R-15).

В порядку, описаному нижче, можна також легко привласнити клавіатурі (партія «UPPER 1») для живої гри той же тембр, що і партії правої або лівої руки з музичного файлу.

#### ■ **Як присвоїти клавіатурі тембр партії правої або лівої руки з музичного файлу**

*1.* **Виконати дії, описані в підрозділі «Відключення партії однієї руки і виконання партії іншої руки на синтезаторі (відключення партії)»**

**(Стор. R-143), щоб відключити партію, яка буде виконуватися на синтезаторі.**

- Щоб підіграти на клавіатурі при відтворенні партій обох рук, це дія виконувати не потрібно.
- *2.* **Натиснувши на кнопку L-7 ([E] PIANO RHYTHMS) і не відпускаючи її, натиснути на кнопку L-8 ([F] USER RHYTHMS).**
	- Тим самим тембр відключеною партії присвоюється партії «UPPER 1».
	- Якщо включені (або відключені) обидві партії, партії «UPPER 1» присвоюється партія правої руки музичного файлу.
- *3.* **Починається відтворення музичного файлу. Починайте грати потрібну партію.**

## **Як відтворити певний фрагмент композиції з повтором**

- *1.* **Увійти в картовий режим і вибрати потрібний MIDI-файл.**
- *2.* **Натисканням на кнопку L-16 (PLAY / STOP) включити відтворення.**
- *3.* **Коли відтворення дійде до такту, який потрібно визначити в якості початкової точки повторюваного фрагмента, натиснути на кнопку L-12 (REPEAT).**
	- На дисплеї починає блимати індикатор?.
- *4.* **Коли відтворення дійде до такту, який потрібно визначити в якості кінцевої точки повторюваного фрагмента, натиснути на кнопку L-12 (REPEAT).**
	- Індикатор? блимати перестає. привідтворенні буде повторюватися фрагмент, зазначений при виконанні дій 3 і 4.
	- Кордонами повторюваного фрагмента служать початок такту, зазначеного при виконанні дії 3, і кінець такту, зазначеного при виконанні дії 4.
	- Якщо кінцева точка не вказана, то нею буде кінець композиції.
- *5.* **Для зупинки відтворення натиснути на кнопку L-16 (PLAY / STOP).**
	- Якщо тепер ще раз натиснути на кнопку L-16 (PLAY / STOP), відновиться відтворення з повтором в межах фрагмента, обмеженого тими ж початковим і кінцевим пунктом.
	- При виборі іншого музичного файлу дані про межі повторюваного фрагмента видаляються.

# **Як змінити темп відтворення**

Див. «Як змінити заданий темп» (стор. R-19).

#### **Як відрегулювати гучність відтворення відповідно до гучністю клавіатури**

Див. «SongVol. (Гучність композиції) »(стор. R-133). Інформацію про те, як виставляти ці показники настройки, див. В підрозділі «Як в пункті меню функцій змінити значення» (стор. R-130).

#### **Як включити вступний відлік на початку відтворення**

Див. «PreCount (включення вступного відліку композиції)» (стор. R-132). Інформацію про те, як виставляти ці показники настройки, див. В підрозділі «Як в пункті меню функцій змінити значення» (стор. R-130).

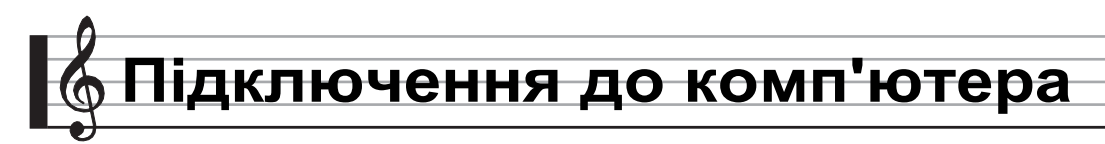

Підключення синтезатора до комп'ютера дозволяє виконувати обмін MIDI-даними між ними. З синтезатора в музичне ПО на комп'ютері можна передавати дані, що створюються при грі на синтезаторі, а з комп'ютера на синтезатор -

MIDI-дані для відтворення.

# **Мінімальні вимоги до комп'ютерної системи**

Нижче наведені мінімальні вимоги до комп'ютерної системи для передачі і прийому MIDI-даних. Перед підключенням синтезатора до

комп'ютера перевірте, чи відповідає комп'ютер цим вимогам.

**• Операційна система** 

Windows® XP (SP2 і новіше) \* 1 Windows Vista® \* 2 Windows® 7 \* 3 Windows® 8 \* 4 Windows<sup>®</sup> 8.1  $*$  5 Mac OS® X (10.3.9, 10.4.11, 10.5.X, 10.6.X, 10.7.X, 10.8.X, 10.9.X)

- \* 1. Windows XP Home Edition Windows XP Professional (32-бітна)
- \* 2. Windows Vista (32-бітна)
- \* 3. Windows 7 (32, 64-бітна)
- \* 4. Windows 8 (32-, 64-бітна)
- \* 5. Windows 8.1 (32, 64-бітна)

#### **• Гніздо «USB»**

#### **УВАГА!**

**• До комп'ютера, який не відповідає зазначеним вище вимогам, інструмент не підключайте. Таке підключення може привести до порушень в роботі комп'ютера.**

## Підключення синтезатора до комп'ютера

#### **УВАГА!**

- **• У точності дотримуйтесь нижчеописаний порядок дій. Неправильне підключення може призвести до неможливості передачі і прийому даних.**
- *1.* **Вимкнути синтезатор і включити комп'ютер.**
	- Музичне ПО на комп'ютері поки не відкривайте!

*2.* **Після запуску комп'ютера підключити до нього синтезатор через кабель USB з числа наявних у продажу.**

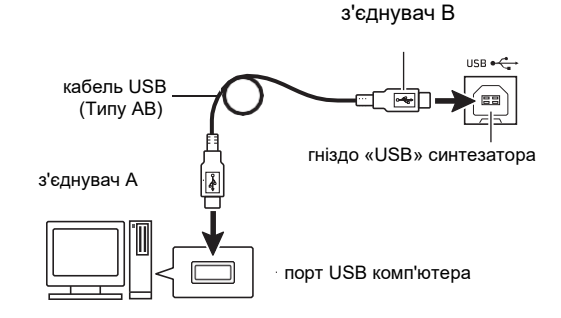

#### *3.* **Включити синтезатор.**

- При підключенні синтезатора до комп'ютера вперше на комп'ютері автоматично встановлюється програмний драйвер, необхідний для передачі і прийому даних.
- *4.* **Включити на комп'ютері музичне ПО.**
- *5.* **У музичному ПО виконати відповідні налаштування і вибрати одне з наступних MIDI-пристроїв:** CASIO USB-MIDIв ОС «Windows 8.1»,

«Windows 8», «Windows 7», «Windows Vista», «Mac OS X»;

- Аудіопристрої USB в ОС «Windows XP».
- Інформацію про те, як вибрати MIDI-пристрій, див. В документації користувача до музичного ПО.

## **УВАГА!**

**• Перед включенням музичного ПО на комп'ютері не забудьте включити синтезатор.**

#### **ПРИМІТКА**

Після успішного підключення від'єднувати кабель USB при виключенні комп'ютера і (або) синтезатора не вимагається.

- Налаштування MIDI-інтерфейсу синтезатора можна змінити шляхом зміни каналу передачі MIDI-даних та інших настроювальних параметрів. Подробиці див. В підрозділі «Група" MIDI "» розділу «Показники настройки в меню функцій» (стор. R-131).
- Інформацію про співвідношення партій синтезатора (стр. R-36) і каналів «MIDI IN» і «MIDI OUT» см.
	- «Співвідношення MIDI-каналів і партій» (стор. R-161).
- Синтезатор відповідає стандарту «General MIDI» (GM) рівня 1.
- Докладні відомості про технічні характеристики і підключенні, що стосуються передачі і прийому MIDI-даних, див. У новітній інформації підтримки на сайті за адресою: **[http://world.casio.com/.](http://world.casio.com/)**

# **Збереження і завантаження даних з пам'яті синтезатора**

Секвенсорної композиції, призначені для користувача стилі, інші дані з пам'яті синтезатора можна переносити на зберігання в комп'ютер. З комп'ютера в синтезатор можна заносити Автоакомпанемент, що завантажуються з сайту «CASIO», що значно розширює вибір моделей автоаккомпанемента. Для передачі даних з синтезатора і на синтезатор потрібен спеціальний додаток «Адміністратор даних».

## **Типи даних, що передаються. Завантаження**

Між синтезатором і комп'ютером можливий перенос таких **«Адміністратора даних»** же даних, які можна зберігати на карті пам'яті і завантажувати з неї (стор. R-136).

# **Як завантажити "Адміністратор даних"**

- *1.* **Зайти на сайт «CASIO WORLDWIDE» за адресою: [http://world.casio.com/.](http://world.casio.com/)**
- *2.* **На сайті вибрати регіон чи країну.**
- *3.* **На сайті регіону знайти мінімальні вимоги до комп'ютерної системи в зв'язку з установкою на ній «Адміністратора даних» для цього виробу.**
	- Посилання на відомості про «Адміністратора даних» повинна бути на сторінці у форматі. Якщо таке посилання годі й шукати, введіть назву моделі вироби в область пошуку на сайті регіону, в якому ви перебуваєте, і виконайте пошук.
	- Слід мати на увазі, що зміст сайту змінюється без попередження.
- *4.* **Перевірити, чи відповідає комп'ютерна система мінімальним вимогам у зв'язку з установкою на ній «Адміністратора даних».**
- *5.* **Завантажити в комп'ютер «Адміністратор даних» і керівництво користувача до нього.**
- *6.* **В порядку, описаному в керівництві користувача, завантаженому при виконанні дії 5, встановити «Адміністратор даних» і приступити до користування ним.**

# **Застосування стилів (автоаккомпанемента) з інших моделей**

У цьому розділі наводиться опис порядку імпорту та застосування в даному синтезаторі стилів з інших моделей.

# **Сумісність стилів**

## **ПРИМІТКА**

- При відтворенні електронного акомпанементу, створеного дпя іншої моделі, можливі деякі порушення.
- Відзначимо, що деякі з моделей, перерахованих нижче, є в продажу тільки в певних регіонах.

#### **1 Моделі, стилі яких сумісні з даними синтезатором**

Стилі (розширення імені файлу ac7) моделей, перерахованих нижче, імпортуються в синтезатор і використовуються як є. У свою чергу, в цих моделях застосовуються стилі з даного синтезатора.

AP-6/620 AT-3/5 CDP-200R / 220R CTK-4000/4200/5000 / 5000SK / 5300/6000/6200/6300 / 7000/7200/7300 PX-330 WK-200/210/220/225/330/500/6500/6600/7500/7600

#### **2 Моделі, стилі з яких застосовні в даному синтезаторі як є**

Стилі (розширення z00 і ckf) моделей, перерахованих нижче, імпортуються в синтезатор і використовуються як є. Стилі для цих моделей можуть бути завантажені з сайту «CASIO MUSIC SITE»

## (**[http://music.casio.com/](http://music.casio.com/))**).

CTK-671/691/900 PX-410R / 575R WK-3000/3200/3300/3500/3700/3800/8000

Стилі з даного синтезатора в цих моделях застосовуються.

#### **3 Моделі, стилі з яких застосовні в даному синтезаторі після перетворення**

Стилі (розширення срt і ерt) можуть імпортуватися в синтезатор і застосовуватися тільки після перетворення за допомогою перетворювача стилю в сумісний формат (описаний вище, в пункті 2). Перетворювач стилю може бути завантажений з сайту «CASIO MUSIC SITE» (**[http://music.casio.com/](http://music.casio.com/))**).

CTK-731/738/811 WK-1800

Стилі з даного синтезатора в цих моделях застосовуються.

#### **Імпорт і перенесення стилів з інших моделей**

Стилі з інших моделей переносяться в пам'ять синтезатора шляхом завантаження з карти пам'яті, а також з комп'ютера за допомогою «Адміністратора даних». Інформацію про порядок виконання цього див. Розділ

«Імпорт даних з різних носіїв» (стор. R-147).

#### **ПРИМІТКА**

• Відзначимо, що стилі з деяких моделей перед застосуванням на даному синтезаторі повинні бути перетворені. Додаткову інформацію див. В підрозділі «Сумісність стилів» (стор. R-146).

# **Імпорт даних з різних носіїв**

Порядок імпорту і перенесення стилю в пам'ять синтезатора залежить від типу носія (локальний диск комп'ютера, карта пам'яті), на якому дані зберігаються. У цьому розділі наводиться опис відповідного порядку дій.

- Детальну інформацію про «Адміністратора даних» см. В розділі «Збереження і завантаження даних з пам'яті синтезатора» (стор. R-146).
- Інформацію про те, які типи карт пам'яті підтримуються синтезатором, див. У розділі «Робота з картою пам'яті» (стор. R-136).

#### **Як завантажити стиль в пам'ять**

Залежно від типу носія з даними виконати одну з дій, **синтезатора** зазначених нижче.

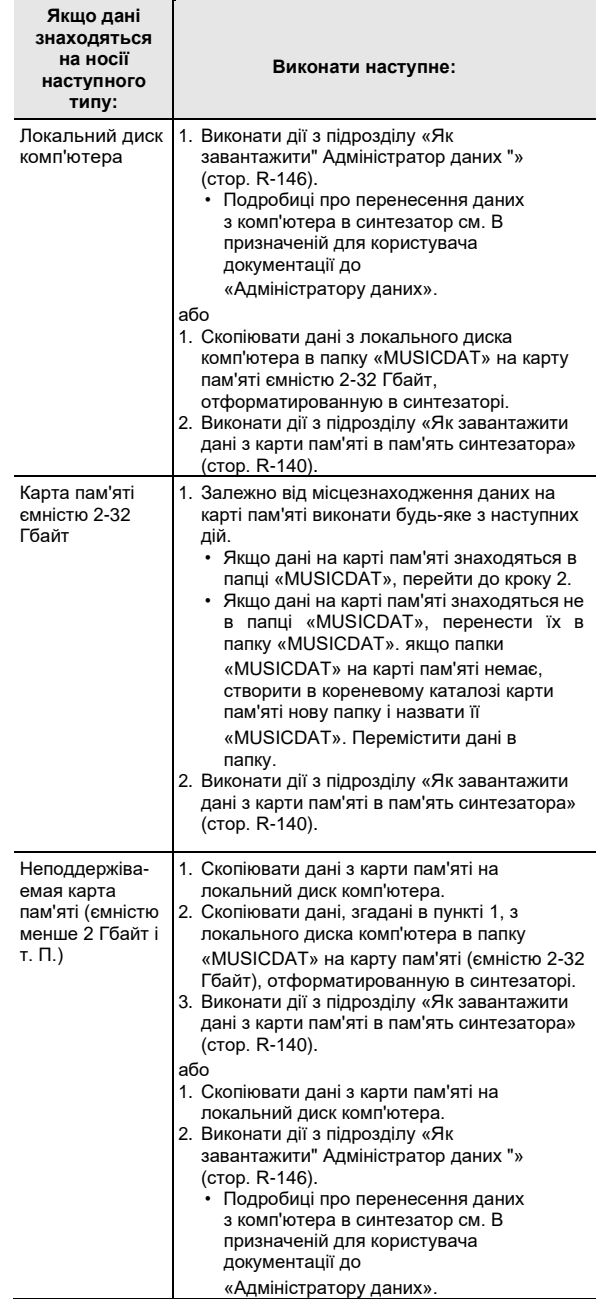

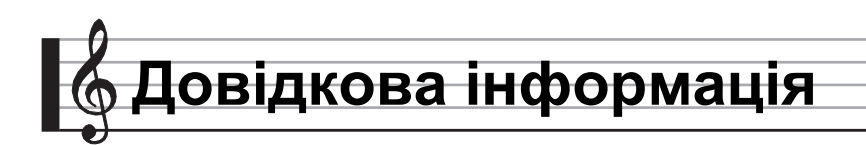

# **Повідомлення про помилках**

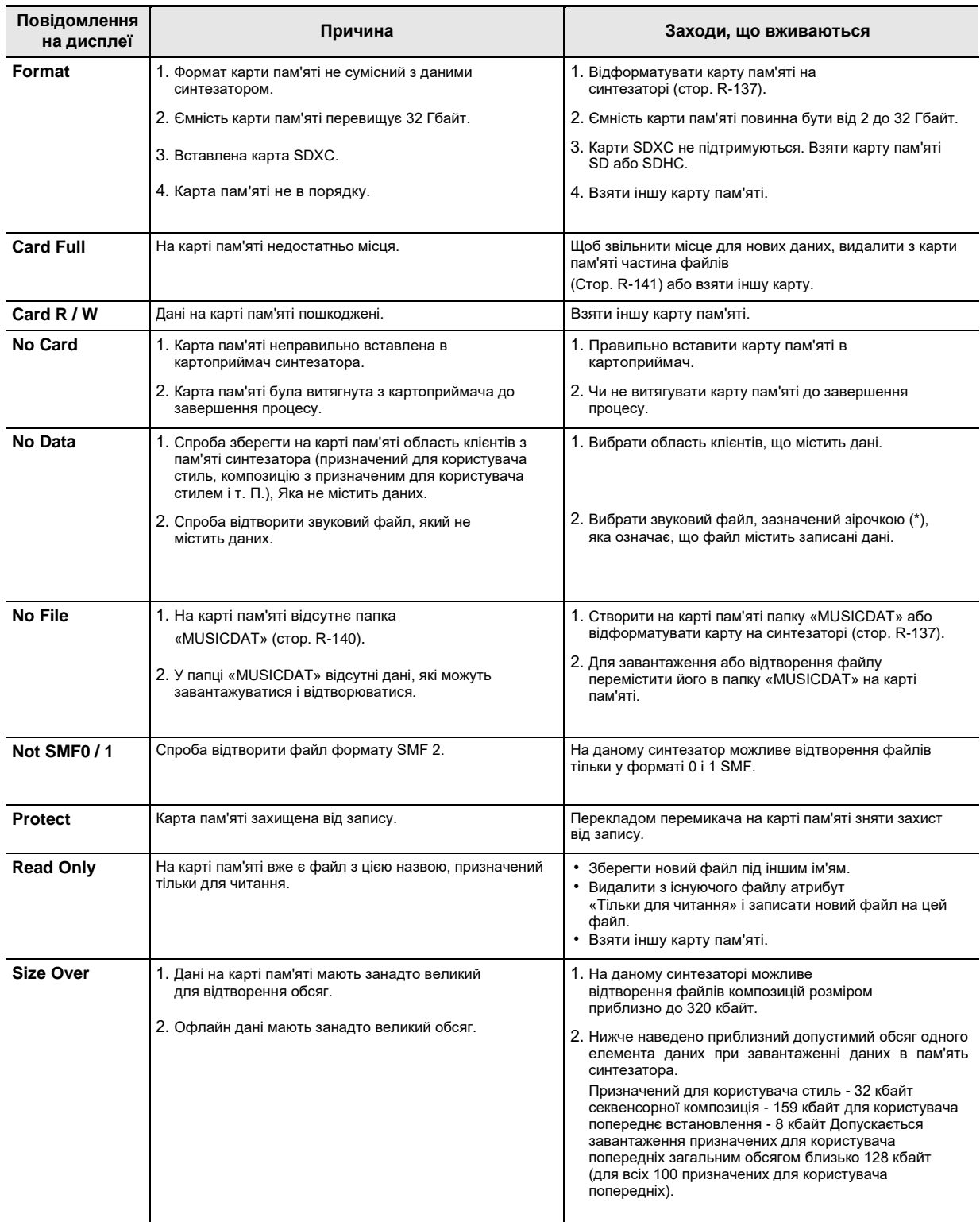

 $\mathsf{f}$ 

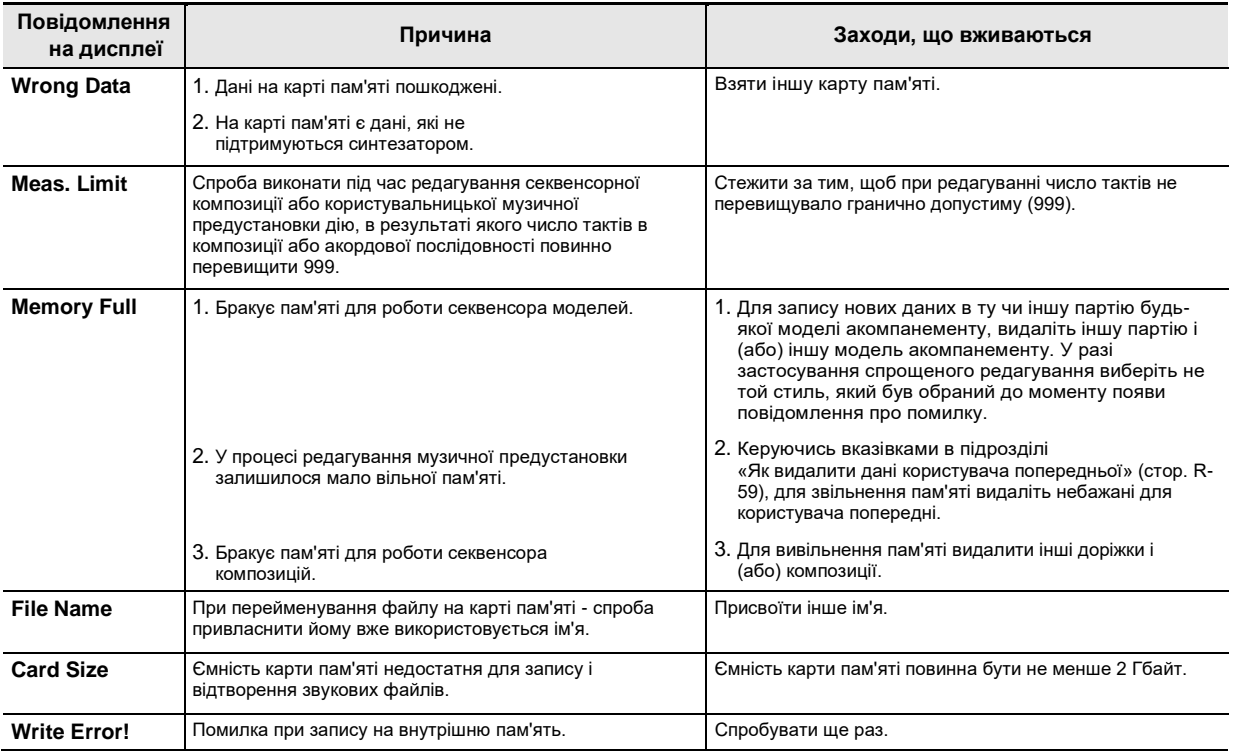

# **Пошук і усунення несправностей**

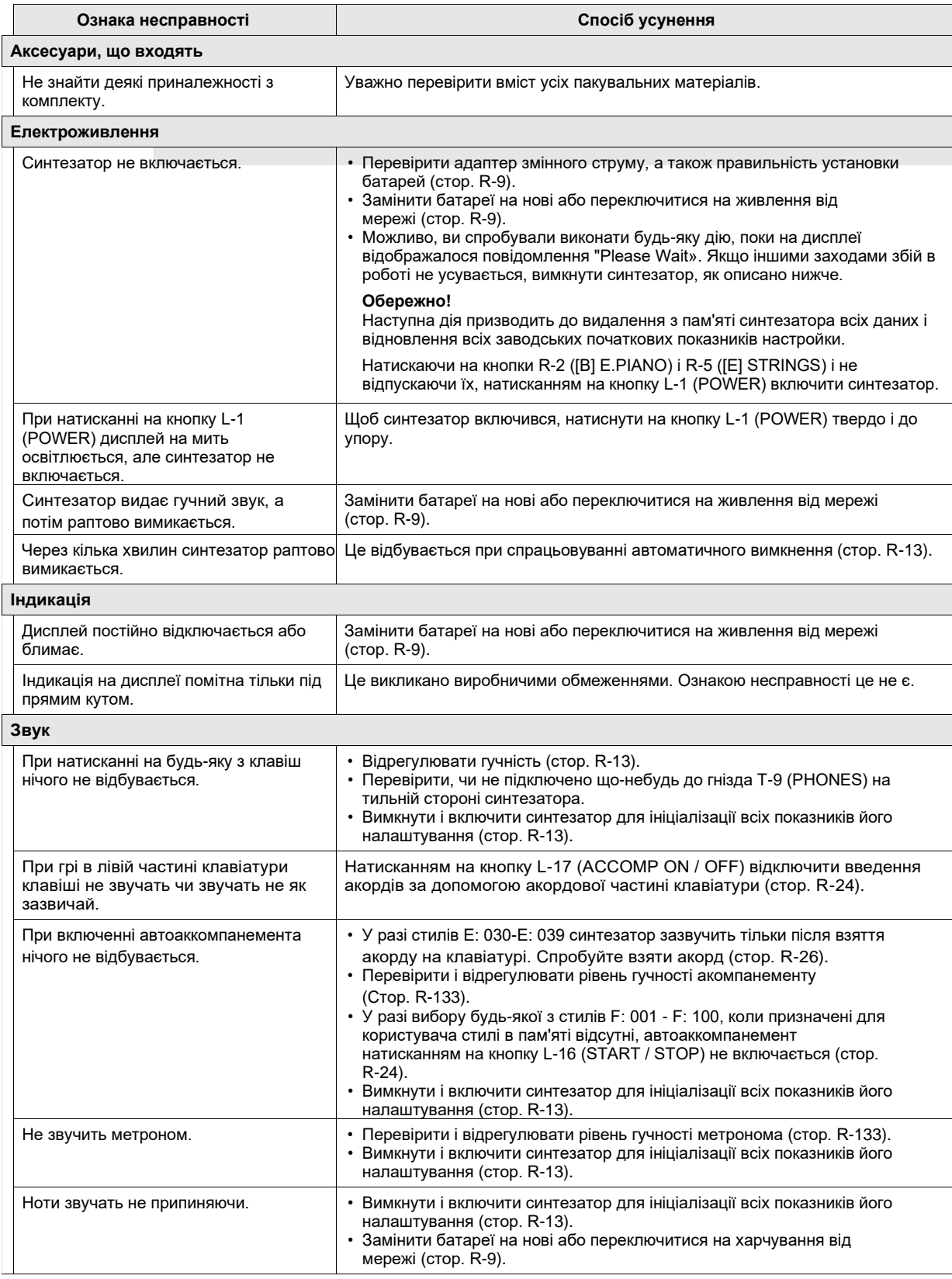

 $\overline{\phantom{a}}$ 

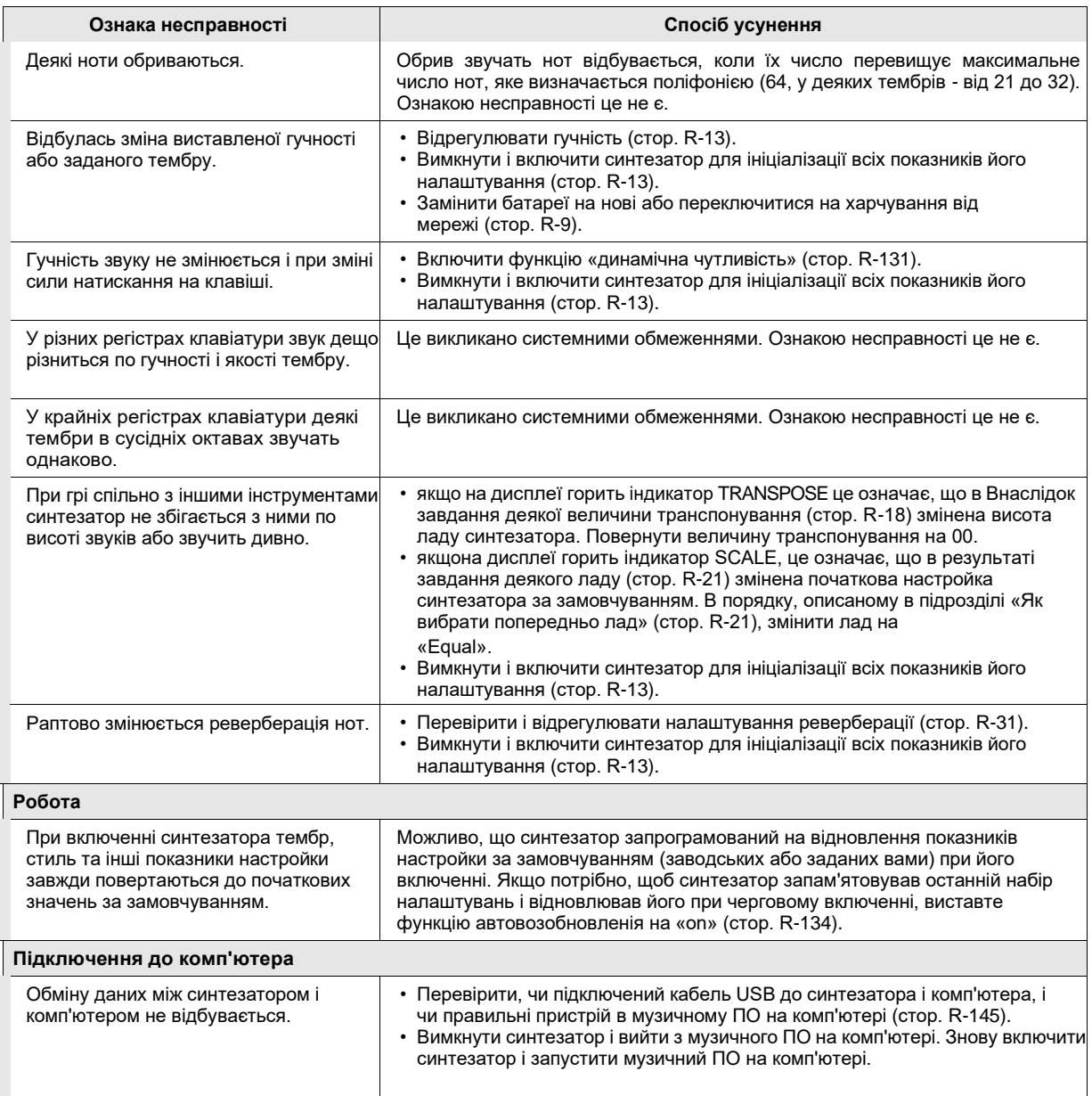

# **Технічні Характеристики**

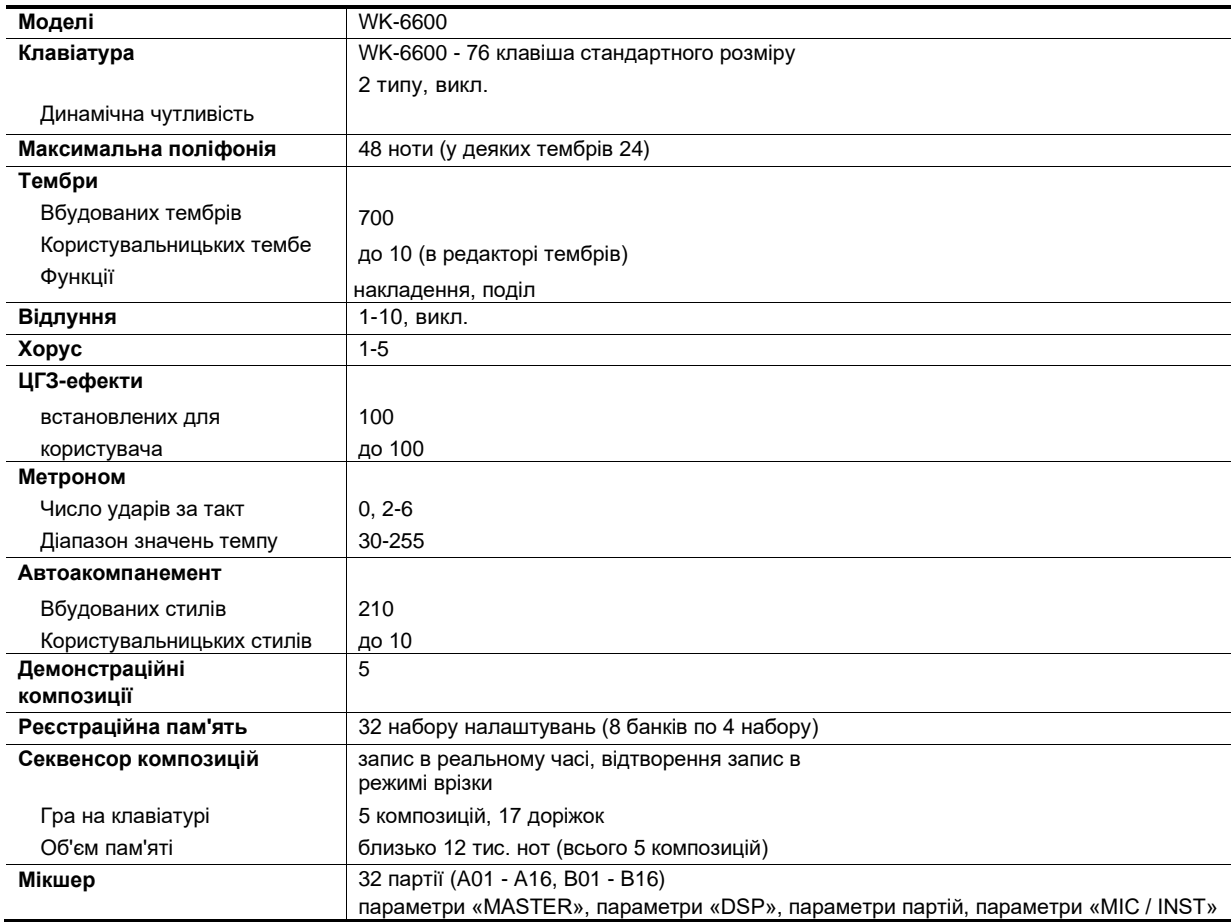

 $\mathsf{f}$ 

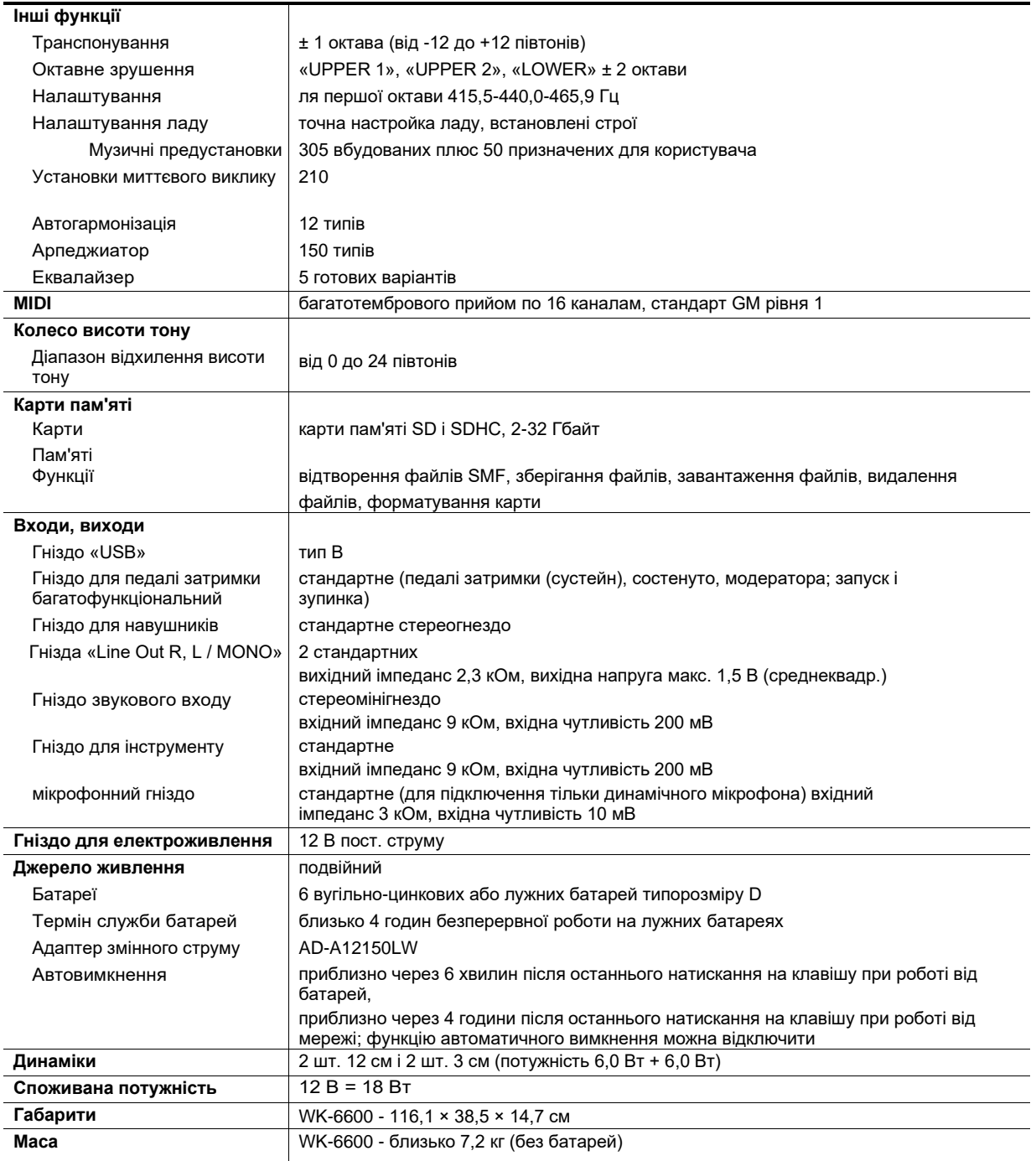

• Дизайн і технічні характеристики можуть бути змінені без попередження.

# **Правила безпеки**

Обов'язково прочитайте і дотримуйтесь наступних правил безпеки.

#### ■ **Розміщення інструменту**

Уникайте встановлення виріб в наступних місцях:

- в місцях, що піддаються впливу прямих сонячних променів і високої вологості;
- в місцях, що піддаються впливу дуже високих і дуже низьких температур;
- поблизу радіоприймача, телевізора, відеомагнітофона, тюнера. Перераховані пристрої не викликають порушень в роботі виробу, але сам виріб може спричинити перешкоди для прийому аудіовідеосігналов.

#### ■ **Догляд за інструментом**

- Не протирати виріб бензином, спиртом, розчинниками і їм подібними засобами, що чистять.
- Протирати виріб м'якою тканиною, сухою або змоченою в слабкому водному розчині помірного нейтрального миючого засобу. Перед протиранням надлишок вологи в тканині віджимати.

#### ■ **Аксесуари з комплекту вироби і продаються окремо**

Використовуйте лише аксесуари, запропонованими для експлуатації з цим виробом. Використання матеріалів, які не дозволених до застосування, створює ризик загоряння, ураження електричним струмом, травми.

#### ■ **Правила поводження з адаптером змінного струму**

- Розетка легкодоступна, щоб при виникненні несправності і при будь-якій іншій необхідності адаптер можна було вийняти з розетки.
- Адаптер змінного струму призначений для експлуатації тільки в приміщенні. Не користуватися адаптером там, де на нього можуть потрапити бризки або впливати волога. Чи не ставити на адаптер ваз та інших ємностей з рідиною.
- Зберігати адаптер в сухому місці.
- Користуватися адаптером у відкритому, добре провітрюваному місці.
- Чи не накривати адаптер газетою, скатертиною, фіранкою, будь-якими іншими подібними предметами.
- Якщо ви плануєте довго не включати виріб, від'єднайте адаптер від розетки.
- Не намагатися лагодити адаптер і переробляти його.
- Робочі умови адаптера змінного струму Температура 0-40 ° C Вологість (відносна) 10-90%
- Вихідна полярність + -

#### ■ **Лінії спаяний**

На зовнішньої поверхні виробу можуть бути помітні лінії. Це лінії спаю, що утворюються в процесі формування пластмаси. Це не тріщини і не подряпини.

#### ■ **Музичний етикет**

При експлуатації виробу завжди пам'ятайте про оточуючих. Особливо уважними будьте при грі вночі і встановлюйте такий рівень гучності, щоб нікого не турбувати. Вночі можна також закривати вікна і надягати навушники.

# **Перелік ЦГЗ-ефектів**

### **Перелік встановлених ЦОС-ефектів**

У таблиці нижче представлені встановлені ЦОС-ефекти, які можуть бути задані в порядку, описаному в поразделе «Як застосувати ЦОС-ефект» (стор. R-32).

- У стовпці «Номер» вказані номери ЦОС-ефектів, в стовпці «Назва на екранної сторінці» їх назви, що з'являються на дисплеї.
- Даний синтезатор має 46 типами ЦГЗ, перерахованими в підрозділі «Перелік типів ЦГЗ» (стор. R-156). Будь-який з встановлених ЦОС-ефектів заснований на одному з цих 46 типів ЦГЗ.

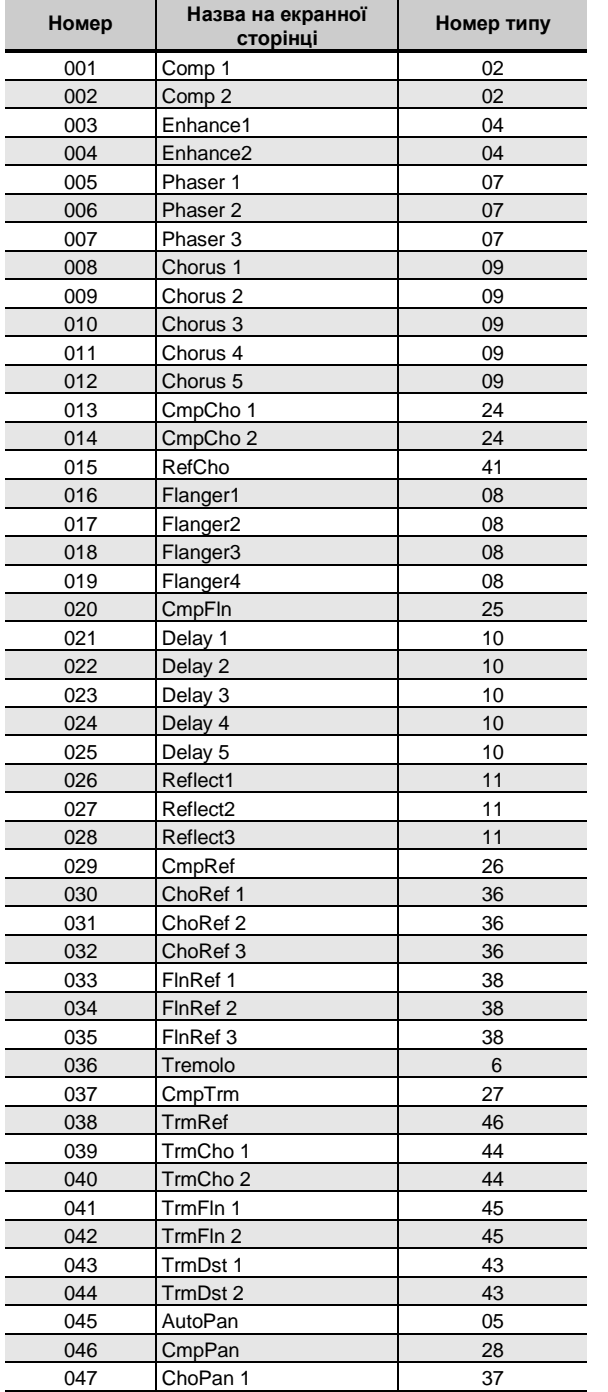

049 FlnPan 1 39 FlnPan 1 39 FlnPan 1 39 FlnPan 1 39 FlnPan 1 39 FlnPan 1 39 FlnPan 1 39 FlnPan 1 39 FlnPan 1 3

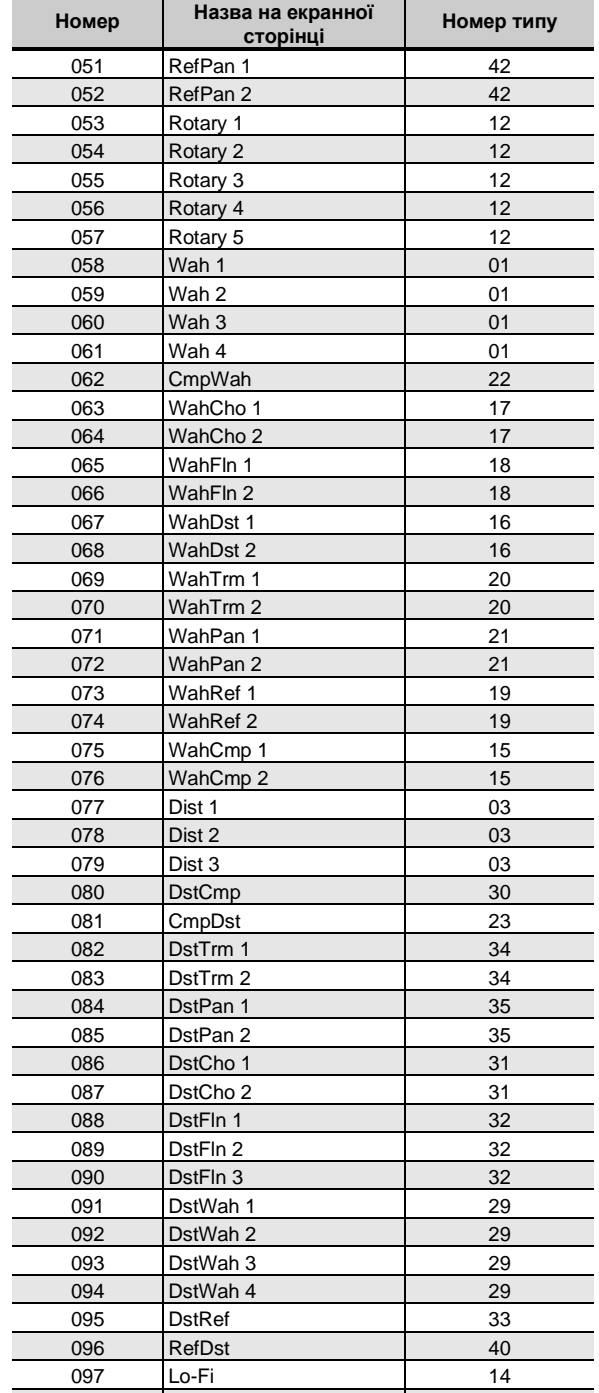

RingMod2 13

# **Перелік типів ЦГЗ**

Кожен з попередньо встановлених ЦОС-ефектів синтезатора відноситься до одного з типів ЦГЗ, представлених в таблиці нижче. При створенні користувальницького ЦОС-ефекту (стор. R-33) і під час роботи з редактором тембрів (стор. R-44) для редагування ЦОС-ефект, який застосовується до тембру, потрібно вибрати тип ЦГЗ в таблиці.

- ЦГЗ-ефекти типів № 01-14 є поодинокими, № 15-46 подвійними. ЦГЗ-ефекти одиночного типу мають простою структурою, а подвійного - є поєднанням двох одиночних.
- Назва подвійного ЦОС-ефекту складається з назв складових його одиночних ЦОС-ефектів в порядку їх застосування. Так, тип № 15 «Wah-Compressor» (вау-компресор) об'єднує в собі ефекти «Wah» (вау, або «Жаба») і «Compressor» (компресор) саме в такій послідовності.

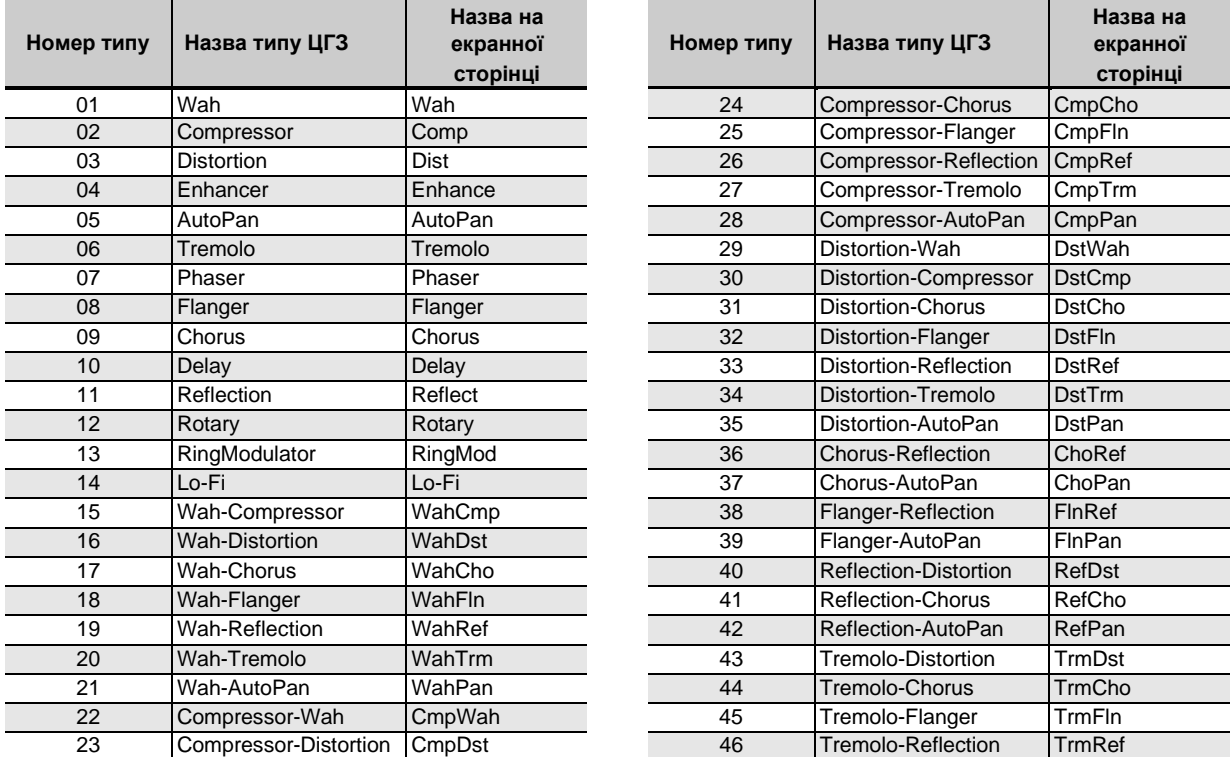

• Подробиці про те, які параметри можуть бути задані в разі конткретних типів ЦГЗ, см. В частинах, вказаних в таблиці нижче.

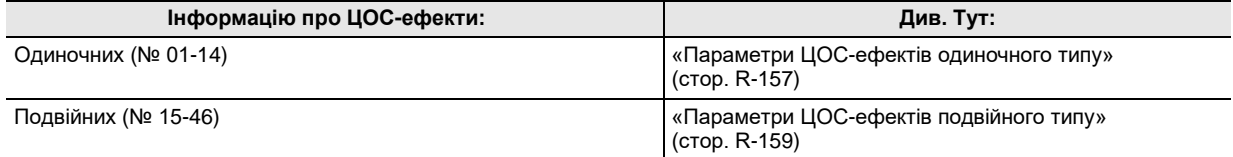

# **Перелік параметрів ЦОС-ефектів**

#### ■ **Параметри ЦОС-ефектів одиночного типу**

#### *01: Wah*

Ефект «wah», забезпечує автоматичну модуляцію частоти генератором низької частоти (ГНЧ). Параметри і діапазони значень

- 1 Resonance (0-127) Регулює
- силу резонансу.
- 2 Manual (0-127)
	- Регулює опорну частоту «вау» -фільтра.
- 3 LFO Rate (0-127) Регулює швидкість низькочастотної модуляції.
- 4 LFO Depth (0-127) Регулює глибину низькочастотної модуляції.
- 5 LFO Waveform (off, sin, tri, random) Задає форму сигналу ГНЧ.

### *02: Compressor*

Стискає вхідний сигнал, що виражається в придушенні відхилення його рівня і дозволяє збільшувати затримку приглушених звуків.

#### **Параметри і діапазони значень**

1 Attack (0-127)

Регулює атаку вхідного сигналу. Чим значення менше, тим компресор спрацьовує швидше, пригнічуючи атаку вхідного сигналу. Чим значення більше, тим компресор спрацьовує повільніше, залишаючи атаку вхідного сигналу без змін.

2 Release (0-127)

Регулює час з моменту падіння рівня вхідного сигналу нижче певного значення до припинення дії компресора. Коли потрібно відчуття атаки (відсутність компресії звуку в початковий момент), у цього параметра задається як можна більш низьке значення. Для постійного застосування компресії задається високе значення.

3 Level (0-127)

Регулює рівень вихідного сигналу.

#### 4 Threshold (0-127)

Регулює рівень гучності, з якого починається застосування компресії.

#### **03: Distortion**

Забезпечує цифрове спотворення вхідного сигналу шляхом додавання до нього обертони. **Параметри і діапазони значень**

- 1 Gain (0-127)
	- Регулює посилення вхідного сигналу.
- 2 Level (0-127)

Регулює рівень вихідного сигналу.

#### **04: Enhancer**

#### Забезпечує фазовий зсув звуків низького і високого регістрів вхідного сигналу для поліпшення профілю звуків. **Параметри і діапазони значень**

- 1 Low Frequency (0-127) Регулює частоту підсилювача низької регістра.
- 2 Low Phase (0-127) Регулює величину фазового зсуву підсилювача низької регістра.
- 3 High Frequency (0-127) Регулює частоту підсилювача високого регістру.
- 4 High Phase (0-127) Регулює величину фазового зсуву підсилювача високого регістру.

#### **05: Auto Pan**

Забезпечує безперервне панорамування вхідного сигналу за допомогою ГНЧ.

#### **Параметри і діапазони значень**

- 1 LFO Rate (0-127)
	- Регулює швидкість панорамування.
- 2 LFO Depth (0-127) Регулює глибину панорамування.
- 3 LFO Waveform (sin, tri) Задає форму сигналу ГНЧ.

#### **06: Tremolo**

#### Регулює гучність вхідного сигналу з допомогою ГНЧ. **Параметри і діапазони значень**

- 1 LFO Rate (0-127) Регулює швидкість тремоло.
- 2 LFO Depth (0-127) Регулює глибину тремоло.
- 3 LFO Waveform (sin, tri) Задає форму сигналу ГНЧ.

#### **07: Phaser**

Виробляє чітко пульсуючий, широкий звук шляхом зміни фази вхідного сигналу за допомогою ГНЧ і подальшого його змішування з початковим вхідним сигналом. **Параметри і діапазони значень**

- 1 Resonance (0-127) Регулює
- силу резонансу. 2 LFO Rate (0-127)
- Регулює швидкість низькочастотної модуляції.
- 3 LFO Depth (0-127) Регулює глибину низькочастотної модуляції.
- 4 LFO Waveform (sin, tri, random) Задає форму сигналу ГНЧ.

#### **Довідкова інформація**

#### **08: Flanger**

Надає звукам стихійну пульсацію і реверберацію металевого типу. задає форму сигналу ГНЧ. Параметри і діапазони значень

- LFO Rate (0-127)
- Регулює швидкість низькочастотної модуляції.
- 2 LFO Depth (0-127) Регулює глибину низькочастотної модуляції.
- 3 LFO Waveform (sin, tri, random) Задає форму сигналу ГНЧ.
- 4 Feedback (0-127) Регулює силу «заведення».

#### **09: Chorus**

Надає звукам глибину і широту. Тип хоруса можна вибирати.

#### **Параметри і діапазони значень**

- 1 LFO Rate (0-127) Регулює швидкість низькочастотної модуляції.
- 2 LFO Depth (0-127) Регулює глибину низькочастотної модуляції.
- 3 LFO Waveform (sin, tri) Задає форму сигналу ГНЧ.
- 4 Feedback (0-127) Регулює силу «заведення».
- 5 Type (mono, stereo, tri) Задає тип хоруса.

#### **10: Delay**

Створює ефект повторення і надає звукам більшу широту за рахунок затримки вхідного сигналу і повернення його по каналу зворотного зв'язку.

#### **Параметри і діапазони значень**

- 1 Delay Time (0-127) Регулює час затримки.
- 2 Feedback (0-127) Регулює повторення затримки.
- 3 Ratio Lch (0-127) Регулює час затримки в лівому каналі. Ця величина є відношенням до значення «Delay Time».
- **Ratio Rch (0-127)** Регулює час затримки в правому каналі. Ця величина є відношенням до значення «Delay Time».
- 5 Wet Level (0, 1, 2, 3, 4, 5)

Регулює рівень звуку з ефектом затримки.

6 Type (1, 2)

Задає тип затримки.

- 1 Повтор затримки визначається часом затримки.
- 2 Повтор затримки визначається часом затримки і його співвідношенням в правому і лівому каналах.

#### **Увага!**

При деяких поєднаннях значень часу і типів затримки можливе виникнення переключається звуку.

#### **11: Reflection**

Забезпечує вилучення ранніх віддзеркалень при реверберації. Надає звуків ефект акустичної близькості. **Параметри і діапазони значень**

- 1 Type (1, 2, 3, 4, 5, 6, 7, 8) Задає одну з восьми наявних моделей відображення.
- 2 Feedback (0-127) Регулює повторення відбитого звуку.

#### **12: Rotary**

#### Створює ефект обертового динаміка. **Параметри і діапазони значень**

- 1 Overdrive Gain (0, 1, 2, 3) Регулює посилення овердрайву.
- 2 Overdrive Level (0-127) Регулює рівень вихідного сигналу з ефектом овердрайву.
- 3 Speed (Slow, Fast) Забезпечує перемикання між режимами швидкості (швидким і повільним).
- Brake (Rotate, Stop) Забезпечує зупинку обертання.
- 5 Fall Acceleration (0-127) Регулює прискорення при перемиканні режиму швидкості з швидкого на повільний.
- 6 Rise Acceleration (0-127) Регулює прискорення при перемиканні режиму швидкості з повільного на швидкий.
- 7 Slow Rate (0-127) Регулює швидкість обертання динаміка в повільному режимі.
- 8 Fast Rate (0-127) Регулює швидкість обертання динаміка в швидкому режимі.

#### **13: Ring Modulator**

Створює металевий звук за рахунок посилення вхідного сигналу внутрішнім сигналом з генератора. **Параметри і діапазони значень**

- OSC Frequency (0-127) Задає внутрішньому генератору опорну частоту.
- 2 LFO Rate (0-127) Регулює швидкість низькочастотної модуляції.
- 3 LFO Depth (0-127) Регулює глибину низькочастотної модуляції.
- 4 Type (1, 2, 3)
	- 1 Виводиться тільки сигнал, підданий кільцевої модуляції.
	- 2 Виводяться сигнал, підданий кільцевої модуляції, і вхідний сигнал.
	- 3 Виводиться сигнал з ефектом хоруса, застосованим до сигналу типу 2 (сигналом, підданому кільцевої модуляції, і вхідного).

#### **14: Lo-Fi**

Надає звуку характер ретро, піддаючи вхідний сигнал різним спотворень.

Є три типи таких ефектів: детонація, при якій створюється ефект плаваючого звуку, обумовленого обертанням касет і грамплатівок; шумогенерація 1, при якій безперервно генерується звук, характерний для FM-радіо; шумогенерація 2, при якій генерується звук, викликаний подряпинами на грамплатівці.

#### **Параметри і діапазони значень**

- 1 Wow і Flutter Rate (0-127) Регулює швидкість детонації.
- 2 Wow і Flutter Depth (0-127) Регулює глибину детонації.
- 3 Noise1 Level (0, 1, 2, 3, 4, 5)
- Регулює рівень сигналу Шумогенератори 1. 4 Noise2 Level (0, 1, 2, 3, 4, 5)
- Регулює рівень сигналу Шумогенератори 2. 5 Noise2 Density (0, 1, 2, 3, 4, 5)
- Регулює частоту сигналу Шумогенератори 2.

6 Bit (0, 1, 2, 3)

Спотворює звук. Чим більше значення, тим більше спотворення.

#### **Увага!**

Підвищення рівня шуму при відсутності звучать нот викликає шум незалежно від наявності вхідного сигналу.

■ **Параметри ЦОС-ефектів подвійного типу** ЦГЗефекти подвійного типу формуються шляхом об'єднання двох одиночних ЦОС-ефектів. Те, які параметри можна змінювати у конкретних

ЦГЗ-ефектів подвійного типу, і які діапазони завдання їх значень, визначається наступним чином. Приклад: тип № 29 - Distortion-Wah

- 1. Назва типу ЦГЗ-ефекту складається з двох частин: лівої і правої.
	- Distortion-Wah 3 «Distortion» і «Wah»
- 2. Змінювати можна параметри, зазначені в таблиці нижче, виходячи з лівої частини назви подвійного ЦОС-ефекту (стовпець «Тип»).

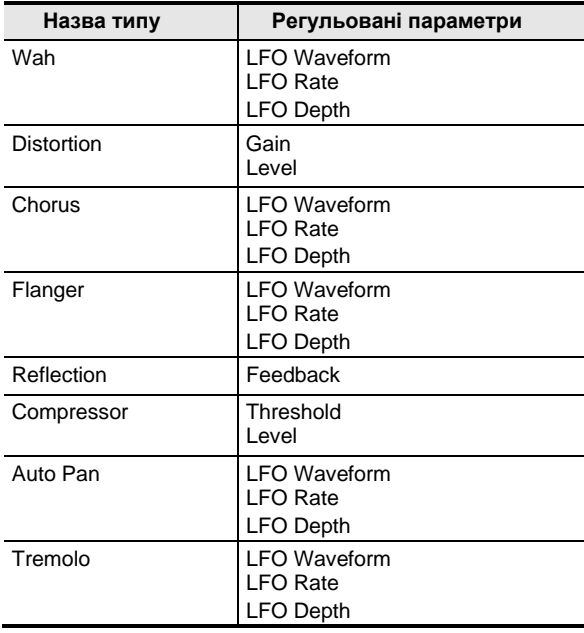

3. Знайдіть такі ж типи ЦГЗ в частині «Параметри ЦОС-ефектів одиночного типу» на стор. R-157 - R-159 і з'ясуйте діапазони дії і задаються значень параметрів, які збігаються з наведеними в стовпці «Регульовані параметри» вищенаведеної таблиці.

• У нашому прикладі ( «Distortion-Wah») ліва частина назви ефекту - «Distortion». З вищезгаданої таблиці видно, що змінити у нього можна параметри «Gain» і «Level». Діапазони дії та значень параметрів «Gain» і

«Level» наведені в пункті «03: Distortion» на стор. R-157.

- 4. Повторіть вищеописані дії 2 і 3 для правої частини назви параметра ЦОС-ефекту подвійного типу.
	- Номери параметрів, що з'являються на екранної сторінці для завдання параметрів, починаються з 1 і для кожного наступного параметра збільшуються на 1.
		- У нашому прикладі ( «Distortion-Wah») номера параметрів будуть такі, як показано нижче.
		- 1 Gain
		- 2 Level
		- 3 LFO Waveform
		- 4 LFO Rate
		- 5 LFO Depth

# **Покажчик способів взяття акордів**

## **Акорди «Fingered 1», «Fingered 2»**

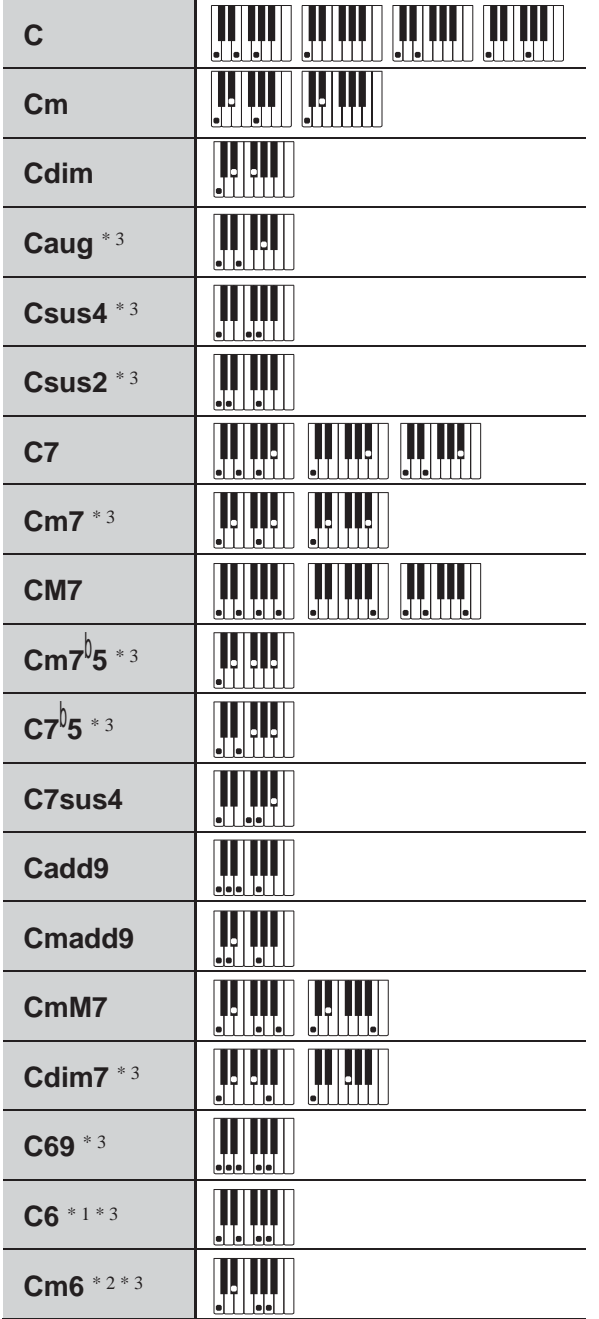

\* 1 У режимі «Fingered 2» трактується як Am7.

\* 2 У режимі «Fingered 2» трактується як Am7 5.

\* 3 Звернення в деяких випадках не розпізнаються.

# **Акорди «Fingered 3», «Full Range»**

На додаток до акордів, які беруться в режимах «Fingered 1» і «Fingered 2», розпізнаються також наступні акорди.

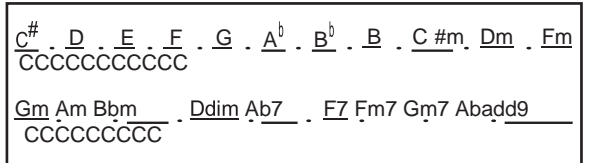

#### **ПРИМІТКА**

- У режимі «Fingered 3» нижня з взятих нот трактується як основна. Звернення не розпізнаються.
- Якщо в режимі «Full Range Chord» нижня нота кілька відстоїть від сусідньої, акорд трактується як акорд з самостійним басом.
- На відміну від режимів «Fingered» 1, 2 і 3, в режимі «Full Range Chord» для вилучення акорду потрібно натиснути мінімум на три клавіші.

## **Дозволені до введення символи**

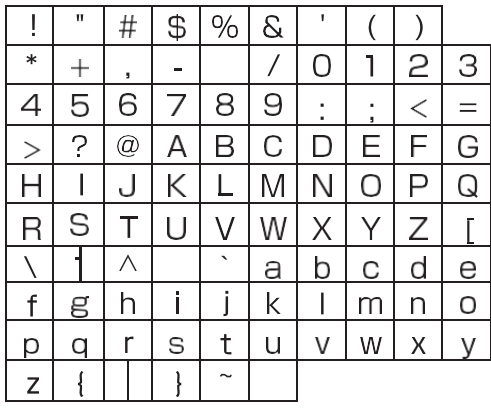

# **Співвідношення MIDI-каналів і партій**

Нижче наведені співвідношення між вхідними та вихідними MIDI-каналами і партіями.

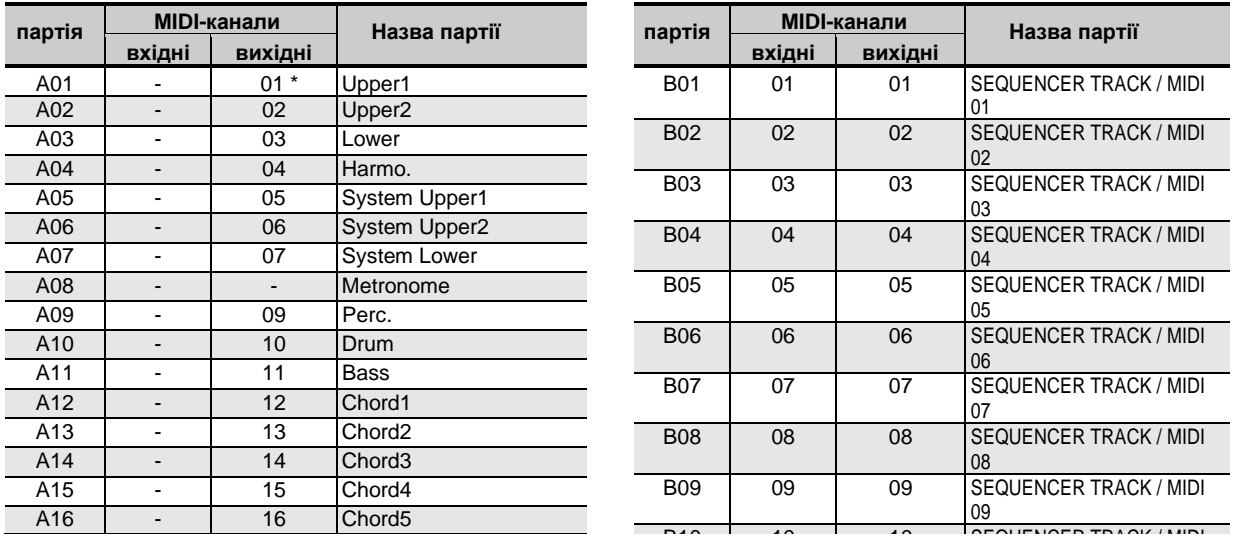

\* Канал «MIDI OUT» для партії A01 визначається завданням каналу клавіатури. Подробиці див. В частині «KeyboardCh (канал 10 клавіатури)» (стор. R-133). Burry PH. Frequencia, And. D Tachini wite jourden (Kanadi

### **ПРИМІТКА**

• Детальну інформацію про партії см. В підрозділі «Як організовані партії» (стор. R-36).

**Довідкова інформація**

# **Перелік параметрів**

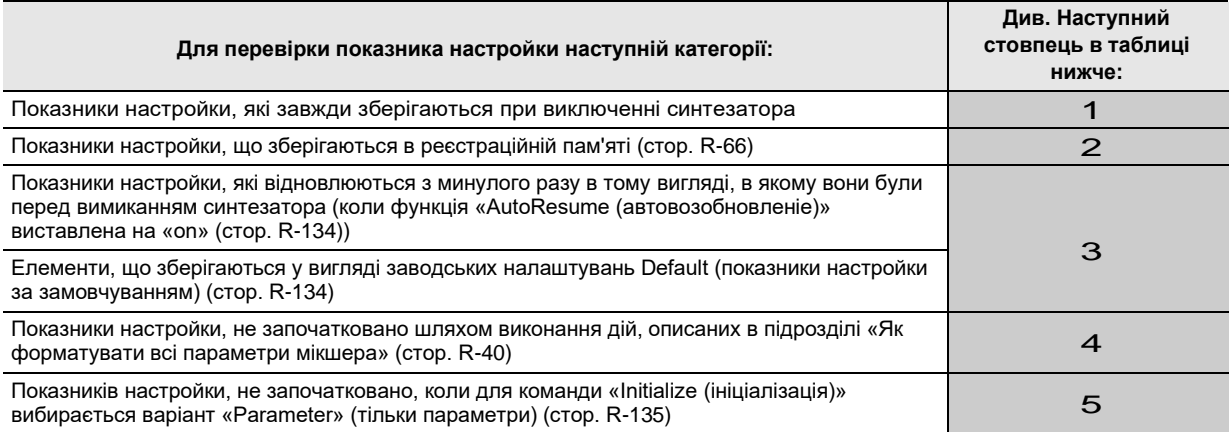

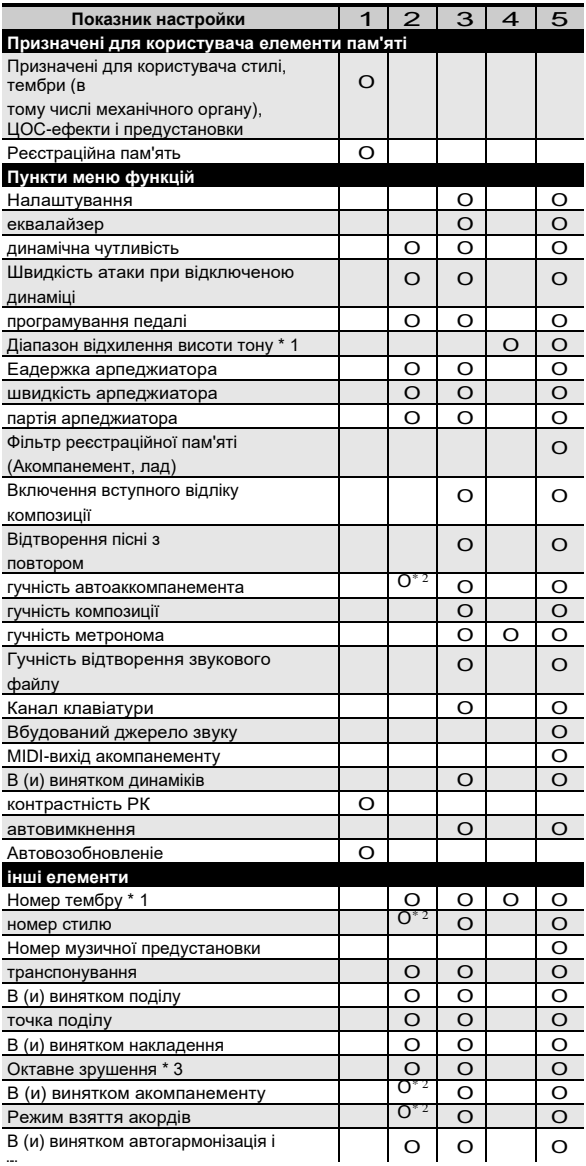

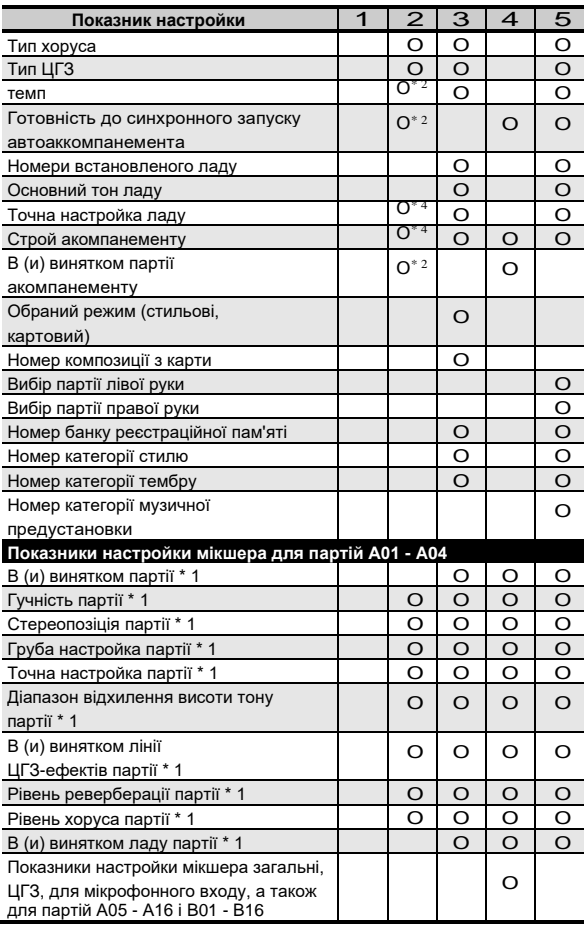

\* 1 Настроюється для наступних партій: A01 - A04 ( «UPPER 1», «UPPER 2», «LOWER», партія автогармонізація).

- \* 2 Якщо фільтр «RegFltAcmp» виставлено на «on», не викликається (стор. R-132).
- \* 3 Налаштовується для наступних партій: A01 A03 ( «UPPER 1», «UPPER 2», «LOWER»).
- \* 4 Якщо фільтр «RegFltScal» виставлено на «on», не викликається (стор. R-132).

# **Приклади акордів**

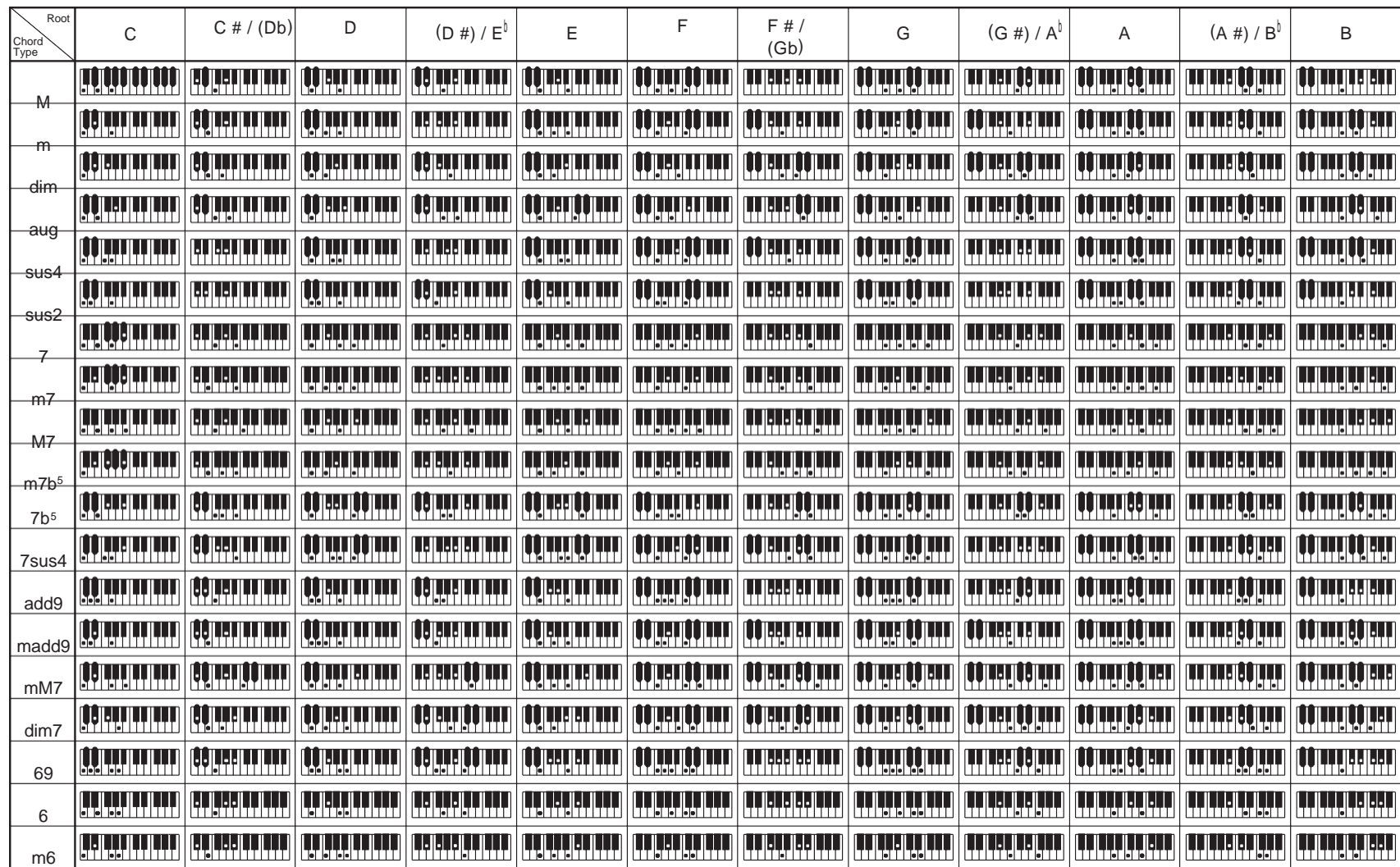

• Зважаючи на обмеженість діапазону взяття акордів у цій моделі взяття деяких з акордів, показаних вище, може бути неможливо.

• Щоб при читанні інструкції мати під рукою цю сторінку, відріжте її по пунктирною лінії.

# **CTK-7200,WK-7600**

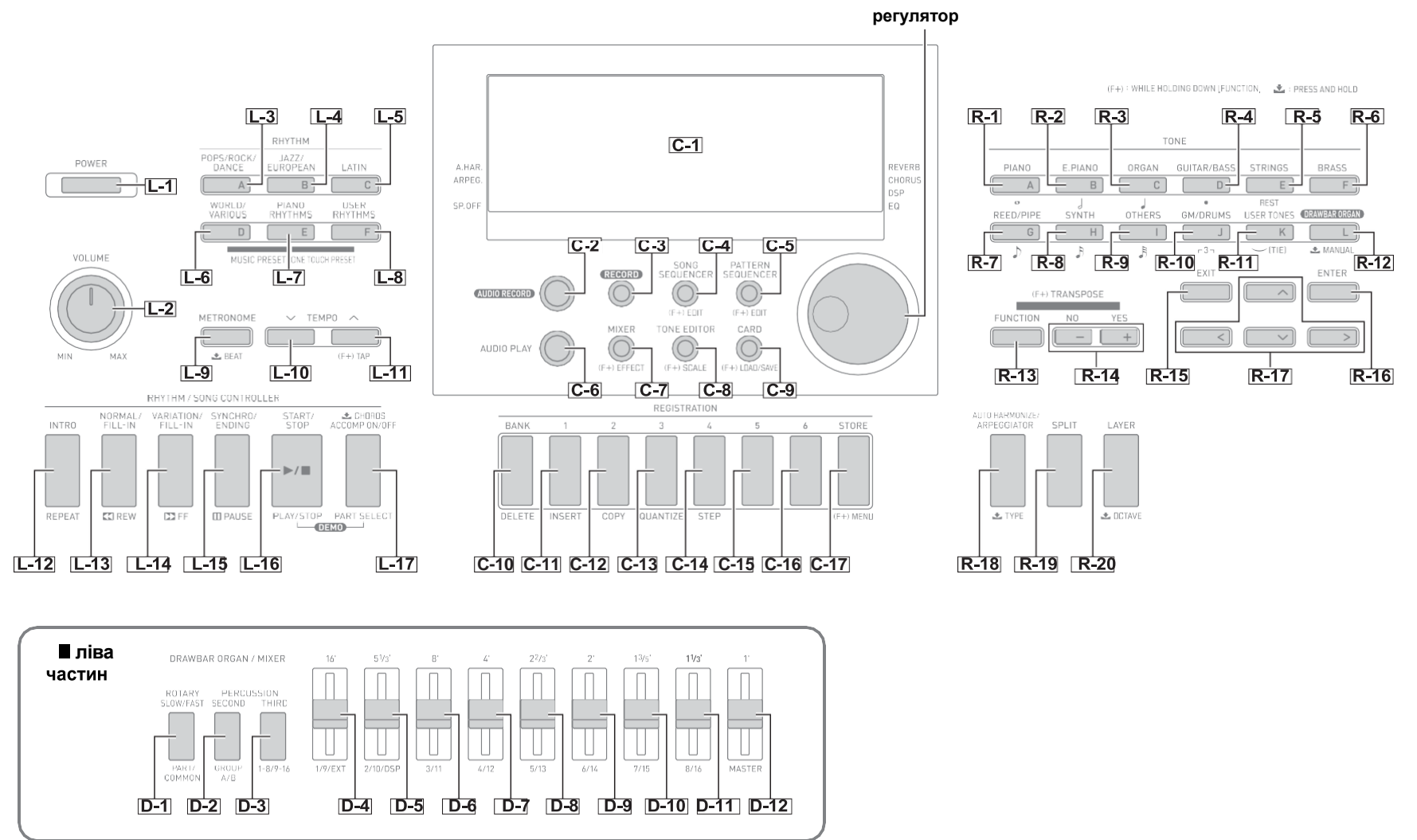

# **MIDI Implementation Chart**

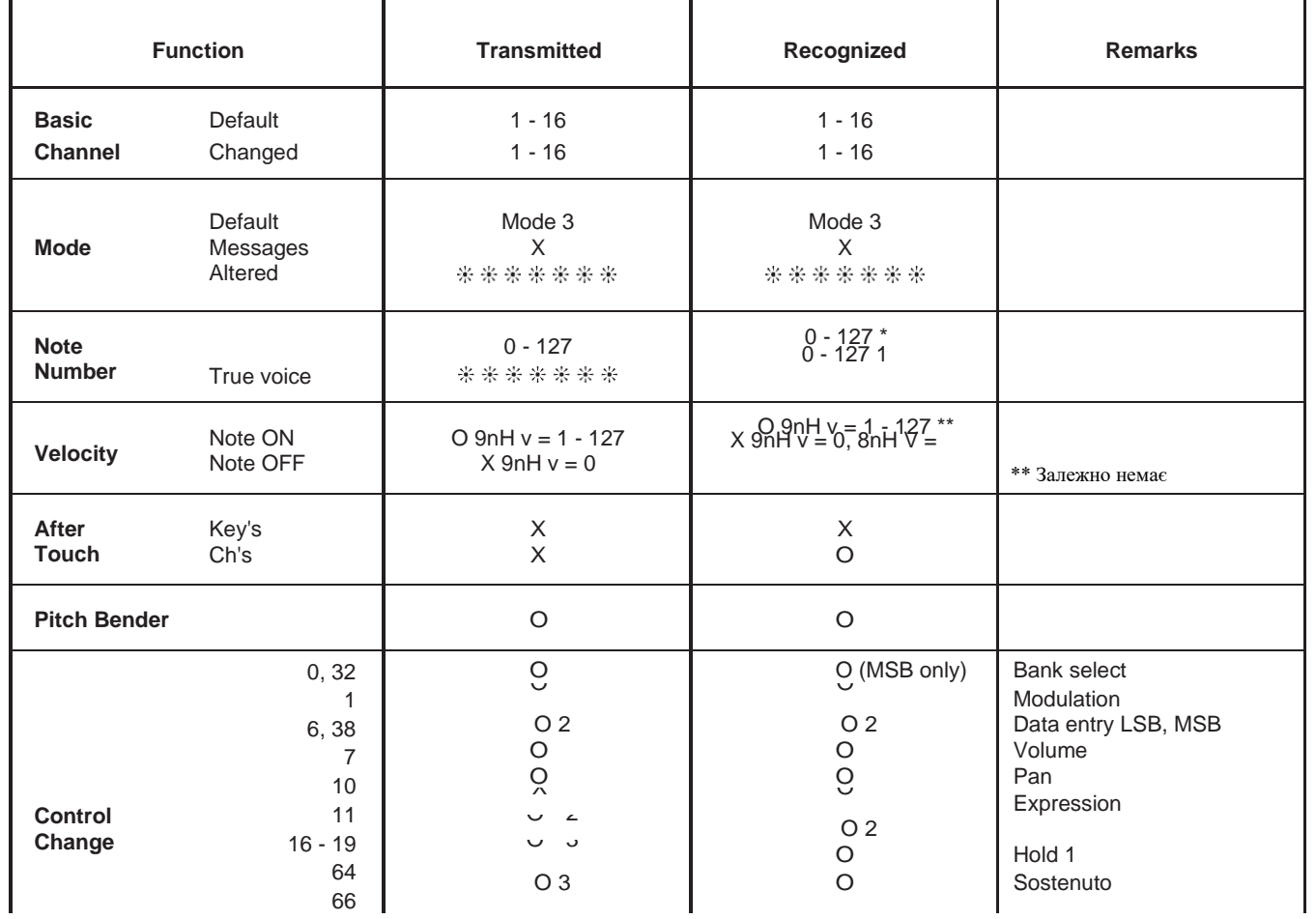

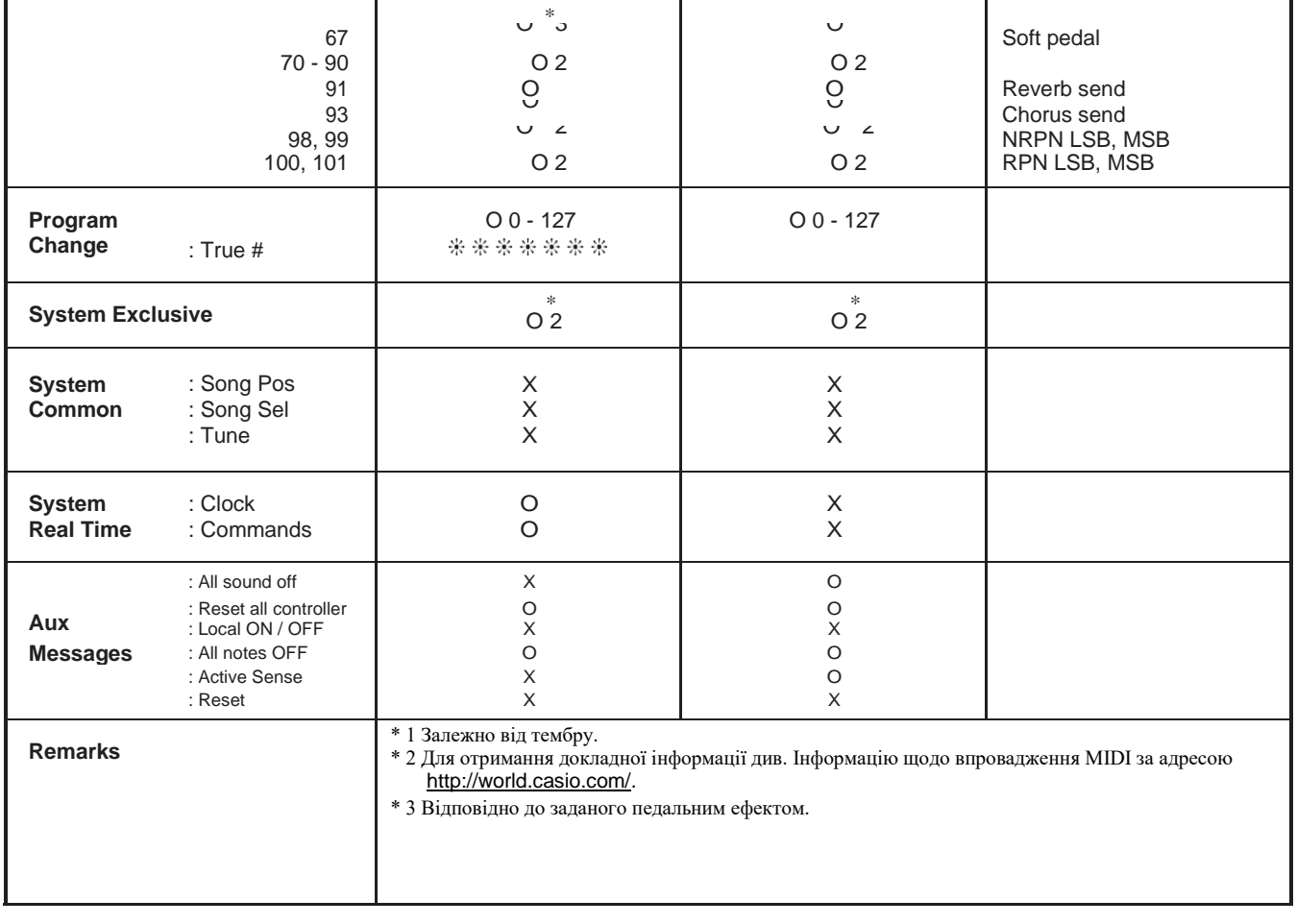

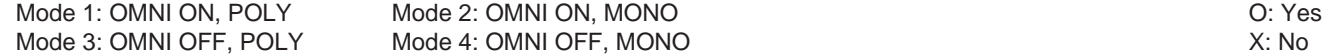

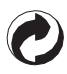

Questo marchio di riciclaggio indica che la confezione è conforme alla legislazione tedesca sulla protezione dell'ambiente.

Знак утилізації означає, що упаковка відповідає потребам природоохоронного законодавства Германії.

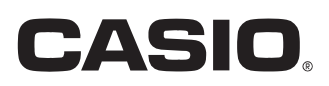

MA1403-B Printed in China CTK7200 / WK7600RU1B Shibuya-ku, Tokyo 151-8543, Japan

K

@ 2012 CASIO COMPUTER CO., LTD.